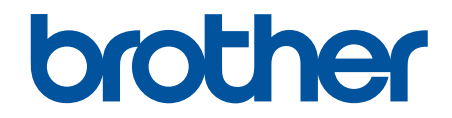

# **Online Gebruikershandleiding**

**ADS-1300 ADS-1350W ADS-1800W** 

© 2023 Brother Industries, Ltd. Alle rechten voorbehouden.

# <span id="page-1-0"></span>Home > Inhoudsopgave

# Inhoudsopgave

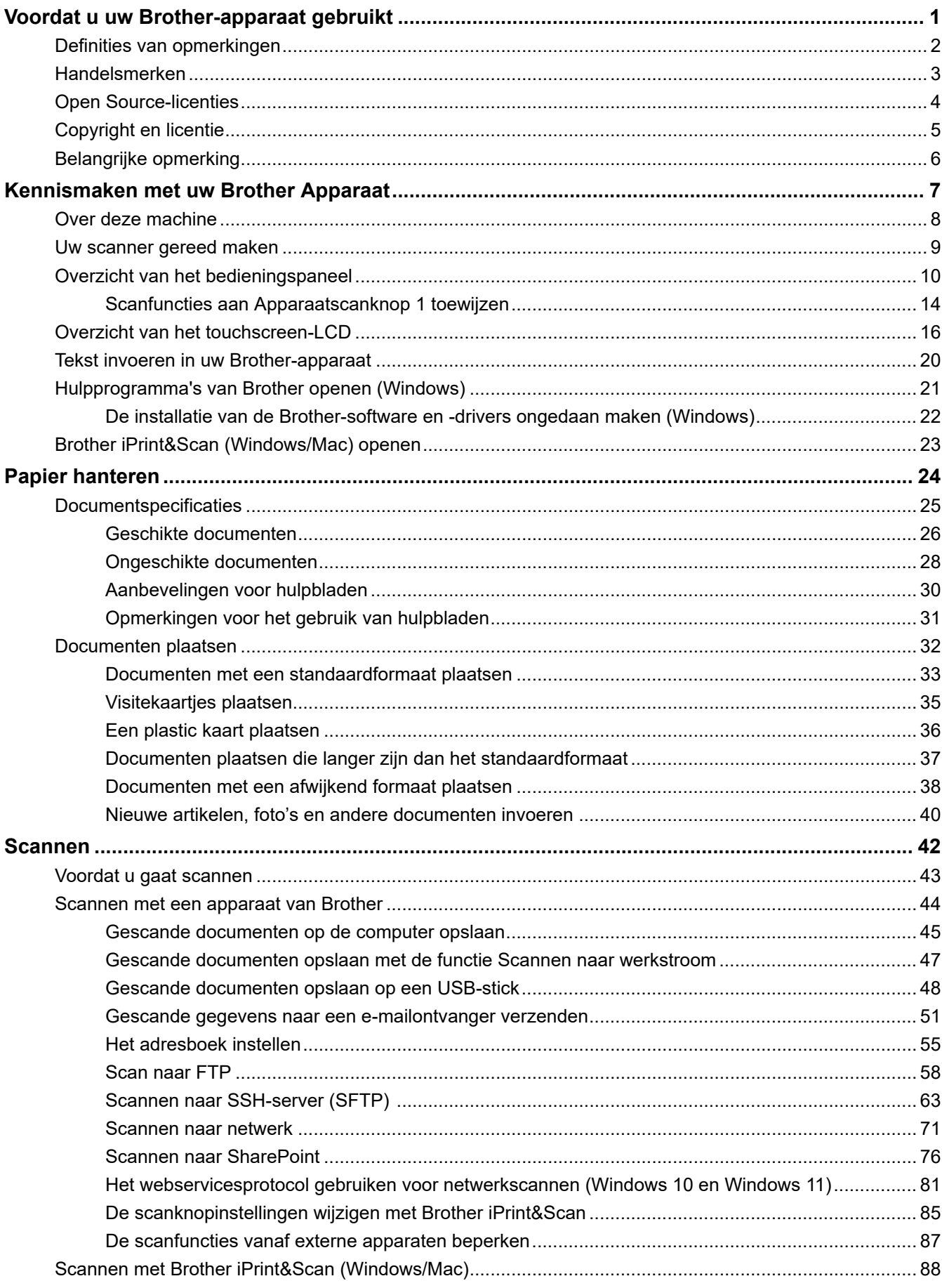

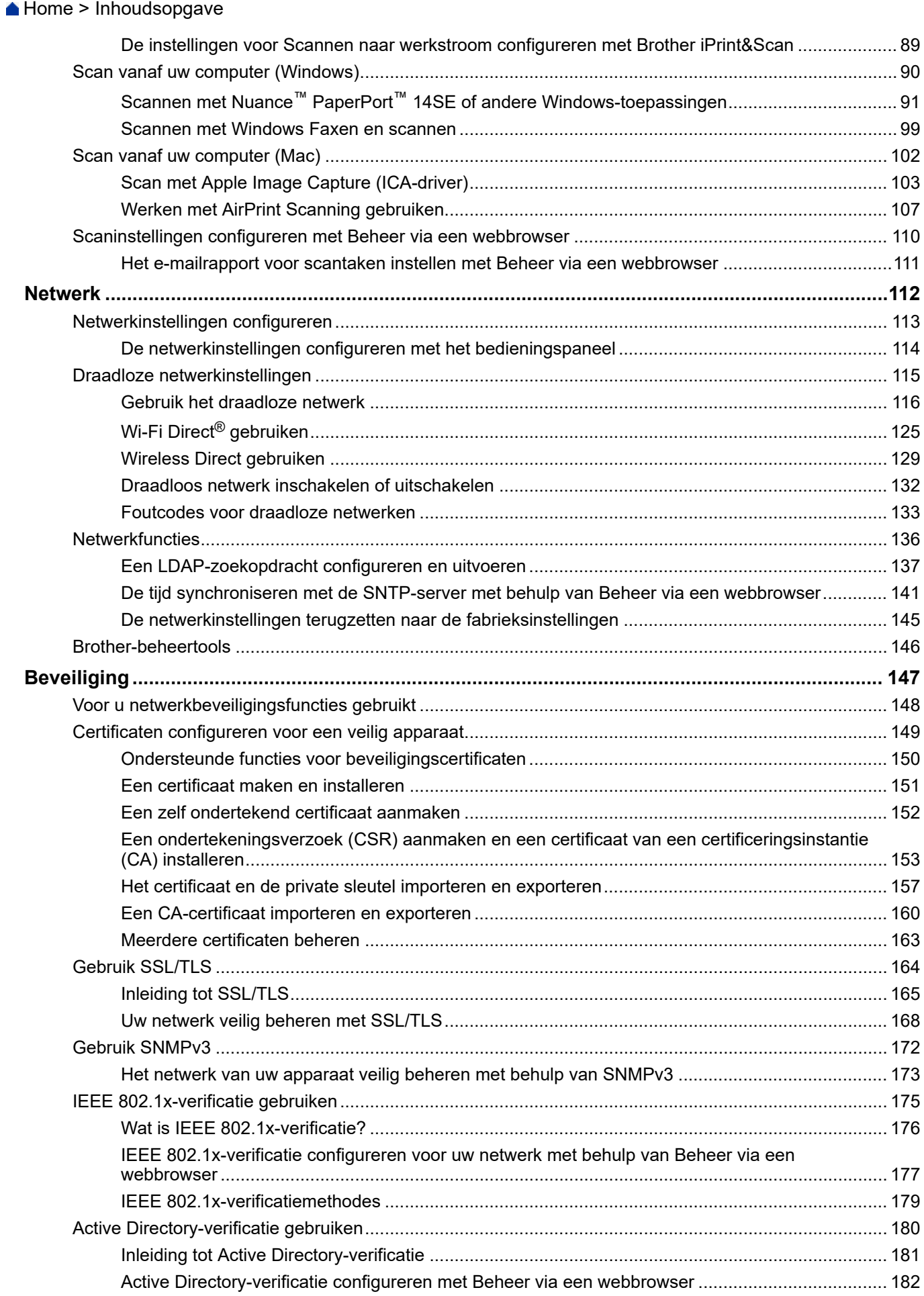

#### **A** [Home](#page-1-0) > Inhoudsopgave

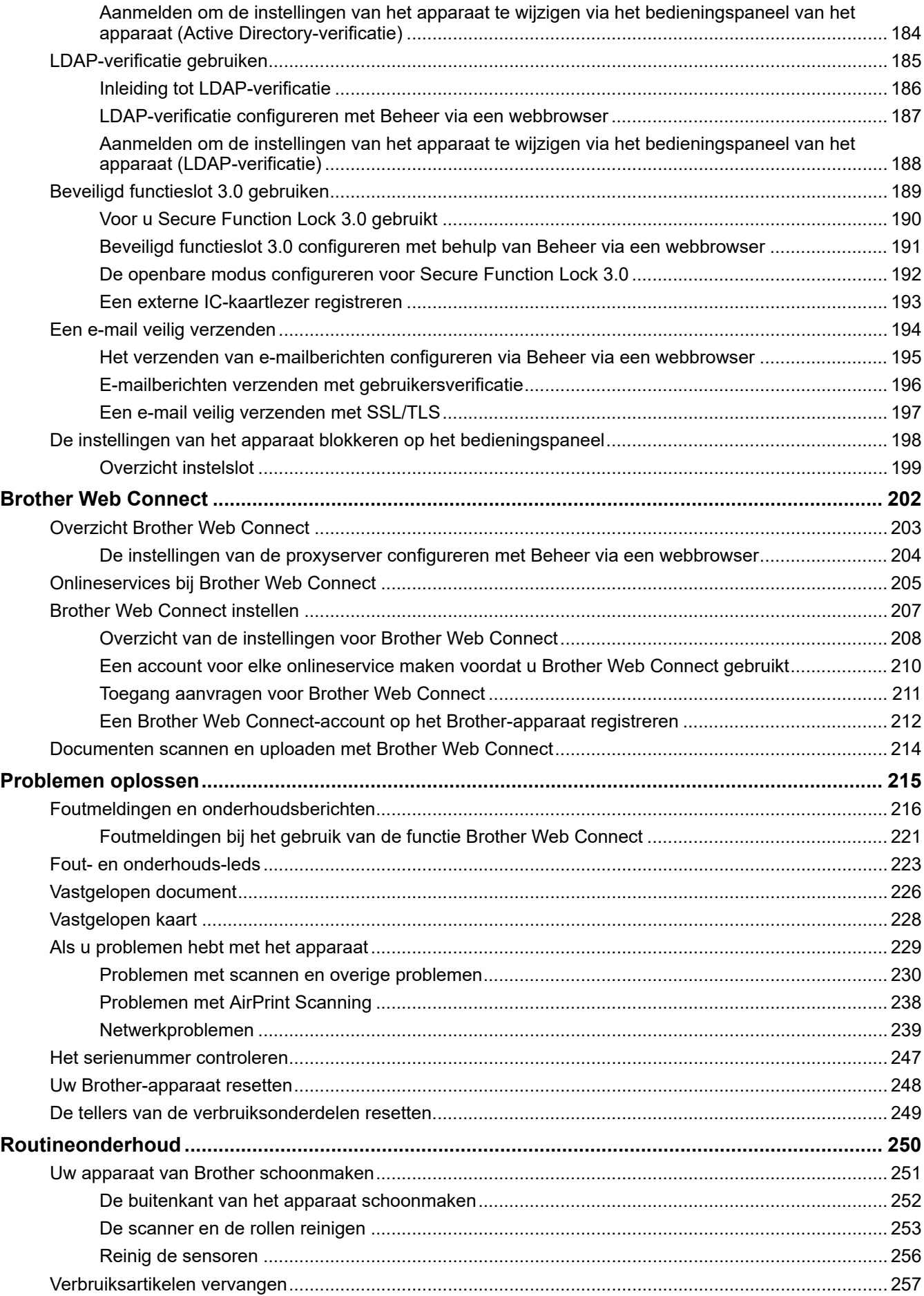

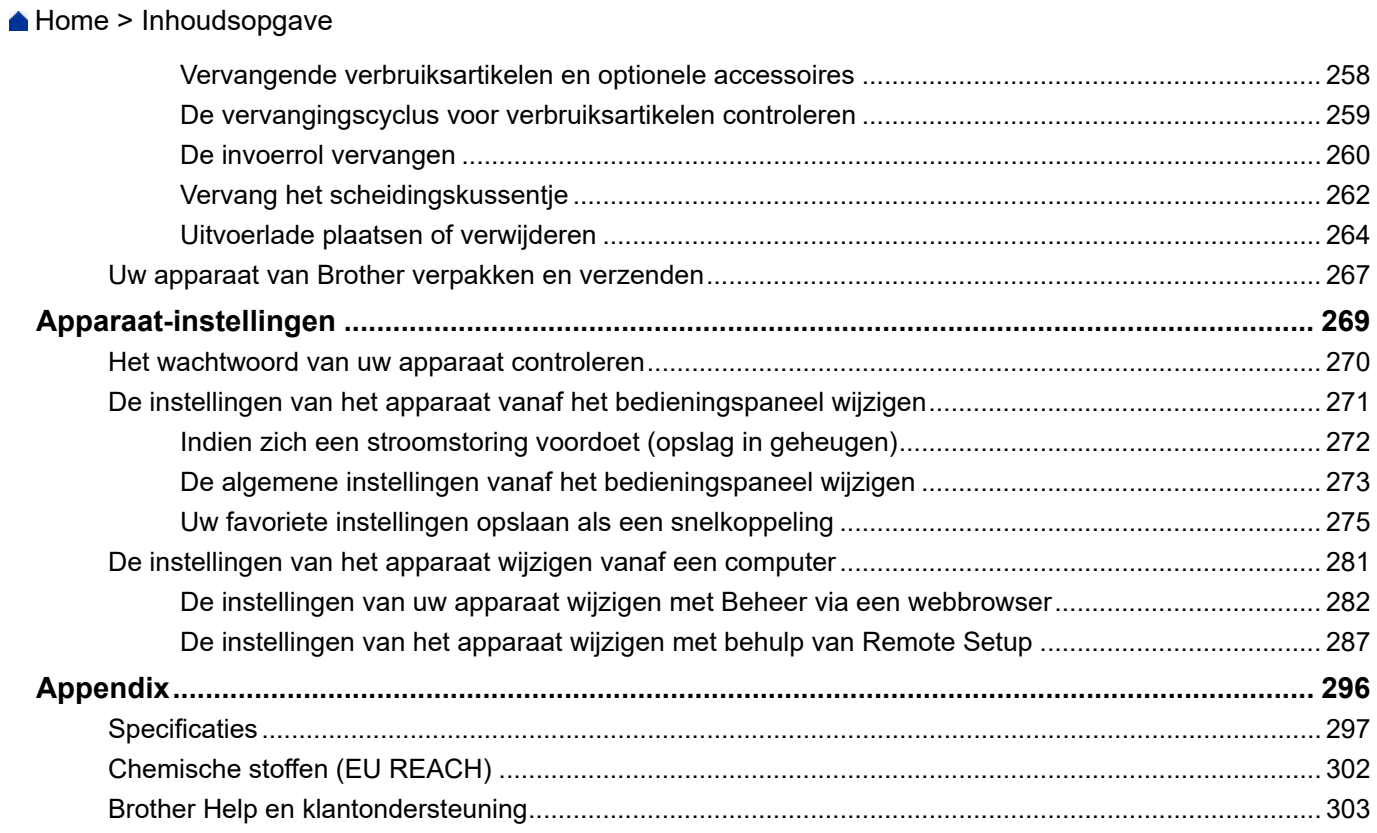

<span id="page-5-0"></span> [Home](#page-1-0) > Voordat u uw Brother-apparaat gebruikt

- [Definities van opmerkingen](#page-6-0)
- [Handelsmerken](#page-7-0)
- [Open Source-licenties](#page-8-0)
- [Copyright en licentie](#page-9-0)
- [Belangrijke opmerking](#page-10-0)

<span id="page-6-0"></span> [Home](#page-1-0) > [Voordat u uw Brother-apparaat gebruikt](#page-5-0) > Definities van opmerkingen

# **Definities van opmerkingen**

In deze gebruikershandleiding worden de volgende symbolen en aanduidingen gebruikt:

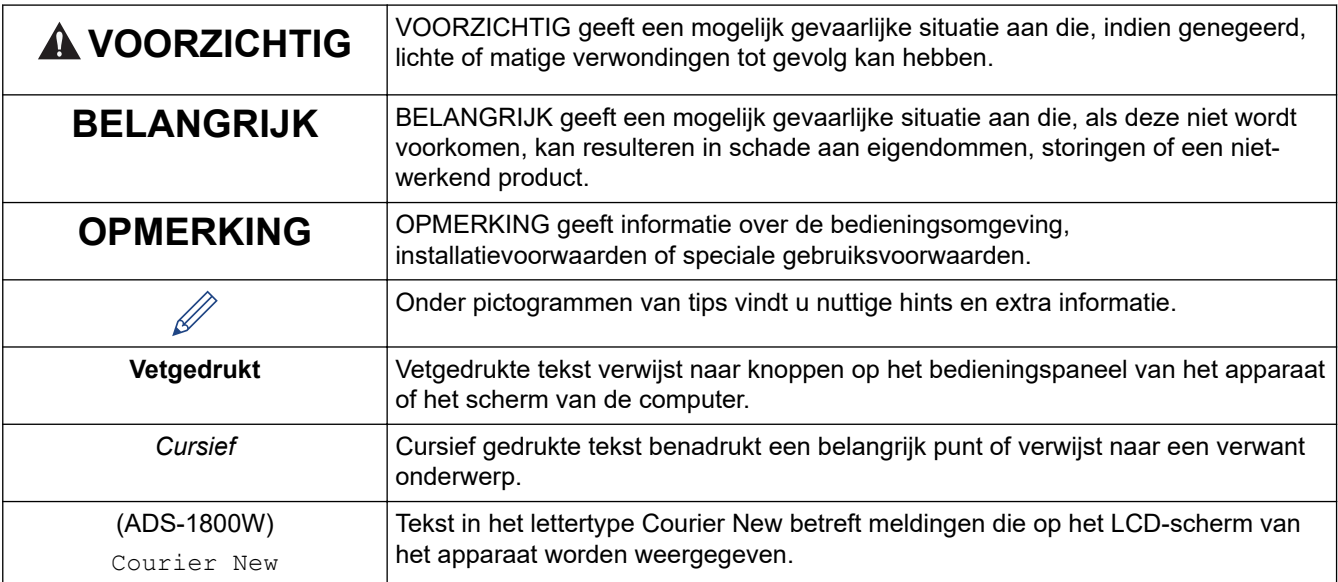

# **Verwante informatie**

<span id="page-7-0"></span> [Home](#page-1-0) > [Voordat u uw Brother-apparaat gebruikt](#page-5-0) > Handelsmerken

# **Handelsmerken**

Apple, App Store, AirPrint, Mac, macOS, iPadOS, iPad, iPhone, iPod touch en Safari zijn handelsmerken van Apple Inc., die in de Verenigde Staten en andere landen wettig zijn gedeponeerd.

Nuance en PaperPort zijn handelsmerken of wettig gedeponeerde handelsmerken van Nuance Communications, Inc. of haar dochterondernemingen in de Verenigde Staten en/of andere landen.

USB type-C® is een gedeponeerd handelsmerk van USB Implementers Forum.

Wi-Fi®, Wi-Fi Alliance® en Wi-Fi Direct® zijn gedeponeerde handelsmerken van Wi-Fi Alliance®.

WPA™, WPA2™, WPA3™, Wi-Fi CERTIFIED en Wi-Fi Protected Setup zijn handelsmerken van Wi-Fi Alliance ®.

Het Bluetooth®-woordmerk is een wettig gedeponeerd handelsmerk van Bluetooth SIG, Inc., en elk gebruik hiervan door Brother Industries, Ltd. is onder licentie. Alle overige merken en handelsnamen zijn eigendom van de desbetreffende houders.

EVERNOTE is een handelsmerk van Evernote Corporation en wordt onder licentie gebruikt.

Android, Google Drive en Google Play zijn handelsmerken van Google LLC.

Elk bedrijf waarvan de softwaretitel in deze handleiding is genoemd, heeft een Gebruiksrechtovereenkomst die specifiek is voor de eigen programma's.

**Alle handels- en productnamen van bedrijven die vermeld zijn op Brother-producten, de bijbehorende documenten en andere materialen zijn handelsmerken of gedeponeerde handelsmerken van de respectieve bedrijven.**

#### **Verwante informatie**

<span id="page-8-0"></span> [Home](#page-1-0) > [Voordat u uw Brother-apparaat gebruikt](#page-5-0) > Open Source-licenties

# **Open Source-licenties**

Dit product bevat open-source-software.

Als u de opmerkingen over Open Source-licenties en copyrightgegevens wilt inzien, gaat u naar de **Handleidingen**-pagina voor uw model op [support.brother.com/manuals.](https://support.brother.com/g/b/midlink.aspx?content=ml)

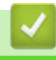

#### **Verwante informatie**

<span id="page-9-0"></span> [Home](#page-1-0) > [Voordat u uw Brother-apparaat gebruikt](#page-5-0) > Copyright en licentie

# **Copyright en licentie**

©2023 Brother Industries, Ltd. Alle rechten voorbehouden.

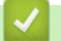

## **Verwante informatie**

<span id="page-10-0"></span> [Home](#page-1-0) > [Voordat u uw Brother-apparaat gebruikt](#page-5-0) > Belangrijke opmerking

# **Belangrijke opmerking**

- De nieuwste handleidingen zijn beschikbaar op [support.brother.com/manuals](https://support.brother.com/g/b/midlink.aspx?content=ml).
- Kijk op [support.brother.com/downloads](https://support.brother.com/g/b/midlink.aspx?content=dl) voor driver- en software-updates van Brother.
- Zorg ervoor dat de prestaties van uw apparaat up-to-date blijven door [support.brother.com/downloads](https://support.brother.com/g/b/midlink.aspx?content=dl) te controleren op de nieuwste firmware-upgrade. Als u de firmware niet bijwerkt, zijn mogelijk bepaalde functies niet beschikbaar op uw apparaat.
- Gebruik dit product alleen in het land van aankoop; bij gebruik in een ander land kunnen de voorschriften voor draadloze telecommunicatie en elektrische voeding overtreden worden.
- Niet alle modellen zijn leverbaar in alle landen.
- Voordat u uw apparaat weggeeft, vervangt of weggooit, raden wij u aan om de fabrieksinstellingen terug te zetten zodat alle persoonlijke informatie wordt verwijderd.
- De afbeeldingen in deze *Gebruikershandleiding* zijn afkomstig van de ADS-1800W, tenzij anders aangegeven.
- De schermen in deze *Gebruikershandleiding* dienen alleen ter illustratie en kunnen afwijken van de daadwerkelijke schermen.
- Tenzij anders aangegeven zijn de schermen in deze handleiding afkomstig van Windows 10 en macOS v13.x. De schermen op uw computer kunnen afwijken afhankelijk van uw besturingssysteem.
- De inhoud van deze handleiding en de specificaties van dit product kunnen zonder voorafgaande kennisgeving worden gewijzigd.

## **Verwante informatie**

• [Voordat u uw Brother-apparaat gebruikt](#page-5-0)

#### **Gerelateerde onderwerpen:**

• [Uw Brother-apparaat resetten](#page-252-0)

<span id="page-11-0"></span> [Home](#page-1-0) > Kennismaken met uw Brother Apparaat

# **Kennismaken met uw Brother Apparaat**

- [Over deze machine](#page-12-0)
- [Uw scanner gereed maken](#page-13-0)
- [Overzicht van het bedieningspaneel](#page-14-0)
- [Overzicht van het touchscreen-LCD](#page-20-0)
- [Tekst invoeren in uw Brother-apparaat](#page-24-0)
- [Hulpprogramma's van Brother openen \(Windows\)](#page-25-0)
- [Brother iPrint&Scan \(Windows/Mac\) openen](#page-27-0)

<span id="page-12-0"></span> [Home](#page-1-0) > [Kennismaken met uw Brother Apparaat](#page-11-0) > Over deze machine

# **Over deze machine**

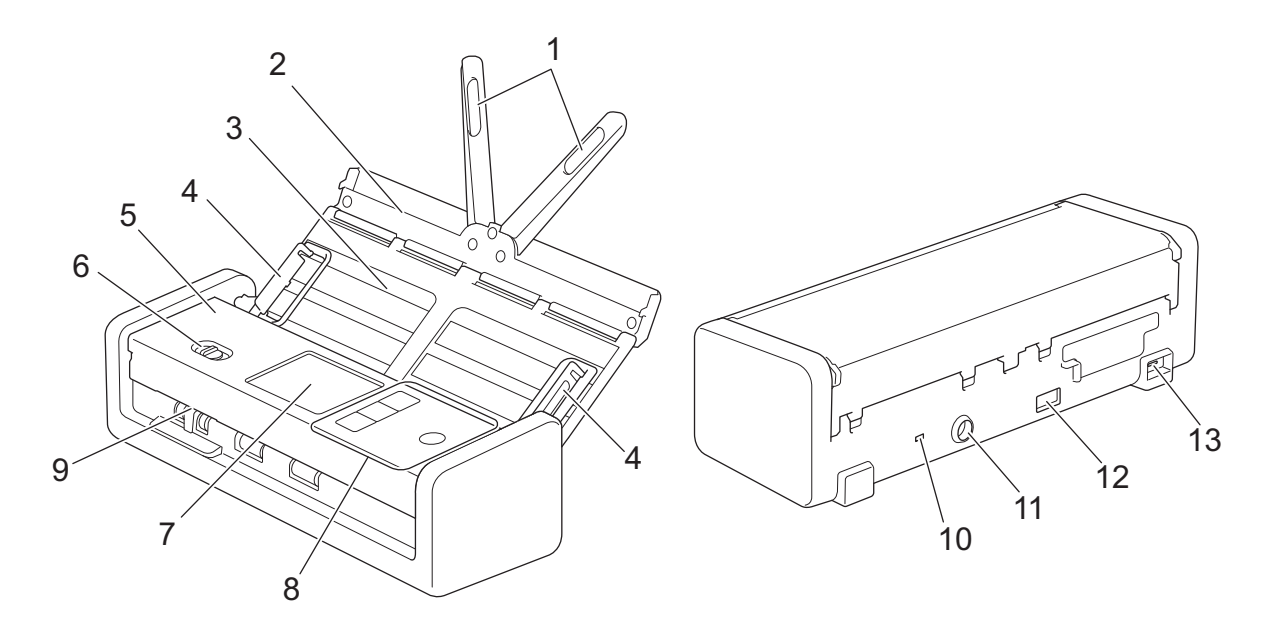

- **1. Steunarmen voor documenten**
- **2. Klep aan de bovenkant**
- **3. Automatische documentinvoer (ADF)**
- **4. Papiergeleiders**
- **5. Klep aan de voorkant**
- **6. Invoerselectieknop**
- **7. LCD-touchscreen (ADS-1800W)**
- **8. Bedieningspaneel**
- **9. Kaartsleuf**
- **10. Beveiligingssleuf**
- **11. Connector netspanningsadapter**
- **12. USB 2.0-poort (voor een USB-stick)**
- **13. USB type-C® poort (voor verbinding met een computer)**

#### **Verwante informatie**

• [Kennismaken met uw Brother Apparaat](#page-11-0)

#### **Gerelateerde onderwerpen:**

• [Vervangende verbruiksartikelen en optionele accessoires](#page-262-0)

<span id="page-13-0"></span> [Home](#page-1-0) > [Kennismaken met uw Brother Apparaat](#page-11-0) > Uw scanner gereed maken

# **Uw scanner gereed maken**

1. Open de klep aan de bovenkant (1) en duw de flap van de klep (2) stevig naar achteren tot deze op zijn plaats vastklikt.

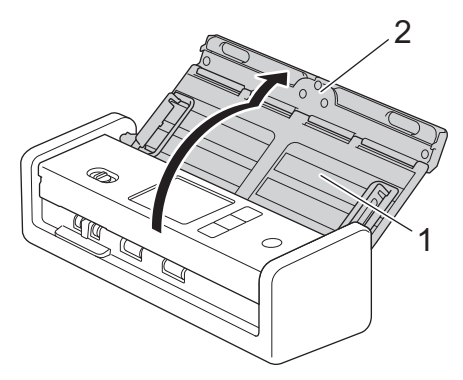

2. Til de documentsteunen (1) op.

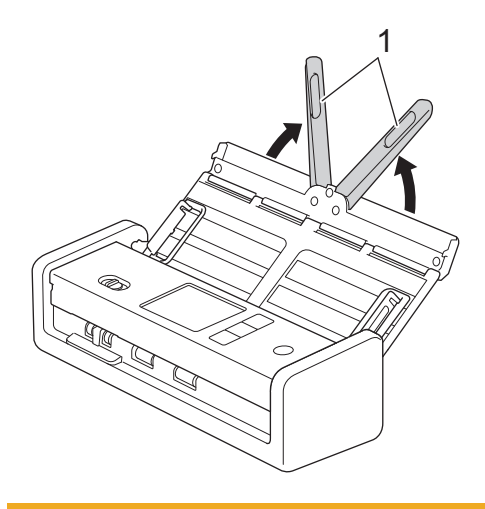

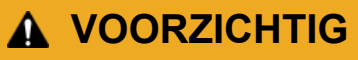

Gebruik de ADF (automatische documentinvoer) niet als handgreep om de scanner op te tillen.

## **Verwante informatie**

• [Kennismaken met uw Brother Apparaat](#page-11-0)

<span id="page-14-0"></span> [Home](#page-1-0) > [Kennismaken met uw Brother Apparaat](#page-11-0) > Overzicht van het bedieningspaneel

# **Overzicht van het bedieningspaneel**

>> ADS-1300 [>> ADS-1350W](#page-15-0) [>> ADS-1800W](#page-16-0)

# **ADS-1300**

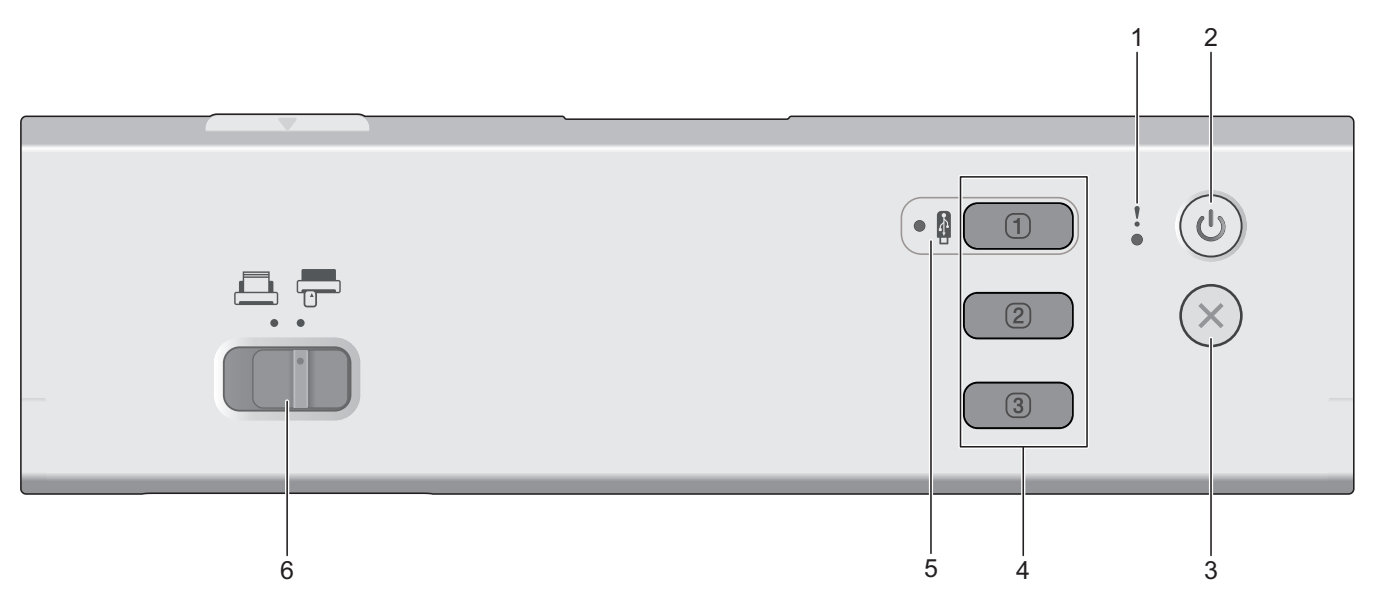

#### **1. Foutindicator**

Deze knippert als het apparaat een fout detecteert.

#### **2.** ((I) (Aan-/uitknop)

Druk op  $(\mathbb{I})$  om het apparaat in te schakelen.

Houd  $(\langle \mathbb{I} \rangle)$  ingedrukt om het apparaat uit te schakelen.

## **3. (Stoppen)**

Druk hierop om uw huidige bewerking te annuleren en naar de modus Gereed terug te keren.

#### **4. Scanknoppen apparaat**

#### • **Knop 1**

Druk, nadat u die aan deze knop hebt toegewezen, op  $\boxed{0}$  om een "Scannen naar"-functie uit te voeren. U kunt een van deze "Scannen naar"-functies toewijzen om  $\boxed{0}$  als een snelkoppeling te gebruiken:

- Scannen naar USB
- Scannen naar pc

Wijs de door u gewenste functie toe aan  $\Box$  met behulp van Remote Setup.

• **Knop 2** / **Knop 3**

Druk op  $\begin{array}{|c|c|c|c|}\n\hline\n\oslash\n\end{array}$  of  $\begin{array}{|c|c|c|}\n\hline\n\oslash\n\end{array}$  om een "Scannen naar PC"-functie uit te voeren. U kunt de instellingen voor

de "Scannen naar PC"-optie toewijzen om  $\boxed{2}$  of  $\boxed{3}$  als snelkoppeling te gebruiken.

<span id="page-15-0"></span>Om andere scan-instellingen (zoals Bestandstype en Resolutie) te wijzigen naar  $\boxed{0}$  als deze is

toegewezen als "Scannen naar PC",  $\boxed{2}$ , of  $\boxed{3}$ , start Brother iPrint&Scan, selecteer uw apparaat en klik op de knop **Instellingen apparaten scannen**.

- Installeer een scantoepassing (bijvoorbeeld Brother iPrint&Scan) en configureer de instellingen van de toepassing voordat u vanaf het apparaat gaat scannen.
	- Als uw apparaat met een netwerk is verbonden, verdient het aanbeveling Beheer via een webbrowser te gebruiken om de instellingen voor scanbestemming te configureren.
- **5. USB-led**

Deze brandt als de functie Scannen naar USB beschikbaar is.

**6. Invoerselectieknop (ADF-modus)** (plastic kaart-modus))

Gebruik de schuifknop om de gewenste scannermodus te selecteren.

# **ADS-1350W**

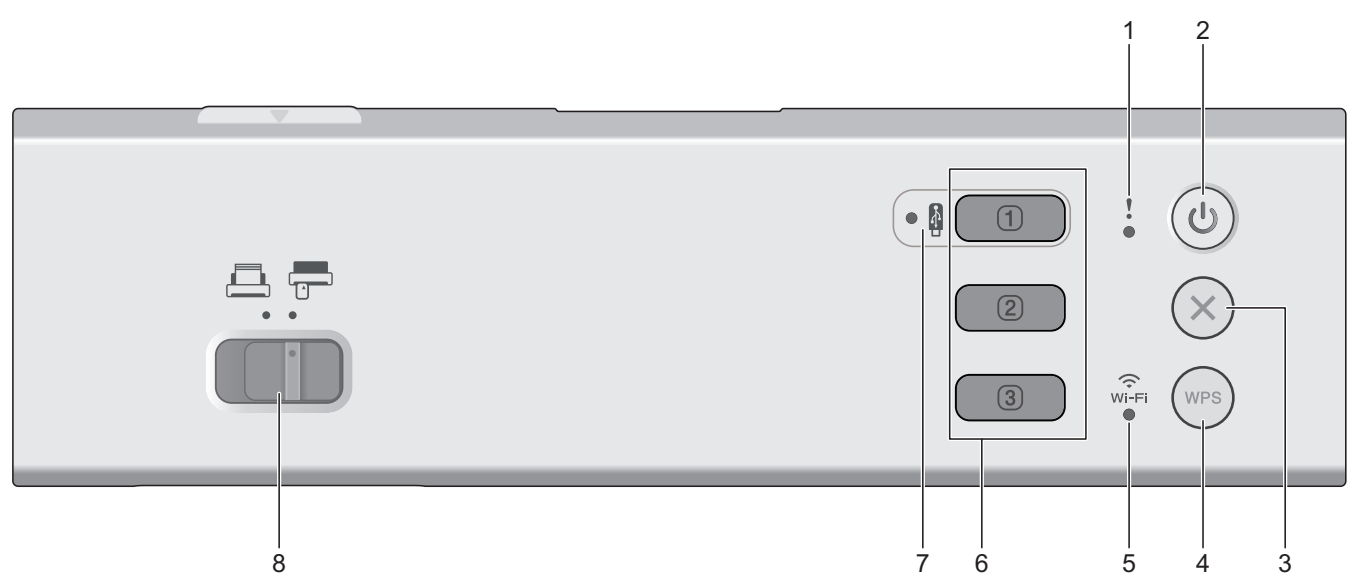

#### **1. Foutindicator**

Deze knippert als het apparaat een fout detecteert.

## **2.** ( $(\!\!\langle \rangle\!)$  (Aan-/uitknop)

Druk op  $(\mathbb{C}^{\mathbb{I}})$  om het apparaat in te schakelen.

Houd  $(\ell)$  ingedrukt om het apparaat uit te schakelen.

# **3. (Stoppen)**

Druk hierop om uw huidige bewerking te annuleren en naar de modus Gereed terug te keren.

## **4. (WPS)**

Als WPS (Wi-Fi Protected Setup) wordt ondersteund door uw draadloze toegangspunt/router, drukt u op ( om uw apparaat te verbinden met het draadloze toegangspunt/de router.

## **5. Wi-Fi-lampje**

- Het knippert als uw apparaat gereed is voor een draadloos netwerk.
- Het brandt continu als uw apparaat is verbonden met een draadloos toegangspunt of met het draadloos netwerk met behulp van Wireless Direct.

#### <span id="page-16-0"></span>**6. Scanknoppen apparaat**

• **Knop 1**

Druk, nadat u die aan deze knop hebt toegewezen, op  $\begin{pmatrix} 0 & 0 \end{pmatrix}$ om een "Scannen naar"-functie uit te voeren. U kunt een van deze "Scannen naar"-functies toewijzen om  $\Box$  als een snelkoppeling te gebruiken:

- Scannen naar USB
- Scannen naar pc
- WS scannen

Wijs de door u gewenste functie toe aan  $\Box$  met behulp van Remote Setup of Beheer via een webbrowser.

• **Knop 2** / **Knop 3**

Druk op  $\boxed{2}$  of  $\boxed{3}$  om een "Scannen naar PC"-functie uit te voeren. U kunt de instellingen voor

de "Scannen naar PC"-optie toewijzen om  $\left( \begin{array}{c} \circ \\ \circ \end{array} \right)$  of  $\left( \begin{array}{c} \circ \\ \circ \end{array} \right)$  als snelkoppeling te gebruiken.

Om andere scan-instellingen (zoals Bestandstype en Resolutie) te wijzigen naar  $\Box$  als deze is

toegewezen als "Scannen naar PC",  $\boxed{2}$ , of  $\boxed{3}$ , start Brother iPrint&Scan, selecteer uw apparaat en klik op de knop **Instellingen apparaten scannen**.

- Installeer een scantoepassing (bijvoorbeeld Brother iPrint&Scan) en configureer de instellingen van de toepassing voordat u vanaf het apparaat gaat scannen.
- Als uw apparaat met een netwerk is verbonden, verdient het aanbeveling Beheer via een webbrowser te gebruiken om de instellingen voor scanbestemming te configureren.

#### **7. USB-led**

Deze brandt als de functie Scannen naar USB beschikbaar is.

8. Invoerselectieknop (ADF-modus)<sup>[11]</sup> (plastic kaart-modus))

Gebruik de schuifknop om de gewenste scannermodus te selecteren.

# **ADS-1800W**

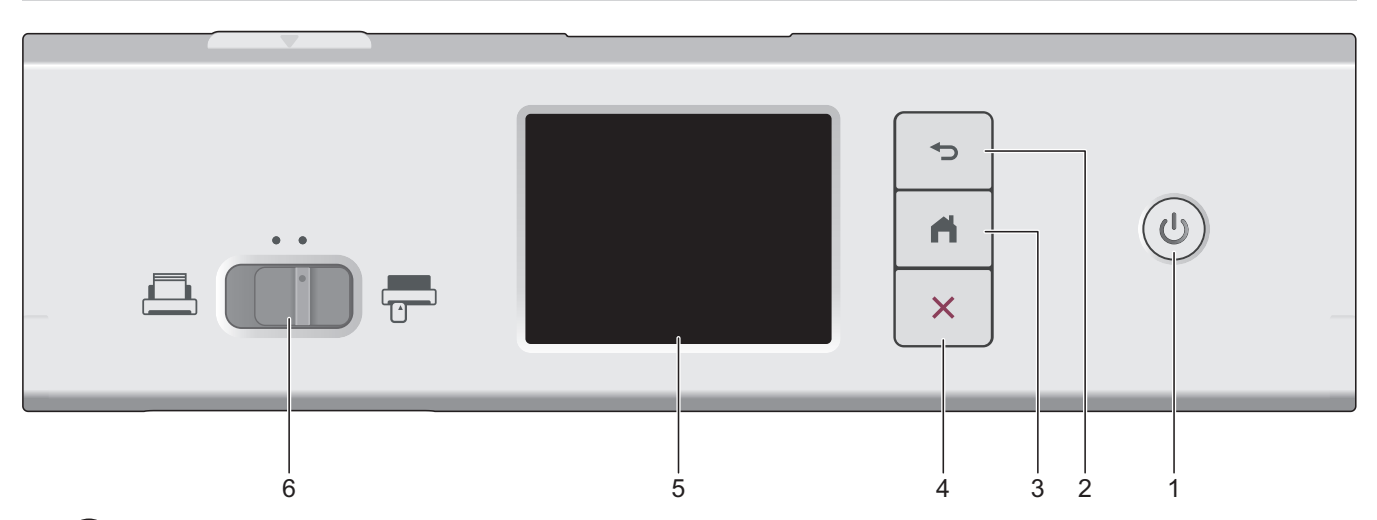

#### **1.** ( $(\mathbb{I})$ ) (Aan-/uitknop)

Druk op  $(\mathbb{I})$  om het apparaat in te schakelen.

Houd  $(\binom{[t]}{k})$  ingedrukt om het apparaat uit te schakelen. Het touchscreen toont [Bezig met afsluiten] voorafgaand aan uitschakeling.

# **2. (Terug)**

Druk hierop om terug te gaan naar het vorige scherm of menu.

**3. (De knop Start)**

Druk hierop om terug te keren naar het Startscherm en de modus Gereed.

# **4. (Stoppen)**

Druk hierop om uw huidige bewerking af te breken of te annuleren en naar de modus Gereed terug te keren.

## **5. LCD-touchscreen**

Druk op het touchscreen om de menu's en de opties weer te geven.

**6. Invoerselectieknop (ADF-modus)** (plastic kaart-modus))

Gebruik de schuifknop om de gewenste scannermodus te selecteren.

# **Verwante informatie**

- [Kennismaken met uw Brother Apparaat](#page-11-0)
	- [Scanfuncties aan Apparaatscanknop 1 toewijzen](#page-18-0)

## **Gerelateerde onderwerpen:**

- [Scan naar FTP](#page-62-0)
- [Scannen naar SSH-server \(SFTP\)](#page-67-0)
- [Scannen naar netwerk](#page-75-0)
- [Gescande documenten op de computer opslaan](#page-49-0)
- [Het webservicesprotocol gebruiken voor netwerkscannen \(Windows 10 en Windows 11\)](#page-85-0)

<span id="page-18-0"></span> [Home](#page-1-0) > [Kennismaken met uw Brother Apparaat](#page-11-0) > [Overzicht van het bedieningspaneel](#page-14-0) > Scanfuncties aan Apparaatscanknop 1 toewijzen

# **Scanfuncties aan Apparaatscanknop 1 toewijzen**

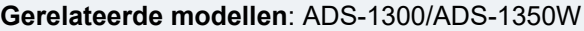

Wijs een van de volgende scanfuncties toe aan  $\Box$  (knop 1) als u  $\Box$  wilt gebruiken als een snelkoppelingsknop:

- Scannen naar USB
- Scannen naar pc
- WS scannen (ADS-1350W)

Voordat u gaat scannen, installeert u een scantoepassing (bijvoorbeeld Brother iPrint&Scan) en configureert u daarna de scaninstellingen met deze toepassing.

>> Toewijzen met behulp van Remote Setup als uw apparaat is verbonden via een USB-kabel >> Toewijzgen met behulp van Beheer via een webbrowser als uw apparaat is verbonden via een netwerk

## **Toewijzen met behulp van Remote Setup als uw apparaat is verbonden via een USB-kabel**

- 1. Ga op een van de volgende manieren te werk:
	- Windows

Klik op (**Brother Utilities**) en vervolgens op de vervolgkeuzelijst en selecteer uw modelnaam (indien nog niet geselecteerd). Klik in de linkernavigatiebalk op **Hulpmiddelen** en klik vervolgens op **Instellen op afstand**.

Mac

Klik in de menubalk van **Finder** op **Ga** > **Programma's** > **Brother**, selecteer uw modelnaam en dubbelklik op het pictogram **Brother Remote Setup**.

Als het dialoogvenster **Apparaten zoeken** wordt weergegeven, selecteert u uw modelnaam en klikt u op **Verbinden**.

2. Selecteer het menu **Scanbestemming** in het navigatievenster en selecteer daarna de optie die u wilt toewijzen in het veld **Knop 1**.

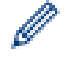

• Schakel indien nodig het selectievakje **Automatisch overschakelen naar Scannen naar USB als een USB-flashstation is geplaatst.**

- (ADS-1350W) Selecteer de optie **WS Scan** en selecteer daarna de computernaam waar u de gegevens naar toe wilt verzenden in het veld **Bestemming voor WS Scan**.
- 3. Klik op **OK** om het venster Remote Setup te sluiten.

## **Toewijzgen met behulp van Beheer via een webbrowser als uw apparaat is verbonden via een netwerk**

Deze functie is beschikbaar voor ADS-1350W.

- 1. Start de webbrowser.
- 2. Voer "https://IP-adres van machine" in de adresbalk van uw browser in (waarbij "IP-adres van machine" staat voor het IP-adres van het apparaat).

Bijvoorbeeld:

https://192.168.1.2

3. Voer indien vereist het wachtwoord in in het veld **Log in** en klik vervolgens op **Log in**.

Het standaardwachtwoord voor het beheer van de apparaatinstellingen vindt u op de onderzijde van het apparaat bij "**Pwd**". Wijzig het standaardwachtwoord aan de hand van de aanwijzingen op het scherm wanneer u zich voor het eerst aanmeldt.

4. Klik op **Scannen** > **Scanbestemming** in de linkernavigatiebalk.

Als de linkernavigatiebalk niet zichtbaar is, begint u te navigeren bij  $\equiv$ .

- 5. Selecteer de optie die u wilt toewijzen in het veld **Knop 1**.
	- Schakel indien nodig het selectievakje **Automatisch overschakelen naar Scannen naar USB als een USB-flashstation is geplaatst.**
	- (ADS-1350W) Selecteer de optie **WS scan** en selecteer daarna de computernaam waar u de gegevens naar toe wilt verzenden in het veld **Bestemming voor WS Scan**.

#### 6. Klik op **Indienen**.

B

D

#### **Verwante informatie**

• [Overzicht van het bedieningspaneel](#page-14-0)

#### **Gerelateerde onderwerpen:**

- [De instellingen van het apparaat wijzigen met behulp van Remote Setup](#page-291-0)
- [Beheer via een webbrowser openen](#page-288-0)

<span id="page-20-0"></span> [Home](#page-1-0) > [Kennismaken met uw Brother Apparaat](#page-11-0) > Overzicht van het touchscreen-LCD

# **Overzicht van het touchscreen-LCD**

**Gerelateerde modellen**: ADS-1800W

## **Beginschermen**

U kunt tussen de beginschermen heen en weer schakelen door op  $\triangleleft$  of  $\blacktriangleright$  te drukken.

Via het beginscherm hebt u toegang tot diverse instellingen.

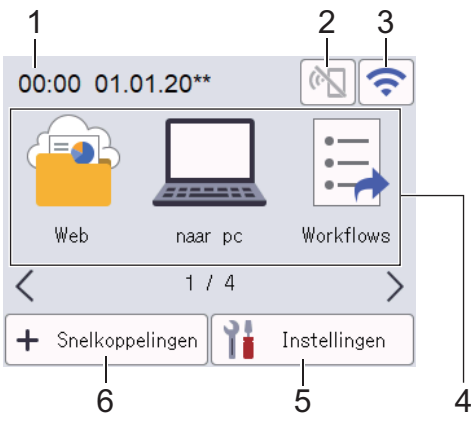

## 1. **Datum & tijd**

Geeft de datum en tijd weer die op het apparaat zijn ingesteld.

Dit gedeelte wordt ook gebruikt om fout- of onderhoudsberichten weer te geven.

2. (Comp) (Wi-Fi Direct Status)

Druk hierop om de Wi-Fi Direct-instellingen te configureren.

De volgende pictogrammen geven de status aan van Wi-Fi Direct:

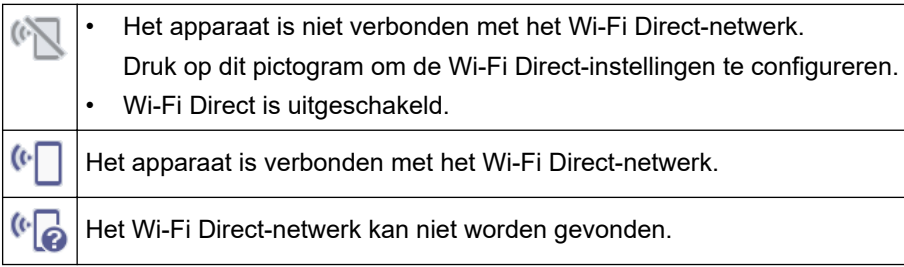

3. (Status draadloze verbinding)

De volgende pictogrammen geven de status aan van het draadloos netwerk:

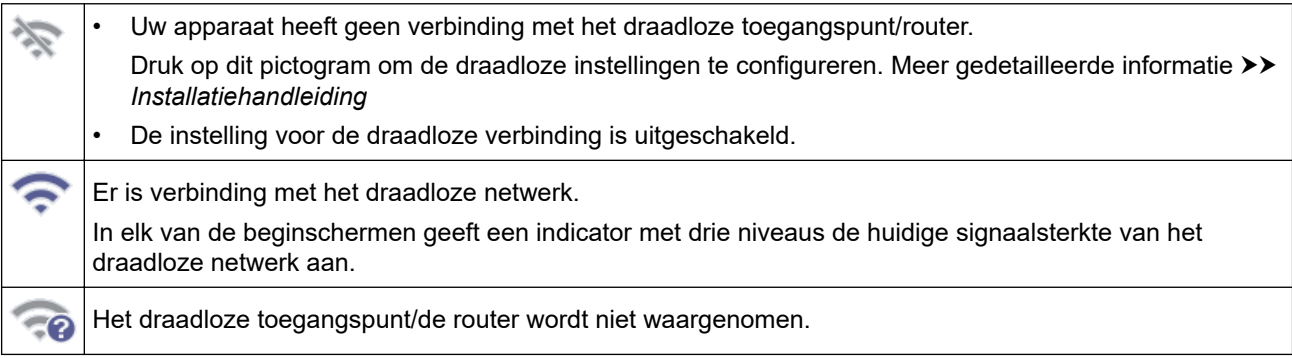

U kunt de draadloze instellingen configureren door op de knoppen voor de draadloze status te drukken.

#### 4. **Modi:**

Druk hierop om over te schakelen op een andere modus.

• [Web]

Druk hierop om het apparaat met een internetservice te verbinden.

- [naar pc] Druk hierop voor de functie Scannen naar pc.
- [Workflows]

Druk hierop om de functie Scannen naar workflows te starten.

Vooraf moeten de instellingen in iPrint&Scan zijn geconfigureerd.

- [naar netwerk] Druk hierop voor de functie Scannen naar netwerk.
- [naar FTP/SFTP]

Druk hierop voor de functie Scannen naar FTP/SFTP.

- [naar e-mailserver]
- Druk hierop om de functie Scannen naar e-mailserver te starten.
- [naar SharePoint]

Druk hierop voor de functie Scannen naar SharePoint.

• [Apps]

Druk hierop om het apparaat met de Brother Apps-service te verbinden.

[WS Scan]

Druk hierop voor de functie WS Scannen.

[naar USB]

Druk hierop voor de functie Scannen naar USB.

5. ([Instellingen])

Druk hierop om het instellingenmenu weer te geven.

6.  $\leftarrow$  ([Snelkoppelingen])

Druk erop om snelkoppelingen te maken voor veelgebruikte handelingen, zoals Scannen naar pc, Scannen naar e-mailserver, Scannen naar USB of andere functies.

Met deze snelkoppelingen kunt u snel een scan starten.

• Als er een foutmelding in de informatiebalk wordt weergegeven, druk dan op het berichtengedeelte om de details weer te geven.

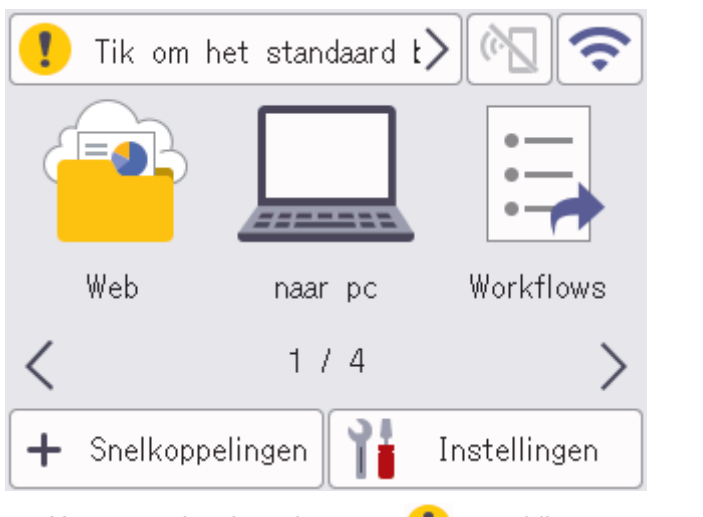

- Het waarschuwingspictogram verschijnt wanneer er een fout- of onderhoudsbericht is.
- Het informatiepictogram wordt weergegeven als er handige tips of aanvullende informatie beschikbaar is.
- Dit product maakt gebruik van het lettertype van ARPHIC TECHNOLOGY CO., LTD.

#### **Scannen automatisch starten**

Met de functie Auto Start Scan wordt het scannen automatisch gestart zodra er een document in de ADF (automatische documentinvoer) wordt geplaatst.

Voordat u Auto Start Scan kunt gebruiken, moet u een snelkoppeling voor Auto Start Scan maken, waarna u de instelling Auto Start Scan inschakelt in [Algemene installatie]:

- 1. Druk op [Snelkoppelingen].
- 2. Druk op ◀ om [Auto Start Scan] weer te geven.

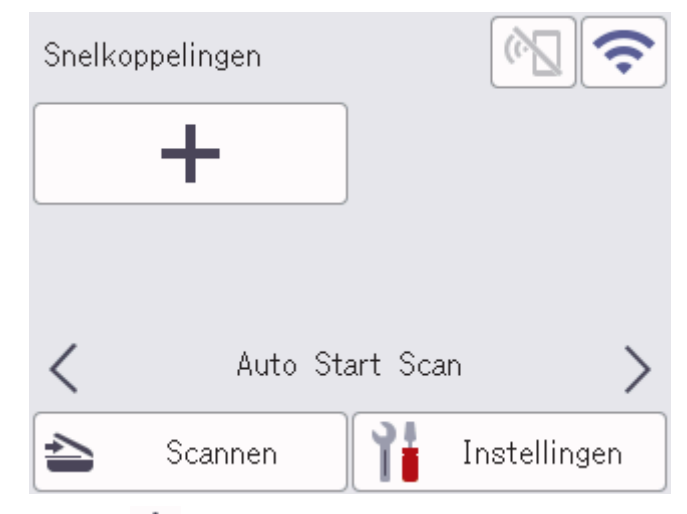

- 3. Druk op  $\textcolor{red}{\div}$  om de snelkoppeling voor Auto Start Scan toe te voegen.
- 4. Selecteer de functie voor de snelkoppeling (bijvoorbeeld Scannen naar pc).
- 5. Druk op [Opslaan als snelk.]. Als [Deze instellingen worden opgeslagen als snelkoppeling.] op het LCD-scherm wordt weergegeven, drukt u op [OK].
- 6. Voer de naam van de snelkoppeling in en druk op [OK]. Als [Een One Touch snelkoppeling maken] op het LCD-scherm wordt weergegeven, drukt u op [OK].
- 7. Druk op  $\prod_{i=1}^{n}$  ([Instellingen]) om het menu Instellingen te openen. Druk op [Algemene installatie] > [Scan Mode Auto Start] en selecteer [Aan].

# **OPMERKING**

Per keer kan slechts één profiel voor Auto Start Scan worden opgeslagen.

## **Menu Instellingen**

Druk op  $\prod_{i=1}^{n}$  ([Instellingen]) om alle instellingen van het apparaat weer te geven.

[Algemene installatie]

Druk hierop om het menu met algemene instellingen weer te geven.

• [Snelkoppeling-instellingen]

Druk hierop om snelkoppelingen in te stellen. Deze optie is niet beschikbaar als u geen snelkoppelingen hebt gemaakt.

[Netwerk]

Druk hierop voor toegang tot de netwerkinstellingen.

- [Machine-info.] Druk hierop om de gegevens van het apparaat te controleren.
- [Initiële installatie]

Druk hierop om de menu's [Datum&tijd], [Resetten] en [Lokale taal] te openen.

## **Verwante informatie**

• [Kennismaken met uw Brother Apparaat](#page-11-0)

<span id="page-24-0"></span> [Home](#page-1-0) > [Kennismaken met uw Brother Apparaat](#page-11-0) > Tekst invoeren in uw Brother-apparaat

# **Tekst invoeren in uw Brother-apparaat**

#### **Gerelateerde modellen**: ADS-1800W

Wanneer u tekst op het Brother-apparaat moet invoeren, wordt er een toetsenbord op het touchscreen weergegeven.

- De beschikbare tekens zijn afhankelijk van uw taal.
- De toetsenbordindeling kan variëren al naar gelang de functie die u instelt.

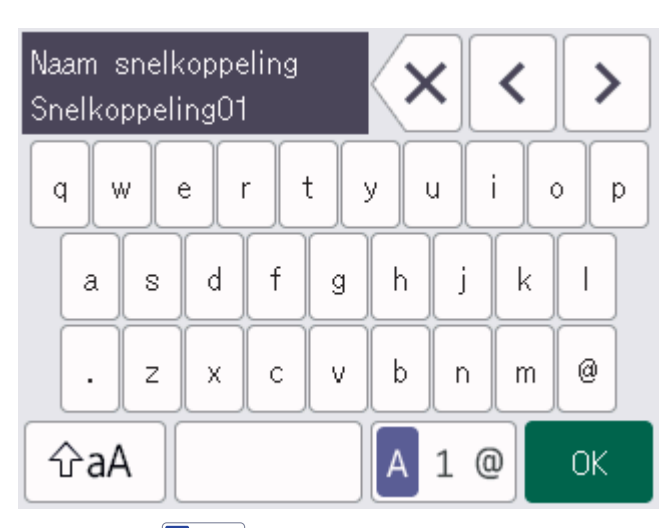

- Druk op  $|A|$  1 @ om te schakelen tussen letters, cijfers en speciale tekens.
- Druk op  $\alpha$  om te schakelen tussen kleine letters en hoofdletters.

#### **Spaties invoegen**

Om een spatie in te voeren, drukt u op

#### **Corrigeren**

Als u een verkeerd teken hebt ingevoerd en dit wilt wijzigen, drukt u op  $\chi$  en voert u het juiste teken in.

#### **Verwante informatie**

• [Kennismaken met uw Brother Apparaat](#page-11-0)

<span id="page-25-0"></span> [Home](#page-1-0) > [Kennismaken met uw Brother Apparaat](#page-11-0) > Hulpprogramma's van Brother openen (Windows)

# **Hulpprogramma's van Brother openen (Windows)**

**Brother Utilities** is een programma om toepassingen op te starten dat gemakkelijk toegang biedt tot alle op uw apparaat geïnstalleerde Brother-toepassingen.

- 1. Ga op een van de volgende manieren te werk:
	- Windows 11

Klik op > **Alle apps** > **Brother** > **Brother Utilities**.

• Windows 10

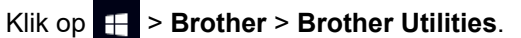

2. Selecteer uw apparaat.

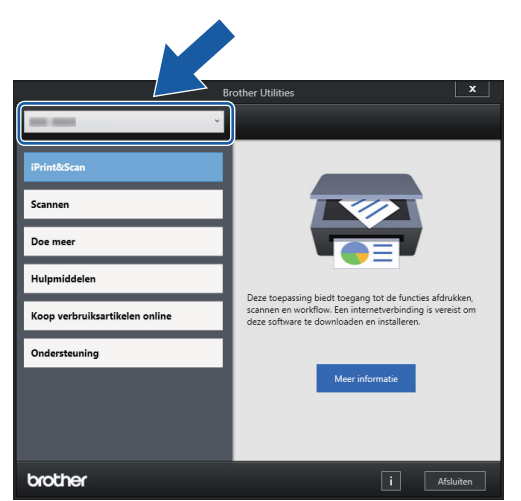

3. Selecteer de bewerking die u wilt gebruiken.

#### **Verwante informatie**

- [Kennismaken met uw Brother Apparaat](#page-11-0)
	- [De installatie van de Brother-software en -drivers ongedaan maken \(Windows\)](#page-26-0)

<span id="page-26-0"></span> [Home](#page-1-0) > [Kennismaken met uw Brother Apparaat](#page-11-0) > [Hulpprogramma's van Brother openen \(Windows\)](#page-25-0) > De installatie van de Brother-software en -drivers ongedaan maken (Windows)

# **De installatie van de Brother-software en -drivers ongedaan maken (Windows)**

- 1. Ga op een van de volgende manieren te werk:
	- Windows 11
		- Klik op > **Alle apps** > **Brother** > **Brother Utilities**.
	- Windows 10

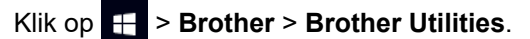

2. Klik op de vervolgkeuzelijst en selecteer uw modelnaam (indien nog niet gedaan). Klik in de linkernavigatiebalk op **Hulpmiddelen** en klik vervolgens op **Installatie ongedaan maken**.

Volg de instructies in het dialoogvenster om de installatie van de software en drivers ongedaan te maken.

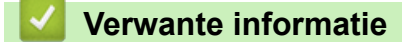

• [Hulpprogramma's van Brother openen \(Windows\)](#page-25-0)

<span id="page-27-0"></span> [Home](#page-1-0) > [Kennismaken met uw Brother Apparaat](#page-11-0) > Brother iPrint&Scan (Windows/Mac) openen

# **Brother iPrint&Scan (Windows/Mac) openen**

Gebruik Brother iPrint&Scan voor Windows en Mac om te scannen vanaf een computer.

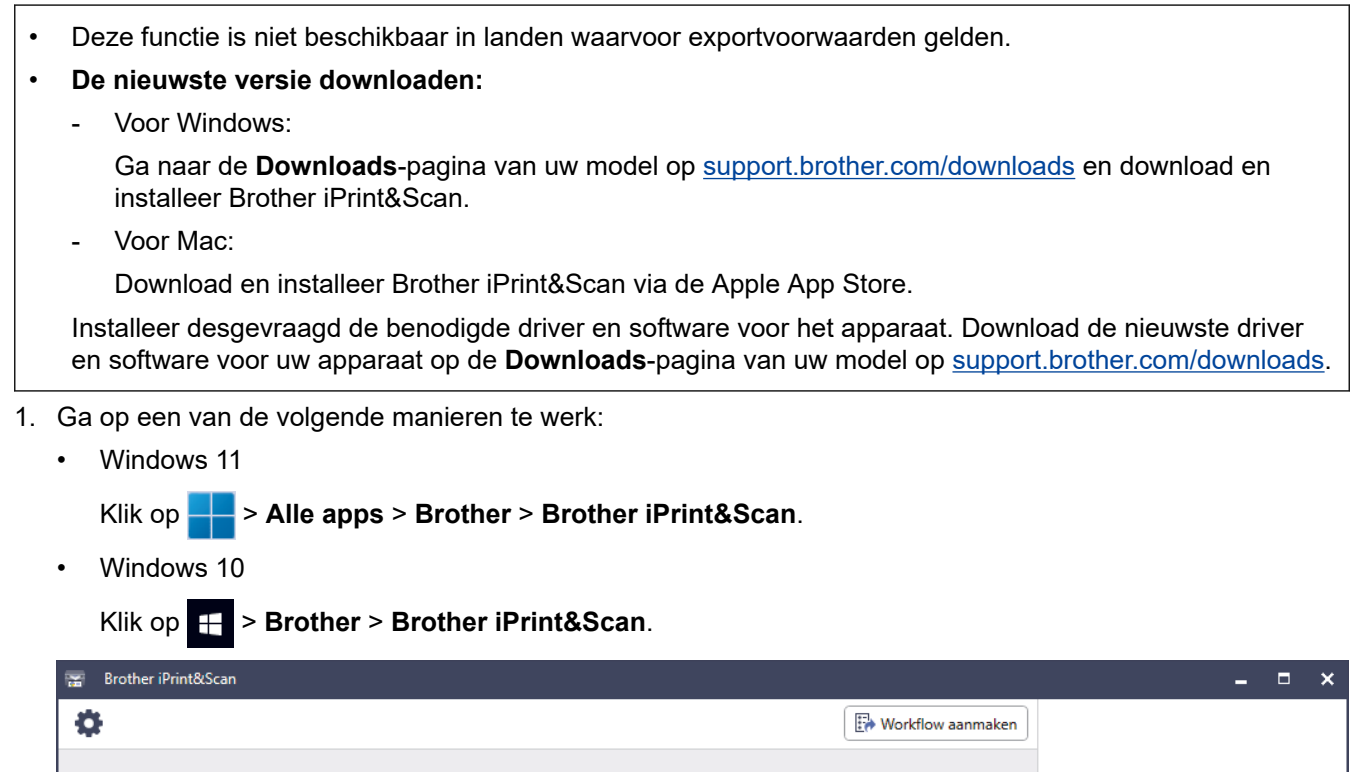

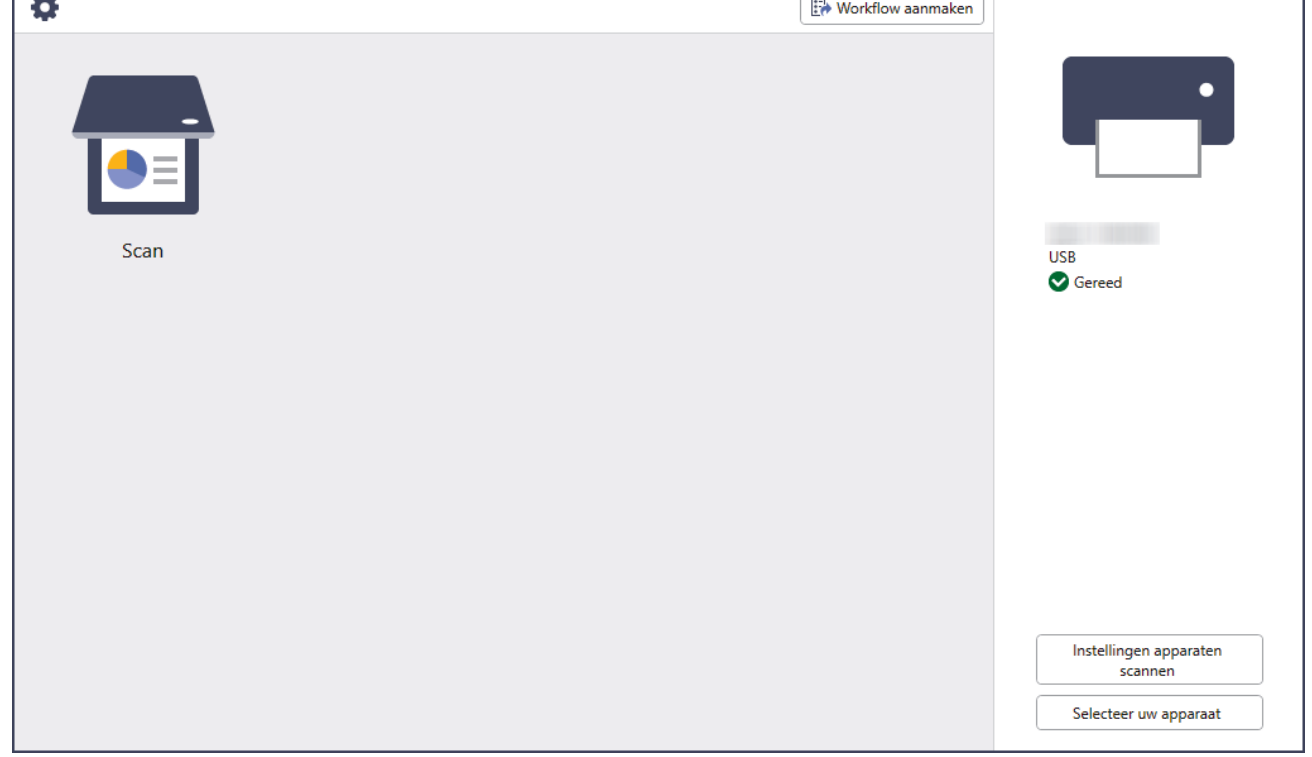

Het werkelijke scherm kan er anders uitzien, afhankelijk van de versie van de toepassing.

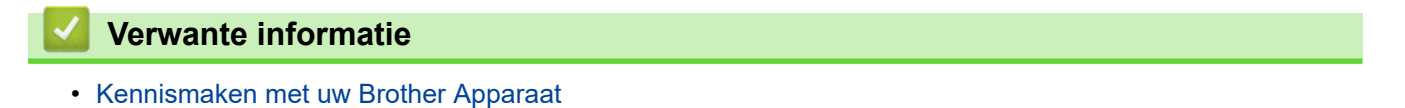

#### <span id="page-28-0"></span> [Home](#page-1-0) > Papier hanteren

# **Papier hanteren**

- [Documentspecificaties](#page-29-0)
- [Documenten plaatsen](#page-36-0)

<span id="page-29-0"></span> [Home](#page-1-0) > [Papier hanteren](#page-28-0) > Documentspecificaties

# **Documentspecificaties**

- [Geschikte documenten](#page-30-0)
- [Ongeschikte documenten](#page-32-0)
- [Aanbevelingen voor hulpbladen](#page-34-0)
- [Opmerkingen voor het gebruik van hulpbladen](#page-35-0)

<span id="page-30-0"></span> [Home](#page-1-0) > [Papier hanteren](#page-28-0) > [Documentspecificaties](#page-29-0) > Geschikte documenten

# **Geschikte documenten**

Plaats geen documenten in de scanner die bestaan uit pagina's met verschillende dikten of uiteenlopende kwaliteit.

## **Standaardpapier**

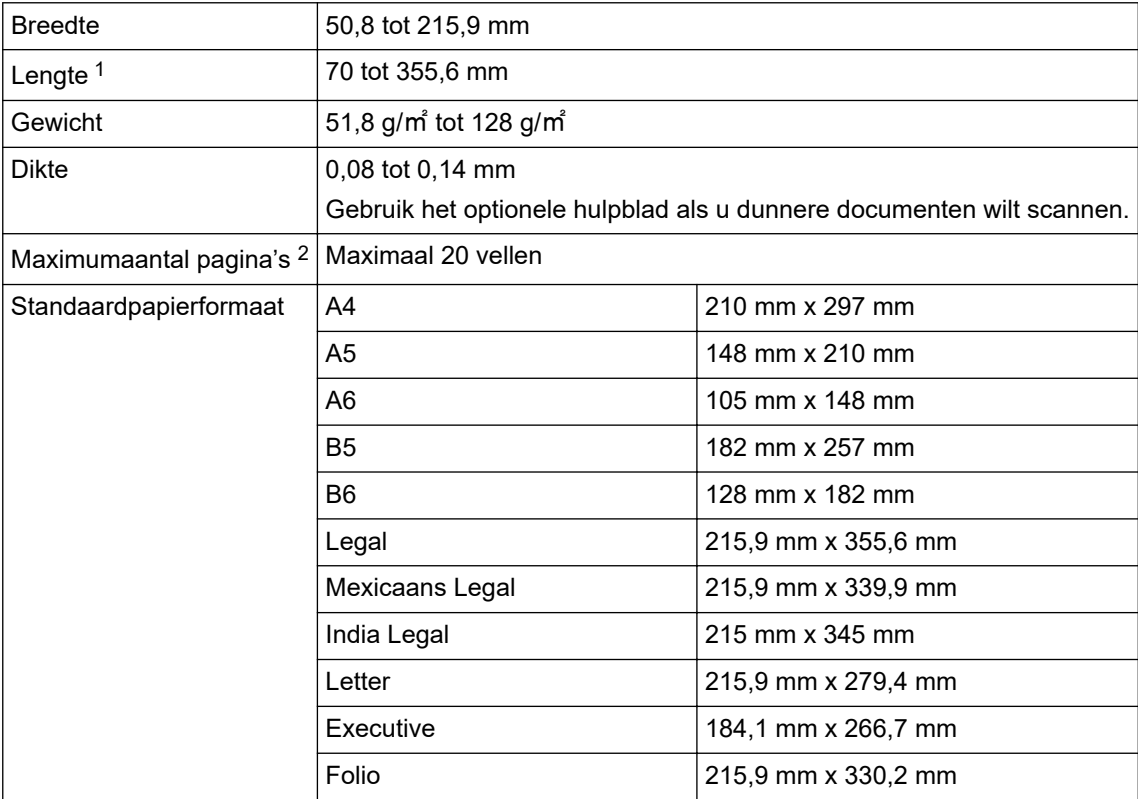

# **BELANGRIJK**

- Carbonvrij papier en bonnen bevatten chemische stoffen die het scheidingskussentje en de invoerrol kunnen beschadigen en de levensduur ervan kunnen verkorten. Als ingevoerd papier regelmatig vastloopt, moeten het scheidingskussentje en de invoerrol worden gereinigd.
- Bij gebruik van papier met een hoog houtgehalte kan de gebruiksduur van het scheidingskussentje en de invoerrol korter zijn dan bij gebruik van houtvrij papier.
- Het scheidingskussentje en de invoerrol kunnen beschadigen als een foto of sticker op het document tijdens het scannen met deze onderdelen in aanraking komt.

## **Plastic kaart**

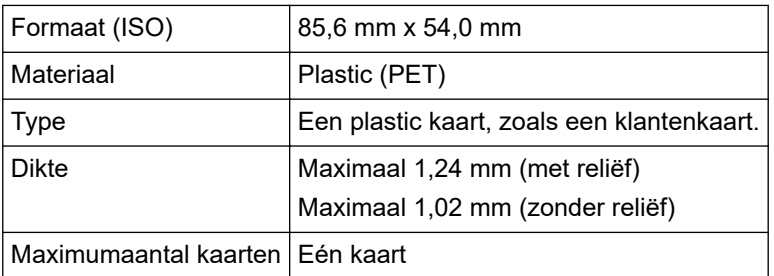

Sommige kaarten met reliëf worden niet juist gescand.

<sup>1</sup> Maximaal 5 000 mm als de functie Lang papier wordt gebruikt.

<sup>2</sup> Bij gebruik van 80 g/㎡ normaal papier.

# **Verwante informatie**

• [Documentspecificaties](#page-29-0)

<span id="page-32-0"></span> [Home](#page-1-0) > [Papier hanteren](#page-28-0) > [Documentspecificaties](#page-29-0) > Ongeschikte documenten

# **Ongeschikte documenten**

De volgende typen documenten worden mogelijk niet goed gescand:

- Documenten met een vel carbonpapier
- Documenten die met potlood zijn geschreven
- Documenten die niet overal even dik zijn, zoals enveloppen
- Documenten met grote kreukels of krullen
- Documenten die calqueerpapier gebruiken
- Documenten die gecacheerd papier gebruiken
- Foto's (fotopapier)
- Documenten die zijn afgedrukt op geperforeerd papier
- Documenten die zijn afgedrukt op papier met een ongebruikelijke vorm (niet vierkant of rechthoekig)
- Documenten waaraan foto's, notities of stickers zijn gehecht
- Documenten die losse vellen papier gebruiken of papier met gaten erin
- Documenten met paperclips of nietjes
- Documenten waarvan de inkt nog nat is
- Stoffen, metalen vellen, of vellen van een overheadprojector
- Glossy of reflecterende media
- Documenten die dikker zijn dan aanbevolen

# **BELANGRIJK**

- Het oppervlak van het document kan beschadigd raken wanneer glanzend papier gescand wordt, zoals dat van foto's.
- De schade die veroorzaakt wordt door met uw Brother-apparaat onacceptabele documenten te scannen, kan mogelijk niet op de garantie verhaald worden.

# **Verwante informatie**

- [Documentspecificaties](#page-29-0)
	- [Delen van documenten die niet mogen worden geperforeerd](#page-33-0)

#### **Gerelateerde onderwerpen:**

• [De scanner en de rollen reinigen](#page-257-0)

<span id="page-33-0"></span> [Home](#page-1-0) > [Papier hanteren](#page-28-0) > [Documentspecificaties](#page-29-0) > [Ongeschikte documenten](#page-32-0) > Delen van documenten die niet mogen worden geperforeerd

# **Delen van documenten die niet mogen worden geperforeerd**

Vermijd perforaties of ponsgaten in het gedeelte dat in de afbeelding is aangegeven. Gaten in dit gedeelte resulteren in scanfouten.

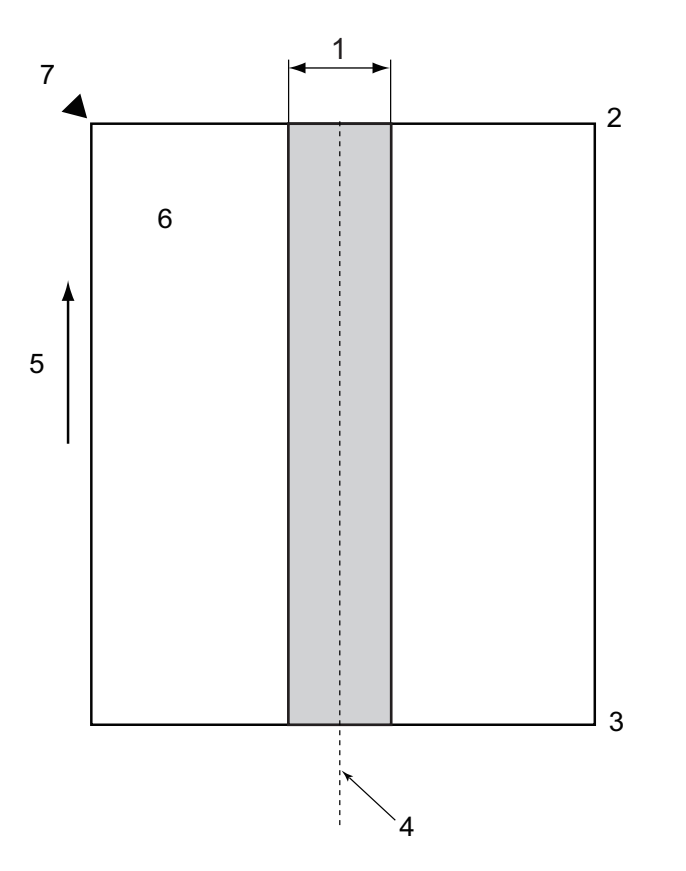

- 1. 27,5 mm
- 2. Bovenkant
- 3. Onderkant
- 4. Midden
- 5. Invoerrichting
- 6. Voorkant
- 7. Referentiepunt

Deze voorwaarde is van toepassing als het document op het midden van de invoerrol wordt geplaatst.

# **Verwante informatie**

• [Ongeschikte documenten](#page-32-0)

<span id="page-34-0"></span> [Home](#page-1-0) > [Papier hanteren](#page-28-0) > [Documentspecificaties](#page-29-0) > Aanbevelingen voor hulpbladen

# **Aanbevelingen voor hulpbladen**

Brother beveelt het gebruik van een optioneel hulpblad aan voor het scannen van de volgende types documenten:

- Documenten met een vel carbonpapier
- Documenten die met potlood zijn geschreven
- Documenten die smaller zijn dan wat is toegestaan voor het apparaat
- Documenten die korter zijn dan wat is toegestaan voor het apparaat
- Pagina's die dunner zijn dan wat is toegestaan voor het apparaat
- Documenten die niet overal even dik zijn, zoals enveloppen
- Documenten met grote kreukels of krullen
- Verbogen of beschadigde documenten
- Documenten die calqueerpapier gebruiken
- Documenten die gecacheerd papier gebruiken
- Foto's (fotopapier)
- Documenten die zijn afgedrukt op geperforeerd papier
- Documenten die zijn afgedrukt op papier met een ongebruikelijke vorm (niet vierkant of rechthoekig)
- Documenten waarop foto's, notitieblaadjes of stickers zijn geplakt
- Documenten die carbonvrij papier gebruiken
- Documenten die losse vellen papier gebruiken of papier met gaten erin

# **VOORZICHTIG**

Raak de rand van het hulpblad niet met uw hand of vingers aan om snijwonden te voorkomen.

# **BELANGRIJK**

- Leg het hulpblad niet in direct zonlicht of op een plek waar het wordt blootgesteld aan hoge temperaturen of een hoge relatieve luchtvochtigheid. Het blad kan hierdoor kromtrekken.
- Buig het hulpblad niet en trek er niet aan om te voorkomen dat het beschadigd raakt. Gebruik een hulpblad niet wanneer dat beschadigd is. Dit kan leiden tot incorrecte scanresultaten.

# **Verwante informatie**

• [Documentspecificaties](#page-29-0)

#### **Gerelateerde onderwerpen:**

- [Vervangende verbruiksartikelen en optionele accessoires](#page-262-0)
- [Geschikte documenten](#page-30-0)
- [Specificaties](#page-301-0)

<span id="page-35-0"></span> [Home](#page-1-0) > [Papier hanteren](#page-28-0) > [Documentspecificaties](#page-29-0) > Opmerkingen voor het gebruik van hulpbladen

# **Opmerkingen voor het gebruik van hulpbladen**

- Plaats het optionele hulpblad niet ondersteboven. Hierdoor kunnen documenten vastlopen. Raadpleeg de instructies op het hulpblad zelf voor meer informatie.
- Plaats niet meerdere kleine documenten tegelijk in het hulpblad. Hierdoor kunnen documenten vastlopen. Plaats altijd maar één document in het hulpblad.
- Schrijf niet op het hulpblad omdat de tekst dan wellicht op de gescande documenten zichtbaar is. Wrijf het hulpblad met een droge doek schoon als het vuil is.
- Laat documenten niet gedurende langere tijd in het hulpblad zitten, omdat ze kunnen afgeven op het hulpblad.
- **Als u documenten gebruikt die niet geschikt zijn voor het Brother-apparaat en het apparaat als gevolg daarvan beschadigd raakt, valt de schade mogelijk niet onder de garantie.**

## **Verwante informatie**

• [Documentspecificaties](#page-29-0)

#### **Gerelateerde onderwerpen:**

• [Vervangende verbruiksartikelen en optionele accessoires](#page-262-0)
<span id="page-36-0"></span> [Home](#page-1-0) > [Papier hanteren](#page-28-0) > Documenten plaatsen

### **Documenten plaatsen**

### **BELANGRIJK**

- Zorg ervoor dat eventuele inkt of correctievloeistof op documenten helemaal droog is.
- Trek NIET aan het document als het wordt ingevoerd.
- Gebruik NOOIT papier dat gekruld, gekreukt, gevouwen, gescheurd, geniet, geplakt of getaped is of waaraan een paperclip zit.
- Gebruik GEEN karton of stof.
- [Documenten met een standaardformaat plaatsen](#page-37-0)
- [Visitekaartjes plaatsen](#page-39-0)
- [Een plastic kaart plaatsen](#page-40-0)
- [Documenten plaatsen die langer zijn dan het standaardformaat](#page-41-0)
- [Documenten met een afwijkend formaat plaatsen](#page-42-0)
- [Nieuwe artikelen, foto's en andere documenten invoeren](#page-44-0)

<span id="page-37-0"></span> [Home](#page-1-0) > [Papier hanteren](#page-28-0) > [Documenten plaatsen](#page-36-0) > Documenten met een standaardformaat plaatsen

### **Documenten met een standaardformaat plaatsen**

Er kunnen meerdere vellen in de ADF worden geplaatst. Deze worden vel voor vel ingevoerd. Gebruik documenten met een standaardformaat en waaier de stapel altijd los voordat u het papier in de ADF (automatische documentinvoer) plaatst. Meer informatie >> Gerelateerde onderwerpen

1. Stel de papiergeleiders (1) in op de breedte van het document.

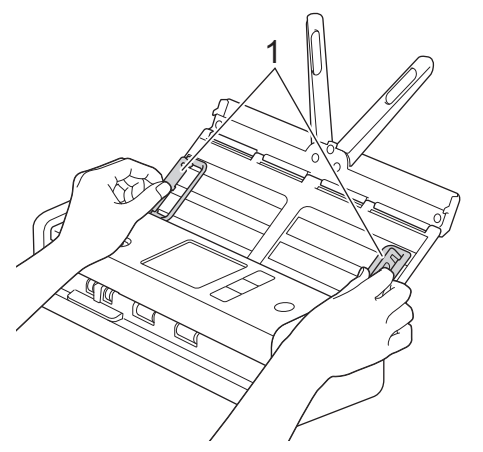

2. Waaier de pagina's een aantal keren uit aan de lange en korte kant.

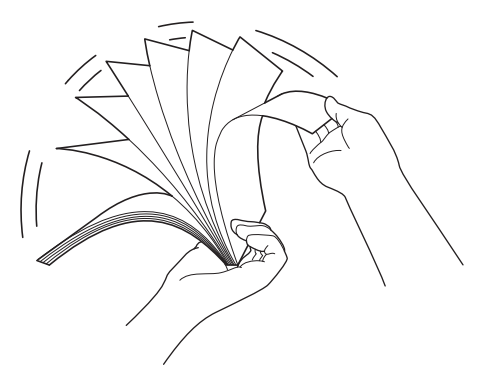

3. Lijn de randen van de pagina's uit.

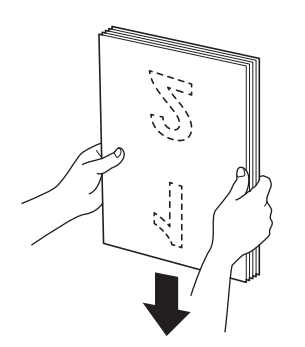

4. Plaats de pagina's zodanig dat de toonaangevende randen met een lichte hoek in de invoerrichting zijn geplaatst.

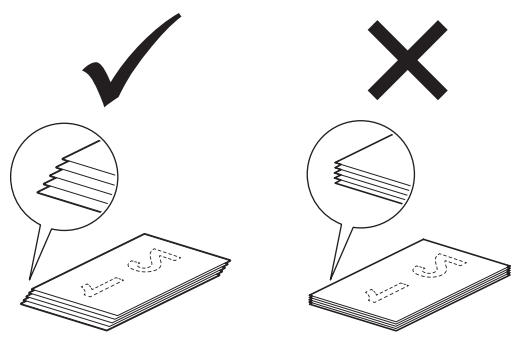

# **OPMERKING**

Door deze stap wordt een invoer van meerdere pagina's tegelijk, vastgelopen documenten en mislukte invoer voorkomen.

5. Schuif de Invoerselectieknop naar links en controleer of de ADF-modus is geactiveerd. Plaats het document *met de bedrukte zijde omlaag* en de *bovenrand* naar voren in de ADF (automatische documentinvoer). Plaats het papier tussen de geleiders, tot u voelt dat het met de binnenkant van het apparaat in aanraking komt. Voer dunne pagina's langzaam en voorzichtig in om te voorkomen dat de rand wordt omgevouwen.

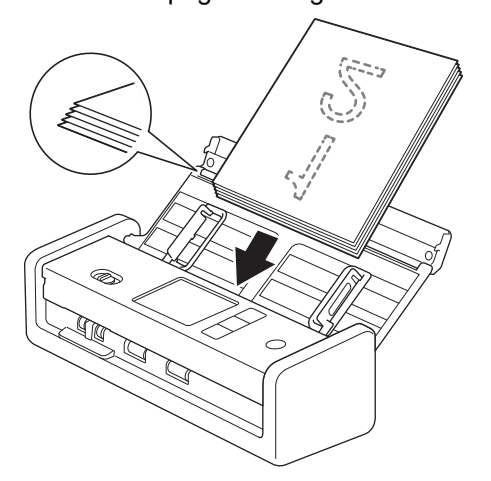

Bij het scannen van een bon moet u deze met de hand ondersteunen tijdens het invoeren om scheeftrekken te voorkomen.

### **Verwante informatie**

• [Documenten plaatsen](#page-36-0)

**Gerelateerde onderwerpen:**

• [Geschikte documenten](#page-30-0)

<span id="page-39-0"></span> [Home](#page-1-0) > [Papier hanteren](#page-28-0) > [Documenten plaatsen](#page-36-0) > Visitekaartjes plaatsen

# **Visitekaartjes plaatsen**

1. Stel de papiergeleiders (1) in op de breedte van het document.

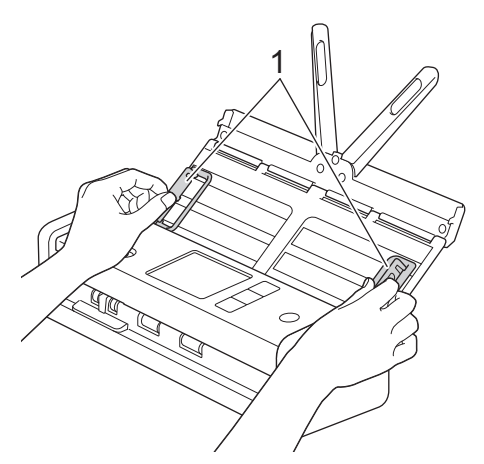

2. Schuif de Invoerselectieknop naar links en controleer of de ADF-modus is geactiveerd. Plaats de kaart met de *bedrukte zijde omlaag* en de *bovenrand naar voren* in de ADF (automatische documentinvoer). Plaats de kaart tussen de geleiders, tot u voelt dat deze met de binnenkant van het apparaat in aanraking komt.

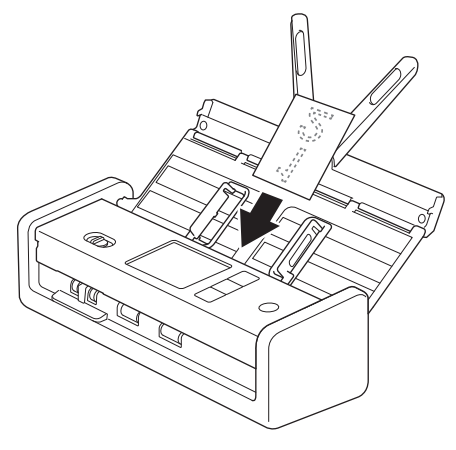

• Visitekaartjes moeten één voor één worden geplaatst.

• De kaartsleuf is niet geschikt voor visitekaartjes. Voor visitekaartjes raden wij het gebruik van de ADF (automatische documentinvoer) aan.

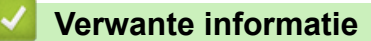

<span id="page-40-0"></span> [Home](#page-1-0) > [Papier hanteren](#page-28-0) > [Documenten plaatsen](#page-36-0) > Een plastic kaart plaatsen

# **Een plastic kaart plaatsen**

1. Open de klep aan de bovenkant en schuif de invoerselectieknop naar rechts.

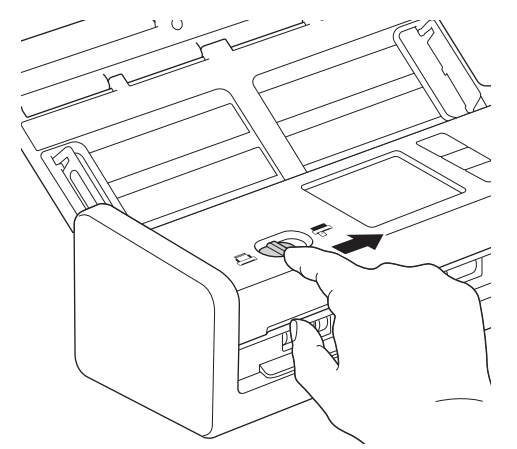

2. Plaats de plastic kaart in de kaartsleuf (1) *met de reliëfzijde naar boven* en de *onderkant van de kaart naar voren*. Gebruik de geleiders om de kaart uit te lijnen. De kaart wordt in het apparaat ingevoerd.

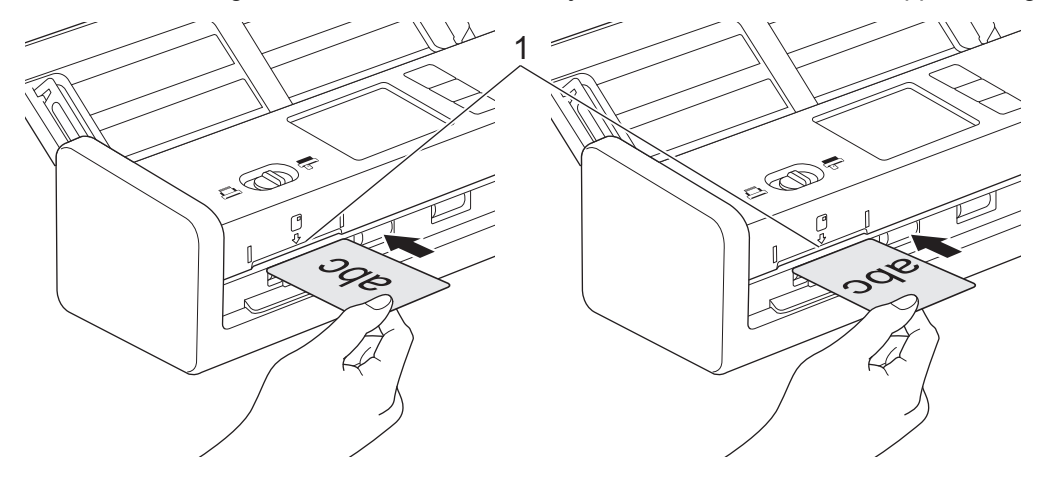

- Plaats geen plastic kaarten in de ADF (automatische documentinvoer).
- Plaats plastic kaarten in de lengte of met de korte zijde naar voren.
- Laad niet meer dan één plastic kaart per keer.
- Tijdens het scannen kunnen bepaalde typen plastic kaarten krassen oplopen.
- Als het oppervlak van het kaartje vies is met vette afdrukken (bijvoorbeeld vingerafdrukken) of vergelijkbaar, maak het kaartje dan schoon voordat u het scant.
- Sommige kaarten met reliëf worden niet juist gescand.

### **Verwante informatie**

<span id="page-41-0"></span> [Home](#page-1-0) > [Papier hanteren](#page-28-0) > [Documenten plaatsen](#page-36-0) > Documenten plaatsen die langer zijn dan het standaardformaat

# **Documenten plaatsen die langer zijn dan het standaardformaat**

Zorg ervoor dat eventuele inkt of correctievloeistof op documenten helemaal droog is.

1. Stel de papiergeleiders (1) in op de breedte van het document.

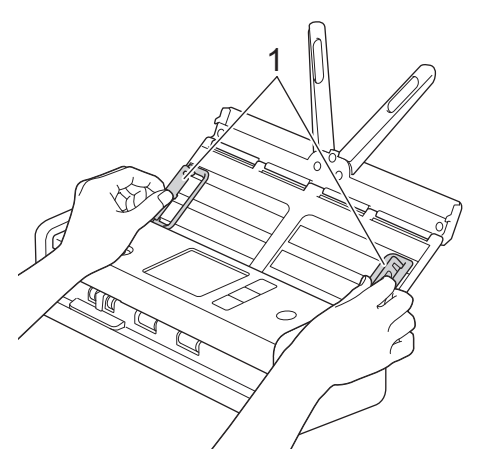

2. Schuif de Invoerselectieknop naar links en controleer of de ADF-modus is geactiveerd. Plaats het document *met de bedrukte zijde omlaag* en de *bovenrand* naar voren in de ADF (automatische documentinvoer). Plaats het papier tussen de geleiders, tot u voelt dat het met de binnenkant van het apparaat in aanraking komt. Voer dunne pagina's langzaam en voorzichtig in om te voorkomen dat de rand wordt omgevouwen.

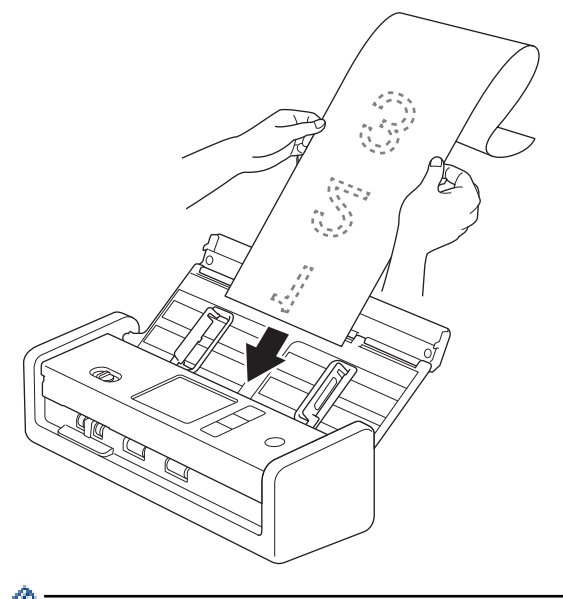

- Laad niet meer dan één document per keer.
- Ondersteun het document met uw hand als het langer is dan de verlengde ADF.
- Voor het scannen van lang papier moet u een resolutie gebruiken die lager is dan 300 x 300 dpi.
- Dubbelzijdig afdrukken is niet mogelijk bij gebruik van lang papier.

#### **Verwante informatie**

<span id="page-42-0"></span> [Home](#page-1-0) > [Papier hanteren](#page-28-0) > [Documenten plaatsen](#page-36-0) > Documenten met een afwijkend formaat plaatsen

### **Documenten met een afwijkend formaat plaatsen**

Zorg ervoor dat eventuele inkt of correctievloeistof op documenten helemaal droog is.

1. Vouw het document in tweeën en plaats het document in het hulpblad (niet meegeleverd).

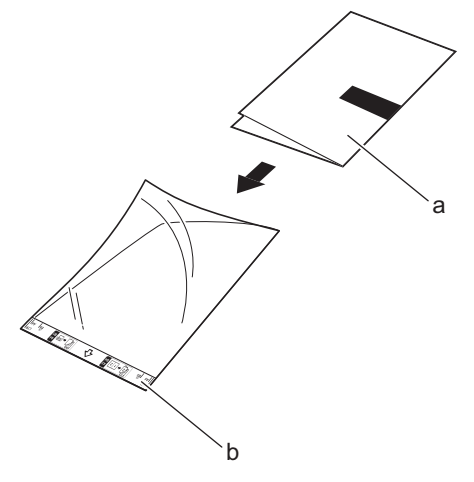

- a. Document met de afdrukzijde omlaag
- b. Hulpblad met de koptekst omhoog

Ø

Plaats het document in het midden van het hulpblad en lijn de bovenzijde van het document uit met de bovenzijde van het hulpblad.

2. Stel de papiergeleiders (1) in op de breedte van het hulpblad.

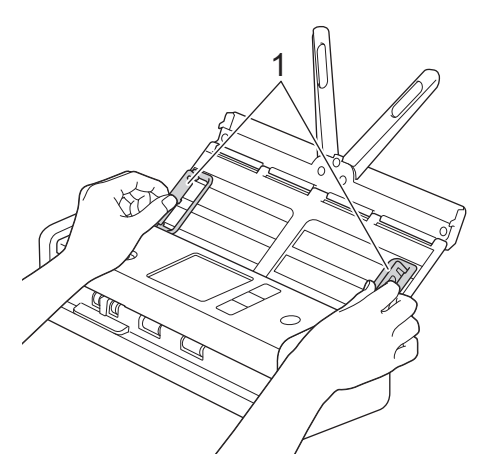

3. Plaats het hulpblad tussen de geleiders in de ADF (automatische documentinvoer) totdat u voelt dat het hulpblad de binnenkant van het apparaat raakt.

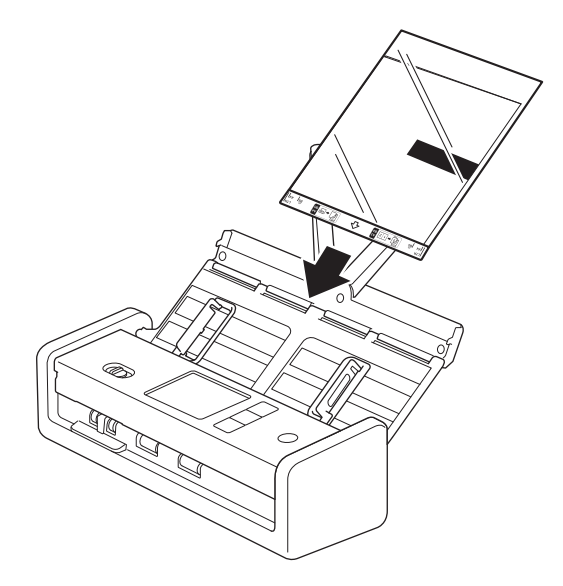

Om de witte ruimte in het midden van een gescande pagina te verkleinen, plaatst u de gevouwen rand van het originele document zo dicht mogelijk bij de rand van het hulpblad.

### **Verwante informatie**

• [Documenten plaatsen](#page-36-0)

Ø

<span id="page-44-0"></span> [Home](#page-1-0) > [Papier hanteren](#page-28-0) > [Documenten plaatsen](#page-36-0) > Nieuwe artikelen, foto's en andere documenten invoeren

# **Nieuwe artikelen, foto's en andere documenten invoeren**

Zorg ervoor dat eventuele inkt of correctievloeistof op documenten helemaal droog is.

1. Plaats het document in het hulpblad (niet meegeleverd).

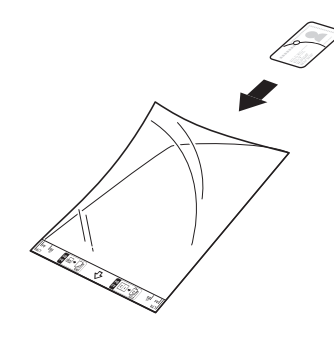

- Plaats het document in het midden van het hulpblad en lijn de bovenzijde van het document uit met de bovenzijde van het hulpblad.
	- Als het document langer is dan het hulpblad, kunt u het dubbelvouwen zodat het overlapt wanneer u het document in het hulpblad plaatst. Na het de eerste scan vouwt u het document opnieuw zodat de rest van de informatie zichtbaar is, plaatst u het weer in het hulpblad en scant u opnieuw.

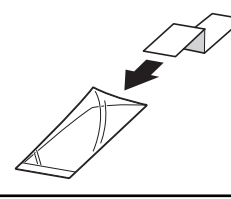

2. Stel de papiergeleiders (1) in op de breedte van het hulpblad.

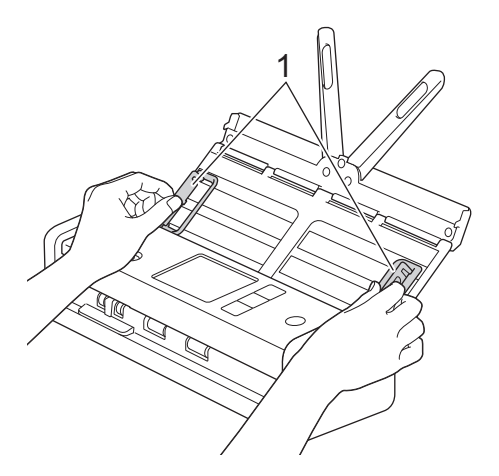

3. Plaats het hulpblad tussen de geleiders in de ADF (automatische documentinvoer) totdat u voelt dat het hulpblad de binnenkant van het apparaat raakt.

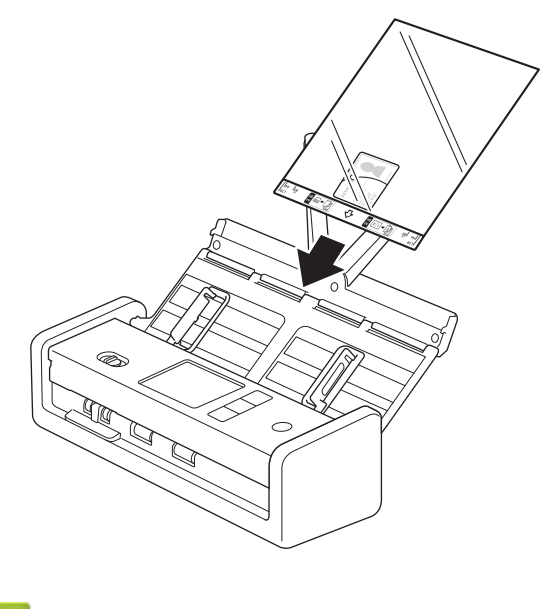

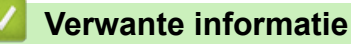

#### <span id="page-46-0"></span> [Home](#page-1-0) > Scannen

### **Scannen**

- [Voordat u gaat scannen](#page-47-0)
- [Scannen met een apparaat van Brother](#page-48-0)
- [Scannen met Brother iPrint&Scan \(Windows/Mac\)](#page-92-0)
- [Scan vanaf uw computer \(Windows\)](#page-94-0)
- [Scan vanaf uw computer \(Mac\)](#page-106-0)
- [Scaninstellingen configureren met Beheer via een webbrowser](#page-114-0)

<span id="page-47-0"></span> [Home](#page-1-0) > [Scannen](#page-46-0) > Voordat u gaat scannen

### **Voordat u gaat scannen**

Als u wilt scannen zonder het bedieningspaneel op het apparaat te gebruiken, downloadt u een van onderstaande toepassingen of mobiele toepassingen:

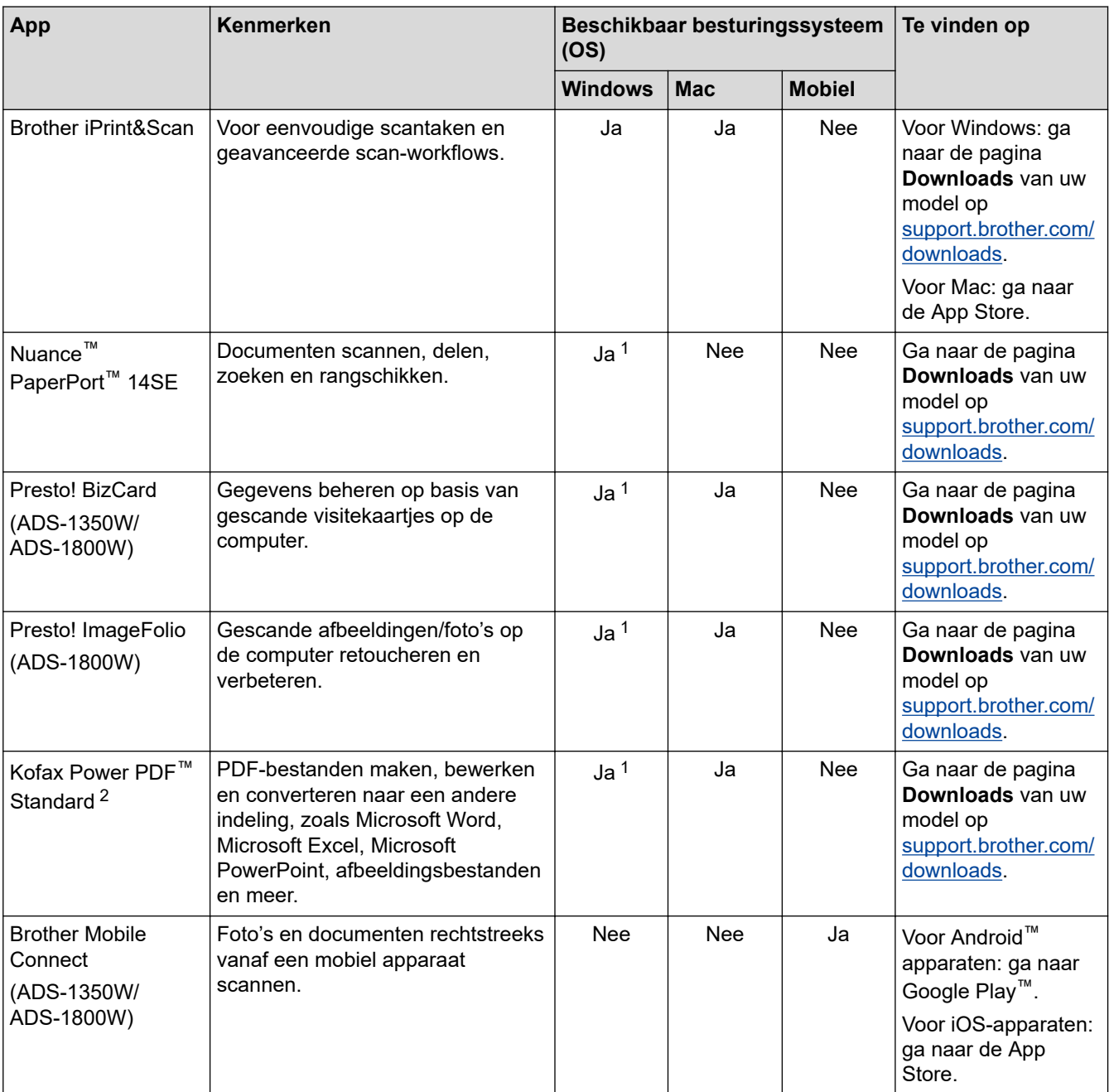

# **Verwante informatie**

• [Scannen](#page-46-0)

<sup>1</sup> Het TWAIN-stuurprogramma moet op de computer zijn geïnstalleerd.

<sup>2</sup> Als bij het starten van de toepassing om het serienummer wordt gevraagd, raadpleegt u het label dat aan de scanner is bevestigd.

<span id="page-48-0"></span> [Home](#page-1-0) > [Scannen](#page-46-0) > Scannen met een apparaat van Brother

### **Scannen met een apparaat van Brother**

- [Gescande documenten op de computer opslaan](#page-49-0)
- [Gescande documenten opslaan met de functie Scannen naar werkstroom](#page-51-0)
- [Gescande documenten opslaan op een USB-stick](#page-52-0)
- [Gescande gegevens naar een e-mailontvanger verzenden](#page-55-0)
- [Het adresboek instellen](#page-59-0)
- [Scan naar FTP](#page-62-0)
- [Scannen naar SSH-server \(SFTP\)](#page-67-0)
- [Scannen naar netwerk](#page-75-0)
- [Scannen naar SharePoint](#page-80-0)
- [Het webservicesprotocol gebruiken voor netwerkscannen \(Windows 10 en Windows 11\)](#page-85-0)
- [De scanknopinstellingen wijzigen met Brother iPrint&Scan](#page-89-0)
- [De scanfuncties vanaf externe apparaten beperken](#page-91-0)

<span id="page-49-0"></span> [Home](#page-1-0) > [Scannen](#page-46-0) > [Scannen met een apparaat van Brother](#page-48-0) > Gescande documenten op de computer opslaan

# **Gescande documenten op de computer opslaan**

>> ADS-1300/ADS-1350W >> ADS-1800W

### **ADS-1300/ADS-1350W**

(ADS-1350W) Als uw apparaat met een netwerk is verbonden, verdient het aanbeveling Beheer via een webbrowser te gebruiken om de instellingen voor scanbestemming te configureren.

Gebruik Brother iPrint&Scan om de scaninstellingen te wijzigen, zoals de resolutie, de bestandsgrootte of de kleurinstellingen.

**Windows** 

Ga naar de pagina **Downloads** van uw model op [support.brother.com/downloads](https://support.brother.com/g/b/midlink.aspx?content=dl) om de nieuwste toepassing te downloaden.

• Mac

Ø

Download en installeer Brother iPrint&Scan via de App Store. Meer informatie >> Gerelateerde onderwerpen

- 1. [Plaats het document.](#page-36-0)
- 2. Druk op de apparaat-scanknop die is toegewezen als "Scannen naar PC".

Het apparaat begint met scannen.

### **ADS-1800W**

- 1. [Plaats het document.](#page-36-0)
- 2. Druk op  $\triangleleft$  of op  $\triangleright$  om [naar pc] weer te geven en druk er vervolgens op.
- 3. Druk op ▲ of ▼ om de computer weer te geven waarop de bestanden moeten worden opgeslagen als het apparaat met meerdere computers is verbonden.
- 4. Als u de scaninstellingen wilt wiizigen, drukt u op [Opties].
- 5. Druk op [Scaninstellingen] > [Inst. op apparaat].
- 6. Selecteer de scaninstellingen die u wilt wijzigen.

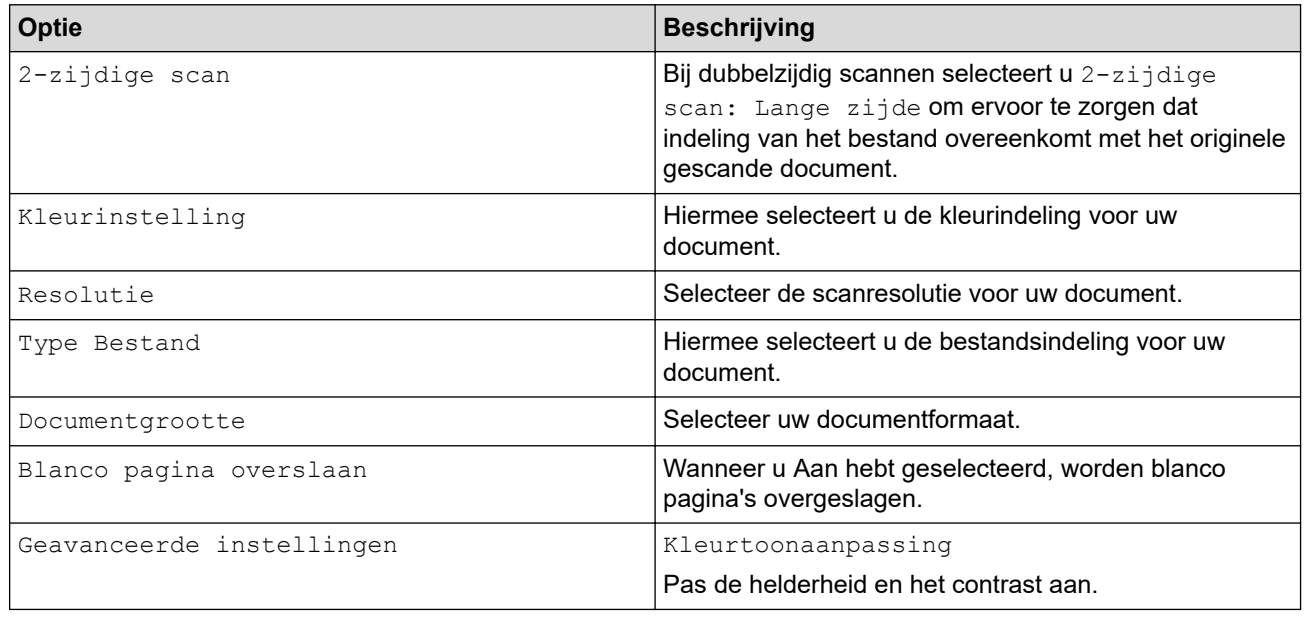

Om de instellingen als snelkoppeling op te slaan, drukt u op [Opslaan als snelk.].

7. Druk op [OK].

√

8. Druk op [Start].

Het apparaat begint met scannen.

### **Verwante informatie**

• [Scannen met een apparaat van Brother](#page-48-0)

### **Gerelateerde onderwerpen:**

• [De scanknopinstellingen wijzigen met Brother iPrint&Scan](#page-89-0)

<span id="page-51-0"></span> [Home](#page-1-0) > [Scannen](#page-46-0) > [Scannen met een apparaat van Brother](#page-48-0) > Gescande documenten opslaan met de functie Scannen naar werkstroom

# **Gescande documenten opslaan met de functie Scannen naar werkstroom**

**Gerelateerde modellen**: ADS-1800W

Voordat u gaat scannen, voert u het volgende uit met Brother iPrint&Scan (voor Windows en Mac):

- 1. Stel in de instellingen voor Scan naar Workflow in. Meer informatie >> Gerelateerde onderwerpen
- 2. Op het startscherm klikt u op **Instellingen apparaten scannen** > **Workflow** en selecteert u de door u gemaakte workflow.
- 1. [Plaats het document.](#page-36-0)
- 2. Druk op < of op  $\blacktriangleright$  om [Workflows] weer te geven en druk er vervolgens op.
- 3. Geef de bestemming op voor het opslaan van de gescande documenten. Druk op ▲ of ▼ om de computer weer te geven waarop de bestanden moeten worden opgeslagen als het apparaat met meerdere computers is verbonden.
- 4. Selecteer de werkstroom.
- 5. Druk op [Start].

Om de instellingen als snelkoppeling op te slaan, drukt u op [Opslaan als snelk.].

Het apparaat begint met scannen.

### **Verwante informatie**

• [Scannen met een apparaat van Brother](#page-48-0)

**Gerelateerde onderwerpen:**

• [De instellingen voor Scannen naar werkstroom configureren met Brother iPrint&Scan](#page-93-0)

<span id="page-52-0"></span> [Home](#page-1-0) > [Scannen](#page-46-0) > [Scannen met een apparaat van Brother](#page-48-0) > Gescande documenten opslaan op een USBstick

# **Gescande documenten opslaan op een USB-stick**

Om schade aan de USB-stick of aan de opgeslagen gegevens te voorkomen, moet u het station NIET verwijderen tijdens het scannen.

>> ADS-1300/ADS-1350W >> ADS-1800W

### **ADS-1300/ADS-1350W**

1. Plaats een USB-stick in het apparaat.

Controleer of de USB-led wordt ingeschakeld. Anders moet u de instellingen voor Scanbestemming controleren. Meer informatie >> Verwante informatie

- 2. [Plaats het document.](#page-36-0)
- 3. Druk op  $\left(\begin{array}{cc} \mathbb{D} \end{array}\right)$

l

Het apparaat begint met scannen, waarna de gescande gegevens worden opgeslagen op het USB-stick.

- Om de scan-instellingen te wijzigen, gaat u naar Remote Setup en selecteert u **Scannen naar USB** in het navigatievenster.
	- (ADS-1350W) Als uw apparaat met een netwerk is verbonden, verdient het aanbeveling Beheer via een webbrowser te gebruiken om de scan-instellingen te configureren.

### **ADS-1800W**

- 1. [Plaats het document.](#page-36-0)
- 2. Plaats een USB-stick in het apparaat.

Het scherm Scannen naar USB wordt automatisch weergegeven. Als het scherm Scannen naar USB niet wordt weergegeven, drukt u in het startscherm op [naar USB].

3. Als u de scaninstellingen wilt wijzigen, drukt u op [Opties]. Configureer de volgende instellingen:

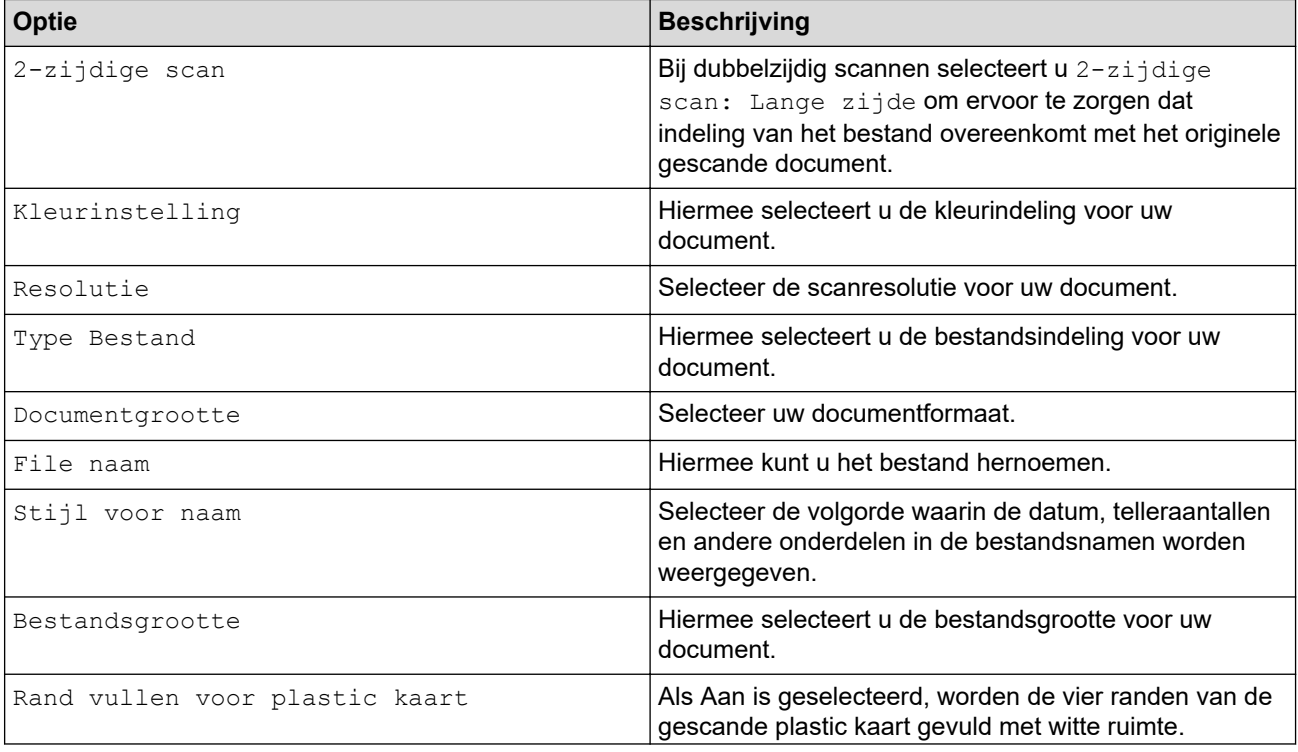

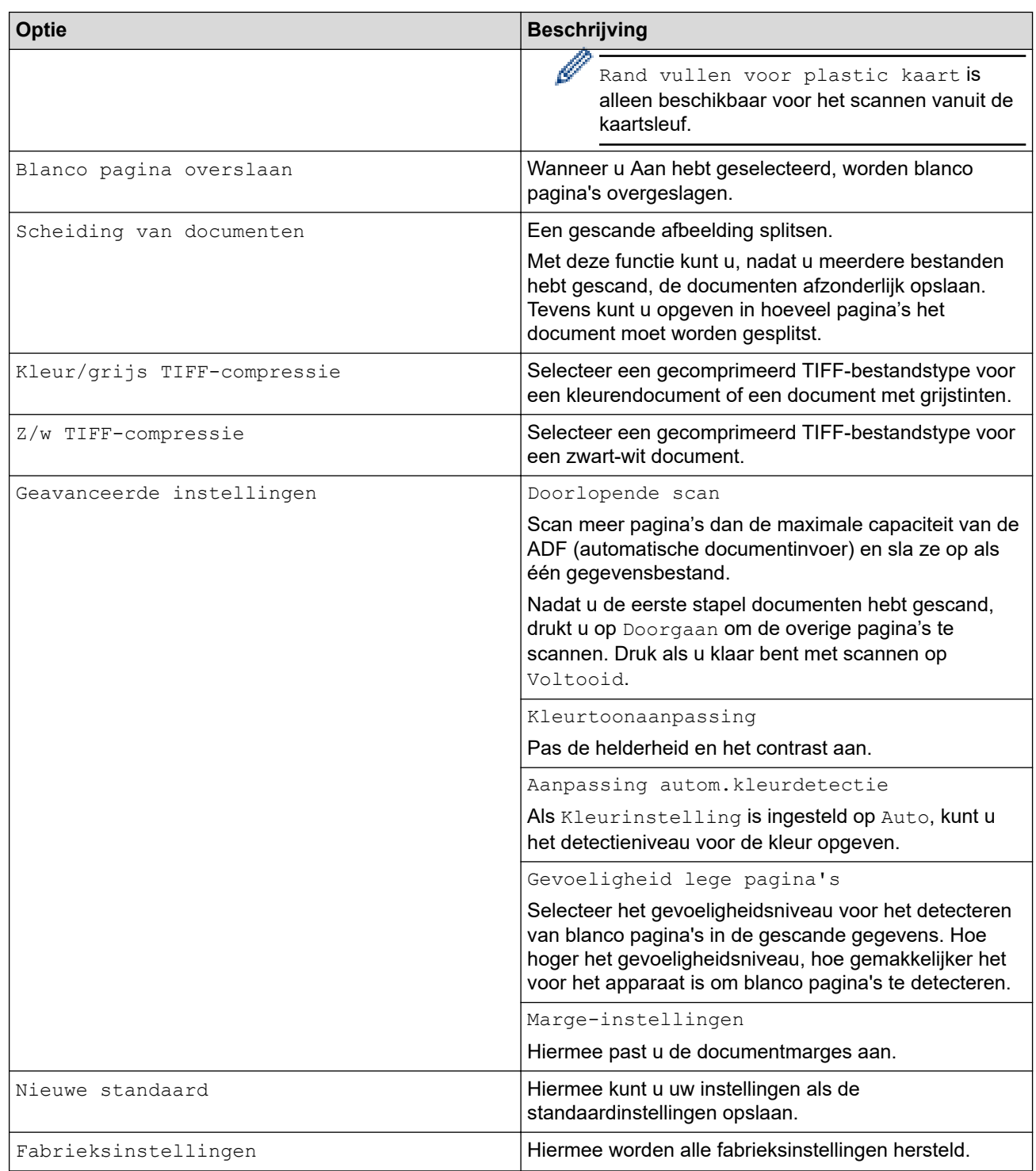

Om de instellingen als snelkoppeling op te slaan, drukt u op [Opslaan als snelk.].

- Als u [Lang papier (smal)] of [Lang papier (normaal)] wilt selecteren voor [Documentgrootte], gebruikt u de volgende instellingen:
	- [2-zijdige scan]: [Uit]
	- [Kleurinstelling]: Een ander scantype dan [Auto] ([Kleur], [Grijs] of [Zwart-wit])
	- [Resolutie]: Lager dan 300 dpi
	- [Blanco pagina overslaan]: [Uit]
- Als Ondertek. PDF is geselecteerd bij de instelling [Type Bestand], moeten de certificaatinstellingen worden geconfigureerd met Beheer via een webbrowser.

Het apparaat begint met scannen, waarna de gescande gegevens worden opgeslagen op het USB-stick.

<sup>4.</sup> Druk op [OK].

<sup>5.</sup> Druk op [Start].

### **Verwante informatie**

• [Scannen met een apparaat van Brother](#page-48-0)

### **Gerelateerde onderwerpen:**

- [Beheer via een webbrowser openen](#page-288-0)
- [De instellingen van het apparaat wijzigen met behulp van Remote Setup](#page-291-0)
- [Scanfuncties aan Apparaatscanknop 1 toewijzen](#page-18-0)

<span id="page-55-0"></span> [Home](#page-1-0) > [Scannen](#page-46-0) > [Scannen met een apparaat van Brother](#page-48-0) > Gescande gegevens naar een emailontvanger verzenden

### **Gescande gegevens naar een e-mailontvanger verzenden**

**Gerelateerde modellen**: ADS-1800W

Met deze functie kan het apparaat documenten scannen en deze naar een e-mailadres verzenden zonder dat het apparaat is verbonden met een computer. Als u de gescande gegevens rechtstreeks als bijlage naar uw standaard e-mailtoepassing wilt verzenden met de iPrint&Scan-software op de computer, gebruikt u de optie "Naar e-mailbijlage scannen".

- Om gescande gegevens naar een e-mailontvanger te verzenden, moet u uw apparaat eerst configureren om te communiceren met uw netwerk en de e-mailserver die dient voor het verzenden en ontvangen van e-mail.
- U kunt deze items configureren in Beheer via een webbrowser.
- Als u de functie Scannen naar e-mailserver wilt gebruiken, moet uw apparaat verbinding met een netwerk en toegang tot een SMTP-server hebben. Voordat u verder kunt gaan, hebt u de volgende SMTPinformatie nodig:
	- **Serveradres**
	- Poortnummer
	- Gebruikersnaam
	- Type versleuteling (SSL of TLS)
	- E-mailservercertificaat (indien gebruikt)

Als u niet over deze informatie beschikt, neem dan contact op met uw e-mailprovider of netwerkbeheerder.

- 1. [Plaats het document.](#page-36-0)
- 2. Druk op  $\triangleleft$  of op  $\triangleright$  om [naar e-mailserver] weer te geven en druk er vervolgens op.
- 3. Voer een van de volgende handelingen uit om het e-mailadres van de bestemming in te voeren:
	- Om het e-mailadres handmatig in te voeren, drukt u op [Handmatig] en voert u vervolgens het emailadres in met behulp van het toetsenbord op de LCD. Druk op [OK] wanneer u klaar bent.
	- Als het e-mailadres in het adresboek van het apparaat is opgeslagen, drukt u op [Adres boek] en selecteert u vervolgens het e-mailadres.

Druk op [OK].

- 4. Druk op  $\equiv$  om het e-mailadres te bevestigen en druk vervolgens op [OK].
- 5. Als u de scaninstellingen wilt wijzigen, drukt u op [Opties]. Configureer de volgende instellingen:

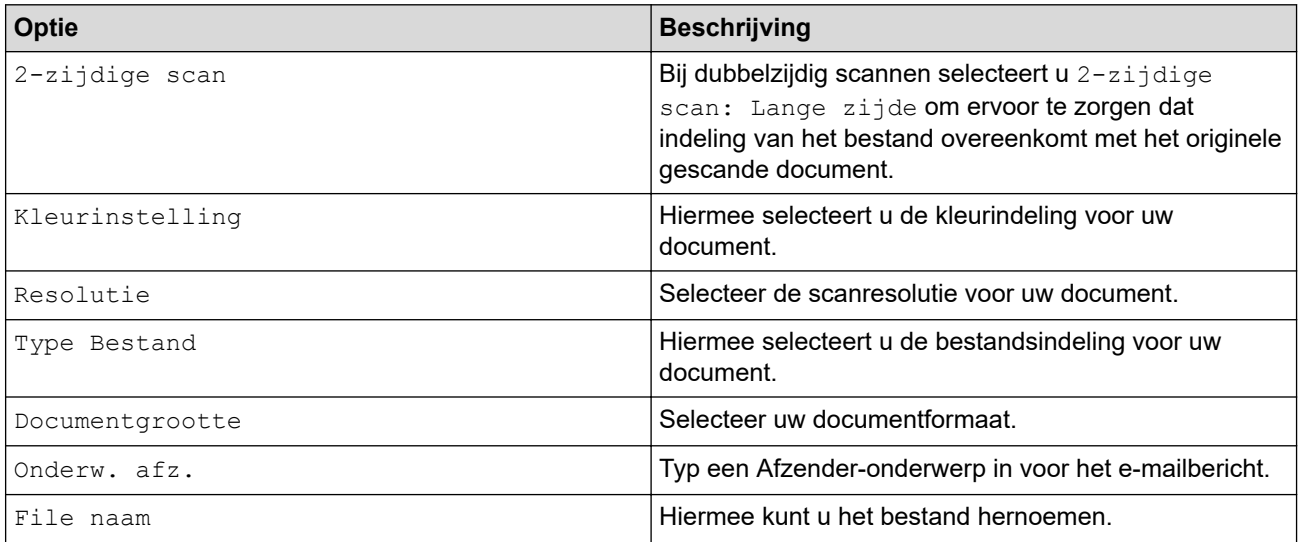

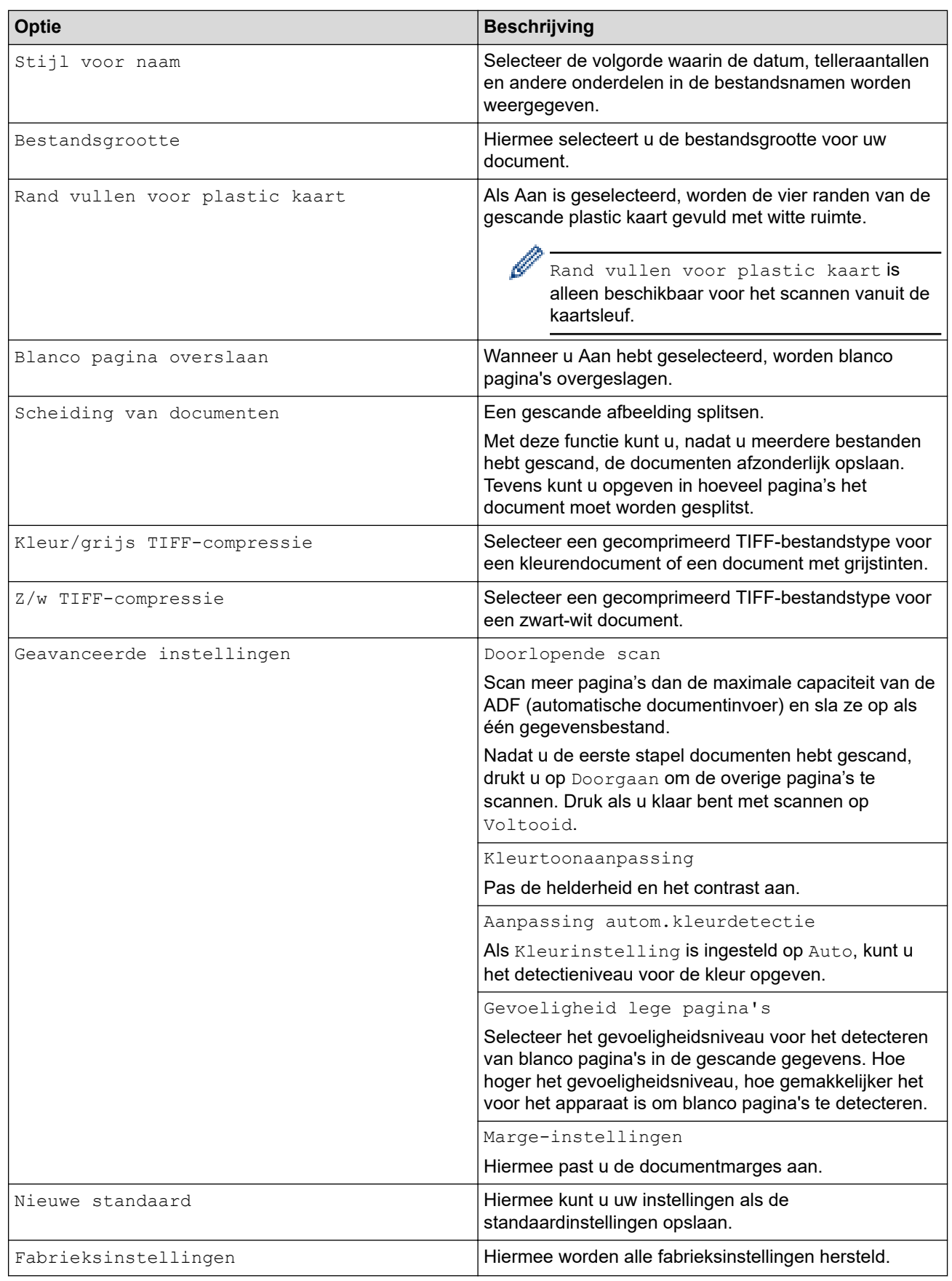

 $\mathscr{Q}$ Om de instellingen als snelkoppeling op te slaan, drukt u op [Opslaan als snelk.].

- 6. Druk op [OK].
- 7. Druk op [Start].

Het apparaat begint met scannen.

### **Verwante informatie**

ΙV

- [Scannen met een apparaat van Brother](#page-48-0)
	- [TX-verificatiemail gebruiken](#page-58-0)

<span id="page-58-0"></span> [Home](#page-1-0) > [Scannen](#page-46-0) > [Scannen met een apparaat van Brother](#page-48-0) > [Gescande gegevens naar een e](#page-55-0)[mailontvanger verzenden](#page-55-0) > TX-verificatiemail gebruiken

# **TX-verificatiemail gebruiken**

#### **Gerelateerde modellen**: ADS-1800W

Gebruik TX-verificatiemail om van de ontvangende computer een melding te vragen dat uw e-mail is ontvangen en verwerkt. Gebruik Beheer via een webbrowser om de verificatiefunctie in te schakelen. Als **Ontvangstbevestiging vragen (Verzenden)** op **Aan** staat, bevat de e-mail een extra veld waarin automatisch de ontvangstdatum en -tijd van de e-mail worden weergegeven.

- 1. Start de webbrowser.
- 2. Voer "https://IP-adres van machine" in de adresbalk van uw browser in (waarbij "IP-adres van machine" staat voor het IP-adres van het apparaat).

Bijvoorbeeld:

https://192.168.1.2

3. Voer indien vereist het wachtwoord in in het veld **Log in** en klik vervolgens op **Log in**.

Het standaardwachtwoord voor het beheer van de apparaatinstellingen vindt u op de onderzijde van het apparaat bij "**Pwd**". Wijzig het standaardwachtwoord aan de hand van de aanwijzingen op het scherm wanneer u zich voor het eerst aanmeldt.

4. Klik op **E-mail** > **E-mail verzenden** in de linkernavigatiebalk.

Als de linkernavigatiebalk niet zichtbaar is, begint u te navigeren bij  $\equiv$ .

- 5. Klik in het veld **Ontvangstbevestiging vragen (Verzenden)** op **Aan**.
- 6. Klik op **Indienen**.
	- Message Disposition Notification (MDN)

In dit veld wordt de status van het e-mailbericht opgevraagd nadat dit via het SMTP-systeem (Simple Mail Transfer Protocol) is afgeleverd. Deze gegevens worden, nadat het bericht bij de ontvanger is aangekomen, gebruikt als de ontvangen e-mail wordt gelezen door het apparaat of de gebruiker. Als het bericht bijvoorbeeld wordt geopend en gelezen, stuurt de ontvanger een melding terug naar het apparaat of de gebruiker.

Een dergelijke melding wordt alleen verzonden als de ontvanger het veld MDN activeert; anders wordt de aanvraag voor een melding genegeerd.

• Dit Brother-apparaat kan geen e-mailberichten ontvangen. Als u de functie TX-verificatie wilt gebruiken, moet u het ontvangstmelding naar een ander e-mailadres laten sturen. Configureer het e-mailadres met Beheer via een webbrowser. Open Beheer via een webbrowser in de linker navigatiebalk, klik op **E-mail** > **E-mail**, klik op **SMTP** en bevestig **E-mailadres van apparaat**. Voer het e-mailadres in waar de melding naar moet worden verzonden.

### **Verwante informatie**

• [Gescande gegevens naar een e-mailontvanger verzenden](#page-55-0)

#### **Gerelateerde onderwerpen:**

• [Beheer via een webbrowser openen](#page-288-0)

<span id="page-59-0"></span> [Home](#page-1-0) > [Scannen](#page-46-0) > [Scannen met een apparaat van Brother](#page-48-0) > Het adresboek instellen

# **Het adresboek instellen**

### **Gerelateerde modellen**: ADS-1800W

Met de functie Adresboek kunt u een e-mailadres selecteren waarnaar u rechtstreeks de gescande gegevens kunt verzenden.

### **Verwante informatie**

- [Scannen met een apparaat van Brother](#page-48-0)
	- [Een e-mailadres registreren op uw Brother-apparaat](#page-60-0)
	- [Een e-mailadres registreren met Beheer via een webbrowser](#page-61-0)

<span id="page-60-0"></span> [Home](#page-1-0) > [Scannen](#page-46-0) > [Scannen met een apparaat van Brother](#page-48-0) > [Het adresboek instellen](#page-59-0) > Een e-mailadres registreren op uw Brother-apparaat

# **Een e-mailadres registreren op uw Brother-apparaat**

### **Gerelateerde modellen**: ADS-1800W

- 1. Druk op [naar e-mailserver] > [Adres boek] > [Bewerken] > [Nw adres toev.] > [Naam].
- 2. Typ de naam in via het touchscreen en druk vervolgens op [OK].
- 3. Druk op [Adres].
- 4. Typ het e-mailadres in en druk vervolgens op [OK].
- 5. Herhaal deze stappen om een volgend e-mailadres te registreren.
- 6. Druk op  $\blacksquare$

### **Verwante informatie**

• [Het adresboek instellen](#page-59-0)

#### **Gerelateerde onderwerpen:**

• [Tekst invoeren in uw Brother-apparaat](#page-24-0)

<span id="page-61-0"></span> [Home](#page-1-0) > [Scannen](#page-46-0) > [Scannen met een apparaat van Brother](#page-48-0) > [Het adresboek instellen](#page-59-0) > Een e-mailadres registreren met Beheer via een webbrowser

# **Een e-mailadres registreren met Beheer via een webbrowser**

**Gerelateerde modellen**: ADS-1800W

U kunt maximaal 300 e-mailadressen registreren en een naam voor elk adres invoeren.

- 1. Start de webbrowser.
- 2. Voer "https://IP-adres van machine" in de adresbalk van uw browser in (waarbij "IP-adres van machine" staat voor het IP-adres van het apparaat).

Bijvoorbeeld:

https://192.168.1.2

3. Voer indien vereist het wachtwoord in in het veld **Log in** en klik vervolgens op **Log in**.

Ø Het standaardwachtwoord voor het beheer van de apparaatinstellingen vindt u op de onderzijde van het apparaat bij "**Pwd**". Wijzig het standaardwachtwoord aan de hand van de aanwijzingen op het scherm wanneer u zich voor het eerst aanmeldt.

4. Klik op **Adresboek** > **Adres ####** in de linkernavigatiebalk.

Als de linkernavigatiebalk niet zichtbaar is, begint u te navigeren bij  $\equiv$ .

- 5. Voer in het veld **E-mailadres** het e-mailadres in.
- 6. Voer in het veld **Naam** een naam in.
- 7. Klik op **Indienen**.

Ø

 **Verwante informatie**

- [Het adresboek instellen](#page-59-0)
- **Gerelateerde onderwerpen:**
- [Beheer via een webbrowser openen](#page-288-0)

<span id="page-62-0"></span> [Home](#page-1-0) > [Scannen](#page-46-0) > [Scannen met een apparaat van Brother](#page-48-0) > Scan naar FTP

### **Scan naar FTP**

### **Gerelateerde modellen**: ADS-1800W

Documenten rechtstreeks naar een FTP-server scannen wanneer u de gescande informatie moet delen. Voor extra gebruiksgemak configureert u verschillende profielen om uw favoriete Scannen naar FTP-bestemmingen op te slaan.

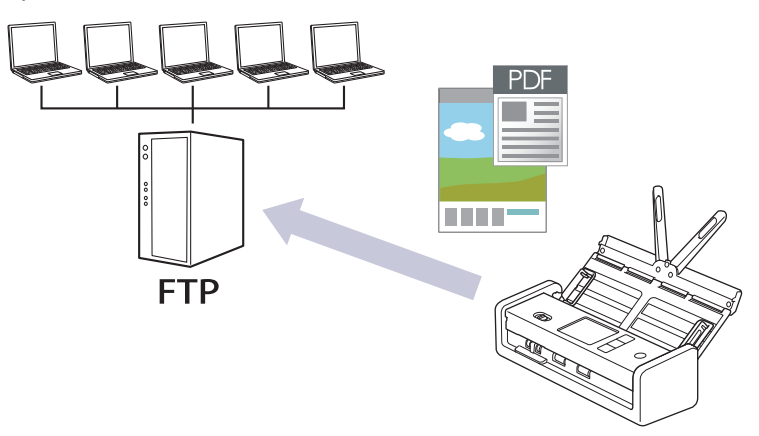

- [Een profiel instellen voor Scannen naar FTP](#page-63-0)
- [Gescande gegevens naar een FTP-server uploaden](#page-66-0)

<span id="page-63-0"></span> [Home](#page-1-0) > [Scannen](#page-46-0) > [Scannen met een apparaat van Brother](#page-48-0) > [Scan naar FTP](#page-62-0) > Een profiel instellen voor Scannen naar FTP

# **Een profiel instellen voor Scannen naar FTP**

**Gerelateerde modellen**: ADS-1800W

Installeer een Scannen naar FTP-profiel om de gescande gegevens rechtstreeks naar een FTP-locatie te scannen en te uploaden.

- Wij raden u aan de meest recente versie van de volgende webbrowsers te gebruiken:
	- Microsoft Edge, Firefox en Google Chrome™ voor Windows
	- Safari, Firefox en Google Chrome™ voor Mac
	- Google Chrome™ voor Android™
	- Safari en Google Chrome™ voor iOS
- Zorg ervoor dat JavaScript en cookies altijd zijn ingeschakeld, ongeacht de browser die u gebruikt.

#### 1. Start de webbrowser.

2. Voer "https://IP-adres van machine" in de adresbalk van uw browser in (waarbij "IP-adres van machine" staat voor het IP-adres van het apparaat).

Bijvoorbeeld:

Ø

https://192.168.1.2

3. Voer indien vereist het wachtwoord in in het veld **Log in** en klik vervolgens op **Log in**.

Het standaardwachtwoord voor het beheer van de apparaatinstellingen vindt u op de onderzijde van het apparaat bij "**Pwd**". Wijzig het standaardwachtwoord aan de hand van de aanwijzingen op het scherm wanneer u zich voor het eerst aanmeldt.

4. Klik op **Scannen** > **Scannen naar FTP/SFTP/netwerk/SharePoint** in de linkernavigatiebalk.

Als de linkernavigatiebalk niet zichtbaar is, begint u te navigeren bij  $\equiv$ .

- 5. Selecteer de optie **FTP** en klik vervolgens op **Indienen**.
- 6. Klik op het menu **Scannen naar FTP/SFTP/netwerk/SharePoint profiel**.
- 7. Selecteer het profiel dat u wilt instellen of wijzigen.

Als u een van de tekens ?, /, \, ", :, <, >, | of \* gebruikt, kan dit een verzendfout veroorzaken.

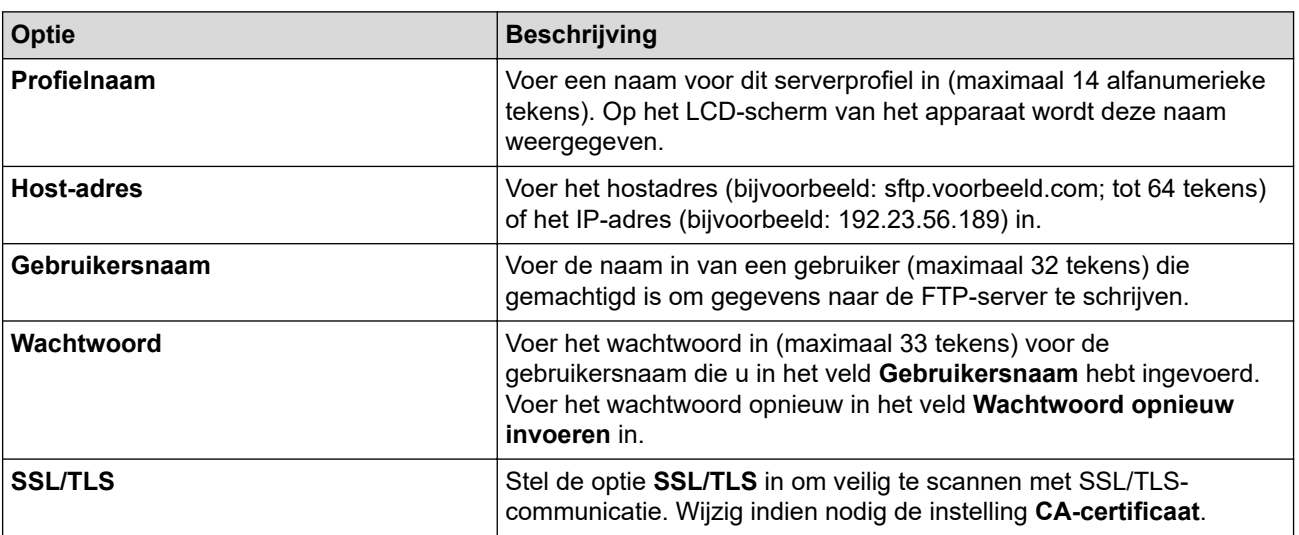

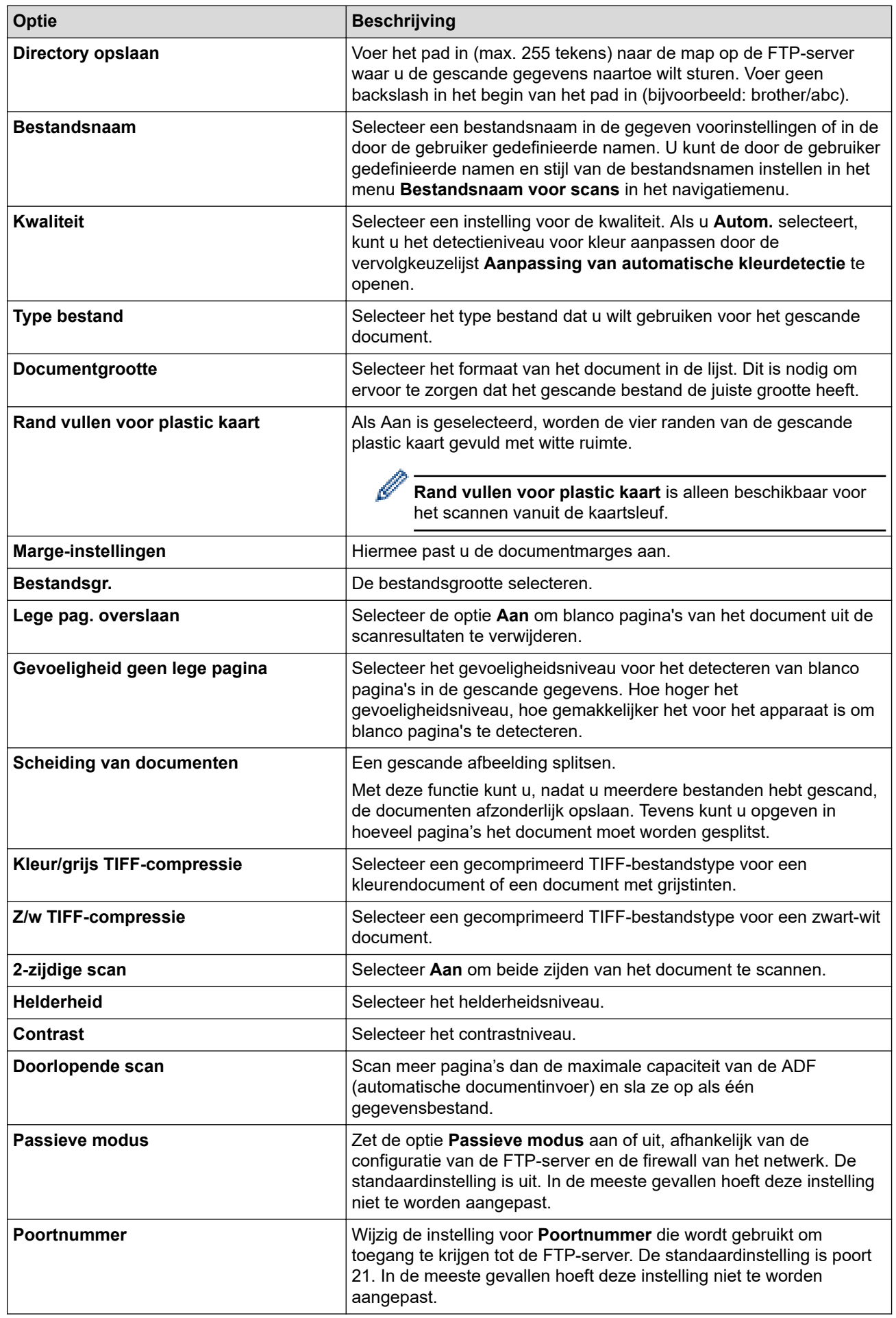

### 8. Klik op **Indienen**.

# **Verwante informatie**

• [Scan naar FTP](#page-62-0)

∣√

**Gerelateerde onderwerpen:**

• [Beheer via een webbrowser openen](#page-288-0)

<span id="page-66-0"></span> [Home](#page-1-0) > [Scannen](#page-46-0) > [Scannen met een apparaat van Brother](#page-48-0) > [Scan naar FTP](#page-62-0) > Gescande gegevens naar een FTP-server uploaden

# **Gescande gegevens naar een FTP-server uploaden**

**Gerelateerde modellen**: ADS-1800W

- 1. [Plaats het document.](#page-36-0)
- 2. Druk op < of op  $\blacktriangleright$  om [naar FTP/SFTP] weer te geven en druk er vervolgens op.
- 3. De serverprofielen die u met Beheer via een webbrowser hebt ingesteld, worden weergegeven. Selecteer het gewenste profiel. Als het profiel niet volledig is ingevuld (bijvoorbeeld wanneer de accountnaam en het wachtwoord om in te loggen ontbreken, of wanneer de kwaliteit of het bestandstype niet is geselecteerd), wordt u gevraagd om de ontbrekende informatie in te voeren.
- 4. Druk op [Start].

Het apparaat begint te scannen.

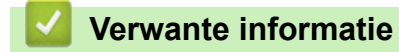

• [Scan naar FTP](#page-62-0)

<span id="page-67-0"></span> [Home](#page-1-0) > [Scannen](#page-46-0) > [Scannen met een apparaat van Brother](#page-48-0) > Scannen naar SSH-server (SFTP)

# **Scannen naar SSH-server (SFTP)**

#### **Gerelateerde modellen**: ADS-1800W

Gebruikt het Secure Shell-protocol om voor een private, beveiligde gegevensstroom te zorgen tijdens het scannen van documenten naar een netwerkbestemming. Voor extra gebruiksgemak configureert u verschillende profielen om uw favoriete Scannen naar SFTP-bestemmingen op te slaan.

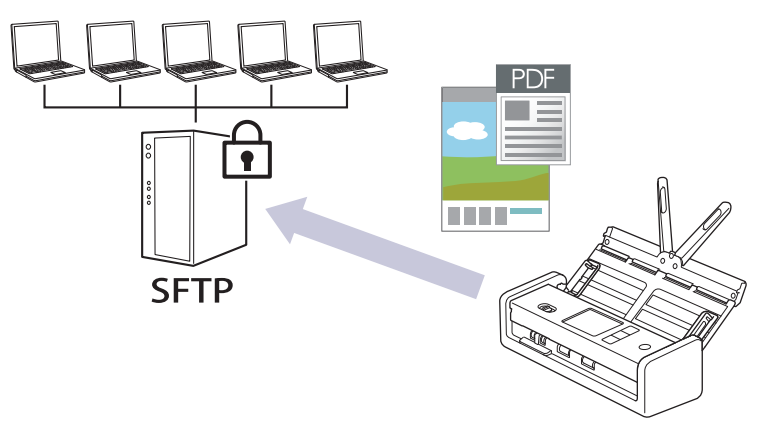

- [Een Scannen naar SFTP-profiel instellen](#page-68-0)
- [Een client-sleutelpaar aanmaken met Beheer via een webbrowser](#page-71-0)
- [Een client-sleutelpaar exporteren met Beheer via een webbrowser](#page-72-0)
- [Een openbare serversleutel importeren met Beheer via een webbrowser](#page-73-0)
- [Gescande gegevens naar een SFTP-server uploaden](#page-74-0)

<span id="page-68-0"></span> [Home](#page-1-0) > [Scannen](#page-46-0) > [Scannen met een apparaat van Brother](#page-48-0) > [Scannen naar SSH-server \(SFTP\)](#page-67-0) > Een Scannen naar SFTP-profiel instellen

# **Een Scannen naar SFTP-profiel instellen**

#### **Gerelateerde modellen**: ADS-1800W

Installeer een Scannen naar SFTP-profiel om de gescande gegevens rechtstreeks naar een SFTP-locatie te scannen en te uploaden.

- Wij raden u aan de meest recente versie van de volgende webbrowsers te gebruiken:
	- Microsoft Edge, Firefox en Google Chrome™ voor Windows
	- Safari, Firefox en Google Chrome™ voor Mac
	- Google Chrome™ voor Android™
	- Safari en Google Chrome™ voor iOS
- Zorg ervoor dat JavaScript en cookies altijd zijn ingeschakeld, ongeacht de browser die u gebruikt.

#### 1. Start de webbrowser.

2. Voer "https://IP-adres van machine" in de adresbalk van uw browser in (waarbij "IP-adres van machine" staat voor het IP-adres van het apparaat).

Bijvoorbeeld:

Ø

https://192.168.1.2

3. Voer indien vereist het wachtwoord in in het veld **Log in** en klik vervolgens op **Log in**.

Het standaardwachtwoord voor het beheer van de apparaatinstellingen vindt u op de onderzijde van het apparaat bij "**Pwd**". Wijzig het standaardwachtwoord aan de hand van de aanwijzingen op het scherm wanneer u zich voor het eerst aanmeldt.

4. Klik op **Scannen** > **Scannen naar FTP/SFTP/netwerk/SharePoint** in de linkernavigatiebalk.

Als de linkernavigatiebalk niet zichtbaar is, begint u te navigeren bij  $\equiv$ .

- 5. Selecteer de optie **SFTP** en klik vervolgens op **Indienen**.
- 6. Klik op het menu **Scannen naar FTP/SFTP/netwerk/SharePoint profiel**.
- 7. Selecteer het profiel dat u wilt instellen of wijzigen.

Als u een van de tekens ?, /, \, ", :, <, >, | of \* gebruikt, kan dit een verzendfout veroorzaken.

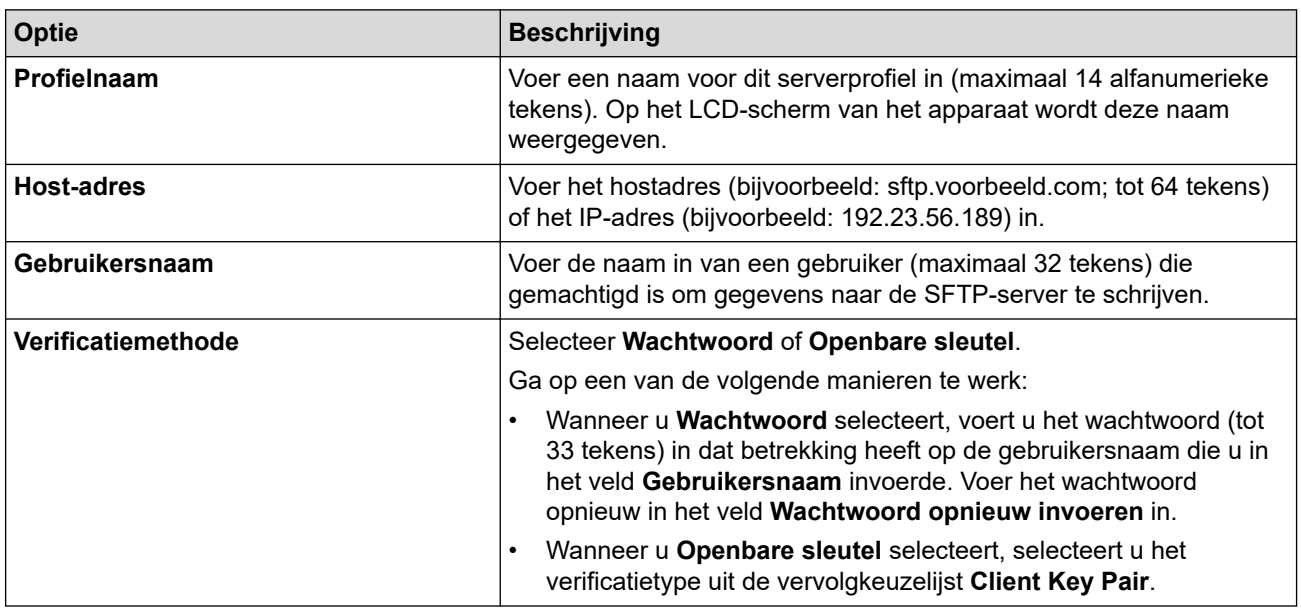

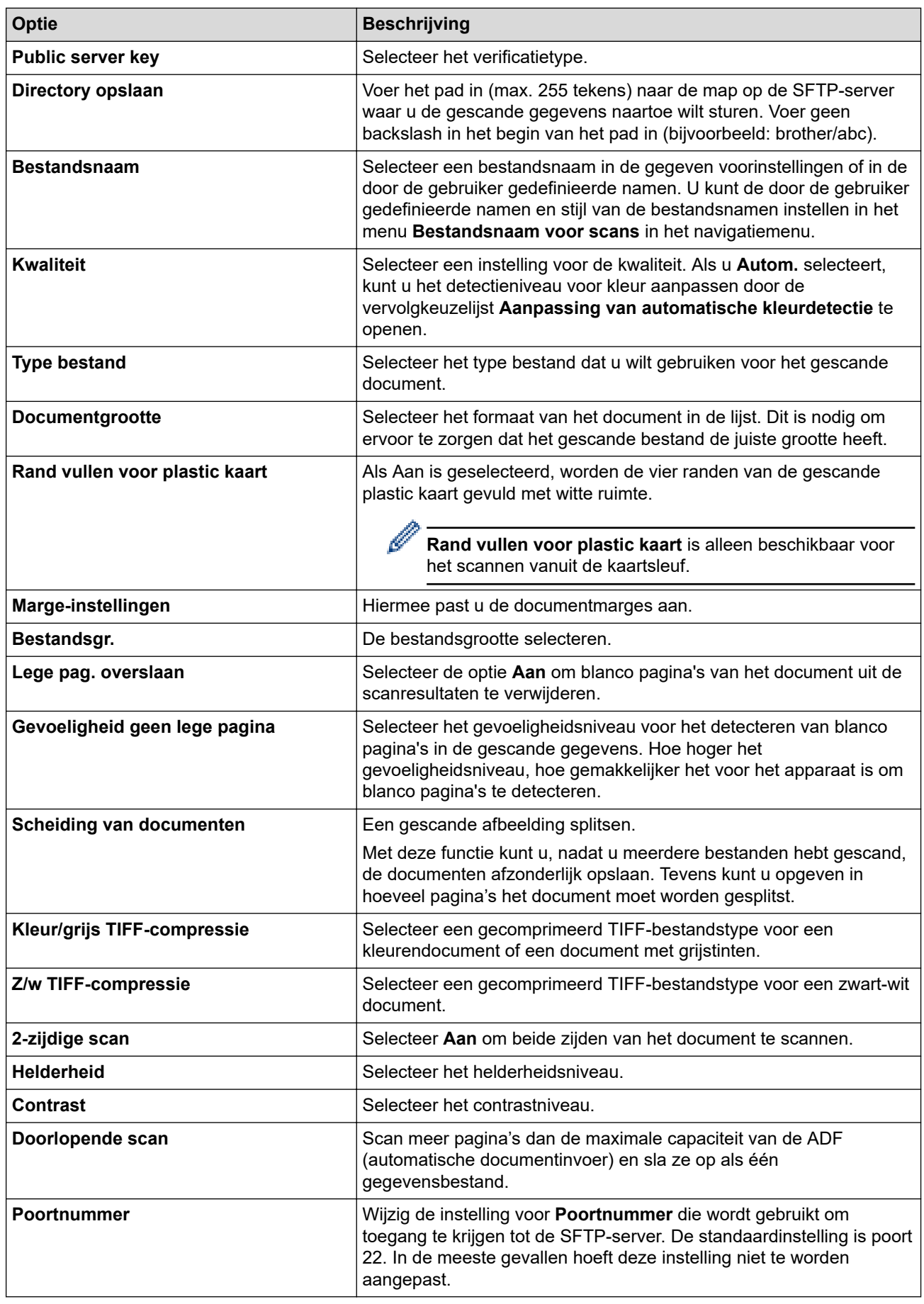

### 8. Klik op **Indienen**.

# **Verwante informatie**

### **Gerelateerde onderwerpen:**

• [Beheer via een webbrowser openen](#page-288-0)

<span id="page-71-0"></span> [Home](#page-1-0) > [Scannen](#page-46-0) > [Scannen met een apparaat van Brother](#page-48-0) > [Scannen naar SSH-server \(SFTP\)](#page-67-0) > Een client-sleutelpaar aanmaken met Beheer via een webbrowser

# **Een client-sleutelpaar aanmaken met Beheer via een webbrowser**

#### **Gerelateerde modellen**: ADS-1800W

- 1. Start uw webbrowser.
- 2. Voer "https://IP-adres van apparaat" in de adresbalk van uw browser in (waarbij "IP-adres van apparaat" staat voor het IP-adres van het apparaat).

Bijvoorbeeld:

https://192.168.1.2

3. Voer zo nodig het wachtwoord in in het veld **Log in** en klik vervolgens op **Log in**.

Het standaardwachtwoord voor het beheer van de apparaatinstellingen vindt u op de onderzijde van het apparaat bij "**Pwd**". Wijzig het standaardwachtwoord aan de hand van de aanwijzingen op het scherm wanneer u zich voor het eerst aanmeldt.

4. Klik op **Netwerk** > **Beveiliging** > **Client Key Pair** in de linkernavigatiebalk.

Als de linkernavigatiebalk niet zichtbaar is, begint u te navigeren bij  $\equiv$ .

- 5. Klik op **Nieuw Client Key Pair maken**.
- 6. Voer in het veld **Client Key Pair Naam** de gewenste naam in (max. 20 tekens).
- 7. Klik op de vervolgkeuzelijst **Algoritme van openbare sleutel** en selecteer vervolgens het gewenste algoritme.
- 8. Klik op **Indienen**.

Ø

Het client-sleutelpaar wordt aangemaakt en opgeslagen in het geheugen van uw apparaat. Het clientsleutelpaar en het algoritme van de openbare sleutel worden weergegeven in de **Client Key Pair Lijst**.

### **Verwante informatie**

• [Scannen naar SSH-server \(SFTP\)](#page-67-0)

#### **Gerelateerde onderwerpen:**

• [Beheer via een webbrowser openen](#page-288-0)
[Home](#page-1-0) > [Scannen](#page-46-0) > [Scannen met een apparaat van Brother](#page-48-0) > [Scannen naar SSH-server \(SFTP\)](#page-67-0) > Een client-sleutelpaar exporteren met Beheer via een webbrowser

# **Een client-sleutelpaar exporteren met Beheer via een webbrowser**

**Gerelateerde modellen**: ADS-1800W

- 1. Start uw webbrowser.
- 2. Voer "https://IP-adres van apparaat" in de adresbalk van uw browser in (waarbij "IP-adres van apparaat" staat voor het IP-adres van het apparaat).

Bijvoorbeeld:

https://192.168.1.2

3. Voer zo nodig het wachtwoord in in het veld **Log in** en klik vervolgens op **Log in**.

Het standaardwachtwoord voor het beheer van de apparaatinstellingen vindt u op de onderzijde van het apparaat bij "**Pwd**". Wijzig het standaardwachtwoord aan de hand van de aanwijzingen op het scherm wanneer u zich voor het eerst aanmeldt.

4. Klik op **Netwerk** > **Beveiliging** > **Client Key Pair** in de linkernavigatiebalk.

Als de linkernavigatiebalk niet zichtbaar is, begint u te navigeren bij  $\equiv$ .

- 5. Klik op **Public Key exporteren** naast **Client Key Pair Lijst**.
- 6. Klik op **Indienen**.

Het client-sleutelpaar wordt naar uw computer geëxporteerd.

Ø

Ø

### **Verwante informatie**

• [Scannen naar SSH-server \(SFTP\)](#page-67-0)

**Gerelateerde onderwerpen:**

• [Beheer via een webbrowser openen](#page-288-0)

 [Home](#page-1-0) > [Scannen](#page-46-0) > [Scannen met een apparaat van Brother](#page-48-0) > [Scannen naar SSH-server \(SFTP\)](#page-67-0) > Een openbare serversleutel importeren met Beheer via een webbrowser

# **Een openbare serversleutel importeren met Beheer via een webbrowser**

#### **Gerelateerde modellen**: ADS-1800W

- 1. Start uw webbrowser.
- 2. Voer "https://IP-adres van apparaat" in de adresbalk van uw browser in (waarbij "IP-adres van apparaat" staat voor het IP-adres van het apparaat).

Bijvoorbeeld:

https://192.168.1.2

3. Voer zo nodig het wachtwoord in in het veld **Log in** en klik vervolgens op **Log in**.

Het standaardwachtwoord voor het beheer van de apparaatinstellingen vindt u op de onderzijde van het apparaat bij "**Pwd**". Wijzig het standaardwachtwoord aan de hand van de aanwijzingen op het scherm wanneer u zich voor het eerst aanmeldt.

4. Klik op **Netwerk** > **Beveiliging** > **Public server key** in de linkernavigatiebalk.

Als de linkernavigatiebalk niet zichtbaar is, begint u te navigeren bij  $\equiv$ .

- 5. Klik op **Public server key importeren**.
- 6. Geef het bestand op dat u wilt importeren.
- 7. Klik op **Indienen**.

De openbare serversleutel wordt naar uw apparaat geïmporteerd.

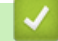

Ø

Ø

### **Verwante informatie**

• [Scannen naar SSH-server \(SFTP\)](#page-67-0)

**Gerelateerde onderwerpen:**

• [Beheer via een webbrowser openen](#page-288-0)

 [Home](#page-1-0) > [Scannen](#page-46-0) > [Scannen met een apparaat van Brother](#page-48-0) > [Scannen naar SSH-server \(SFTP\)](#page-67-0)

> Gescande gegevens naar een SFTP-server uploaden

# **Gescande gegevens naar een SFTP-server uploaden**

**Gerelateerde modellen**: ADS-1800W

- 1. [Plaats het document.](#page-36-0)
- 2. Druk op < of op  $\blacktriangleright$  om [naar FTP/SFTP] weer te geven en druk er vervolgens op.
- 3. De serverprofielen die u met Beheer via een webbrowser hebt ingesteld, worden weergegeven. Selecteer het gewenste profiel. Als het profiel niet volledig is ingevuld (bijvoorbeeld wanneer de accountnaam en het wachtwoord om in te loggen ontbreken, of wanneer de kwaliteit of het bestandstype niet is geselecteerd), wordt u gevraagd om de ontbrekende informatie in te voeren.
- 4. Druk op [Start].

Het apparaat begint te scannen.

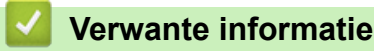

• [Scannen naar SSH-server \(SFTP\)](#page-67-0)

<span id="page-75-0"></span> [Home](#page-1-0) > [Scannen](#page-46-0) > [Scannen met een apparaat van Brother](#page-48-0) > Scannen naar netwerk

## **Scannen naar netwerk**

**Gerelateerde modellen**: ADS-1800W

Hiermee kunt u documenten rechtstreeks naar een CIFS-server op uw lokale netwerk scannen. Voor extra gebruiksgemak kunt u verschillende profielen configureren om uw favoriete Scannen naar netwerkbestemmingen op te slaan.

- [Een Scannen naar netwerk-profiel instellen](#page-76-0)
- [Gescande gegevens naar een CIFS-server laden](#page-79-0)

<span id="page-76-0"></span> [Home](#page-1-0) > [Scannen](#page-46-0) > [Scannen met een apparaat van Brother](#page-48-0) > [Scannen naar netwerk](#page-75-0) > Een Scannen naar netwerk-profiel instellen

# **Een Scannen naar netwerk-profiel instellen**

**Gerelateerde modellen**: ADS-1800W

Installeer een Scannen naar netwerk-profiel om de gescande gegevens rechtstreeks naar een CIFS-server te scannen en te uploaden.

- Wij raden u aan de meest recente versie van de volgende webbrowsers te gebruiken:
	- Microsoft Edge, Firefox en Google Chrome™ voor Windows
	- Safari, Firefox en Google Chrome™ voor Mac
	- Google Chrome™ voor Android™
	- Safari en Google Chrome™ voor iOS
- Zorg ervoor dat JavaScript en cookies altijd zijn ingeschakeld, ongeacht de browser die u gebruikt.

#### 1. Start de webbrowser.

2. Voer "https://IP-adres van machine" in de adresbalk van uw browser in (waarbij "IP-adres van machine" staat voor het IP-adres van het apparaat).

Bijvoorbeeld:

https://192.168.1.2

3. Voer indien vereist het wachtwoord in in het veld **Log in** en klik vervolgens op **Log in**.

Het standaardwachtwoord voor het beheer van de apparaatinstellingen vindt u op de onderzijde van het apparaat bij "**Pwd**". Wijzig het standaardwachtwoord aan de hand van de aanwijzingen op het scherm wanneer u zich voor het eerst aanmeldt.

4. Klik op **Scannen** > **Scannen naar FTP/SFTP/netwerk/SharePoint** in de linkernavigatiebalk.

Als de linkernavigatiebalk niet zichtbaar is, begint u te navigeren bij  $\equiv$ .

5. Selecteer de optie **Netwerk** en klik vervolgens op **Indienen**.

Als u de gegevens wilt verzenden naar de aan u toegewezen map op de CIFS-server, selecteert u **Aan** bij de optie **Verzend naar Mijn map**.

#### 6. Klik op het menu **Scannen naar FTP/SFTP/netwerk/SharePoint profiel**.

7. Selecteer het profiel dat u wilt instellen of wijzigen.

Als u een van de tekens ?, /, \, ", :, <, >, | of \* gebruikt, kan dit een verzendfout veroorzaken.

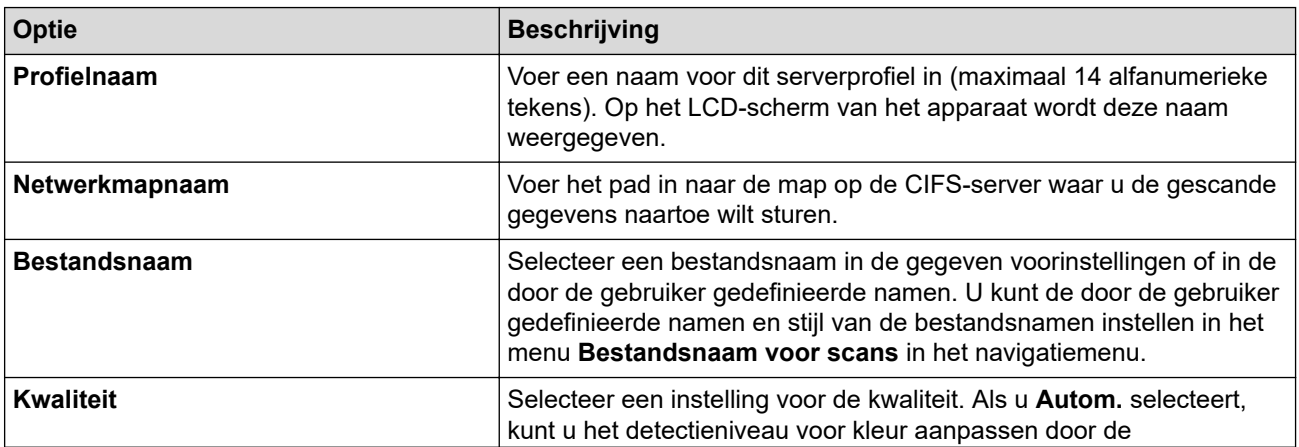

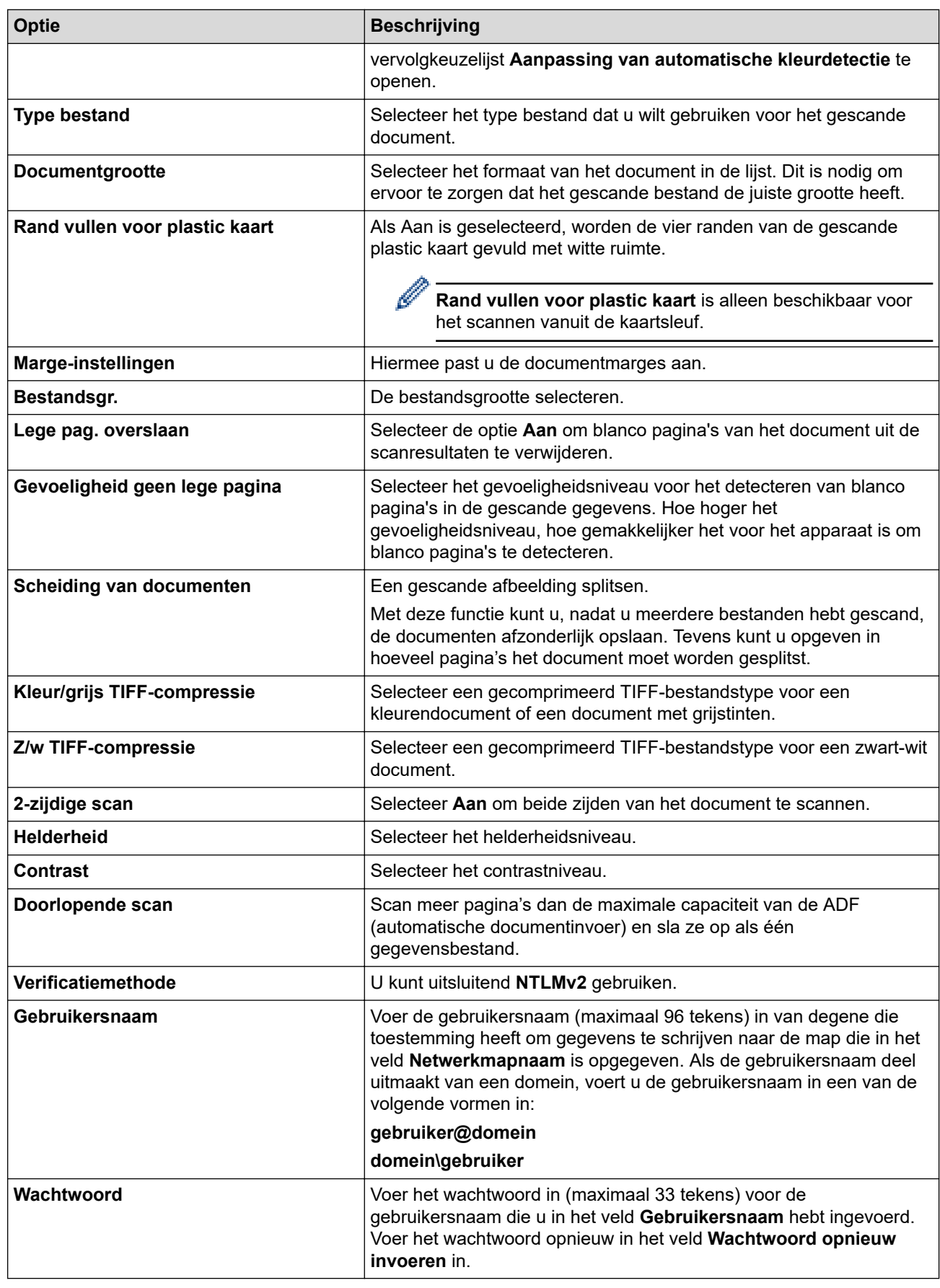

8. Klik op **Indienen**.

9. U moet de SNTP (netwerktijdserver) configureren of u moet zelf de datum, tijd en tijdzone goed instellen op het bedieningspaneel. De tijd moet overeenkomen met de tijd die door de CIFS-server wordt gebruikt.

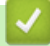

## **Verwante informatie**

• [Scannen naar netwerk](#page-75-0)

## **Gerelateerde onderwerpen:**

• [Beheer via een webbrowser openen](#page-288-0)

<span id="page-79-0"></span> [Home](#page-1-0) > [Scannen](#page-46-0) > [Scannen met een apparaat van Brother](#page-48-0) > [Scannen naar netwerk](#page-75-0) > Gescande gegevens naar een CIFS-server laden

# **Gescande gegevens naar een CIFS-server laden**

**Gerelateerde modellen**: ADS-1800W

- 1. [Plaats het document.](#page-36-0)
- 2. Druk op < of op > om [naar netwerk] weer te geven en druk er vervolgens op.
	- Als u uw gebruikers-ID heeft geregistreerd, verschijnt de optie [naar Mijn map] wanneer u zich aanmeldt bij het apparaat met Active Directory-verificatie of LDAP-verificatie.
	- Om scangegevens te verzenden naar uw opgegeven map op de CIFS-server, drukt u op [naar Mijn] map].
	- Om deze functie in Beheer via een webbrowser in te schakelen, klikt u in de linkernavigatiebalk op **Scannen** > **Scannen naar FTP/SFTP/netwerk/SharePoint**. Selecteer **Aan** in het veld **Verzend naar Mijn map**.
- 3. De serverprofielen die u met Beheer via een webbrowser hebt ingesteld, worden weergegeven. Selecteer het gewenste profiel. Als het profiel niet volledig is ingevuld (bijvoorbeeld wanneer de accountnaam en het wachtwoord om in te loggen ontbreken, of wanneer de kwaliteit of het bestandstype niet is geselecteerd), wordt u gevraagd om de ontbrekende informatie in te voeren.
- 4. Druk op [Start].

Het apparaat begint te scannen.

 **Verwante informatie**

• [Scannen naar netwerk](#page-75-0)

**Gerelateerde onderwerpen:**

• [Beheer via een webbrowser openen](#page-288-0)

<span id="page-80-0"></span> [Home](#page-1-0) > [Scannen](#page-46-0) > [Scannen met een apparaat van Brother](#page-48-0) > Scannen naar SharePoint

# **Scannen naar SharePoint**

**Gerelateerde modellen**: ADS-1800W

Scan documenten rechtstreeks naar een SharePoint-server wanneer u de gescande informatie moet delen. Voor extra gebruiksgemak configureert u verschillende profielen om uw favoriete Scannen naar SharePointbestemmingen op te slaan.

- [Een profiel voor Scannen naar SharePoint instellen](#page-81-0)
- [Gescande gegevens naar een SharePoint-server uploaden](#page-84-0)

<span id="page-81-0"></span> [Home](#page-1-0) > [Scannen](#page-46-0) > [Scannen met een apparaat van Brother](#page-48-0) > [Scannen naar SharePoint](#page-80-0) > Een profiel voor Scannen naar SharePoint instellen

# **Een profiel voor Scannen naar SharePoint instellen**

**Gerelateerde modellen**: ADS-1800W

Installeer een Scannen naar SharePoint-profiel als u de gescande gegevens rechtstreeks naar een SharePointlocatie wilt scannen en uploaden.

- Wij raden u aan de meest recente versie van de volgende webbrowsers te gebruiken:
	- Microsoft Edge, Firefox en Google Chrome™ voor Windows
	- Safari, Firefox en Google Chrome™ voor Mac
	- Google Chrome™ voor Android™
	- Safari en Google Chrome™ voor iOS
- Zorg ervoor dat JavaScript en cookies altijd zijn ingeschakeld, ongeacht de browser die u gebruikt.

#### 1. Start de webbrowser.

2. Voer "https://IP-adres van machine" in de adresbalk van uw browser in (waarbij "IP-adres van machine" staat voor het IP-adres van het apparaat).

Bijvoorbeeld:

Ø

https://192.168.1.2

3. Voer indien vereist het wachtwoord in in het veld **Log in** en klik vervolgens op **Log in**.

Het standaardwachtwoord voor het beheer van de apparaatinstellingen vindt u op de onderzijde van het apparaat bij "**Pwd**". Wijzig het standaardwachtwoord aan de hand van de aanwijzingen op het scherm wanneer u zich voor het eerst aanmeldt.

4. Klik op **Scannen** > **Scannen naar FTP/SFTP/netwerk/SharePoint** in de linkernavigatiebalk.

Als de linkernavigatiebalk niet zichtbaar is, begint u te navigeren bij  $\equiv$ .

- 5. Selecteer de optie **SharePoint** en klik vervolgens op **Indienen**.
- 6. Klik op het menu **Scannen naar FTP/SFTP/netwerk/SharePoint profiel**.
- 7. Selecteer het profiel dat u wilt instellen of wijzigen.

Als u een van de tekens ?, /, \, ", :, <, >, | of \* gebruikt, kan dit een verzendfout veroorzaken.

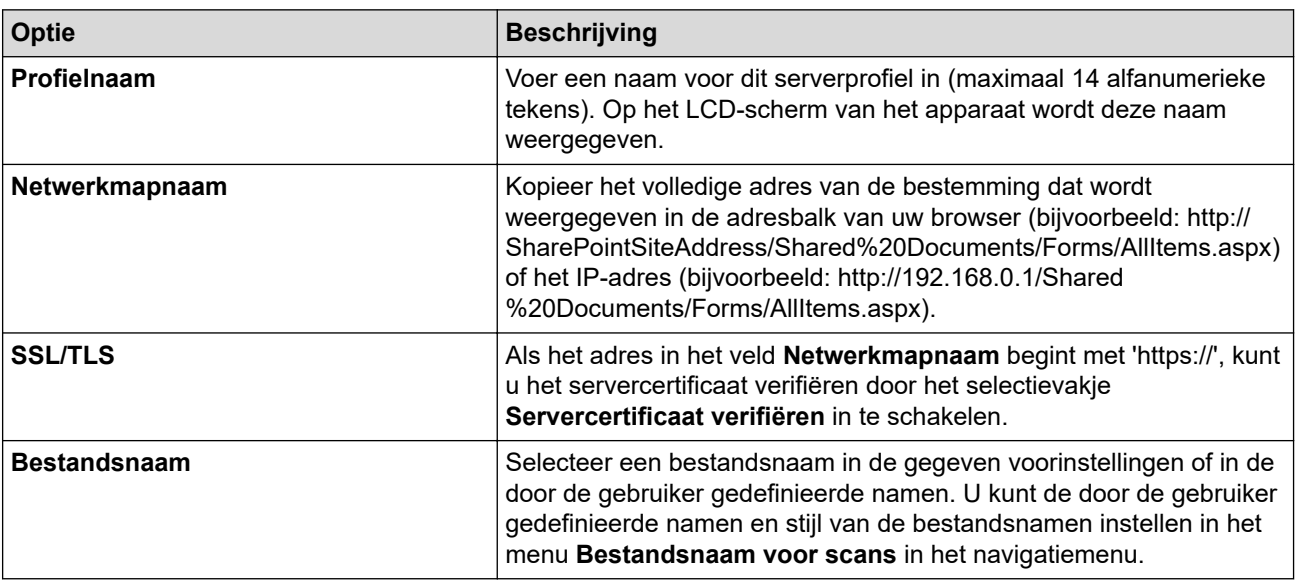

| <b>Optie</b>                   | <b>Beschrijving</b>                                                                                                    |
|--------------------------------|----------------------------------------------------------------------------------------------------|
| <b>Kwaliteit</b>               | Selecteer een instelling voor de kwaliteit. Als u Autom. selecteert,<br>kunt u het detectieniveau voor kleur aanpassen door de<br>vervolgkeuzelijst Aanpassing van automatische kleurdetectie te<br>openen.                                                                                   |
| <b>Type bestand</b>            | Selecteer het type bestand dat u wilt gebruiken voor het gescande<br>document.                                                                                                    |
| Documentgrootte                | Selecteer het formaat van het document in de lijst. Dit is nodig om<br>ervoor te zorgen dat het gescande bestand de juiste grootte heeft.                                                                                                    |
| Rand vullen voor plastic kaart | Als Aan is geselecteerd, worden de vier randen van de gescande<br>plastic kaart gevuld met witte ruimte.                                                                                                    |
|                                | Rand vullen voor plastic kaart is alleen beschikbaar voor<br>het scannen vanuit de kaartsleuf.                                                                                                    |
| Marge-instellingen             | Hiermee past u de documentmarges aan.                                                                                                    |
| Bestandsgr.                    | De bestandsgrootte selecteren.                                                                                                    |
| Lege pag. overslaan            | Selecteer de optie Aan om blanco pagina's van het document uit de<br>scanresultaten te verwijderen.                                                                                                    |
| Gevoeligheid geen lege pagina  | Selecteer het gevoeligheidsniveau voor het detecteren van blanco<br>pagina's in de gescande gegevens. Hoe hoger het<br>gevoeligheidsniveau, hoe gemakkelijker het voor het apparaat is om<br>blanco pagina's te detecteren.                                                                   |
| Scheiding van documenten       | Een gescande afbeelding splitsen.<br>Met deze functie kunt u, nadat u meerdere bestanden hebt gescand,<br>de documenten afzonderlijk opslaan. Tevens kunt u opgeven in<br>hoeveel pagina's het document moet worden gesplitst.                                                                |
| Kleur/grijs TIFF-compressie    | Selecteer een gecomprimeerd TIFF-bestandstype voor een<br>kleurendocument of een document met grijstinten.                                                                                                    |
| Z/w TIFF-compressie            | Selecteer een gecomprimeerd TIFF-bestandstype voor een zwart-wit<br>document.                                                                                                    |
| 2-zijdige scan                 | Selecteer Aan om beide zijden van het document te scannen.                                                                                                    |
| <b>Helderheid</b>              | Selecteer het helderheidsniveau.                                                                                                    |
| <b>Contrast</b>                | Selecteer het contrastniveau.                                                                                                    |
| Doorlopende scan               | Scan meer pagina's dan de maximale capaciteit van de ADF<br>(automatische documentinvoer) en sla ze op als één<br>gegevensbestand.                                                                                                    |
| Verificatiemethode             | Selecteer de verificatiemethode. Als u Autom. hebt geselecteerd,<br>wordt de verificatiemethode automatisch gedetecteerd.                                                                                                    |
| Gebruikersnaam                 | Voer de gebruikersnaam (maximaal 96 tekens) in van degene die<br>toestemming heeft om gegevens te schrijven naar de map die in het<br>veld Netwerkmapnaam is opgegeven. Als de gebruikersnaam deel<br>uitmaakt van een domein, voert u de gebruikersnaam in een van de<br>volgende vormen in: |
|                                | gebruiker@domein                                                                                                    |
|                                | domein\gebruiker                                                                                                    |
| Wachtwoord                     | Voer het wachtwoord in (maximaal 33 tekens) voor de<br>gebruikersnaam die u in het veld Gebruikersnaam hebt ingevoerd.<br>Voer het wachtwoord opnieuw in het veld Wachtwoord opnieuw<br>invoeren in.                                                                                          |
| <b>Kerberos-serveradres</b>    | Typ hier het adres van de Kerberos-server (bijvoorbeeld:<br>kerberos.voorbeeld.com; maximaal 64 tekens).                                                                                                    |

<sup>8.</sup> Klik op **Indienen**.

# **Verwante informatie**

• [Scannen naar SharePoint](#page-80-0)

## **Gerelateerde onderwerpen:**

• [Beheer via een webbrowser openen](#page-288-0)

<span id="page-84-0"></span> [Home](#page-1-0) > [Scannen](#page-46-0) > [Scannen met een apparaat van Brother](#page-48-0) > [Scannen naar SharePoint](#page-80-0) > Gescande gegevens naar een SharePoint-server uploaden

# **Gescande gegevens naar een SharePoint-server uploaden**

**Gerelateerde modellen**: ADS-1800W

- 1. [Plaats het document.](#page-36-0)
- 2. Druk op [naar SharePoint].
- 3. De serverprofielen die u met Beheer via een webbrowser hebt ingesteld, worden weergegeven. Selecteer het gewenste profiel. Als het profiel niet volledig is ingevuld (bijvoorbeeld wanneer de accountnaam en het wachtwoord om in te loggen ontbreken, of wanneer de kwaliteit of het bestandstype niet is geselecteerd), wordt u gevraagd om de ontbrekende informatie in te voeren.
- 4. Druk op [Start].

Het apparaat begint te scannen.

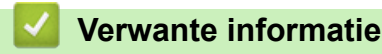

• [Scannen naar SharePoint](#page-80-0)

<span id="page-85-0"></span> [Home](#page-1-0) > [Scannen](#page-46-0) > [Scannen met een apparaat van Brother](#page-48-0) > Het webservicesprotocol gebruiken voor netwerkscannen (Windows 10 en Windows 11)

# **Het webservicesprotocol gebruiken voor netwerkscannen (Windows 10 en Windows 11)**

**Gerelateerde modellen**: ADS-1350W/ADS-1800W

Met het Web Services-protocol kunnen gebruikers van Windows 10 en Windows 11 scannen met een Brotherapparaat op het netwerk. U moet de driver via Web Services installeren.

- [Met het webservicesprotocol kunt u de scannerdriver installeren \(Windows 10 en](#page-86-0) [Windows 11\)](#page-86-0)
- [Scannen met Web Services vanaf het Brother-apparaat \(Windows 10 en Windows 11\)](#page-87-0)
- [De scaninstellingen voor het webservicesprotocol configureren](#page-88-0)

<span id="page-86-0"></span> [Home](#page-1-0) > [Scannen](#page-46-0) > [Scannen met een apparaat van Brother](#page-48-0) > [Het webservicesprotocol gebruiken voor](#page-85-0) [netwerkscannen \(Windows 10 en Windows 11\)](#page-85-0) > Met het webservicesprotocol kunt u de scannerdriver installeren (Windows 10 en Windows 11)

# **Met het webservicesprotocol kunt u de scannerdriver installeren (Windows 10 en Windows 11)**

**Gerelateerde modellen**: ADS-1350W/ADS-1800W

- Controleer of de juiste software en drivers zijn geïnstalleerd voor uw apparaat.
- Controleer of de hostcomputer en het Brother-apparaat zich op hetzelfde subnet bevinden en of de router foutloos is geconfigureerd zodat gegevensuitwisseling tussen twee apparaten mogelijk is.
- U moet het IP-adres op uw Brother-apparaat configureren voordat u deze instelling configureert.
- 1. Houd de toets  $\left[\bullet\right]$  ingedrukt en druk op de  $\left[\circ R\right]$  toets op het toetsenbord van de computer om **Uitvoeren** te starten.
- 2. Typ **"control printers"** in het veld **Openen:** en klik op **OK**.

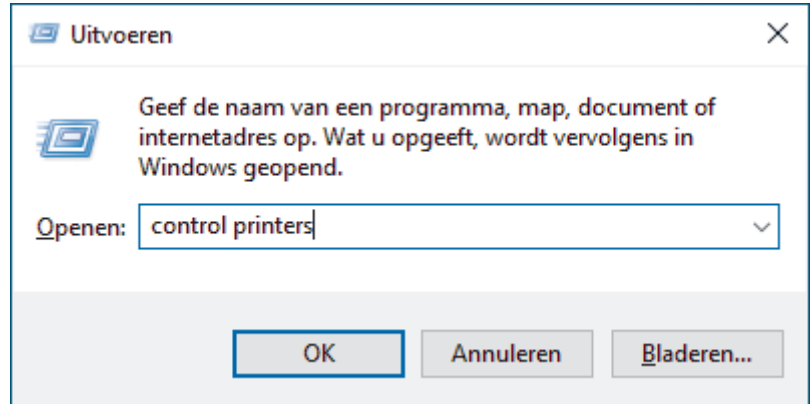

Het venster **Apparaten en printers** verschijnt.

Als het venster **Apparaten en printers** niet wordt weergegeven, klikt u op **Meer apparaten weergeven** > **Meer instellingen voor apparaten en printers** .

3. Klik op **Een apparaat toevoegen**.

De Web Services-naam van het Brother-apparaat bestaat uit de modelnaam en het MAC-adres.

4. Selecteer het apparaat die u wilt installeren en volg de aanwijzingen op het scherm.

Om de installatie van de drivers ongedaan te maken, klikt u op **Apparaat verwijderen**.

#### **Verwante informatie**

• [Het webservicesprotocol gebruiken voor netwerkscannen \(Windows 10 en Windows 11\)](#page-85-0)

<span id="page-87-0"></span> [Home](#page-1-0) > [Scannen](#page-46-0) > [Scannen met een apparaat van Brother](#page-48-0) > [Het webservicesprotocol gebruiken voor](#page-85-0) [netwerkscannen \(Windows 10 en Windows 11\)](#page-85-0) > Scannen met Web Services vanaf het Brother-apparaat (Windows 10 en Windows 11)

# **Scannen met Web Services vanaf het Brother-apparaat (Windows 10 en Windows 11)**

**Gerelateerde modellen**: ADS-1350W/ADS-1800W

#### >> ADS-1350W >> ADS-1800W

### **ADS-1350W**

Als u driver hebt geïnstalleerd voor het scannen via Web Services, kunt u Web Services gebruiken voor scannen door op  $\Box$  te drukken.

Voordat u gaat scannen, start u Beheer via een webbrowser en klikt u in de linker navigatiebalk op **Scannen** > **Scanbestemming**. Selecteer in het veld **Knop 1** de optie **WS scan**.

- 1. [Plaats het document.](#page-36-0)
- 2. Druk op  $\Box$  waaraan u de functie Scannen naar Web Services hebt toegewezen.

Het apparaat begint met scannen.

## **ADS-1800W**

Als u het stuurprogramma voor scannen via Web Services hebt geïnstalleerd, hebt u toegang tot het scanmenu van Web Services op het LCD-scherm van het Brother-apparaat.

Bepaalde tekens in de berichten op het LCD-scherm kunnen zijn vervangenn door spaties indien de taalinstellingen van uw besturingssysteem en van uw Brother-apparaat verschillen.

#### 1. [Plaats het document.](#page-36-0)

- 2. Druk op  $\triangleleft$  of op  $\triangleright$  om [WS Scan] weer te geven en druk er vervolgens op.
- 3. Druk op het type scan dat u wilt uitvoeren.
- 4. Druk op  $\blacktriangle$  of  $\nabla$  om de naam van de computer, waar u de gegevens naar wilt verzenden, weer te geven en druk op de naam van de computer.
- 5. Druk op [Start].

Het apparaat begint te scannen.

### **Verwante informatie**

• [Het webservicesprotocol gebruiken voor netwerkscannen \(Windows 10 en Windows 11\)](#page-85-0)

<span id="page-88-0"></span> [Home](#page-1-0) > [Scannen](#page-46-0) > [Scannen met een apparaat van Brother](#page-48-0) > [Het webservicesprotocol gebruiken voor](#page-85-0) [netwerkscannen \(Windows 10 en Windows 11\)](#page-85-0) > De scaninstellingen voor het webservicesprotocol configureren

# **De scaninstellingen voor het webservicesprotocol configureren**

**Gerelateerde modellen**: ADS-1350W/ADS-1800W

- 1. Houd de toets  $\left[\blacksquare\right]$  ingedrukt en druk op de  $\left[\R\right]$  toets op het toetsenbord van de computer om **Uitvoeren** te starten.
- 2. Typ **"control printers"** in het veld **Openen:** en klik op **OK**.

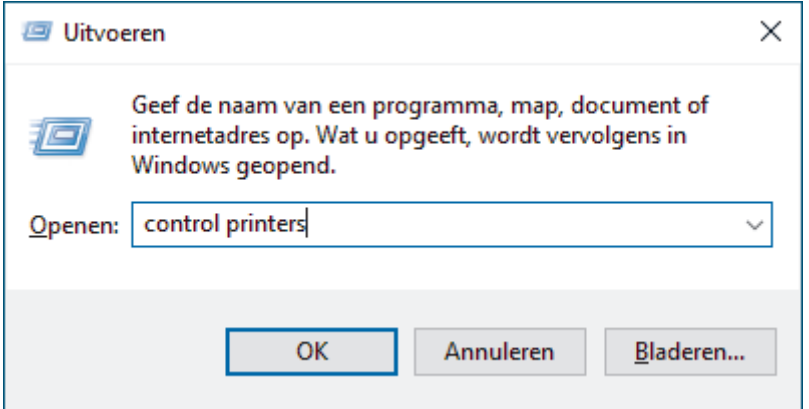

Het venster **Apparaten en printers** verschijnt.

Als het venster **Apparaten en printers** niet wordt weergegeven, klikt u op **Meer apparaten weergeven** > **Meer instellingen voor apparaten en printers** .

- 3. Klik met de rechtermuisknop op het pictogram van het apparaat en selecteer vervolgens **Profielen voor scannen...**. Het dialoogvenster **Profielen voor scannen** verschijnt.
- 4. Selecteer het scanprofiel dat u wilt gebruiken.
- 5. Zorg ervoor dat de scanner die u in de lijst **Scanner** hebt geselecteerd een apparaat is dat Web Services voor scannen ondersteunt en klik vervolgens op de knop **Als standaard instellen**.
- 6. Klik op **Bewerken...**.

Het dialoogvenster **Standaardprofiel bewerken** verschijnt.

- 7. Selecteer de instellingen voor **Bron**, **Papierformaat**, **Kleurenindeling**, **Bestandstype**, **Resolutie (dpi)**, **Helderheid** en **Contrast**.
- 8. Klik op de knop **Profiel opslaan**.

Deze instellingen worden toegepast wanneer u scant met het Web Services-protocol.

Als het apparaat u vraagt om een scantoepassing te selecteren, selecteert u in de lijst Windows Faxen en scannen.

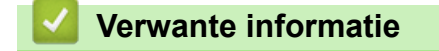

• [Het webservicesprotocol gebruiken voor netwerkscannen \(Windows 10 en Windows 11\)](#page-85-0)

 [Home](#page-1-0) > [Scannen](#page-46-0) > [Scannen met een apparaat van Brother](#page-48-0) > De scanknopinstellingen wijzigen met Brother iPrint&Scan

# **De scanknopinstellingen wijzigen met Brother iPrint&Scan**

Brother iPrint&Scan maakt het mogelijk om de instellingen van de scanknop van het apparaat te wijzigen.

>> ADS-1300/ADS-1350W [>> ADS-1800W](#page-90-0)

## **ADS-1300/ADS-1350W**

- 1. Start Brother iPrint&Scan.
	- Windows:

Dubbelklik op het pictogram (**Brother iPrint&Scan**) op het bureaublad van uw computer.

- Meer informatie >> Verwante informatie
- Mac:

Klik in de menubalk **Finder** op **Ga** > **Programma's** en dubbelklik vervolgens op het pictogram van iPrint&Scan.

Het scherm van Brother iPrint&Scan verschijnt.

# **OPMERKING**

### **De nieuwste toepassing downloaden:**

• Voor Windows:

Ga naar de **Downloads**-pagina van uw model op [support.brother.com/downloads](https://support.brother.com/g/b/midlink.aspx?content=dl) en download en installeer Brother iPrint&Scan.

- Voor Mac: Download en installeer Brother iPrint&Scan via de Apple App Store.
- 2. Als uw Brother-apparaat niet is geselecteerd, klikt u op de knop **Selecteer uw apparaat** en volgt u verder de aanwijzingen op het scherm om uw Brother-apparaat te selecteren.
- 3. Klik op de knop **Instellingen apparaten scannen** en volg daarna de aanwijzingen op het scherm.
- Het venster **Introductie van functies** verschijnt.
- 4. Ga op een van de volgende manieren te werk:
	- Wanneer verbinding wordt gemaakt via een USB-kabel: Klik op **Volgende**.
	- (ADS-1350W) Wanneer verbinding wordt gemaakt via een netwerk:
		- a. Klik op **Scanbestemming instellen**.

Het venster Beheer via een webbrowser wordt weergegeven.

- b. Volg de aanwijzingen op het scherm om de instellingen voor **Scanbestemming** te configureren of te bevestigen.
- c. Ga terug naar het venster **Introductie van functies** en selecteer het selectievakje **Scanbestemming bevestigd**.
- d. Klik op **Volgende**.
- 5. Wanneer het venster **Instellingen apparaten scannen** wordt weergegeven, selecteert u de knop waarvoor u de scaninstellingen wilt configureren. De instellingen kunnen bestaan uit documentformaat, kleur en resolutie.
- 6. Om de instellingen voor Scanbestemming te wijzigen met behulp van Remote Setup of Beheer via een webbrowser, zoals het toewijzen van knop 1 en Scanbestemming, klikt u op **Scanbestemming instellen** en volgt u de aanwijzingen op het scherm.

## <span id="page-90-0"></span>**ADS-1800W**

- 1. Start Brother iPrint&Scan.
	- Windows:

Dubbelklik op het pictogram (**Brother iPrint&Scan**) op het bureaublad van uw computer.

Meer informatie >> Verwante informatie

Mac:

Klik in de menubalk **Finder** op **Ga** > **Programma's** en dubbelklik vervolgens op het pictogram van iPrint&Scan.

Het scherm van Brother iPrint&Scan verschijnt.

# **OPMERKING**

### **De nieuwste toepassing downloaden:**

• Voor Windows:

Ga naar de **Downloads**-pagina van uw model op [support.brother.com/downloads](https://support.brother.com/g/b/midlink.aspx?content=dl) en download en installeer Brother iPrint&Scan.

• Voor Mac:

Download en installeer Brother iPrint&Scan via de Apple App Store.

- 2. Als uw Brother-apparaat niet is geselecteerd, klikt u op de knop **Selecteer uw apparaat** en volgt u verder de aanwijzingen op het scherm om uw Brother-apparaat te selecteren.
- 3. Klik op de knop **Instellingen apparaten scannen** en volg de aanwijzingen op het scherm om de scaninstellingen te wijzigen, zoals de documentgrootte, kleur en resolutie.

## **Verwante informatie**

- [Scannen met een apparaat van Brother](#page-48-0)
- **Gerelateerde onderwerpen:**
- [Brother iPrint&Scan \(Windows/Mac\) openen](#page-27-0)
- [De instellingen van het apparaat wijzigen met behulp van Remote Setup](#page-291-0)
- [Beheer via een webbrowser openen](#page-288-0)

 [Home](#page-1-0) > [Scannen](#page-46-0) > [Scannen met een apparaat van Brother](#page-48-0) > De scanfuncties vanaf externe apparaten beperken

# **De scanfuncties vanaf externe apparaten beperken**

### **Gerelateerde modellen**: ADS-1350W/ADS-1800W

Met deze functie kunt u scanfuncties vanaf externe apparaten beperken.

- Wij raden u aan de meest recente versie van de volgende webbrowsers te gebruiken:
	- Microsoft Edge, Firefox en Google Chrome™ voor Windows
	- Safari, Firefox en Google Chrome™ voor Mac
	- Google Chrome™ voor Android™
	- Safari en Google Chrome™ voor iOS
- Zorg ervoor dat JavaScript en cookies altijd zijn ingeschakeld, ongeacht de browser die u gebruikt.
- 1. Start de webbrowser.
- 2. Voer "https://IP-adres van machine" in de adresbalk van uw browser in (waarbij "IP-adres van machine" staat voor het IP-adres van het apparaat).

Bijvoorbeeld:

https://192.168.1.2

3. Voer indien vereist het wachtwoord in in het veld **Log in** en klik vervolgens op **Log in**.

Het standaardwachtwoord voor het beheer van de apparaatinstellingen vindt u op de onderzijde van het apparaat bij "**Pwd**". Wijzig het standaardwachtwoord aan de hand van de aanwijzingen op het scherm wanneer u zich voor het eerst aanmeldt.

4. Klik op **Scannen** > **Scannen vanaf pc** in de linkernavigatiebalk.

Als de linkernavigatiebalk niet zichtbaar is, begint u te navigeren bij  $\equiv$ .

- 5. Schakel de optie **Pull-scan** uit.
- 6. Klik op **Indienen**.

b

 **Verwante informatie**

• [Scannen met een apparaat van Brother](#page-48-0)

#### **Gerelateerde onderwerpen:**

• [Beheer via een webbrowser openen](#page-288-0)

<span id="page-92-0"></span> [Home](#page-1-0) > [Scannen](#page-46-0) > Scannen met Brother iPrint&Scan (Windows/Mac)

# **Scannen met Brother iPrint&Scan (Windows/Mac)**

- 1. [Plaats het document.](#page-36-0)
- 2. Start Brother iPrint&Scan.
	- Windows:

Dubbelklik op het pictogram (**Brother iPrint&Scan**) op het bureaublad van uw computer.

Meer informatie >> Verwante informatie

Mac:

Klik in de menubalk **Finder** op **Ga** > **Programma's** en dubbelklik vervolgens op het pictogram van iPrint&Scan.

Het scherm van Brother iPrint&Scan verschijnt.

# **OPMERKING**

#### **De nieuwste toepassing downloaden:**

• Voor Windows:

Ga naar de **Downloads**-pagina van uw model op [support.brother.com/downloads](https://support.brother.com/g/b/midlink.aspx?content=dl) en download en installeer Brother iPrint&Scan.

- Voor Mac: Download en installeer Brother iPrint&Scan via de Apple App Store.
- 3. Als uw Brother-apparaat niet is geselecteerd, klikt u op de knop **Selecteer uw apparaat** en selecteert u vervolgens de naam van uw model in de lijst. Klik op **OK**.
- 4. Klik op het pictogram **Scan**.
- 5. Configureer de scaninstellingen en klik vervolgens op de knop **Scan** om het scannen te starten.
- 6. Als alle documenten gescand zijn, selecteert u de optie voor het opslaan en delen van gescande gegevens.
- 7. Configureer gedetailleerde instellingen, waaronder **Bestandsnaam** en **Type Bestand**.

Selecteer PDF als **Type Bestand** om meerdere scans tot één bestand te combineren.

8. Voltooi het scanproces.

### **Verwante informatie**

- [Scannen](#page-46-0)
	- [De instellingen voor Scannen naar werkstroom configureren met Brother iPrint&Scan](#page-93-0)

### **Gerelateerde onderwerpen:**

• [Brother iPrint&Scan \(Windows/Mac\) openen](#page-27-0)

<span id="page-93-0"></span> [Home](#page-1-0) > [Scannen](#page-46-0) > [Scannen met Brother iPrint&Scan \(Windows/Mac\)](#page-92-0) > De instellingen voor Scannen naar werkstroom configureren met Brother iPrint&Scan

# **De instellingen voor Scannen naar werkstroom configureren met Brother iPrint&Scan**

Aan de volgende voorwaarden moet worden voldaan als u Scannen naar werkstroom gaat gebruiken:

- Windows
	- Het stuurprogramma van de scanner moet zijn geïnstalleerd. Download en installeer de driver van [support.brother.com/downloads](https://support.brother.com/g/b/midlink.aspx?content=dl).
	- De standaardinstellingen voor scannen vanaf het apparaat moeten zijn geconfigureerd. Configureer de instellingen aan de hand van de aanwijzingen op het scherm **Instellingen apparaten scannen**.
- Mac
	- iPrint&Scan Push Scan Tool wordt geïnstalleerd. Download en installeer de **iPrint&Scan Push Scan Tool** op [support.brother.com/downloads.](https://support.brother.com/g/b/midlink.aspx?content=dl)
	- De standaardinstellingen voor scannen vanaf het apparaat moeten zijn geconfigureerd.

Klik in het startscherm van Brother iPrint&Scan op **Instellingen apparaten scannen** > **Map selecteren...** en sla uw wijzigingen op. Voltooi de procedure en volg daarbij de aanwijzingen op het scherm.

- >> Een werkstroom aanmaken
- >> Werkstromen configureren
- >> De werkstroom bewerken of verwijderen

### **Een werkstroom aanmaken**

- 1. Klik in het startscherm van Brother iPrint&Scan op **Workflow aanmaken**.
- 2. Maak een werkstroom en volg daarbij de aanwijzingen op het scherm.

Als u wilt scannen vanaf uw apparaat, vinkt u het controlevakje **Stel deze workflow in. U kunt de workflow starten vanaf het bedieningspaneel van uw machine.** aan voordat u op de knop **Opslaan** klikt.

### **Werkstromen configureren**

- 1. Klik in het startscherm van Brother iPrint&Scan op **Instellingen apparaten scannen** > **Workflow**.
- 2. Selecteer de werkstroom die moet worden weergegeven als op het apparaat op de knop Werkstroom wordt gedrukt en klik op **OK**.

### **De werkstroom bewerken of verwijderen**

- 1. Klik in het startscherm van Brother iPrint&Scan op **Instelling applicatie** > **Workflowbeheer**.
- 2. Selecteer de werkstroom die u wilt bewerken of verwijderen en klik op **Bewerken** of **Verwijderen**.

#### **Verwante informatie**

• [Scannen met Brother iPrint&Scan \(Windows/Mac\)](#page-92-0)

#### **Gerelateerde onderwerpen:**

• [Gescande documenten opslaan met de functie Scannen naar werkstroom](#page-51-0)

<span id="page-94-0"></span> [Home](#page-1-0) > [Scannen](#page-46-0) > Scan vanaf uw computer (Windows)

## **Scan vanaf uw computer (Windows)**

U kunt op verschillende manieren vanaf uw pc foto's en documenten scannen op uw apparaat. Gebruik de door ons aangeboden softwaretoepassingen of gebruik uw favoriete scantoepassing.

- Scannen met Nuance™ PaperPort™ [14SE of andere Windows-toepassingen](#page-95-0)
- [Scannen met Windows Faxen en scannen](#page-103-0)

<span id="page-95-0"></span> [Home](#page-1-0) > [Scannen](#page-46-0) > [Scan vanaf uw computer \(Windows\)](#page-94-0) > Scannen met Nuance™ PaperPort™ 14SE of andere Windows-toepassingen

# **Scannen met Nuance™ PaperPort™ 14SE of andere Windowstoepassingen**

U kunt de toepassing Nuance™ PaperPort™ 14SE gebruiken om te scannen.

- Om Nuance™ PaperPort™ 14SE te downloaden, klikt u op (**Brother Utilities**), selecteert u **Doe meer** in de linkernavigatiebalk en klikt u vervolgens op **PaperPort**.
- Klik voor gedetailleerde instructies over het gebruik van elke toepassing op het **Help**-menu van de toepassing en vervolgens op **Startgids** op het **Help**-lint.

Deze stappen hebben betrekking op Nuance™ PaperPort™ 14SE. Voor andere Windows-toepassingen zijn deze stappen vergelijkbaar. Nuance™ PaperPort™ 14SE ondersteunt zowel het TWAIN- als het WIAstuurprogramma. In de volgende stappen wordt het TWAIN-stuurprogramma gebruikt (dit wordt aanbevolen).

- 1. [Plaats het document.](#page-36-0)
- 2. Start PaperPort™ 14SE.

Ga op een van de volgende manieren te werk:

Windows 11

Klik op > **Alle apps** > **Nuance PaperPort 14** > **PaperPort**.

Windows 10

Klik op > **Nuance PaperPort 14** > **PaperPort**.

3. Klik op het **Bureaublad**-menu en vervolgens op **Scaninstellingen** op het **Bureaublad**-lint.

Het deelvenster **Scannen of foto ophalen** verschijnt aan de linkerzijde van het scherm.

- 4. Klik op **Selecteren...**.
- 5. Selecteer in de lijst met beschikbare scanners uw model met **TWAIN:TW** in de naam.Om de WIA-driver te gebruiken, selecteert u de Brother-driver met de naam "WIA".
- 6. Klik op **OK**.
- 7. Schakel het selectievakje **Scannerdialoogvenster weergeven** in het deelvenster **Scannen of foto ophalen** in.
- 8. Klik op **Scannen**.

Het dialoogvenster voor het instellen van de scanner verschijnt.

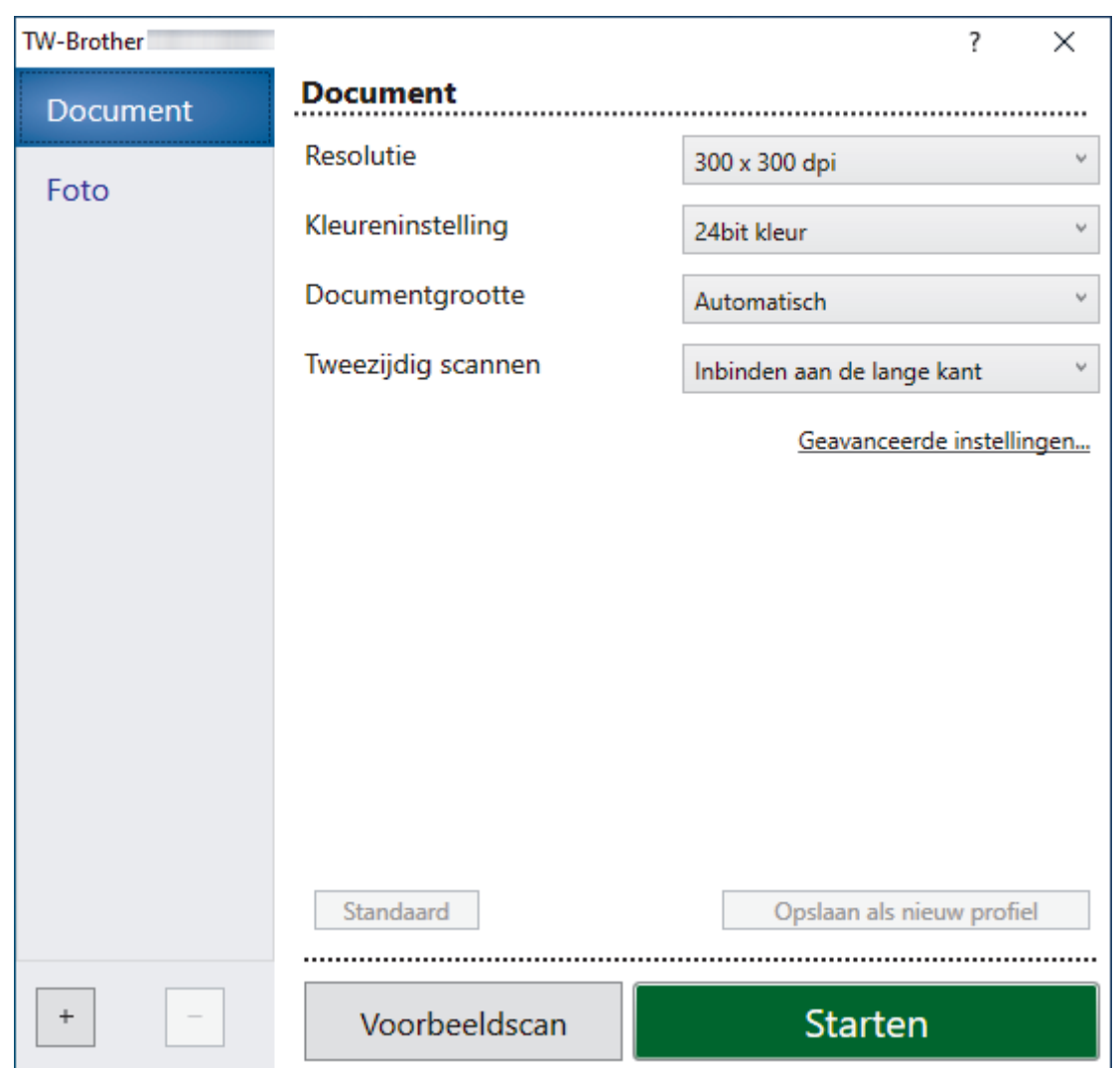

- 9. Wijzig indien nodig de instellingen in het dialoogvenster voor het instellen van de scanner.
- 10. Klik op de vervolgkeuzelijst **Documentgrootte** en selecteer vervolgens uw documentgrootte.
- 11. Klik op **Voorbeeldscan** om een voorbeeld van uw afbeelding te zien en ongewenste gedeelten bij te snijden alvorens te scannen.
- 12. Klik op **Starten**.

Het apparaat begint met scannen.

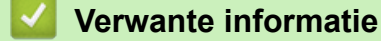

- [Scan vanaf uw computer \(Windows\)](#page-94-0)
	- [TWAIN-driver instellen \(Windows\)](#page-97-0)

<span id="page-97-0"></span> [Home](#page-1-0) > [Scannen](#page-46-0) > [Scan vanaf uw computer \(Windows\)](#page-94-0) > [Scannen met Nuance](#page-95-0)™ PaperPort™ 14SE of [andere Windows-toepassingen](#page-95-0) > TWAIN-driver instellen (Windows)

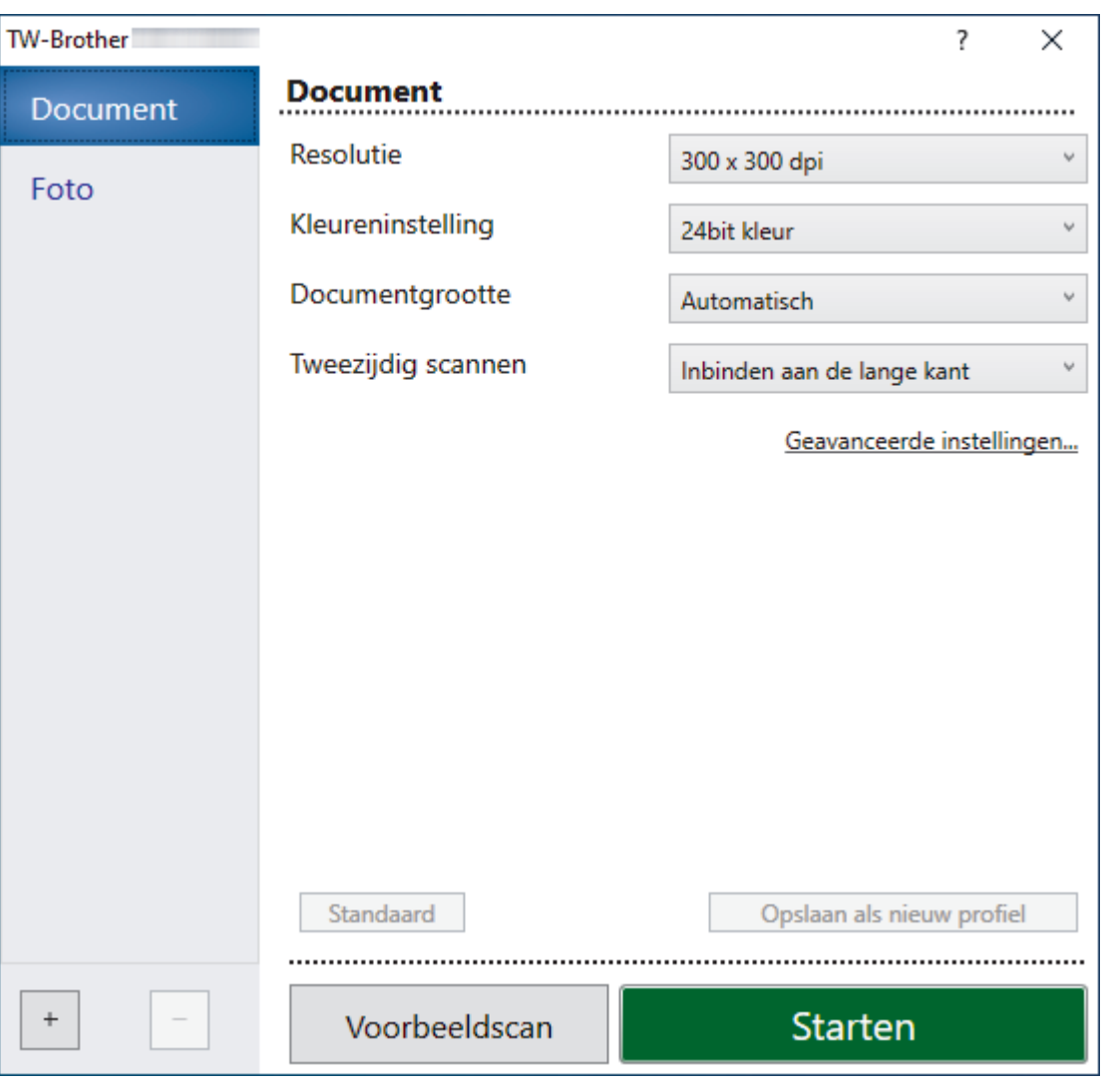

# **TWAIN-driver instellen (Windows)**

- De namen van de onderdelen en de waarden die u kunt opgeven, zijn afhankelijk van het apparaat.
- Plaats per keer slechts één document als u **Lang papier** of **Modus hulpblad** hebt geselecteerd.

#### **1. Scannen**

k

Selecteer de optie **Foto** of **Document** afhankelijk van het soort document dat u wilt scannen.

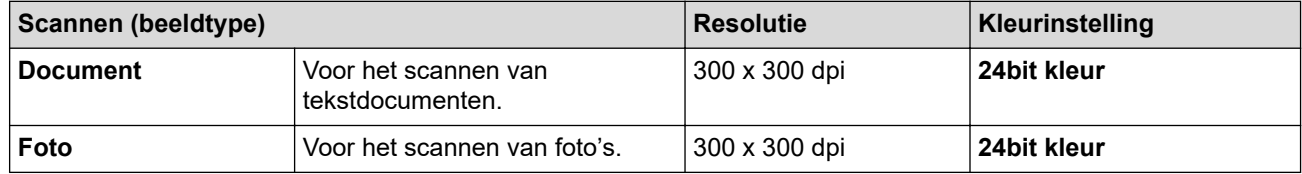

### **2. Resolutie**

Selecteer een scanresolutie in de **Resolutie** vervolgkeuzelijst. Een hogere resolutie zorgt voor meer details, maar neemt meer geheugen in beslag en verlengt de verwerkingstijd.

Voor het scannen van lang papier moet u een resolutie gebruiken die lager is dan 300 x 300 dpi.

#### **3. Kleureninstelling**

Kies een van de beschikbare instellingen voor scan-kleurdiepte.

#### • **Automatisch**

Bepaalt automatisch of in het document kleur wordt gebruikt en genereert een gescande afbeelding van het document. Voor documenten waarin pagina's met kleur en in zwart-wit worden gecombineerd, worden de kleurenpagina's in de modus Kleur gescand en de zwart-witpagina's in de modus **Zwartwit**.

#### • **Zwart-wit**

Geschikt voor tekst of lijnillustraties.

#### • **Grijs (Foutdiffusie)**

Gebruiken voor fotografische beelden of grafische afbeeldingen. (Foutdiffusie is een methode voor het creëren van afbeeldingen met gesimuleerde grijstinten zonder het gebruik van echte grijstinten. Zwarte stippen worden in een speciaal patroon geplaatst om grijze tinten te simuleren.)

#### • **Ware grijstinten**

Gebruiken voor fotografische beelden of grafische afbeeldingen. Deze modus is nauwkeuriger omdat er maximaal 256 tinten grijs worden gebruikt.

#### • **24bit kleur**

Geschikt om een afbeelding te maken met een zo accuraat mogelijke kleurreproductie. Deze modus gebruikt maximaal 16,8 miljoen kleuren om de afbeelding te scannen, maar vergt wel het meeste geheugen en de langste scantijd.

#### **4. Documentgrootte**

Selecteer het exacte formaat van het document aan de hand van de vooraf gedefinieerde scanformaten. Als u **Afwijkende** selecteert, wordt het dialoogvenster **Afwijkende documentgrootte** weergegeven en kunt u de documentgrootte opgeven.

(ADS-1300) **Automatisch** is niet beschikbaar voor scantaken met een resolutie hoger dan 400 x 400 dpi.

#### **5. Tweezijdig scannen**

Beide zijden van het document scannen. Selecteer **Inbinden aan de lange kant** of **Inbinden aan de korte kant** afhankelijk van de lay-out van het origineel, om ervoor te zorgen dat het gegevensbestand op de juiste manier in het gescande document wordt weergegeven.

**Tweezijdig scannen** is niet beschikbaar voor **Lang papier**.

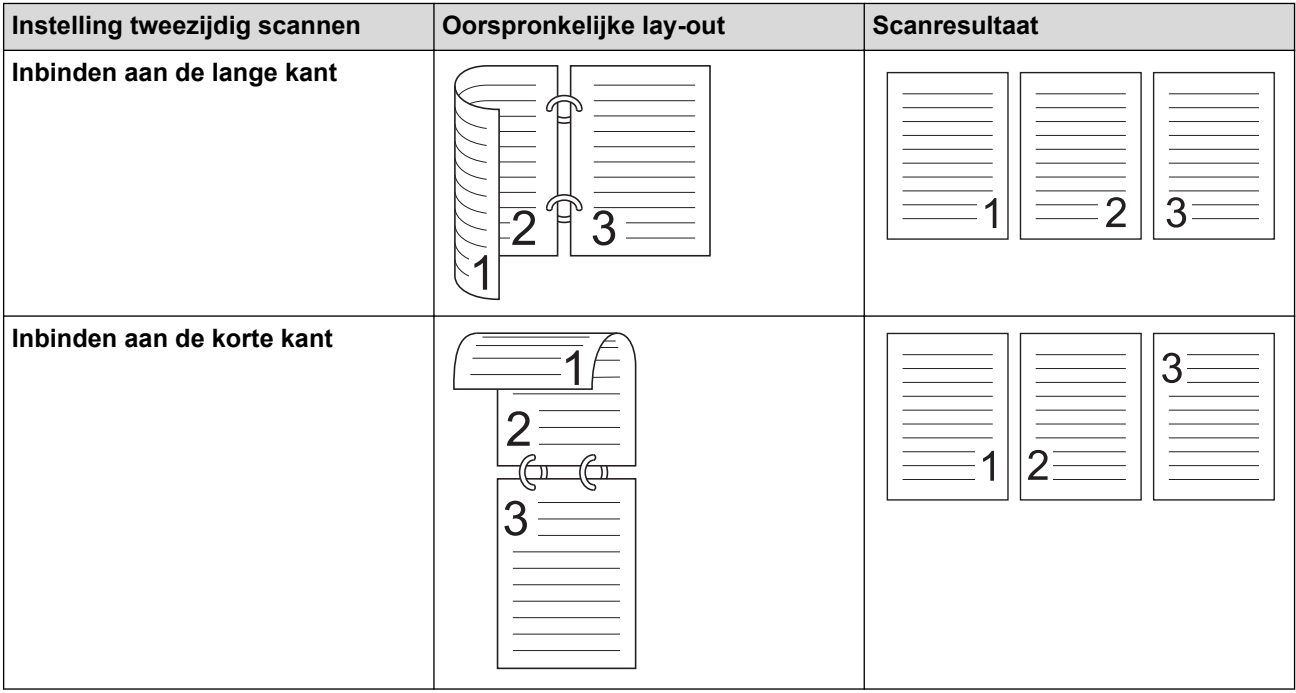

#### **6. Geavanceerde instellingen**

Configureer geavanceerde instellingen door op de koppeling **Geavanceerde instellingen** in het dialoogvenster voor het instellen van de scanner te klikken.

#### • **Documentcorrectie**

- **Bijsnijden**

#### • **Autom. rechtmaken**

Het apparaat corrigeert scheve afbeeldingen automatisch.

- De functie **Autom. rechtmaken** wordt automatisch ingeschakeld als u **Automatisch** selecteert bij **Documentgrootte**.
- (ADS-1300) **Autom. rechtmaken** is niet beschikbaar voor scantaken met een resolutie hoger dan 400 x 400 dpi.

#### • **Detecteer pagina-einde (ADF)**

Hiermee wordt het pagina-einde gedetecteerd en wordt de lengte van de pagina automatisch bijgesteld als het document korter is dan de geselecteerde **Documentgrootte**.

#### • **Margeinstellingen**

Met deze functie kunt u een marge toevoegen of verwijderen (van -2 mm tot 4 mm) aan de rand van de afbeelding. Bij een positieve waarde wordt het formaat van de gescande afbeelding bij het uitvoeren vergroot en bij een negatieve waarde wordt het formaat van de gescande afbeelding bij het uitvoeren juist verkleind.

**Margeinstellingen** is alleen beschikbaar als **Documentgrootte** is ingesteld op **Automatisch**.

#### - **Beeld draaien**

Hiermee kunt u de stand van het document wijzigen op basis van de afdrukstand van de tekst.

- **Vullen met kleur**

#### **Opvullen van randen**

Hiermee vult u de vier randen van de gescande afbeelding met de geselecteerde kleur en breedte in.

#### - **Verwijderen van ponsgaten**

De functie verwijdert perforatorgaten door deze op te vullen met wit of de omringende kleur.

#### - **Aanpassen Automatische kleurdetectie**

Als kleurinstelling **Automatisch** is geselecteerd, kunt u het detectieniveau voor kleur aanpassen. Als u de schuifregelaar op een hogere waarde instelt, is de kans groter dat het apparaat vaststelt dat het document een kleurendocument is.

#### - **Lege pagina overslaan**

Verwijder de lege pagina's van het document uit de scanresultaten.

#### • **Verbetering**

#### - **Aanpassen van de diffusie-grijs**

Met deze functie kunt u de helderheid en het contrast aanpassen voor het creëren van afbeeldingen met grijswaarden.

Deze functie werkt alleen als **Kleureninstelling** is ingesteld op **Grijs (Foutdiffusie)**.

#### **Helderheid**

Stel het niveau van de **Helderheid** in door de schuifknop naar rechts of naar links te verplaatsen om het beeld lichter of donkerder te maken. Als het gescande beeld te licht is, moet u voor de helderheid een lagere waarde opgeven en het document nogmaals scannen. Als het gescande beeld te donker is, geeft u een hogere waarde op voor helderheid en scant u het document nogmaals. U kunt ook een waarde in het veld invoeren om de helderheid in te stellen.

#### **Contrast**

Verhoog of verlaag het **Contrast**-niveau door de schuifbalk naar rechts of links te schuiven. Als u het contrast verhoogt, worden de donkere en lichte delen van de afbeelding benadrukt, terwijl de grijze gebieden meer details krijgen als u het contrast verlaagt. U kunt ook een waarde in het veld invoeren om het contrast in te stellen.

#### - **Aanpassen van kleurtint**

Hiermee kunt u de helderheid, het contrast, de schaduw, markeringen en de gammawaarde aanpassen tijdens het scannen van zowel zwart/wit- als kleurenafbeeldingen.

#### - **Verwerking op de achtergrond**

• **Verwijder doorlopers/Patronen**

Hiermee voorkomt u doordrukken van de inkt.

• **Verwijder achtergrondkleur**

Verwijder de basiskleur van documenten om de gescande gegevens beter leesbaar te maken.

- **Kleur verwijderen**

Hiermee selecteert u een kleur die u uit de gescande afbeelding wilt verwijderen.

### - **Randen benadrukken**

Hiermee maakt u de tekens van het origineel scherper.

- **Moiréreductie**

Het moirépatroon of diagonale arceringen in een gescande afbeelding verminderen.

De volgende opties kunnen worden geselecteerd bij het scannen van kleurenafbeeldingen of afbeeldingen met grijstinten:

#### - **Aanpassen van kleurtint**

- **Randen benadrukken**

### • **Zwart-wit afbeeldingskwaliteit**

- **Aanpassen van z/w-drempel**

Met deze instelling kunt u de beeldkwaliteit aanpassen bij scannen in de modus **Zwart-wit**. Bij hogere waarden neemt de hoeveelheid zwart in de gescande afbeelding toe en bij lagere waarden neemt de hoeveelheid wit toe.

#### - **Correctie van tekens**

Hiermee corrigeert u onderbroken of onvolledige tekens in het origineel om ze beter leesbaar te maken.

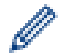

De functie **Correctie van tekens** kan alleen worden geselecteerd bij het scannen van zwart/witafbeeldingen.

### - **Zwart-Wit-inversie**

Met deze functie kunt u een geïnverteerde versie van de gescande zwart/wit-afbeelding maken.

#### - **Ruisonderdrukking**

Hiermee kunt u de kwaliteit van uw gescande afbeeldingen verbeteren. De instelling **Ruisonderdrukking** is beschikbaar als er een andere documentgrootte dan **Lang papier** is geselecteerd in de modus **Zwart-wit**.

#### - **Schrijflijnen verwijderen**

Met deze functie kunt u lijnen in het document verwijderen. U kunt het lijntype selecteren dat moet worden verwijderd (**Verticaal**, **Horizontaal**, **Verticaal en Horizontaal**).

#### • **Minimale lijnlengte**

Lijnen die langer zijn dan of gelijk zijn aan de gespecificeerde lengte worden verwijderd.

#### • **Maximale vrije ruimte**

Als lijnen onderbroken zijn, bijvoorbeeld door een vervaging in de afbeelding, zullen lijnen met een onderbreking van minder dan of gelijk aan de gespecificeerde afstand voor onderbroken lijnen worden gedetecteerd en verwijderd.

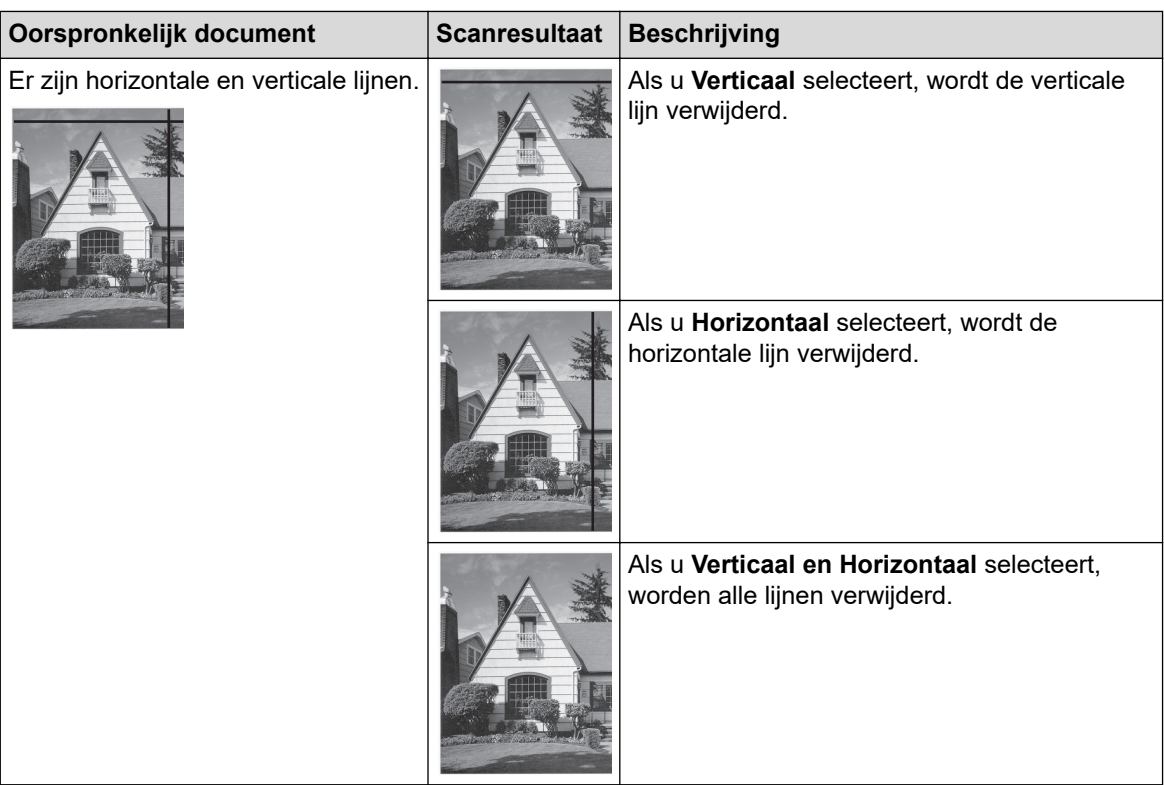

### • **Toevoercontrole**

## - **Indeling**

Met deze functie kunt u een document van twee pagina's samenbrengen naar één pagina, of een document van één pagina over twee pagina's verdelen.

Kies een van de volgende opties:

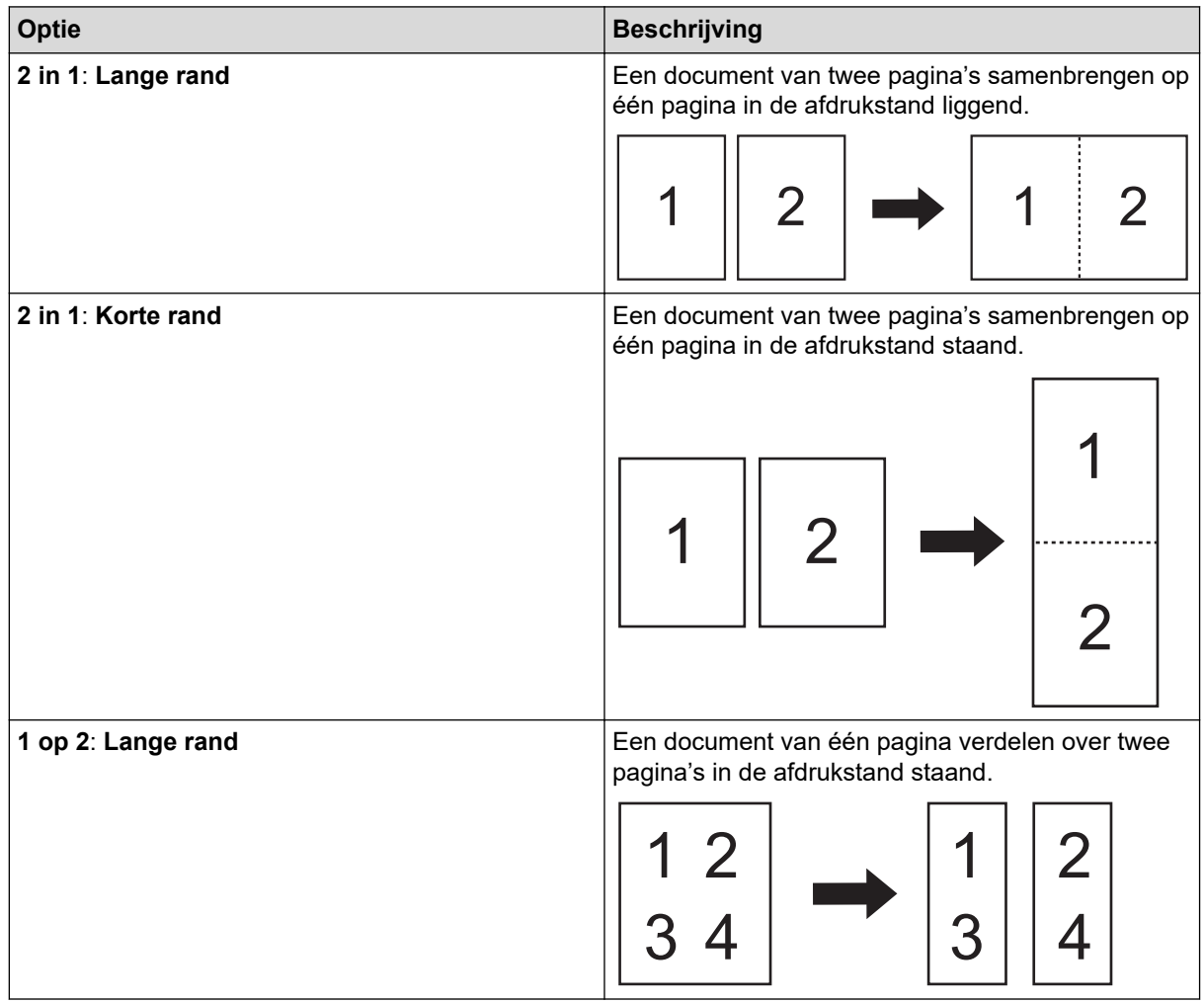

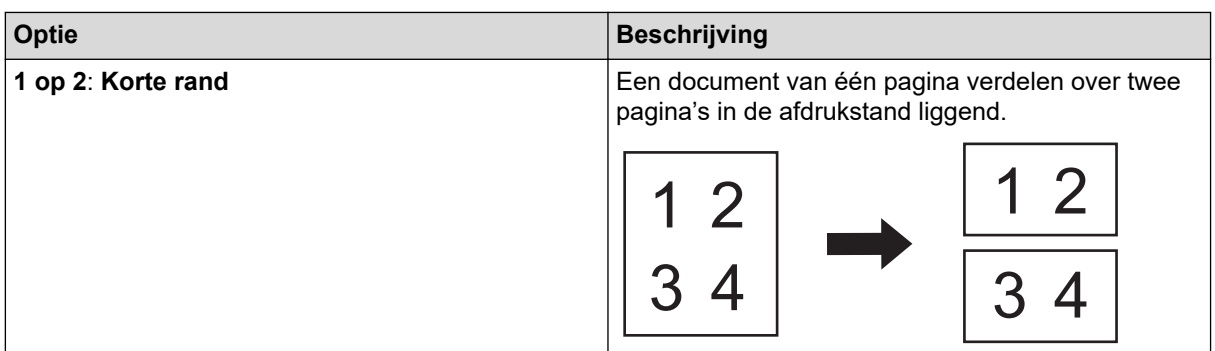

### - **Modus hulpblad**

Gebruik het hulpblad om de volgende typen documenten te scannen:

- Belangrijke documenten (foto's, contracten)
- Dun papier (bonnen)
- Papier met een onregelmatige vorm (knipsels)

### - **Scannen van één pagina**

Er wordt steeds één pagina gescand, ongeacht het aantal pagina's in de ADF (automatische documentinvoer).

### - **Doorlopend scannen**

Selecteer deze functie als u meer documenten wilt scannen met dezelfde instellingen nadat de huidige scan is voltooid. Dat is handig wanneer u meer documenten wilt scannen dan de capaciteit van de ADF toelaat of wanneer u meerdere documenten tegelijkertijd scant.

(ADS-1300/ADS-1350W) **Automatisch** is alleen beschikbaar als u gebruikmaakt van de USB-verbinding.

### • **Overige functies**

### - **Streepjescodedetectie**

Het apparaat leest de streepjescode die op de gescande afbeelding is afgedrukt. Geef het type streepjescode op en het gebied waar gezocht moet worden.

• **Streepjescodedetectie** is beschikbaar als **Indeling** is ingesteld op Uit.

• Gebruik voor het scannen en lezen van barcodes een toepassing van derden. Het stuurprogramma voor TWAIN kan geen streepjesbarcodes omzetten in gegevens.

#### - **JPEG-compressie**

De kwaliteit instellen voor de JPEG-afbeelding die moet worden opgeslagen.

Deze functie is alleen beschikbaar bij het gebruik van een toepassing van derden met schijfbestand-modus.

- **Digitale imprinter**

De datum, tijd, documententelling en eigen tekst op de gescande afbeeldingen afdrukken.

### **Verwante informatie**

• Scannen met Nuance™ PaperPort™ [14SE of andere Windows-toepassingen](#page-95-0)

<span id="page-103-0"></span> [Home](#page-1-0) > [Scannen](#page-46-0) > [Scan vanaf uw computer \(Windows\)](#page-94-0) > Scannen met Windows Faxen en scannen

## **Scannen met Windows Faxen en scannen**

De toepassing Windows Faxen en scannen is een andere optie die u kunt gebruiken om te scannen.

Windows Faxen en scannen maakt gebruik van de WIA-scannerdriver.

- 1. [Plaats het document.](#page-36-0)
- 2. Start Windows Faxen en scannen.
- 3. Klik op **Bestand** > **Nieuw** > **Zoeken**.
- 4. Selecteer de scanner die u wilt gebruiken.
- 5. Klik op **OK**.

Het dialoogvenster **Nieuwe scan** verschijnt.

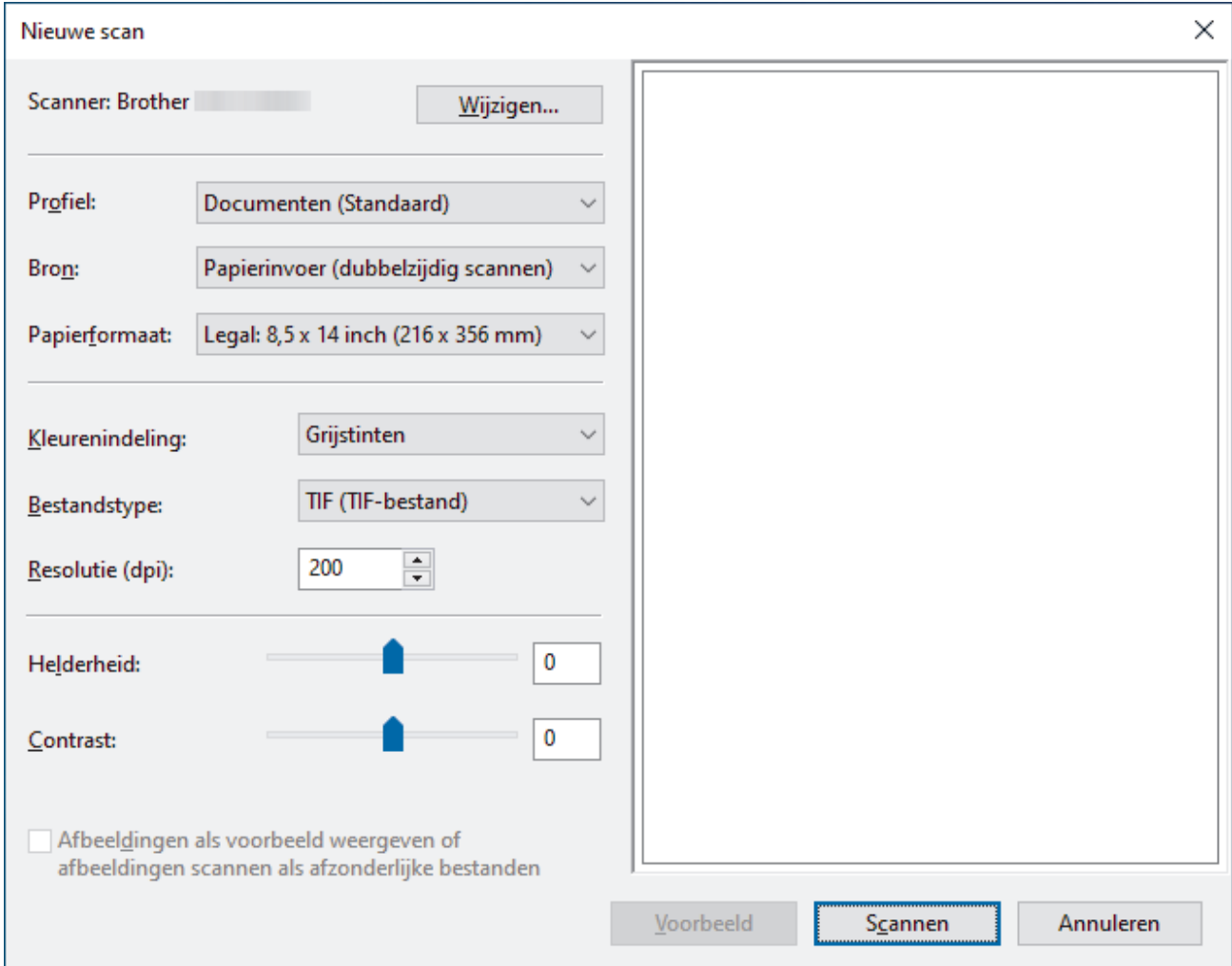

- 6. Pas zo nodig de instellingen in het dialoogvenster aan.
- 7. Klik op **Zoeken**.

Het apparaat begint met scannen.

#### **Verwante informatie**

- [Scan vanaf uw computer \(Windows\)](#page-94-0)
	- [Instellingen WIA-stuurprogramma \(Windows\)](#page-104-0)

<span id="page-104-0"></span> [Home](#page-1-0) > [Scannen](#page-46-0) > [Scan vanaf uw computer \(Windows\)](#page-94-0) > [Scannen met Windows Faxen en](#page-103-0) [scannen](#page-103-0) > Instellingen WIA-stuurprogramma (Windows)

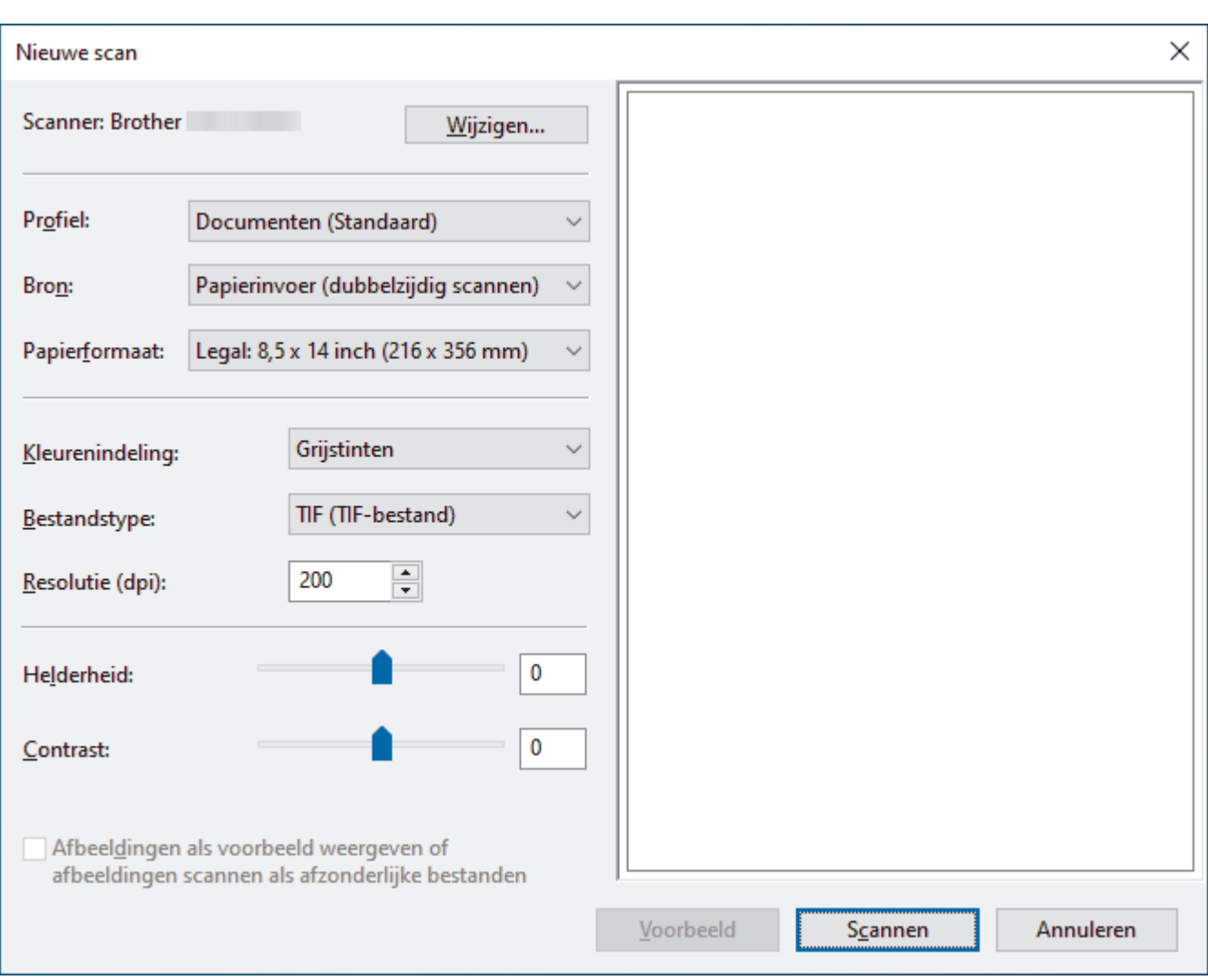

# **Instellingen WIA-stuurprogramma (Windows)**

#### **Profiel**

Selecteer het scanprofiel dat u wilt gebruiken in de vervolgkeuzelijst **Profiel**.

#### **Bron**

Selecteer de optie **Papierinvoer (enkelzijdig scannen)** of **Papierinvoer (dubbelzijdig scannen)** in de vervolgkeuzelijst **Bron**.

#### **Papierformaat**

Selecteer een papierformaat in de vervolgkeuzelijst **Papierformaat**.

#### **Kleurenindeling**

Selecteer een scankleur in de vervolgkeuzelijst **Kleurenindeling**.

#### **Bestandstype**

Selecteer een bestandsindeling in de vervolgkeuzelijst **Bestandstype**.

#### **Resolutie (DPI)**

Stel in het veld **Resolutie (DPI)** de scanresolutie in. Hogere resoluties nemen meer geheugen in beslag en vergen meer overdrachtstijd, maar leveren een preciezer gescand beeld.

#### **Helderheid**

Stel het niveau van de **Helderheid** in door de schuifknop naar rechts of naar links te slepen om het beeld lichter of donkerder te maken. Als het gescande beeld te licht is, geeft u een lagere waarde op voor

helderheid en scant u het document nogmaals. Als het gescande beeld te donker is, geeft u een hogere waarde op voor helderheid en scant u het document nogmaals. U kunt ook een waarde in het veld invoeren om het helderheidsniveau in te stellen.

#### **Contrast**

Verhoog of verlaag het **Contrast** door de schuifbalk naar rechts of links te slepen. Het verhogen van het contrast benadrukt de donkere en lichte gedeelten van het beeld, terwijl het verlagen ervan meer details weergeeft in de grijze zones. U kunt ook een waarde in het veld invoeren om het contrastniveau in te stellen.

### **Verwante informatie**

• [Scannen met Windows Faxen en scannen](#page-103-0)

<span id="page-106-0"></span> [Home](#page-1-0) > [Scannen](#page-46-0) > Scan vanaf uw computer (Mac)

## **Scan vanaf uw computer (Mac)**

U kunt op verschillende manieren vanaf een Mac documenten scannen op het Brother-apparaat. Gebruik de softwaretoepassingen van Brother of uw favoriete scantoepassing.

- [Scan met Apple Image Capture \(ICA-driver\)](#page-107-0)
- [Werken met AirPrint Scanning gebruiken](#page-111-0)

<span id="page-107-0"></span> [Home](#page-1-0) > [Scannen](#page-46-0) > [Scan vanaf uw computer \(Mac\)](#page-106-0) > Scan met Apple Image Capture (ICA-driver)

## **Scan met Apple Image Capture (ICA-driver)**

**Gerelateerde modellen**: ADS-1300

Download en installeer de ICA-driver op [support.brother.com/downloads.](https://support.brother.com/g/b/midlink.aspx?content=dl) U kunt ook rechtstreeks scannen met behulp van de toepassing **Fotolader**.

## **Verwante informatie**

- [Scan vanaf uw computer \(Mac\)](#page-106-0)
	- [Scannen met Apple Fotolader](#page-108-0)
	- [Instellingen voor het ICA-stuurprogramma](#page-109-0)
[Home](#page-1-0) > [Scannen](#page-46-0) > [Scan vanaf uw computer \(Mac\)](#page-106-0) > [Scan met Apple Image Capture \(ICA](#page-107-0)[driver\)](#page-107-0) > Scannen met Apple Fotolader

# **Scannen met Apple Fotolader**

**Gerelateerde modellen**: ADS-1300

- 1. Start de toepassing **Fotolader** op.
- 2. Selecteer het apparaat in de lijst aan de linkerzijde van het scherm.

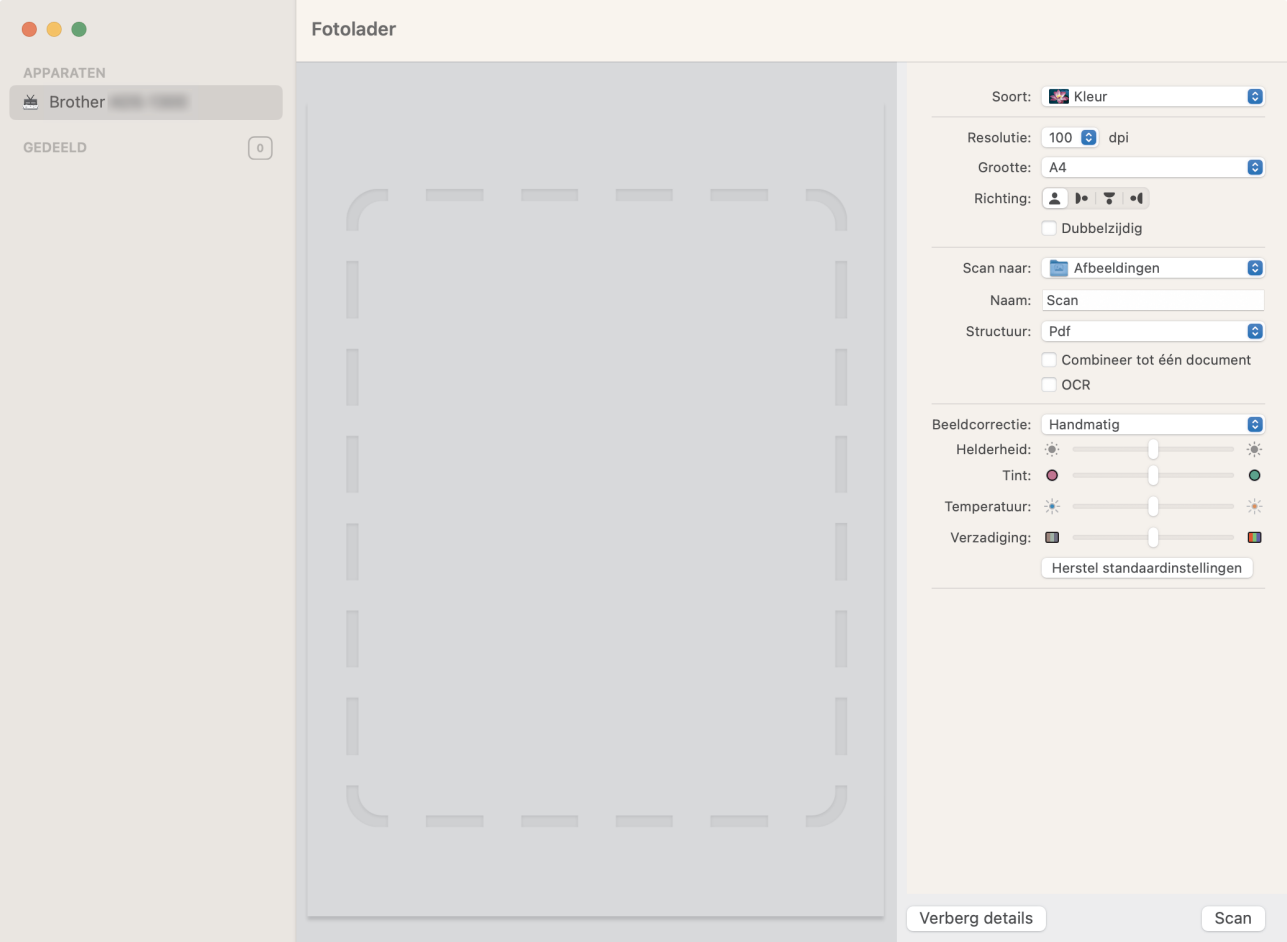

- 3. [Plaats het document.](#page-36-0)
- 4. Selecteer het formaat van het document.
- 5. Selecteer de bestemmingsmap of bestemmingstoepassing in het snelmenu **Scan naar**.
- 6. Klik op **Scan**.

Het apparaat begint met scannen.

## **Verwante informatie**

• [Scan met Apple Image Capture \(ICA-driver\)](#page-107-0)

 [Home](#page-1-0) > [Scannen](#page-46-0) > [Scan vanaf uw computer \(Mac\)](#page-106-0) > [Scan met Apple Image Capture \(ICA](#page-107-0)[driver\)](#page-107-0) > Instellingen voor het ICA-stuurprogramma

# **Instellingen voor het ICA-stuurprogramma**

### **Gerelateerde modellen**: ADS-1300

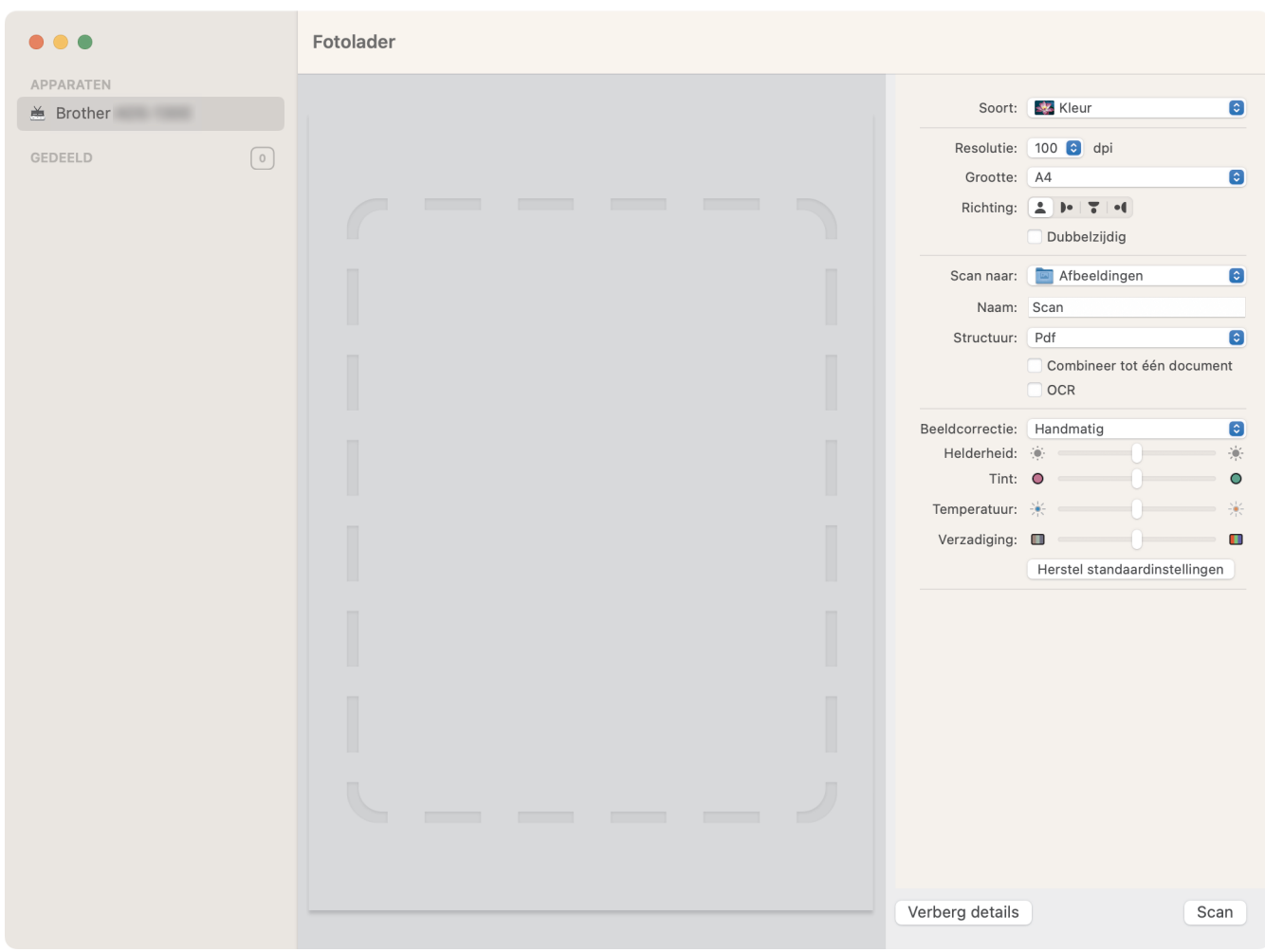

Klik op **Toon details** om de instellingen voor het maken van een afbeelding aan te passen.

De namen van de onderdelen en de waarden die u kunt opgeven zijn afhankelijk van uw apparaat.

### **1. Soort**

U kunt kiezen uit **Kleur**, **Zwart-wit** of **Tekst**.

**2. Resolutie**

Hiermee selecteert u de resolutie waarmee u het document wilt scannen.

**3. Scangrootte/Grootte**

Hiermee specificeert u het papierformaat van het document.

**4. Richting**

Hiermee specificeert u de afdrukstand van het document.

**5. Dubbelzijdig (alleen ondersteunde modellen)**

Schakel het selectievakje **Dubbelzijdig** in om dubbelzijdig scannen mogelijk te maken.

**6. Scan naar**

Hiermee specificeert u de doelmap of de doelapplicatie.

#### **7. Naam**

Hiermee kunt u een voorvoegsel opgeven dat gebruikt wordt voor de naam van de gescande afbeelding.

### **8. Structuur**

Hiermee specificeert u de bestandsindeling van de gescande gegevens.

### **9. Combineer tot één document**

Schakel dit selectievakje in om een document als één geheel te scannen en als één bestand op te slaan als u PDF of TIFF als bestandsformaat selecteert.

### **10. OCR (alleen ondersteunde macOS-versies)**

Hiermee kunt u gescande tekst bewerkbaar maken als u PDF als bestandsindeling kiest.

### **11. Beeldcorrectie**

Afhankelijk van de geselecteerde optie bij **Soort** kunt u de volgende instellingen configureren:

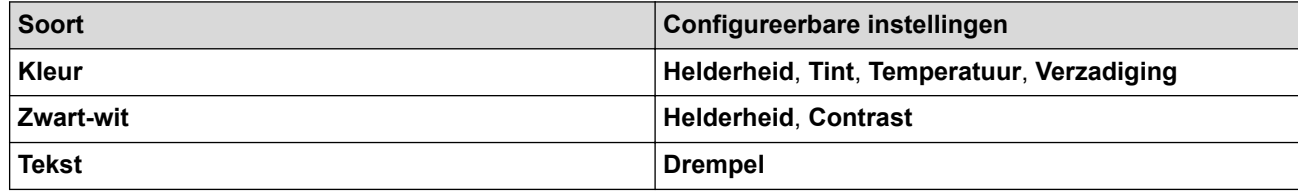

## **Verwante informatie**

• [Scan met Apple Image Capture \(ICA-driver\)](#page-107-0)

<span id="page-111-0"></span> [Home](#page-1-0) > [Scannen](#page-46-0) > [Scan vanaf uw computer \(Mac\)](#page-106-0) > Werken met AirPrint Scanning gebruiken

# **Werken met AirPrint Scanning gebruiken**

**Gerelateerde modellen**: ADS-1350W/ADS-1800W

- [Voordat u AirPrint Scanning gaat gebruiken](#page-112-0)
- [Scannen met AirPrint Scanning](#page-113-0)

<span id="page-112-0"></span> [Home](#page-1-0) > [Scannen](#page-46-0) > [Scan vanaf uw computer \(Mac\)](#page-106-0) > [Werken met AirPrint Scanning gebruiken](#page-111-0) > Voordat u AirPrint Scanning gaat gebruiken

# **Voordat u AirPrint Scanning gaat gebruiken**

**Gerelateerde modellen**: ADS-1350W/ADS-1800W

Voeg, voordat u AirPrint Scanning gaat gebruiken, het Brother-apparaat op uw Mac toe aan de lijst met scanners.

- Zorg ervoor dat op het apparaat de nieuwste firmware is geïnstalleerd. Ga voor de meest recente firmware-upgrade naar [support.brother.com/downloads.](https://support.brother.com/g/b/midlink.aspx?content=dl)
- Zorg dat het Brother-apparaat en de Mac draadloos of via een USB-kabel met elkaar zijn verbonden.
- 1. Ga op een van de volgende manieren te werk:
	- macOS v13

Selecteer **Systeeminstellingen** in het Apple-menu.

macOS v12 en macOS v11

Selecteer **Systeemvoorkeuren...** in het Apple-menu.

- 2. Selecteer **Printers en scanners**.
- 3. Ga op een van de volgende manieren te werk:
	- macOS v13
		- Klik op **Voeg printer, scanner of fax toe…**.
	- macOS v12 en macOS v11

Klik op het pictogram + onder het printerpaneel aan de linkerkant.

Het scherm **Voeg printer toe** verschijnt.

- 4. Ga op een van de volgende manieren te werk:
	- macOS v13 en macOS v12

Selecteer uw apparaat en selecteer vervolgens de naam van uw model in het snelmenu **Gebruik**.

macOS v11

Selecteer uw apparaat en selecteer vervolgens **AirPrint** in het snelmenu **Gebruik**.

5. Klik op **Voeg toe**.

## **Verwante informatie**

• [Werken met AirPrint Scanning gebruiken](#page-111-0)

<span id="page-113-0"></span> [Home](#page-1-0) > [Scannen](#page-46-0) > [Scan vanaf uw computer \(Mac\)](#page-106-0) > [Werken met AirPrint Scanning gebruiken](#page-111-0) > Scannen met AirPrint Scanning

# **Scannen met AirPrint Scanning**

**Gerelateerde modellen**: ADS-1350W/ADS-1800W

Controleer of het Brother-apparaat voorkomt in de lijst met scanners op uw Mac voordat u de scanprocedure start.

- 1. [Plaats het document.](#page-36-0)
- 2. Ga op een van de volgende manieren te werk:
	- macOS v13

Selecteer **Systeeminstellingen** in het Apple-menu.

macOS v12 en macOS v11

Selecteer **Systeemvoorkeuren...** in het Apple-menu.

- 3. Selecteer **Printers en scanners**.
- 4. Selecteer uw apparaat in de scannerlijst.
- 5. Ga op een van de volgende manieren te werk:
	- macOS v13

Klik op de knop **Open scanner…**.

macOS v12 en macOS v11

Klik op het tabblad **Scan** en klik vervolgens op de knop **Open scanner…**.

Het scannervenster verschijnt.

- 6. Selecteer de gewenste documentgrootte in het snelmenu met scangrootten.
- 7. Selecteer de bestemmingsmap of bestemmingstoepassing.
- 8. Klik op **Toon details** om indien nodig de scaninstellingen te wijzigen.
- 9. Klik op **Scan**.

### **Verwante informatie**

• [Werken met AirPrint Scanning gebruiken](#page-111-0)

<span id="page-114-0"></span> [Home](#page-1-0) > [Scannen](#page-46-0) > Scaninstellingen configureren met Beheer via een webbrowser

# **Scaninstellingen configureren met Beheer via een webbrowser**

**Gerelateerde modellen**: ADS-1800W

• [Het e-mailrapport voor scantaken instellen met Beheer via een webbrowser](#page-115-0)

<span id="page-115-0"></span> [Home](#page-1-0) > [Scannen](#page-46-0) > [Scaninstellingen configureren met Beheer via een webbrowser](#page-114-0) > Het e-mailrapport voor scantaken instellen met Beheer via een webbrowser

# **Het e-mailrapport voor scantaken instellen met Beheer via een webbrowser**

### **Gerelateerde modellen**: ADS-1800W

Als u een document scant, stuurt het apparaat automatisch een e-mailrapport van scantaken naar het geregistreerde e-mailadres.

- 1. Start de webbrowser.
- 2. Voer "https://IP-adres van machine" in de adresbalk van uw browser in (waarbij "IP-adres van machine" staat voor het IP-adres van het apparaat).

Bijvoorbeeld:

https://192.168.1.2

3. Voer indien vereist het wachtwoord in in het veld **Log in** en klik vervolgens op **Log in**.

Het standaardwachtwoord voor het beheer van de apparaatinstellingen vindt u op de onderzijde van het apparaat bij "**Pwd**". Wijzig het standaardwachtwoord aan de hand van de aanwijzingen op het scherm wanneer u zich voor het eerst aanmeldt.

4. Klik op **Scannen** > **E-mailrapport voor scantaken** in de linkernavigatiebalk.

Als de linkernavigatiebalk niet zichtbaar is, begint u te navigeren bij  $\equiv$ .

- 5. In het veld **Adres van beheerder** voert u het e-mailadres in.
- 6. Voor de gewenste scanfuncties selecteert u **Ingeschakeld** om een e-mailrapport van scantaken te verzenden.
- 7. Klik op **Indienen**.

## **Verwante informatie**

• [Scaninstellingen configureren met Beheer via een webbrowser](#page-114-0)

#### **Gerelateerde onderwerpen:**

• [Beheer via een webbrowser openen](#page-288-0)

### <span id="page-116-0"></span>**A** [Home](#page-1-0) > Netwerk

## **Netwerk**

**Gerelateerde modellen**: ADS-1350W/ADS-1800W

- [Netwerkinstellingen configureren](#page-117-0)
- [Draadloze netwerkinstellingen](#page-119-0)
- [Netwerkfuncties](#page-140-0)
- [Brother-beheertools](#page-150-0)

<span id="page-117-0"></span> [Home](#page-1-0) > [Netwerk](#page-116-0) > Netwerkinstellingen configureren

# **Netwerkinstellingen configureren**

**Gerelateerde modellen**: ADS-1350W/ADS-1800W

- [De netwerkinstellingen configureren met het bedieningspaneel](#page-118-0)
- [De instellingen van uw apparaat wijzigen met Beheer via een webbrowser](#page-286-0)

<span id="page-118-0"></span> [Home](#page-1-0) > [Netwerk](#page-116-0) > [Netwerkinstellingen configureren](#page-117-0) > De netwerkinstellingen configureren met het bedieningspaneel

# **De netwerkinstellingen configureren met het bedieningspaneel**

**Gerelateerde modellen**: ADS-1800W

Ø

Gebruik het menu [Netwerk] op het bedieningspaneel om het apparaat te configureren voor het netwerk.

U kunt ook aparte beheersoftware gebruiken, zoals Beheer via een webbrowser, om de netwerkinstellingen van uw Brother-apparaat te configureren en aan te passen.

- 1. Druk op  $\prod_{i=1}^{n}$  [Instellingen] > [Netwerk].
- 2. Druk op ▲ of ▼ om de netwerkoptie weer te geven en druk er vervolgens op. Herhaal deze stap tot u het menu bereikt dat u wilt aanpassen en volg vervolgens de aanwijzingen op het touchscreen.

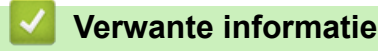

• [Netwerkinstellingen configureren](#page-117-0)

<span id="page-119-0"></span>▲ [Home](#page-1-0) > [Netwerk](#page-116-0) > Draadloze netwerkinstellingen

# **Draadloze netwerkinstellingen**

**Gerelateerde modellen**: ADS-1350W/ADS-1800W

- [Gebruik het draadloze netwerk](#page-120-0)
- [Wi-Fi Direct](#page-129-0)® gebruiken
- [Wireless Direct gebruiken](#page-133-0)
- [Draadloos netwerk inschakelen of uitschakelen](#page-136-0)
- [Foutcodes voor draadloze netwerken](#page-137-0)

<span id="page-120-0"></span> [Home](#page-1-0) > [Netwerk](#page-116-0) > [Draadloze netwerkinstellingen](#page-119-0) > Gebruik het draadloze netwerk

# **Gebruik het draadloze netwerk**

## **Gerelateerde modellen**: ADS-1350W/ADS-1800W

- [Voor u het apparaat configureert voor een draadloos netwerk](#page-121-0)
- [Uw apparaat configureren voor een draadloos netwerk met behulp van de](#page-122-0) [installatiewizard op de computer](#page-122-0)
- [Uw apparaat configureren voor een draadloos netwerk met behulp van de](#page-123-0) [installatiewizard van het bedieningspaneel van het apparaat](#page-123-0)
- [Het apparaat voor een draadloos netwerk configureren met de drukknopmethode van](#page-125-0) [Wi-Fi Protected Setup](#page-125-0)™ (WPS)
- [Uw apparaat voor een draadloze netwerk configureren met de pinmethode van Wi-Fi](#page-126-0) [Protected Setup](#page-126-0)™ (WPS)

<span id="page-121-0"></span> [Home](#page-1-0) > [Netwerk](#page-116-0) > [Draadloze netwerkinstellingen](#page-119-0) > [Gebruik het draadloze netwerk](#page-120-0) > Voor u het apparaat configureert voor een draadloos netwerk

# **Voor u het apparaat configureert voor een draadloos netwerk**

### **Gerelateerde modellen**: ADS-1350W/ADS-1800W

Controleer eerst het volgende voordat u een draadloos netwerk probeert te configureren:

- Als u een draadloos bedrijfsnetwerk gebruikt, moet u ook uw gebruikers-ID en wachtwoord kennen.
- Voor optimale resultaten bij het op de gebruikelijke wijze scannen van documenten, plaatst u het apparaat zo dicht mogelijk bij het draadloze LAN-toegangspunt/de router. Zorg dat er zo min mogelijk obstakels tussen de router en het apparaat staan. Grote objecten en muren tussen beide apparaten en storing door andere elektronische apparaten kunnen van invloed zijn op de gegevensoverdrachtsnelheid voor documenten.

Vanwege deze factoren is draadloos niet altijd de beste verbindingsmethode voor alle documenttypen en applicaties. Als u grote bestanden scant, zoals omvangrijke documenten met een combinatie van tekst en grote grafische afbeeldingen, is het voor de snelste overdracht wellicht te overwegen om een verbinding via USB te selecteren.

- Als er een signaal in de buurt beschikbaar is, kunt u met draadloos LAN vrij een netwerkverbinding opzetten. Als de beveiligingsinstellingen niet goed geconfigureerd zijn, kan het signaal echter worden onderschept door kwaadwillenden, met de volgende risico's:
	- Diefstal van persoonlijke of vertrouwelijke informatie
	- Verzenden van informatie naar partijen die zich voordoen als een bepaalde persoon
	- Verspreiding van onderschepte communicatie

U moet de netwerknaam (SSID) en de netwerksleutel (wachtwoord) van uw draadloze router/toegangspunt weten. Als u deze informatie niet kunt vinden, neem dan contact op met de fabrikant van uw draadloze router/toegangspunt, de systeembeheerder of de internetaanbieder. Brother kan u deze informatie niet bezorgen.

### **Verwante informatie**

• [Gebruik het draadloze netwerk](#page-120-0)

<span id="page-122-0"></span> [Home](#page-1-0) > [Netwerk](#page-116-0) > [Draadloze netwerkinstellingen](#page-119-0) > [Gebruik het draadloze netwerk](#page-120-0) > Uw apparaat configureren voor een draadloos netwerk met behulp van de installatiewizard op de computer

# **Uw apparaat configureren voor een draadloos netwerk met behulp van de installatiewizard op de computer**

**Gerelateerde modellen**: ADS-1350W/ADS-1800W

- >> Windows
- >> Mac

### **Windows**

- 1. Download het installatieprogramma van de pagina **Downloads** voor uw model op [support.brother.com/](https://support.brother.com/g/b/midlink.aspx?content=dl) [downloads](https://support.brother.com/g/b/midlink.aspx?content=dl).
- 2. Volg de aanwijzingen op het scherm.
- 3. Selecteer **Draadloze netwerkverbinding (wifi)** en klik daarna op **Volgende**.
- 4. Volg de aanwijzingen op het scherm.

De instellingen voor het draadloze netwerk zijn nu geconfigureerd.

### **Mac**

- 1. Download het installatieprogramma van de Setup Wizard voor draadloze apparaten van de pagina **Downloads** voor uw model op [support.brother.com/downloads.](https://support.brother.com/g/b/midlink.aspx?content=dl)
- 2. Dubbelklik op het pictogram Setup Wizard voor draadloze apparaten.
- 3. Volg de aanwijzingen op het scherm.

De instellingen voor het draadloze netwerk zijn nu geconfigureerd.

## **Verwante informatie**

• [Gebruik het draadloze netwerk](#page-120-0)

<span id="page-123-0"></span> [Home](#page-1-0) > [Netwerk](#page-116-0) > [Draadloze netwerkinstellingen](#page-119-0) > [Gebruik het draadloze netwerk](#page-120-0) > Uw apparaat configureren voor een draadloos netwerk met behulp van de installatiewizard van het bedieningspaneel van het apparaat

# **Uw apparaat configureren voor een draadloos netwerk met behulp van de installatiewizard van het bedieningspaneel van het apparaat**

**Gerelateerde modellen**: ADS-1800W

Het is aan te raden dat u de instellingen van het draadloze netwerk noteert voordat u het apparaat configureert. U hebt deze gegevens nodig om de configuratie uit te voeren.

1. Controleer en noteer de huidige instellingen van het draadloze netwerk.

**Netwerknaam (SSID)**

**Netwerksleutel (wachtwoord)**

Bijvoorbeeld:

**Netwerknaam (SSID)**

HALLO

**Netwerksleutel (wachtwoord)**

12345

Als de router gebruikmaakt van WEP-versleuteling, voert u de netwerksleutel (het wachtwoord) in die als eerste WEP-sleutel wordt gebruikt. Het apparaat van Brother ondersteunt alleen het gebruik van de eerste WEP-sleutel.

- 2. Druk op  $\prod_{i=1}^{n}$  [Instellingen] > [Netwerk] > [WLAN(Wi-Fi)] > [Wi-Fi-netwerk vinden].
- 3. Wanneer [WLAN inschakelen? Wilt u doorgaan?] verschijnt, drukt u op [Ja].

De draadloze installatiewizard wordt gestart. Druk op [Nee] om te annuleren.

- 4. Het apparaat zoekt uw netwerk en toont een lijst met beschikbare SSID's. Druk op  $\blacktriangle$  of  $\nabla$  om de SSID, waarmee u verbinding wilt maken, weer te geven en druk er vervolgens op.
- 5. Druk op [OK].
- 6. Ga op een van de volgende manieren te werk:
	- Als u een verificatie- en versleutelingsmethode gebruikt waarvoor een netwerksleutel (wachtwoord) is vereist, vult u de netwerksleutel (wachtwoord) in die u in de eerste stap hebt genoteerd. Als u alle tekens hebt ingevoerd, drukt u op  $[OK]$ .
	- Als uw verificatiemethode Open systeem is en uw versleutelingsmodus Geen, ga dan naar de volgende stap.
- 7. Het apparaat probeert verbinding te maken met het draadloze apparaat dat u hebt geselecteerd.

Als de verbinding van uw draadloze apparaat tot stand is gekomen, wordt [Verbonden] op het LCD-scherm weergegeven.

De installatie van het draadloze netwerk is nu voltooid. Voor de installatie van de drivers en de software die nodig zijn voor het gebruik van het apparaat, gaat u naar de pagina **Downloads** van uw model op [support.brother.com/downloads](https://support.brother.com/g/b/midlink.aspx?content=dl).

## **Verwante informatie**

∣√

• [Gebruik het draadloze netwerk](#page-120-0)

<span id="page-125-0"></span> [Home](#page-1-0) > [Netwerk](#page-116-0) > [Draadloze netwerkinstellingen](#page-119-0) > [Gebruik het draadloze netwerk](#page-120-0) > Het apparaat voor een draadloos netwerk configureren met de drukknopmethode van Wi-Fi Protected Setup™ (WPS)

# **Het apparaat voor een draadloos netwerk configureren met de drukknopmethode van Wi-Fi Protected Setup™ (WPS)**

**Gerelateerde modellen**: ADS-1350W/ADS-1800W

Als het draadloze toegangspunt/de router Wi-Fi Protected Setup™ (WPS) ondersteunt, kunt u WPS gebruiken via het bedieningspaneel van uw apparaat om de instellingen voor het draadloze netwerk te configureren.

>> ADS-1350W >> ADS-1800W

## **ADS-1350W**

- 1. Houd  $(w_{PS})$  twee seconden ingedrukt.
- 2. Wanneer het Wi-Fi-lampje begint te knipperen, drukt u op de WPS-knop op uw draadloze toegangspunt/ router. Uw apparaat probeert automatisch verbinding te maken met uw draadloze netwerk.

Als uw draadloze apparaat met succes is verbonden, stopt het Wi-Fi-lampje met knipperen en blijft continu branden.

De installatie van het draadloze netwerk is nu voltooid. Voor de installatie van de drivers en de software die nodig zijn voor het gebruik van het apparaat, gaat u naar de pagina **Downloads** van uw model op [support.brother.com/downloads](https://support.brother.com/g/b/midlink.aspx?content=dl).

## **ADS-1800W**

- 1. Druk op  $\prod_{i=1}^{n}$  [Instellingen] > [Netwerk] > [WLAN(Wi-Fi)] > [WPS/drukknop].
- 2. Wanneer [WLAN inschakelen? Wilt u doorgaan?] verschijnt, drukt u op [Ja].

De draadloze installatiewizard wordt gestart. Druk op [Nee] om te annuleren.

3. Wanneer u via het touchscreen wordt gevraagd om WPS te starten, drukt u op de WPS-knop op uw draadloze toegangspunt/router. Druk op [OK] en het apparaat probeert automatisch verbinding te maken met het draadloze netwerk.

Als de verbinding van uw draadloze apparaat tot stand is gekomen, wordt [Verbonden] op het LCD-scherm weergegeven.

De installatie van het draadloze netwerk is nu voltooid. Voor de installatie van de drivers en de software die nodig zijn voor het gebruik van het apparaat, gaat u naar de pagina **Downloads** van uw model op [support.brother.com/downloads](https://support.brother.com/g/b/midlink.aspx?content=dl).

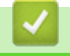

## **Verwante informatie**

• [Gebruik het draadloze netwerk](#page-120-0)

<span id="page-126-0"></span> [Home](#page-1-0) > [Netwerk](#page-116-0) > [Draadloze netwerkinstellingen](#page-119-0) > [Gebruik het draadloze netwerk](#page-120-0) > Uw apparaat voor een draadloze netwerk configureren met de pinmethode van Wi-Fi Protected Setup™ (WPS)

# **Uw apparaat voor een draadloze netwerk configureren met de pinmethode van Wi-Fi Protected Setup™ (WPS)**

**Gerelateerde modellen**: ADS-1350W/ADS-1800W

Als het draadloze toegangspunt/de router ondersteuning biedt voor WPS, kunt u de PIN-methode (persoonlijk identificatienummer) gebruiken om de draadloze netwerkinstellingen te configureren.

De pinmethode is een van de verbindingsmethoden die door de Wi-Fi Alliance® zijn ontwikkeld. Door op de registrar (een apparaat dat het draadloze LAN beheert) een pincode in te voeren die is aangemaakt door een enrollee (het apparaat), kunt u het draadloze netwerk en beveiligingsinstellingen configureren. Raadpleeg de gebruikershandleiding bij uw draadloze LAN-toegangspoort/router voor meer informatie over het inschakelen van de WPS-modus.

### **Type A**

Verbinding wanneer het draadloze toegangspunt/de router (1) tevens dienst doet als de registrar.

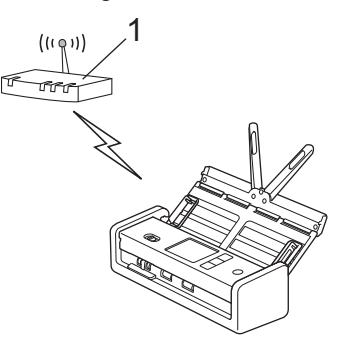

## **Type B**

Verbinding wanneer een ander apparaat (2), zoals een computer, wordt gebruikt als de registrar.

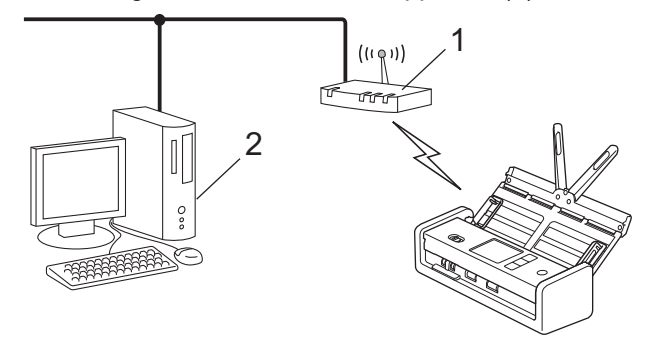

#### >> ADS-1350W [>> ADS-1800W](#page-127-0)

## **ADS-1350W**

Voordat u de instellingen van uw draadloos netwerk configureert, noteert u de achtcijferige PIN-code die aan de onderzijde van het apparaat is gemarkeerd met **"PIN(WPS)"**.

1. Houd  $(w_{ps})$  twee seconden ingedrukt.

- 2. Als de Wi-Fi-led begint te knipperen, drukt u op  $(\mathbb{C}^{\mathbb{I}})$ . Uw apparaat begint te zoeken naar een draadloos toegangspunt/router.
- 3. Typ op een computer in het netwerk in de adresbalk van de browser het IP-adres van het apparaat dat u als de registrar gebruikt. (Voorbeeld: http://192.168.1.2)
- 4. Ga naar de instellingenpagina van WPS, voer de pincode in en volg de instructies op het scherm.
- <span id="page-127-0"></span>• De registrar is doorgaans het draadloze toegangspunt/de router.
	- De instellingenpagina is afhankelijk van het merk van het draadloze toegangspunt/de router. Meer gedetailleerde informatie, raadpleeg de instructies die bij uw draadloze toegangspunt/router zijn meegeleverd.

**Als u een computer met Windows 10 of Windows 11 als registrar gebruikt, voert u onderstaande stappen uit:**

- 5. Houd de toets  $\left| \right|$  ingedrukt en druk op de  $\left| R \right|$  toets op het toetsenbord van de computer om **Uitvoeren** te starten.
- 6. Typ **"control printers"** in het veld **Openen:** en klik op **OK**.

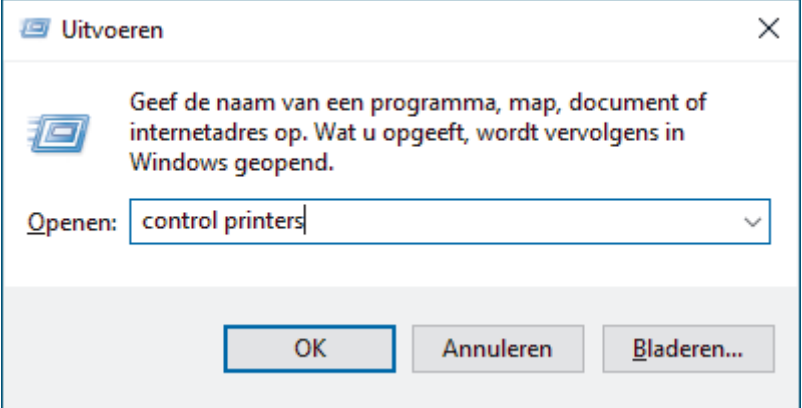

Het venster **Apparaten en printers** verschijnt.

Als het venster **Apparaten en printers** niet wordt weergegeven, klikt u op **Meer apparaten weergeven** > **Meer instellingen voor apparaten en printers** .

- 7. Klik op **Een apparaat toevoegen**.
	- Als u een computer met Windows 10 of Windows 11 als registrar wilt gebruiken, moet u deze eerst in uw netwerk registreren. Zie voor meer informatie de gebruikershandleiding die bij de draadloze LANtoegangspoort/router is geleverd.
	- Als u Windows 10 of Windows 11 als een registrar gebruikt, kunt u de scannerdriver installeren nadat de draadloze configuratie is voltooid door de aanwijzingen op het scherm te volgen. Voor de installatie van de benodigde driver en software voor het apparaat gaat u naar de pagina **Downloads** van uw model op [support.brother.com/downloads](https://support.brother.com/g/b/midlink.aspx?content=dl).
- 8. Selecteer het apparaat en klik op **Volgende**.
- 9. Typ de pincode en klik vervolgens op **Volgende**.
- 10. Klik op **Sluiten**.

Als uw draadloze apparaat met succes is verbonden, stopt het Wi-Fi-lampje met knipperen en blijft continu branden.

De installatie van het draadloze netwerk is nu voltooid. Voor de installatie van de drivers en de software die nodig zijn voor het gebruik van het apparaat, gaat u naar de pagina **Downloads** van uw model op [support.brother.com/downloads](https://support.brother.com/g/b/midlink.aspx?content=dl).

## **ADS-1800W**

- 1. Druk op  $\prod_{i=1}^{n}$  [Instellingen] > [Netwerk] > [WLAN(Wi-Fi)] > [WPS/pincode].
- 2. Wanneer [WLAN inschakelen? Wilt u doorgaan?] verschijnt, drukt u op [Ja].

De draadloze installatiewizard wordt gestart. Druk op [Nee] om te annuleren.

3. Op het LCD-scherm wordt een achtcijferige pincode weergegeven en het apparaat gaat op zoek naar een draadloze toegangspunt/router.

- 4. Typ op een computer in het netwerk in de adresbalk van de browser het IP-adres van het apparaat dat u als de registrar gebruikt. (Voorbeeld: http://192.168.1.2)
- 5. Ga naar de instellingenpagina van WPS, voer de pincode in en volg de instructies op het scherm.

• De registrar is doorgaans het draadloze toegangspunt/de router.

• De instellingenpagina is afhankelijk van het merk van het draadloze toegangspunt/de router. Meer gedetailleerde informatie, raadpleeg de instructies die bij uw draadloze toegangspunt/router zijn meegeleverd.

**Als u een computer met Windows 10 of Windows 11 als registrar gebruikt, voert u onderstaande stappen uit:**

- 6. Houd de toets  $\blacksquare$  ingedrukt en druk op de  $\blacksquare$  toets op het toetsenbord van de computer om **Uitvoeren** te starten.
- 7. Typ **"control printers"** in het veld **Openen:** en klik op **OK**.

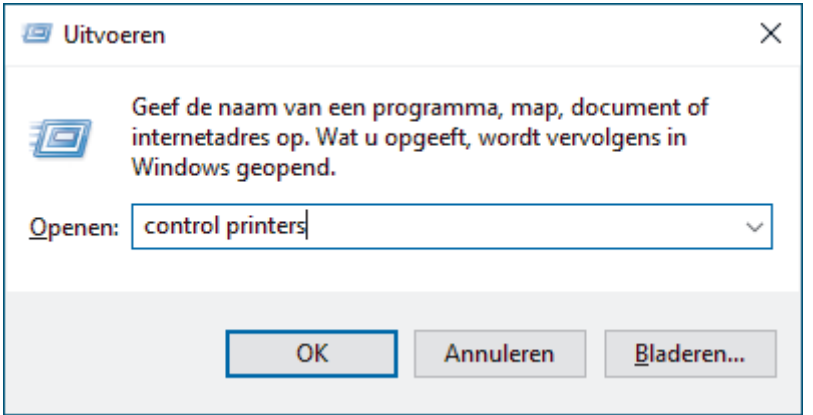

Het venster **Apparaten en printers** verschijnt.

Als het venster **Apparaten en printers** niet wordt weergegeven, klikt u op **Meer apparaten weergeven** > **Meer instellingen voor apparaten en printers** .

- 8. Klik op **Een apparaat toevoegen**.
	- Als u een computer met Windows 10 of Windows 11 als registrar wilt gebruiken, moet u deze eerst in uw netwerk registreren. Zie voor meer informatie de gebruikershandleiding die bij de draadloze LANtoegangspoort/router is geleverd.
	- Als u Windows 10 of Windows 11 als een registrar gebruikt, kunt u de scannerdriver installeren nadat de draadloze configuratie is voltooid door de aanwijzingen op het scherm te volgen. Voor de installatie van de benodigde driver en software voor het apparaat gaat u naar de pagina **Downloads** van uw model op [support.brother.com/downloads](https://support.brother.com/g/b/midlink.aspx?content=dl).

9. Selecteer het apparaat en klik op **Volgende**.

10. Typ de pincode die op het LCD-scherm van het apparaat wordt weergegeven en klik op **Volgende**.

11. Klik op **Sluiten**.

Als de verbinding van uw draadloze apparaat tot stand is gekomen, wordt [Verbonden] op het LCD-scherm weergegeven.

De installatie van het draadloze netwerk is nu voltooid. Voor de installatie van de drivers en de software die nodig zijn voor het gebruik van het apparaat, gaat u naar de pagina **Downloads** van uw model op [support.brother.com/downloads](https://support.brother.com/g/b/midlink.aspx?content=dl).

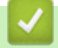

### **Verwante informatie**

• [Gebruik het draadloze netwerk](#page-120-0)

<span id="page-129-0"></span>▲ [Home](#page-1-0) > [Netwerk](#page-116-0) > [Draadloze netwerkinstellingen](#page-119-0) > Wi-Fi Direct<sup>®</sup> gebruiken

# **Wi-Fi Direct® gebruiken**

**Gerelateerde modellen**: ADS-1800W

- [Overzicht Wi-Fi Direct](#page-130-0)
- [Uw Wi-Fi Direct-netwerk configureren met de drukknopmethode](#page-131-0)
- [Het Wi-Fi Direct-netwerk handmatig configureren](#page-132-0)
- [Netwerkproblemen](#page-243-0)

<span id="page-130-0"></span> [Home](#page-1-0) > [Netwerk](#page-116-0) > [Draadloze netwerkinstellingen](#page-119-0) > [Wi-Fi Direct](#page-129-0)® gebruiken > Overzicht Wi-Fi Direct

# **Overzicht Wi-Fi Direct**

### **Gerelateerde modellen**: ADS-1800W

Wi-Fi Direct is een van de draadloze configuratiemethodes die door de Wi-Fi Alliance® zijn ontwikkeld. U kunt uw mobiele apparaat veilig verbinden met uw Brother-apparaat zonder daarbij een draadloze router/toegangspunt te gebruiken.

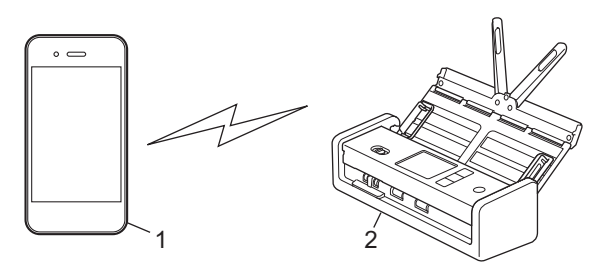

- 1. Mobiel apparaat
- 2. Uw Brother-apparaat

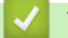

## **Verwante informatie**

• [Wi-Fi Direct](#page-129-0)® gebruiken

### **Gerelateerde onderwerpen:**

- [Uw Wi-Fi Direct-netwerk configureren met de drukknopmethode](#page-131-0)
- [Het Wi-Fi Direct-netwerk handmatig configureren](#page-132-0)

<span id="page-131-0"></span>**■ [Home](#page-1-0) > [Netwerk](#page-116-0) > [Draadloze netwerkinstellingen](#page-119-0) > [Wi-Fi Direct](#page-129-0)<sup>®</sup> gebruiken > Uw Wi-Fi Direct-netwerk** configureren met de drukknopmethode

# **Uw Wi-Fi Direct-netwerk configureren met de drukknopmethode**

**Gerelateerde modellen**: ADS-1800W

Wanneer het apparaat de Wi-Fi Direct-aanvraag van uw mobiele apparaat ontvangt, wordt de melding [Aanvraag voor Wi-Fi Direct-verbinding ontvangen. Klik op [OK] om verbinding te maken. Naam apparaat: ]weergegeven op het LCD-scherm. Druk op [OK] om verbinding te maken.

- 1. Druk op  $(\lceil \cdot \rceil \rceil)(W F)$ i Direct status).
- 2. Druk op [Drukknop].
- 3. Wanneer de melding [Activeer Wi-Fi Direct op het andere apparaat. Druk vervolgens op [OK].] wordt weergegeven, schakelt u Wi-Fi Direct in op uw mobiele apparaat (raadpleeg voor meer informatie de handleiding van het mobiele apparaat). Druk op [OK] op het Brother-apparaat.
- 4. Wanneer op uw mobiele apparaat een lijst wordt weergegeven met de apparaten waarop Wi-Fi Direct is ingeschakeld, selecteert u uw Brother-apparaat.

Wanneer de verbinding met uw mobiele apparaat tot stand is gebracht, wordt [Verbonden] weergegeven.

## **Verwante informatie**

• [Wi-Fi Direct](#page-129-0)<sup>®</sup> gebruiken

### **Gerelateerde onderwerpen:**

- [Overzicht Wi-Fi Direct](#page-130-0)
- [Het Wi-Fi Direct-netwerk handmatig configureren](#page-132-0)

<span id="page-132-0"></span>**A** [Home](#page-1-0) > [Netwerk](#page-116-0) > [Draadloze netwerkinstellingen](#page-119-0) > [Wi-Fi Direct](#page-129-0)® gebruiken > Het Wi-Fi Direct-netwerk handmatig configureren

# **Het Wi-Fi Direct-netwerk handmatig configureren**

**Gerelateerde modellen**: ADS-1800W

Als uw mobiele apparaat Wi-Fi Direct of WPS niet ondersteunt, moet u een Wi-Fi Direct-netwerk handmatig configureren.

- 1. Druk op  $\prod_{i=1}^{n}$  [Instellingen] > [Netwerk] > [Wi-Fi Direct] > [Handmatig].
- 2. Het apparaat toont de SSID (netwerknaam) en het wachtwoord (netwerksleutel). Ga naar het scherm met de instellingen voor draadloze netwerken op uw mobiele apparaat, selecteer de SSID en voer vervolgens het wachtwoord in.

Als de verbinding met uw mobiele apparaat tot stand is gebracht, wordt [Verbonden] weergegeven. De Wi-Fi Direct-netwerkinstellingen zijn voltooid.

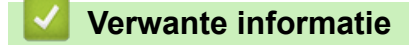

• [Wi-Fi Direct](#page-129-0)<sup>®</sup> gebruiken

**Gerelateerde onderwerpen:**

- [Overzicht Wi-Fi Direct](#page-130-0)
- [Uw Wi-Fi Direct-netwerk configureren met de drukknopmethode](#page-131-0)

<span id="page-133-0"></span> [Home](#page-1-0) > [Netwerk](#page-116-0) > [Draadloze netwerkinstellingen](#page-119-0) > Wireless Direct gebruiken

# **Wireless Direct gebruiken**

**Gerelateerde modellen**: ADS-1350W

- [Scannen vanaf een mobiel apparaat met Wireless Direct](#page-134-0)
- [Het Wireless Direct-netwerk handmatig configureren](#page-135-0)

<span id="page-134-0"></span> [Home](#page-1-0) > [Netwerk](#page-116-0) > [Draadloze netwerkinstellingen](#page-119-0) > [Wireless Direct gebruiken](#page-133-0) > Scannen vanaf een mobiel apparaat met Wireless Direct

# **Scannen vanaf een mobiel apparaat met Wireless Direct**

**Gerelateerde modellen**: ADS-1350W

Wireless Direct is een van de draadloze configuratiemethoden die door de Wi-Fi Alliance® zijn ontwikkeld. Hiermee kunt u een beveiligd draadloos netwerk configureren tussen uw Brother-apparaat en een mobiel apparaat, zoals een Android™-apparaat, Windows-apparaat, iPhone, iPod touch of iPad, zonder gebruik van een toegangspunt. U kunt een draadloos netwerk configureren door handmatig een SSID en wachtwoord op te geven.

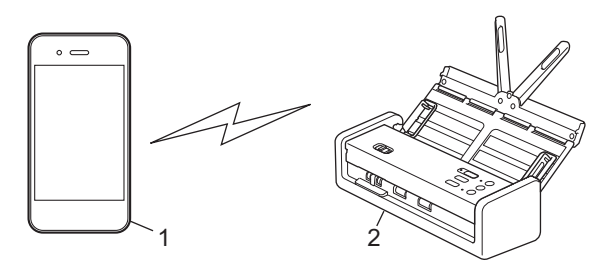

- 1. Mobiel apparaat
- 2. Uw Brother-apparaat

## **Verwante informatie**

• [Wireless Direct gebruiken](#page-133-0)

<span id="page-135-0"></span> [Home](#page-1-0) > [Netwerk](#page-116-0) > [Draadloze netwerkinstellingen](#page-119-0) > [Wireless Direct gebruiken](#page-133-0) > Het Wireless Directnetwerk handmatig configureren

# **Het Wireless Direct-netwerk handmatig configureren**

**Gerelateerde modellen**: ADS-1350W

Voordat u de instellingen voor uw draadloos netwerk configureert, moet u de netwerknaam (SSID) en de netwerksleutel (wachtwoord) noteren, die zijn aangebracht aan de onderzijde van het apparaat en die zijn aangegeven met **"SSID"** en **"PASS"**.

- 1. Open de klep aan de voorkant.
- 2. Houd  $\Box$  en  $(w_{\text{PS}})$  gedurende vijf seconden gelijktijdig ingedrukt.

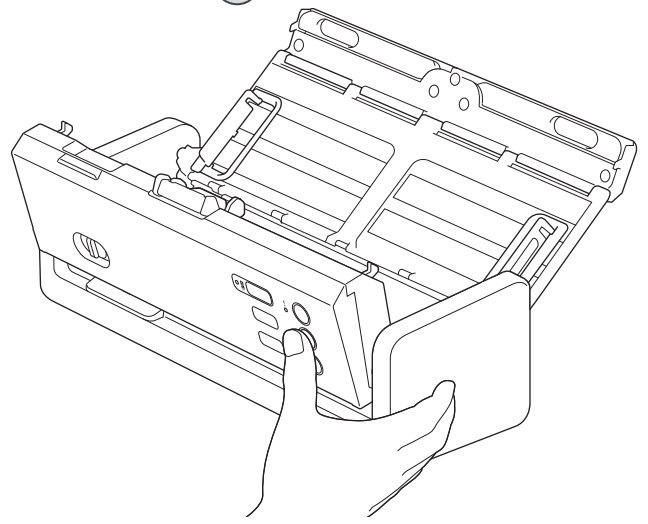

Alle leds knipperen gedurende drie seconden.

- 3. Sluit de klep aan de voorkant.
- 4. Schakel de Wi-Fi-functie op het mobiele apparaat in en zoek naar het apparaat.
- 5. Tik op uw mobiele apparaat op de netwerknaam (SSID) van het apparaat.
- 6. Voer de netwerksleutel (het wachtwoord) in als daarom wordt gevraagd.
	- Als u uw apparaat (als stand-alone apparaat) met een draadloos toegangspunt/router wilt verbinden, moet u verbinding maken met een computer. Download de driver en de software die nodig zijn voor het gebruik van ue apparaat, gaat naar de pagina **Downloads** van uw model op [support.brother.com/downloads](https://support.brother.com/g/b/midlink.aspx?content=dl).
	- Wireless Direct uitschakelen:
		- a. Open de klep aan de voorkant.
		- b. Houd  $\left( \n\begin{array}{c} \n\mathbb{Q} \n\end{array} \n\right)$  en  $(w_{\text{res}})$  gedurende vijf seconden gelijktijdig ingedrukt.

Alle leds knipperen gedurende drie seconden.

c. Sluit de klep aan de voorkant.

## **Verwante informatie**

• [Wireless Direct gebruiken](#page-133-0)

<span id="page-136-0"></span> [Home](#page-1-0) > [Netwerk](#page-116-0) > [Draadloze netwerkinstellingen](#page-119-0) > Draadloos netwerk inschakelen of uitschakelen

## **Draadloos netwerk inschakelen of uitschakelen**

**Gerelateerde modellen**: ADS-1350W/ADS-1800W

>> ADS-1350W

>> ADS-1800W

## **ADS-1350W**

- 1. Open de klep aan de voorkant.
- 2. Houd  $\Box$  en  $(w_{\text{PS}})$  gedurende vijf seconden gelijktijdig ingedrukt.

Alle leds knipperen gedurende drie seconden. De Wi-Fi-led gaat branden als het draadloos netwerk wordt ingeschakeld of blijft uit als het draadloos netwerk wordt uitgeschakeld.

3. Sluit de klep aan de voorkant.

## **ADS-1800W**

- 1. Druk op  $\prod_{i=1}^{n}$  [Instellingen] > [Netwerk] > [WLAN(Wi-Fi)] > [WLAN(Wi-Fi) insch.].
- 2. Ga op een van de volgende manieren te werk:
	- Selecteer [Aan] om Wi-Fi in te schakelen.
	- Selecteer [Uit] om Wi-Fi uit te schakelen.
- 3. Druk op  $\blacksquare$

 **Verwante informatie**

• [Draadloze netwerkinstellingen](#page-119-0)

<span id="page-137-0"></span> [Home](#page-1-0) > [Netwerk](#page-116-0) > [Draadloze netwerkinstellingen](#page-119-0) > Foutcodes voor draadloze netwerken

## **Foutcodes voor draadloze netwerken**

## **Gerelateerde modellen**: ADS-1800W

Als op het LCD-scherm een foutmelding wordt weergegeven, zoekt u de foutmelding op in de tabel. Gebruik de geboden oplossing om het probleem te verhelpen.

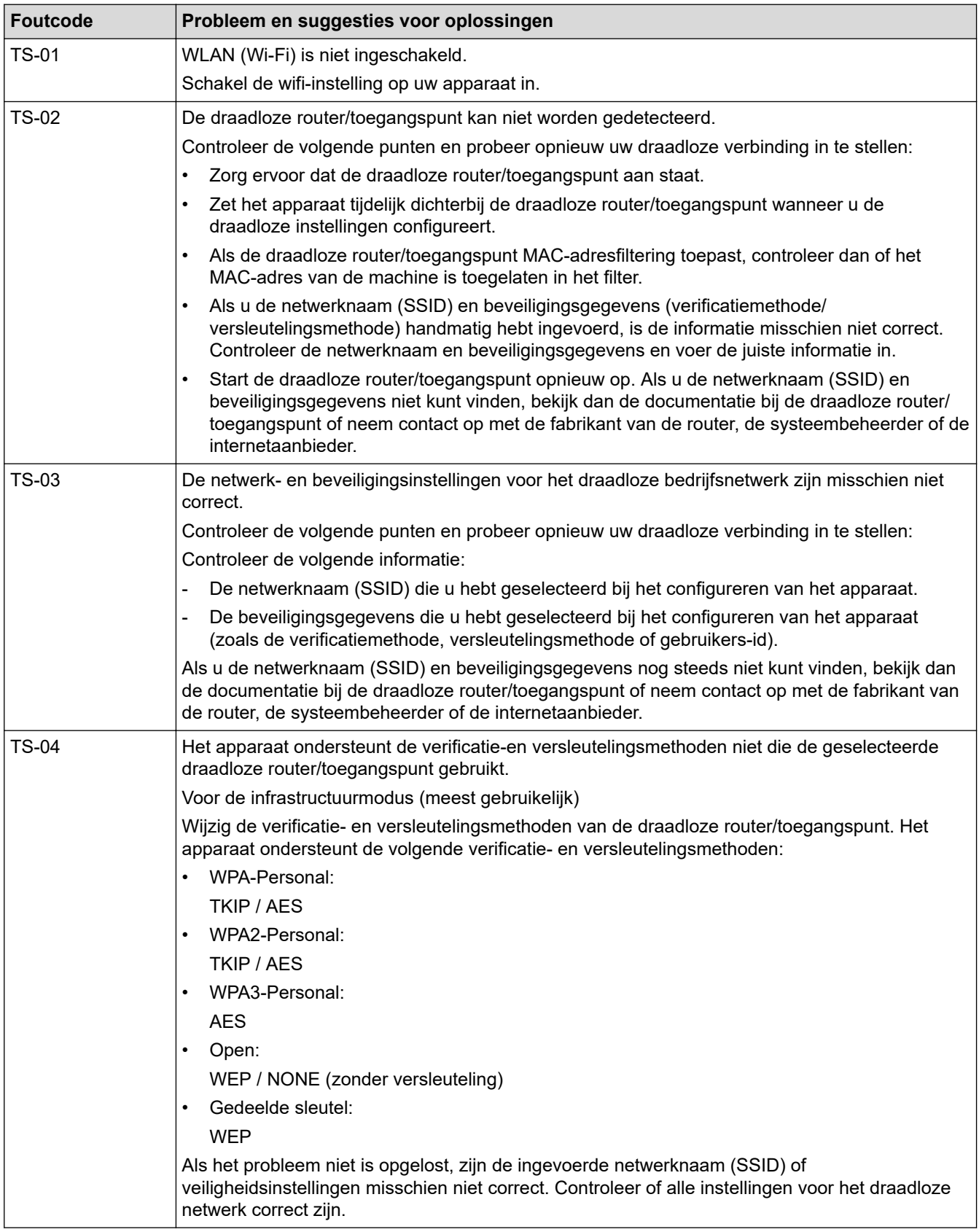

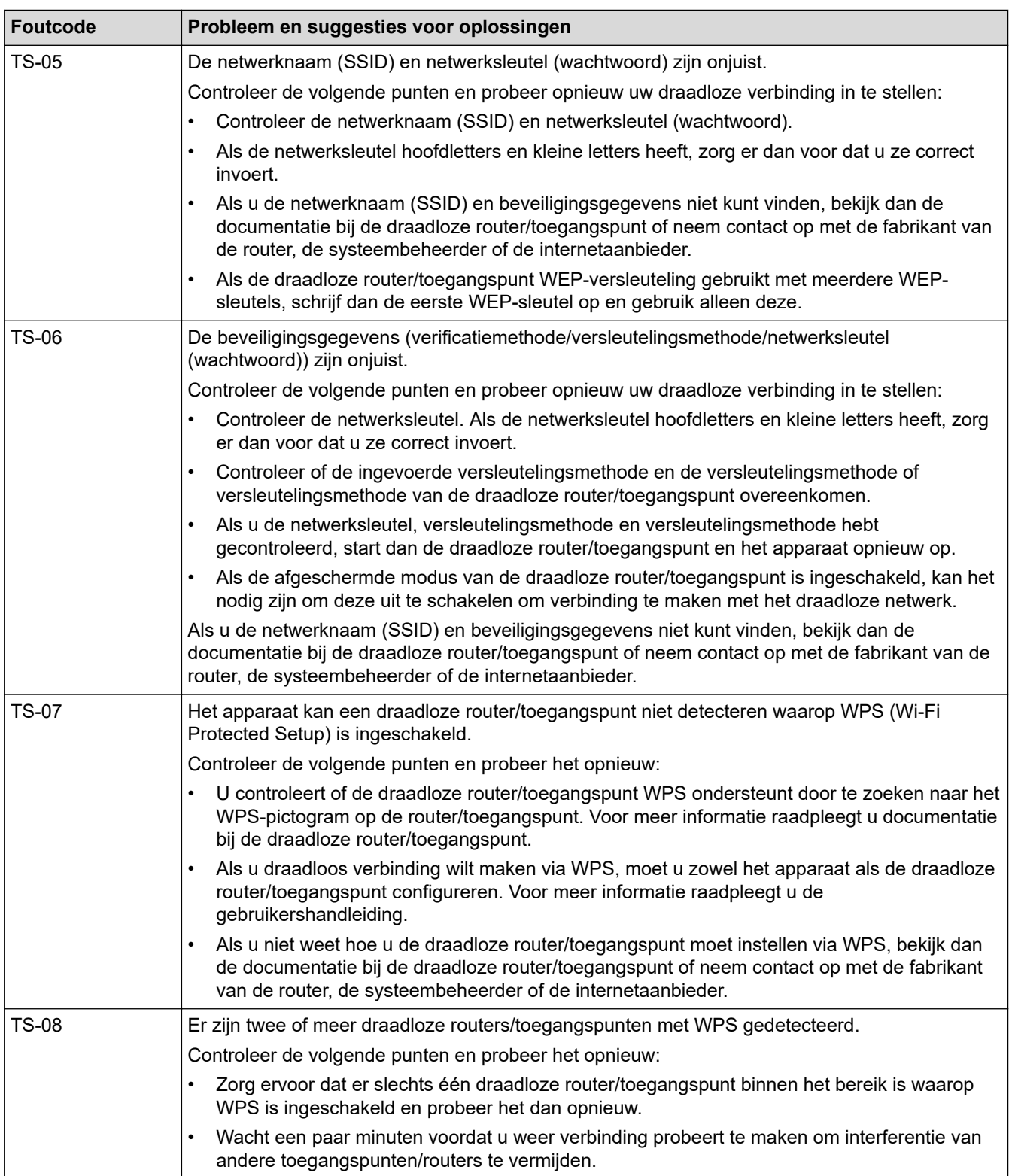

Gegevens voor draadloze beveiliging (SSID/verificatiemethode/versleutelingsmethode/netwerksleutel) van uw WLAN-toegangspunt/router bevestigen:

- 1. De standaard veiligheidsinstellingen kunnen op een etiket bevestigd aan het WLAN-toegangspunt/de router staan. Het kan ook zijn dat de naam van de fabrikant of het modelnummer van het/de WLANtoegangspunt/router als de standaardbeveiligingsinstellingen worden gebruikt.
- 2. Raadpleeg de documentatie die u bij uw WLAN-toegangspunt/router hebt ontvangen voor informatie over het achterhalen van de veiligheidsinstellingen.
- Als het WLAN-toegangspunt/de router zo is ingesteld dat deze de SSID niet verzendt, wordt de SSID niet automatisch gedetecteerd. U moet de SSID-naam handmatig invoeren.
- De netwerksleutel wordt ook wel het wachtwoord, de beveiligingssleutel of de versleutelingssleutel genoemd.

Raadpleeg de documentatie bij uw WLAN-toegangspunt/router als u de SSID en draadloze veiligheidsinstellingen van uw WLAN-toegangspunt/router niet kent of als u niet weet hoe u de configuratie kunt wijzigen. U kunt ook de fabrikant van het toegangspunt/de router of uw internetprovider of netwerkbeheerder om advies vragen.

## **Verwante informatie**

• [Draadloze netwerkinstellingen](#page-119-0)

<span id="page-140-0"></span> [Home](#page-1-0) > [Netwerk](#page-116-0) > Netwerkfuncties

# **Netwerkfuncties**

**Gerelateerde modellen**: ADS-1350W/ADS-1800W

- [Een LDAP-zoekopdracht configureren en uitvoeren](#page-141-0)
- [De tijd synchroniseren met de SNTP-server met behulp van Beheer via een webbrowser](#page-145-0)
- [De netwerkinstellingen terugzetten naar de fabrieksinstellingen](#page-149-0)

<span id="page-141-0"></span> [Home](#page-1-0) > [Netwerk](#page-116-0) > [Netwerkfuncties](#page-140-0) > Een LDAP-zoekopdracht configureren en uitvoeren

# **Een LDAP-zoekopdracht configureren en uitvoeren**

### **Gerelateerde modellen**: ADS-1800W

Met de LDAP-functie kunt u op uw server naar informatie zoeken, zoals e-mailadressen. Wanneer u de functie Scannen naar e-mailserver gebruikt, kunt u de LDAP-zoekfunctie gebruiken om te zoeken naar e-mailadressen.

• De LDAP-functie biedt geen ondersteuning voor vereenvoudigd Chinees, traditioneel Chinees of Koreaans.

De LDAP-functie ondersteunt LDAPv3.

## **Verwante informatie**

• [Netwerkfuncties](#page-140-0)

Ø

- [De LDAP-configuratie wijzigen met Beheer via een webbrowser](#page-142-0)
- [Een LDAP-zoekopdracht uitvoeren via het bedieningspaneel van het apparaat](#page-144-0)

<span id="page-142-0"></span> [Home](#page-1-0) > [Netwerk](#page-116-0) > [Netwerkfuncties](#page-140-0) > [Een LDAP-zoekopdracht configureren en uitvoeren](#page-141-0) > De LDAPconfiguratie wijzigen met Beheer via een webbrowser

# **De LDAP-configuratie wijzigen met Beheer via een webbrowser**

**Gerelateerde modellen**: ADS-1800W

Gebruik Beheer via een webbrowser om uw LDAP-instellingen in een webbrowser te configureren.

- 1. Start de webbrowser.
- 2. Voer "https://IP-adres van machine" in de adresbalk van uw browser in (waarbij "IP-adres van machine" staat voor het IP-adres van het apparaat).

Bijvoorbeeld:

https://192.168.1.2

3. Voer indien vereist het wachtwoord in in het veld **Log in** en klik vervolgens op **Log in**.

Het standaardwachtwoord voor het beheer van de apparaatinstellingen vindt u op de onderzijde van het apparaat bij "**Pwd**". Wijzig het standaardwachtwoord aan de hand van de aanwijzingen op het scherm wanneer u zich voor het eerst aanmeldt.

4. Klik op **Adresboek** > **LDAP** in de linkernavigatiebalk.

Als de linkernavigatiebalk niet zichtbaar is, begint u te navigeren bij  $\equiv$ .

- **LDAP-zoekopdracht**
- **Adres LDAP-server**
- **SSL/TLS**
- **Poort** (de standaardpoort is 389.)
- **Beginpunt zoekopdracht**
- **Verificatie**
- **Gebruikersnaam**

Of deze optie beschikbaar is, is afhankelijk van de gebruikte verificatiemethode.

• **Wachtwoord**

Of deze optie beschikbaar is, is afhankelijk van de gebruikte verificatiemethode.

- Als Kerberos-verificatie door de LDAP-server wordt ondersteund, raden we aan om Kerberos als verificatiemethode te selecteren. Dit zorgt voor een krachtige verificatie tussen de LDAP-server en uw apparaat.
	- Voor Kerberos-verificatie moet u het SNTP-protocol configureren (netwerktijdserver) of moet u de datum, tijd en tijdzone correct instellen met behulp van het bedieningspaneel.
- **Kerberos-serveradres**

Of deze optie beschikbaar is, is afhankelijk van de gebruikte verificatiemethode.

- **Time-out voor LDAP**
- **Kenmerk van naam (Zoeksleutel)**
- **Kenmerk van e-mail**
- **Optioneel kenmerk**
- 5. Klik op **Indienen** wanneer u klaar bent. Zorg ervoor dat in het veld **Status Aan** af te lezen is.

### **Verwante informatie**

• [Een LDAP-zoekopdracht configureren en uitvoeren](#page-141-0)

### **Gerelateerde onderwerpen:**

• [Beheer via een webbrowser openen](#page-288-0)

- [Het zelfondertekende certificaat voor Windows-gebruikers installeren als beheerder](#page-175-0)
- [De tijd synchroniseren met de SNTP-server met behulp van Beheer via een webbrowser](#page-145-0)
<span id="page-144-0"></span> [Home](#page-1-0) > [Netwerk](#page-116-0) > [Netwerkfuncties](#page-140-0) > [Een LDAP-zoekopdracht configureren en uitvoeren](#page-141-0) > Een LDAPzoekopdracht uitvoeren via het bedieningspaneel van het apparaat

# **Een LDAP-zoekopdracht uitvoeren via het bedieningspaneel van het apparaat**

**Gerelateerde modellen**: ADS-1800W

Zodra u de LDAP-instellingen hebt geconfigureerd, kunt u de LDAP-zoekfunctie gebruiken om e-mailadressen te zoeken en deze gebruiken om naar een e-mailserver te scannen.

- De LDAP-functie ondersteunt LDAPv3.
- Afhankelijk van het beveiligingsbeleid dat door uw netwerkbeheerder wordt gehanteerd, dient u mogelijk Kerberos of Simple Authentication te gebruiken om verbinding te maken met de LDAP-server.
- Voor Kerberos-verificatie moet u het SNTP-protocol configureren (netwerktijdserver) of moet u de datum, tijd en tijdzone correct instellen met behulp van het bedieningspaneel.
- 1. Druk op  $\overline{Q}$  om te zoeken.
- 2. Voer via het LCD-scherm de eerste tekens in van hetgeen u zoekt.
- 3. Druk op [OK].

Het LDAP-zoekresultaat wordt weergegeven op het LCD-scherm. Het pictogram van verschijnt vóór de

zoekresultaten van het (lokale) e-mailadresboek.

Als er geen positief resultaat wordt gevonden op de server of in het (lokale) e-mailadresboek, geeft de LCD gedurende ongeveer 60 seconden [Geen resultaten gevonden.] weer.

- 4. Druk op  $\blacktriangle$  of  $\blacktriangledown$  om de gewenste naam weer te geven.
- 5. Druk op de naam en controleer of de contactgegevens juist zijn.
- 6. Druk op [Toepassen].
- 7. Plaats het document, druk op [OK] en druk vervolgens op [Start].

#### **Verwante informatie**

• [Een LDAP-zoekopdracht configureren en uitvoeren](#page-141-0)

#### **Gerelateerde onderwerpen:**

• [De tijd synchroniseren met de SNTP-server met behulp van Beheer via een webbrowser](#page-145-0)

<span id="page-145-0"></span> [Home](#page-1-0) > [Netwerk](#page-116-0) > [Netwerkfuncties](#page-140-0) > De tijd synchroniseren met de SNTP-server met behulp van Beheer via een webbrowser

# **De tijd synchroniseren met de SNTP-server met behulp van Beheer via een webbrowser**

**Gerelateerde modellen**: ADS-1350W/ADS-1800W

SNTP (Simple Network Time Protocol) wordt gebruikt voor het synchroniseren van de tijd die door het apparaat wordt gebruikt voor verificatie met de SNTP-tijdserver. (Dit is niet de tijd die op het LCD-scherm van het apparaat wordt weergegeven.) U kunt de tijd van het apparaat automatisch of handmatig synchroniseren met de UTC-tijd (Coordinated Universal Time) van de SNTP-tijdserver.

- [De datum en tijd configureren met Beheer via een webbrowser](#page-146-0)
- [Het SNTP-protocol configureren met Beheer via een webbrowser](#page-147-0)
- [De LDAP-configuratie wijzigen met Beheer via een webbrowser](#page-142-0)
- [Een LDAP-zoekopdracht uitvoeren via het bedieningspaneel van het apparaat](#page-144-0)

<span id="page-146-0"></span> [Home](#page-1-0) > [Netwerk](#page-116-0) > [Netwerkfuncties](#page-140-0) > [De tijd synchroniseren met de SNTP-server met behulp van Beheer](#page-145-0) [via een webbrowser](#page-145-0) > De datum en tijd configureren met Beheer via een webbrowser

### **De datum en tijd configureren met Beheer via een webbrowser**

**Gerelateerde modellen**: ADS-1350W/ADS-1800W

Configureer de datum en de tijd, om de tijd die door het apparaat wordt gebruikt te synchroniseren met de tijd van de SNTP-tijdserver.

Deze functie is in sommige landen niet beschikbaar.

- 1. Start uw webbrowser.
- 2. Voer "https://IP-adres van apparaat" in de adresbalk van uw browser in (waarbij "IP-adres van apparaat" staat voor het IP-adres van het apparaat).

Bijvoorbeeld:

https://192.168.1.2

3. Voer zo nodig het wachtwoord in in het veld **Log in** en klik vervolgens op **Log in**.

Het standaardwachtwoord voor het beheer van de apparaatinstellingen vindt u op de onderzijde van het apparaat bij "**Pwd**". Wijzig het standaardwachtwoord aan de hand van de aanwijzingen op het scherm wanneer u zich voor het eerst aanmeldt.

4. Klik op **Beheerder** > **Datum&tijd** in de linkernavigatiebalk.

Als de linkernavigatiebalk niet zichtbaar is, begint u te navigeren bij  $\equiv$ .

5. Controleer de instellingen voor de **Tijdzone**.

Selecteer in de vervolgkeuzelijst **Tijdzone** het tijdverschil tussen uw locatie en UTC. De tijdzone voor het oosten van de VS en Canada is bijvoorbeeld UTC-05:00.

- 6. Schakel het selectievakje **Synchroniseer met SNTP-server** in.
- 7. Klik op **Indienen**.

R

U kunt de datum en tijd ook handmatig configureren.

#### **Verwante informatie**

• [De tijd synchroniseren met de SNTP-server met behulp van Beheer via een webbrowser](#page-145-0)

#### **Gerelateerde onderwerpen:**

<span id="page-147-0"></span> [Home](#page-1-0) > [Netwerk](#page-116-0) > [Netwerkfuncties](#page-140-0) > [De tijd synchroniseren met de SNTP-server met behulp van Beheer](#page-145-0) [via een webbrowser](#page-145-0) > Het SNTP-protocol configureren met Beheer via een webbrowser

## **Het SNTP-protocol configureren met Beheer via een webbrowser**

**Gerelateerde modellen**: ADS-1350W/ADS-1800W

Configureer het SNTP-protocol, om de tijd die door het apparaat wordt gebruikt te synchroniseren met de tijd op de SNTP-tijdserver.

Deze functie is in sommige landen niet beschikbaar.

- 1. Start de webbrowser.
- 2. Voer "https://IP-adres van machine" in de adresbalk van uw browser in (waarbij "IP-adres van machine" staat voor het IP-adres van het apparaat).

Bijvoorbeeld:

Ø

Ø

https://192.168.1.2

3. Voer indien vereist het wachtwoord in in het veld **Log in** en klik vervolgens op **Log in**.

Het standaardwachtwoord voor het beheer van de apparaatinstellingen vindt u op de onderzijde van het apparaat bij "**Pwd**". Wijzig het standaardwachtwoord aan de hand van de aanwijzingen op het scherm wanneer u zich voor het eerst aanmeldt.

4. Klik op **Netwerk** > **Netwerk** > **Protocol** in de linkernavigatiebalk.

Als de linkernavigatiebalk niet zichtbaar is, begint u te navigeren bij  $\equiv$ .

- 5. Schakel het selectievakje **SNTP** in om de instelling te activeren.
- 6. Klik op **Indienen**.
- 7. Start uw Brother-apparaat opnieuw op om de configuratie te activeren.
- 8. Klik naast het selectievakje SNTP op **Geavanceerde instellingen** en configureer de instellingen (indien nodig).

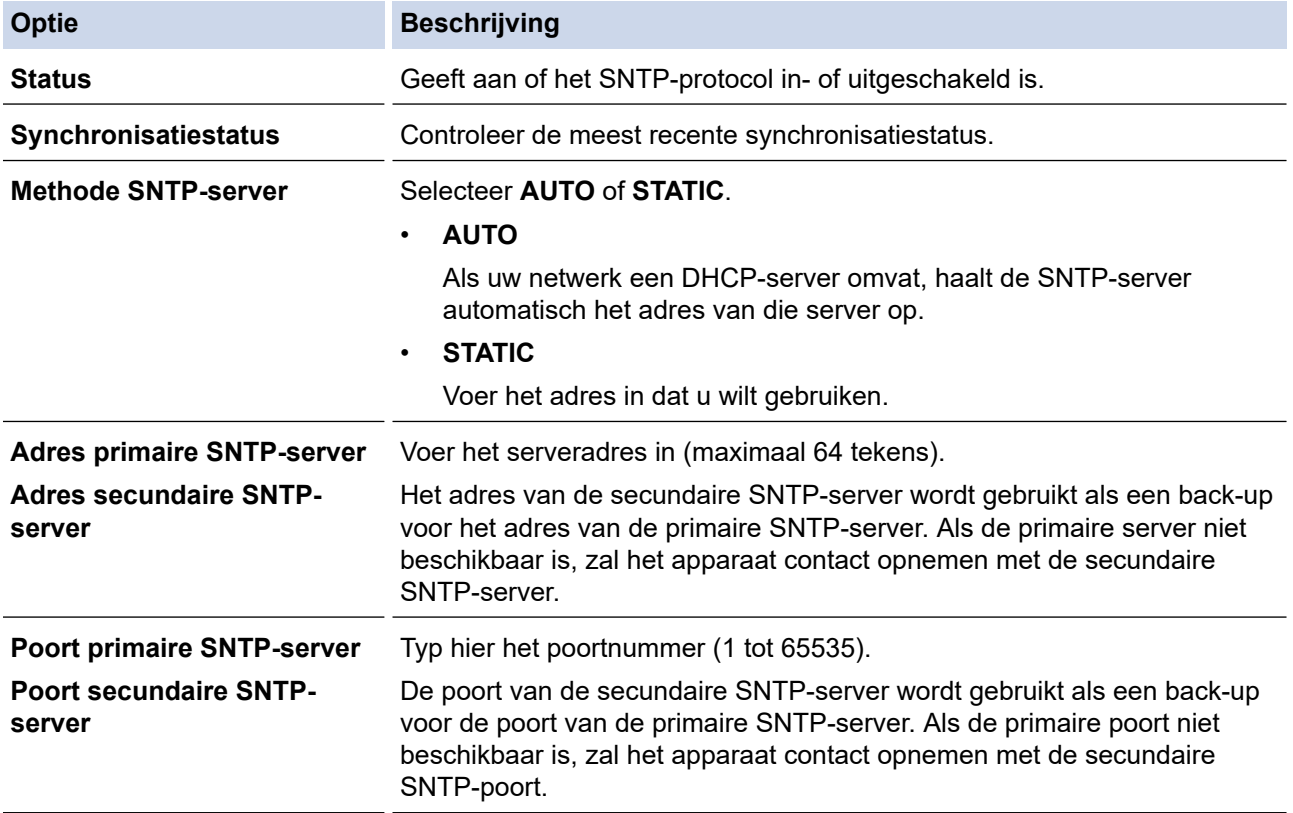

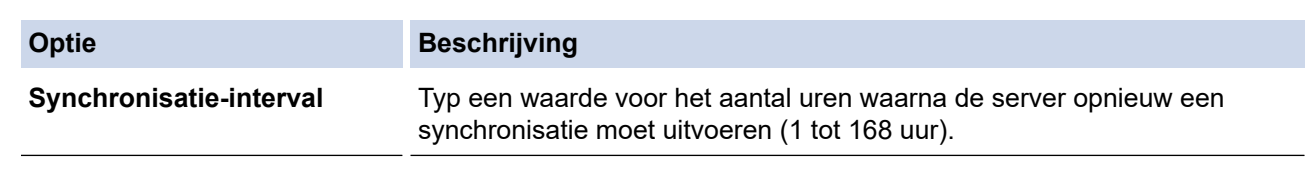

9. Klik op **Indienen**.

### **Verwante informatie**

• [De tijd synchroniseren met de SNTP-server met behulp van Beheer via een webbrowser](#page-145-0)

### **Gerelateerde onderwerpen:**

 [Home](#page-1-0) > [Netwerk](#page-116-0) > [Netwerkfuncties](#page-140-0) > De netwerkinstellingen terugzetten naar de fabrieksinstellingen

### **De netwerkinstellingen terugzetten naar de fabrieksinstellingen**

**Gerelateerde modellen**: ADS-1350W/ADS-1800W

U kunt de netwerkinstellingen van het apparaat via het bedieningspaneel op het apparaat of met Beheer via een webbrowser terugzetten naar de fabriekswaarden. Hiermee worden alle gegevens, zoals het wachtwoord en het IP-adres, naar hun oorspronkelijke instellingen teruggezet.

#### >> ADS-1350W >> ADS-1800W

### **ADS-1350W**

- 1. Start de webbrowser.
- 2. Voer "https://IP-adres van machine" in de adresbalk van uw browser in (waarbij "IP-adres van machine" staat voor het IP-adres van het apparaat).

Bijvoorbeeld:

https://192.168.1.2

3. Voer indien vereist het wachtwoord in in het veld **Log in** en klik vervolgens op **Log in**.

Het standaardwachtwoord voor het beheer van de apparaatinstellingen vindt u op de onderzijde van het apparaat bij "**Pwd**". Wijzig het standaardwachtwoord aan de hand van de aanwijzingen op het scherm wanneer u zich voor het eerst aanmeldt.

4. Klik op **Beheerder** > **Terugstellen** in de linkernavigatiebalk.

Als de linkernavigatiebalk niet zichtbaar is, begint u te navigeren bij  $\equiv$ .

5. Klik in het gedeelte **Netwerk** op **Terugstellen**.

Er wordt een melding ter bevestiging van de reset weergegeven.

6. Klik op **Ja** om het apparaat opnieuw op te starten.

Als u de netwerkinstellingen via het bedieningspaneel van het apparaat wilt resetten naar de fabrieksinstellingen, opent u de klep aan de voorzijde en houdt u vervolgens ( $\gg$ ) en (wes) gelijktijdig vijf seconden ingedrukt.

#### **ADS-1800W**

1. Druk op  $\prod_{i=1}^{n}$  [Instellingen] > [Netwerk] > [Netwerk resetten].

Er wordt een melding ter bevestiging van de reset weergegeven.

2. Druk gedurende twee seconden op [OK] Het apparaat wordt opnieuw opgestart.

#### **Verwante informatie**

• [Netwerkfuncties](#page-140-0)

▲ [Home](#page-1-0) > [Netwerk](#page-116-0) > Brother-beheertools

### **Brother-beheertools**

#### **Gerelateerde modellen**: ADS-1350W/ADS-1800W

Gebruik een van de Brother-beheertools om de netwerkinstellingen van uw Brother-apparaat te configureren. Ga naar de pagina **Downloads** van uw model op [support.brother.com/downloads](https://support.brother.com/g/b/midlink.aspx?content=dl) om de tools te downloaden.

### **Verwante informatie**

• [Netwerk](#page-116-0)

#### <span id="page-151-0"></span>▲ [Home](#page-1-0) > Beveiliging

## **Beveiliging**

**Gerelateerde modellen**: ADS-1350W/ADS-1800W

- [Voor u netwerkbeveiligingsfuncties gebruikt](#page-152-0)
- [Certificaten configureren voor een veilig apparaat](#page-153-0)
- [Gebruik SSL/TLS](#page-168-0)
- [Gebruik SNMPv3](#page-176-0)
- [IEEE 802.1x-verificatie gebruiken](#page-179-0)
- [Active Directory-verificatie gebruiken](#page-184-0)
- [LDAP-verificatie gebruiken](#page-189-0)
- [Beveiligd functieslot 3.0 gebruiken](#page-193-0)
- [Een e-mail veilig verzenden](#page-198-0)
- [De instellingen van het apparaat blokkeren op het bedieningspaneel](#page-202-0)

<span id="page-152-0"></span> [Home](#page-1-0) > [Beveiliging](#page-151-0) > Voor u netwerkbeveiligingsfuncties gebruikt

## **Voor u netwerkbeveiligingsfuncties gebruikt**

#### **Gerelateerde modellen**: ADS-1350W/ADS-1800W

Uw apparaat gebruikt enkele van de meest recente protocollen voor netwerkbeveiliging en -versleuteling. Deze netwerkfuncties kunnen worden geïntegreerd in uw algemene netwerkbeveiligingsplan om uw gegevens te helpen beschermen en ongeoorloofde toegang tot het apparaat te verhinderen.

Het is raadzaam het FTP- protocol uit te schakelen. Toegang tot het apparaat via dit protocol is niet veilig. Houd er echter rekening mee dat als u FTP uitschakelt, de functie Scannen naar FTP ook wordt uitgeschakeld.

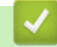

Ø

### **Verwante informatie**

• [Beveiliging](#page-151-0)

<span id="page-153-0"></span> [Home](#page-1-0) > [Beveiliging](#page-151-0) > Certificaten configureren voor een veilig apparaat

## **Certificaten configureren voor een veilig apparaat**

### **Gerelateerde modellen**: ADS-1350W/ADS-1800W

U moet een certificaat configureren om uw netwerkapparaat veilig te kunnen beheren met SSL/TLS. U moet Beheer via een webbrowser gebruiken om een certificaat te configureren.

- [Ondersteunde functies voor beveiligingscertificaten](#page-154-0)
- [Een certificaat maken en installeren](#page-155-0)
- [Een zelf ondertekend certificaat aanmaken](#page-156-0)
- [Een ondertekeningsverzoek \(CSR\) aanmaken en een certificaat van een](#page-157-0) [certificeringsinstantie \(CA\) installeren](#page-157-0)
- [Het certificaat en de private sleutel importeren en exporteren](#page-161-0)
- [Een CA-certificaat importeren en exporteren](#page-164-0)
- [Meerdere certificaten beheren](#page-167-0)

<span id="page-154-0"></span> [Home](#page-1-0) > [Beveiliging](#page-151-0) > [Certificaten configureren voor een veilig apparaat](#page-153-0) > Ondersteunde functies voor beveiligingscertificaten

## **Ondersteunde functies voor beveiligingscertificaten**

**Gerelateerde modellen**: ADS-1350W/ADS-1800W

Het Brother-apparaat ondersteunt het gebruik van meerdere beveiligingscertificaten, zodat het apparaat veilig kan worden geverifieerd en er veilig mee kan worden gecommuniceerd. De volgende beveiligingscertificaten kunnen op het apparaat worden gebruikt:

- SSL/TLS-communicatie
- IEEE 802.1x-verificatie

Het Brother-apparaat biedt ondersteuning voor:

• Vooraf geïnstalleerd certificaat

Uw apparaat bevat een vooraf geïnstalleerd zelf-ondertekend certificaat. Met dit certificaat kunt u gebruikmaken van SSL/TLS-communicatie zonder een ander certificaat te hoeven maken of installeren.

Het voorgeïnstalleerde zelfondertekende certificaat beschermt uw communicatie tot op zeker niveau. Voor een betere beveiliging raden wij u aan een certificaat te gebruiken dat uitgevaardigd werd door een vertrouwde organisatie.

• Zelf-ondertekend certificaat

Deze scanserver geeft zijn eigen certificaat uit. Met dit certificaat kunt u eenvoudig gebruikmaken van SSL/ TLS-communicatie zonder een ander certificaat van een CA te moeten maken of installeren.

• Certificaat van een certificeringsinstantie (CA)

U kunt een certificaat van een certificeringsinstantie (CA) op twee manieren installeren. Als u al een certificaat van een CA hebt of een certificaat van een externe betrouwbare CA wilt gebruiken:

- Bij gebruik van een CSR (ondertekeningsverzoek) van deze scanserver.
- Bij het importeren van een certificaat en een geheime sleutel.
- Certificaat van certificeringsinstantie (CA)

Om een CA-certificaat te gebruiken dat de CA identificeert en over de private sleutel ervan beschikt, dient u vóór de configuratie van de beveiligingsfuncties van het netwerk een CA-certificaat van de CA te importeren.

- Als u gebruik wil maken van SSL/TLS-communicatie raden we u aan eerst advies in te winnen bij de systeembeheerder.
- Als u de scanserver terugzet naar de fabrieksinstellingen, worden het geïnstalleerde certificaat en de geïnstalleerde geheime sleutel verwijderd. Als u het certificaat en de geheime sleutel wilt behouden, exporteer ze dan voordat u de scanserver terugzet naar de fabrieksinstellingen en installeer ze daarna opnieuw.

#### **Verwante informatie**

• [Certificaten configureren voor een veilig apparaat](#page-153-0)

#### **Gerelateerde onderwerpen:**

• [IEEE 802.1x-verificatie configureren voor uw netwerk met behulp van Beheer via een webbrowser](#page-181-0)

<span id="page-155-0"></span> [Home](#page-1-0) > [Beveiliging](#page-151-0) > [Certificaten configureren voor een veilig apparaat](#page-153-0) > Een certificaat maken en installeren

## **Een certificaat maken en installeren**

**Gerelateerde modellen**: ADS-1350W/ADS-1800W

U kunt uit twee soorten beveiligingscertificaten kiezen: gebruik een zelfondertekend certificaat of gebruik een certificaat van een certificeringsinstantie (CA).

### **Optie 1**

### **Zelf-ondertekend certificaat**

- 1. Maak een zelfondertekend certificaat aan met Beheer via een webbrowser.
- 2. Installeer het zelfondertekende certificaat op uw computer.

### **Optie 2**

#### **Certificaat van een CA**

- 1. Maak een CSR (Certificate Signing Request) aan met Beheer via een webbrowser.
- 2. Installeer het certificaat uitgevaardigd door de CA op uw Brother-apparaat met Beheer via een webbrowser.
- 3. Installeer het certificaat op uw computer.

#### **Verwante informatie**

• [Certificaten configureren voor een veilig apparaat](#page-153-0)

<span id="page-156-0"></span> [Home](#page-1-0) > [Beveiliging](#page-151-0) > [Certificaten configureren voor een veilig apparaat](#page-153-0) > Een zelf ondertekend certificaat aanmaken

# **Een zelf ondertekend certificaat aanmaken**

**Gerelateerde modellen**: ADS-1350W/ADS-1800W

- 1. Start uw webbrowser.
- 2. Voer "https://IP-adres van apparaat" in de adresbalk van uw browser in (waarbij "IP-adres van apparaat" staat voor het IP-adres van het apparaat).

Bijvoorbeeld:

https://192.168.1.2

3. Voer zo nodig het wachtwoord in in het veld **Log in** en klik vervolgens op **Log in**.

Het standaardwachtwoord voor het beheer van de apparaatinstellingen vindt u op de onderzijde van het apparaat bij "**Pwd**". Wijzig het standaardwachtwoord aan de hand van de aanwijzingen op het scherm wanneer u zich voor het eerst aanmeldt.

4. Klik op **Netwerk** > **Beveiliging** > **Certificaat** in de linkernavigatiebalk.

Als de linkernavigatiebalk niet zichtbaar is, begint u te navigeren bij  $\equiv$ .

- 5. Klik op **Zelf ondertekend certificaat maken**.
- 6. Voer een **Algemene naam** en een **Geldigheidsdatum** in.
	- De lengte van de **Algemene naam** is minder dan 64 bytes. Voer een identificator in zoals een IP-adres, naam van een knooppunt of domeinnaam die u zult gebruiken om toegang te krijgen tot dit apparaat via SSL/TLS-communicatie. De naam van het knooppunt wordt standaard weergegeven.
	- Een waarschuwing wordt weergegeven als u het IPPS- of HTTPS-protocol gebruikt en een andere naam in de URL invoert dan de **Algemene naam** die werd gebruikt voor het zelfondertekende certificaat.
- 7. Selecteer uw instelling in de vervolgkeuzelijst **Algoritme van openbare sleutel**. De standaardinstelling is **RSA (2048-bits)**.
- 8. Selecteer uw instelling in de vervolgkeuzelijst **Digest-algoritme**. De standaardinstelling is **SHA256**.
- 9. Klik op **Indienen**.

#### **Verwante informatie**

• [Certificaten configureren voor een veilig apparaat](#page-153-0)

#### **Gerelateerde onderwerpen:**

<span id="page-157-0"></span> [Home](#page-1-0) > [Beveiliging](#page-151-0) > [Certificaten configureren voor een veilig apparaat](#page-153-0) > Een ondertekeningsverzoek (CSR) aanmaken en een certificaat van een certificeringsinstantie (CA) installeren

## **Een ondertekeningsverzoek (CSR) aanmaken en een certificaat van een certificeringsinstantie (CA) installeren**

**Gerelateerde modellen**: ADS-1350W/ADS-1800W

Als u al over een certificaat van een externe betrouwbare certificeringsinstantie (CA) beschikt, kunt u het certificaat en de geheime sleutel opslaan op het apparaat en deze beheren via importeren en exporteren. Als u niet over een certificaat van een externe betrouwbare CA beschikt, maakt u een ondertekeningsverzoek (CSR) aan, stuurt u dit naar een certificeringsinstantie (CA) ter verificatie en installeert u het ontvangen certificaat op uw apparaat.

- [Een CSR \(Certificate Signing Request\) aanmaken](#page-158-0)
- [Een certificaat installeren op uw apparaat](#page-160-0)

<span id="page-158-0"></span> [Home](#page-1-0) > [Beveiliging](#page-151-0) > [Certificaten configureren voor een veilig apparaat](#page-153-0) > [Een ondertekeningsverzoek](#page-157-0) [\(CSR\) aanmaken en een certificaat van een certificeringsinstantie \(CA\) installeren](#page-157-0) > Een CSR (Certificate Signing Request) aanmaken

# **Een CSR (Certificate Signing Request) aanmaken**

**Gerelateerde modellen**: ADS-1350W/ADS-1800W

Een CSR (Certificate Signing Request) is een aanvraag die naar een certificeringsinstantie (CA) wordt verzonden om de kwalificaties in het certificaat te verifiëren.

Het is aan te raden een hoofdcertificatie van de CA op de computer te installeren voordat u de CSR aanmaakt.

- 1. Start uw webbrowser.
- 2. Voer "https://IP-adres van apparaat" in de adresbalk van uw browser in (waarbij "IP-adres van apparaat" staat voor het IP-adres van het apparaat).

Bijvoorbeeld:

https://192.168.1.2

3. Voer zo nodig het wachtwoord in in het veld **Log in** en klik vervolgens op **Log in**.

Het standaardwachtwoord voor het beheer van de apparaatinstellingen vindt u op de onderzijde van het apparaat bij "**Pwd**". Wijzig het standaardwachtwoord aan de hand van de aanwijzingen op het scherm wanneer u zich voor het eerst aanmeldt.

4. Klik op **Netwerk** > **Beveiliging** > **Certificaat** in de linkernavigatiebalk.

Als de linkernavigatiebalk niet zichtbaar is, begint u te navigeren bij  $\equiv$ .

#### 5. Klik op **CSR maken**.

Ø

- 6. Voer een **Algemene naam** (vereist) in en voeg bijkomende informatie over uw **Organisatie** toe (optioneel).
	- U moet de coördinaten van uw bedrijf verschaffen zodat een CA uw identiteit kan controleren en bevestigen aan de buitenwereld.
	- De lengte van de **Algemene naam** moet minder dan 64 bytes zijn. Voer een identificator in zoals een IP-adres, naam van een knooppunt of domeinnaam die u zult gebruiken om toegang te krijgen tot dit apparaat via SSL/TLS-communicatie. De naam van het knooppunt wordt standaard weergegeven. De **Algemene naam** is vereist.
	- Een waarschuwing wordt weergegeven als u een andere naam in de URL invoert dan de openbare naam die werd gebruikt voor het certificaat.
	- De lengte van de **Organisatie**, de **Organisatorische eenheid**, de **Plaats** en de **Provincie** moet minder dan 64 bytes zijn.
	- De **Land/Regio** moet een ISO 3166-landcode van twee tekens zijn.
	- Als u een X.509v3-certificaatextensie configureert, vinkt u het vakje **Uitgebreide partitie configureren** aan en selecteert u vervolgens **Automatisch (IPv4 registreren)** of **Handmatig**.
- 7. Selecteer uw instelling in de vervolgkeuzelijst **Algoritme van openbare sleutel**. De standaardinstelling is **RSA (2048-bits)**.
- 8. Selecteer uw instelling in de vervolgkeuzelijst **Digest-algoritme**. De standaardinstelling is **SHA256**.
- 9. Klik op **Indienen**.

De CSR wordt weergegeven op uw scherm. Sla de CSR op als bestand of kopieer het naar een online CSRformulier van een certificeringsinstantie.

10. Klik op **Opslaan**.

Volg het beleid van uw CA aangaande de methode om een CSR te versturen naar uw CA.

### **Verwante informatie**

• [Een ondertekeningsverzoek \(CSR\) aanmaken en een certificaat van een certificeringsinstantie \(CA\)](#page-157-0) [installeren](#page-157-0)

### **Gerelateerde onderwerpen:**

<span id="page-160-0"></span> [Home](#page-1-0) > [Beveiliging](#page-151-0) > [Certificaten configureren voor een veilig apparaat](#page-153-0) > [Een ondertekeningsverzoek](#page-157-0) [\(CSR\) aanmaken en een certificaat van een certificeringsinstantie \(CA\) installeren](#page-157-0) > Een certificaat installeren op uw apparaat

### **Een certificaat installeren op uw apparaat**

**Gerelateerde modellen**: ADS-1350W/ADS-1800W

Wanneer u een certificaat ontvangt van een certificeringinstantie (CA), volgt u onderstaande stappen om het te installeren op de scanserver:

Alleen een certificaat dat uitgevaardigd is met de aanvraag voor certificaatondertekening (CSR) van uw apparaat kan op uw apparaat worden geïnstalleerd. Als u een andere CSR wilt aanmaken, dient u ervoor te zorgen dat het certificaat geïnstalleerd is voordat u de nieuwe CSR aanmaakt. Maak pas een andere CSR aan nadat u het certificaat op het apparaat hebt geïnstalleerd, want anders is de CSR die u had aangemaakt vóór installatie van de nieuwe CSR ongeldig.

- 1. Start uw webbrowser.
- 2. Voer "https://IP-adres van apparaat" in de adresbalk van uw browser in (waarbij "IP-adres van apparaat" staat voor het IP-adres van het apparaat).
	- Bijvoorbeeld:

https://192.168.1.2

3. Voer zo nodig het wachtwoord in in het veld **Log in** en klik vervolgens op **Log in**.

Het standaardwachtwoord voor het beheer van de apparaatinstellingen vindt u op de onderzijde van het apparaat bij "**Pwd**". Wijzig het standaardwachtwoord aan de hand van de aanwijzingen op het scherm wanneer u zich voor het eerst aanmeldt.

4. Klik op **Netwerk** > **Beveiliging** > **Certificaat** in de linkernavigatiebalk.

Als de linkernavigatiebalk niet zichtbaar is, begint u te navigeren bij  $\equiv$ .

- 5. Klik op **Certificaat installeren**.
- 6. Blader naar het bestand met het certificaat dat werd uitgevaardigd door de CA en klik vervolgens op **Indienen**.

Het certificaat is met succes aangemaakt en opgeslagen in het geheugen van uw apparaat.

Om SSL/TLS-communicatie te kunnen gebruiken, moet de hoofdcertificatie van de CA eveneens op uw computer worden geïnstalleerd. Neem contact op met uw netwerkbeheerder.

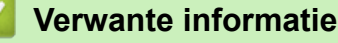

• [Een ondertekeningsverzoek \(CSR\) aanmaken en een certificaat van een certificeringsinstantie \(CA\)](#page-157-0) [installeren](#page-157-0)

#### **Gerelateerde onderwerpen:**

<span id="page-161-0"></span> [Home](#page-1-0) > [Beveiliging](#page-151-0) > [Certificaten configureren voor een veilig apparaat](#page-153-0) > Het certificaat en de private sleutel importeren en exporteren

# **Het certificaat en de private sleutel importeren en exporteren**

**Gerelateerde modellen**: ADS-1350W/ADS-1800W

Sla het certificaat en de geheime sleutel op het apparaat op en beheer deze via importeren en exporteren.

- [Een certificaat en geheime sleutel importeren](#page-162-0)
- [Het certificaat en de private sleutel exporteren](#page-163-0)

<span id="page-162-0"></span> [Home](#page-1-0) > [Beveiliging](#page-151-0) > [Certificaten configureren voor een veilig apparaat](#page-153-0) > [Het certificaat en de private](#page-161-0) [sleutel importeren en exporteren](#page-161-0) > Een certificaat en geheime sleutel importeren

### **Een certificaat en geheime sleutel importeren**

**Gerelateerde modellen**: ADS-1350W/ADS-1800W

- 1. Start uw webbrowser.
- 2. Voer "https://IP-adres van apparaat" in de adresbalk van uw browser in (waarbij "IP-adres van apparaat" staat voor het IP-adres van het apparaat).

Bijvoorbeeld:

Ø

https://192.168.1.2

3. Voer zo nodig het wachtwoord in in het veld **Log in** en klik vervolgens op **Log in**.

Het standaardwachtwoord voor het beheer van de apparaatinstellingen vindt u op de onderzijde van het apparaat bij "**Pwd**". Wijzig het standaardwachtwoord aan de hand van de aanwijzingen op het scherm wanneer u zich voor het eerst aanmeldt.

4. Klik op **Netwerk** > **Beveiliging** > **Certificaat** in de linkernavigatiebalk.

Als de linkernavigatiebalk niet zichtbaar is, begint u te navigeren bij  $\equiv$ .

- 5. Klik op **Certificaat en geheime sleutel importeren**.
- 6. Blader naar het bestand dat u wilt importeren.
- 7. Typ het wachtwoord als het bestand versleuteld is en klik vervolgens op **Indienen**.

Het certificaat en de geheime sleutel zijn met succes geïmporteerd in uw apparaat.

### **Verwante informatie**

• [Het certificaat en de private sleutel importeren en exporteren](#page-161-0)

#### **Gerelateerde onderwerpen:**

<span id="page-163-0"></span> [Home](#page-1-0) > [Beveiliging](#page-151-0) > [Certificaten configureren voor een veilig apparaat](#page-153-0) > [Het certificaat en de private](#page-161-0) [sleutel importeren en exporteren](#page-161-0) > Het certificaat en de private sleutel exporteren

## **Het certificaat en de private sleutel exporteren**

**Gerelateerde modellen**: ADS-1350W/ADS-1800W

- 1. Start uw webbrowser.
- 2. Voer "https://IP-adres van apparaat" in de adresbalk van uw browser in (waarbij "IP-adres van apparaat" staat voor het IP-adres van het apparaat).

Bijvoorbeeld:

https://192.168.1.2

3. Voer zo nodig het wachtwoord in in het veld **Log in** en klik vervolgens op **Log in**.

Het standaardwachtwoord voor het beheer van de apparaatinstellingen vindt u op de onderzijde van het apparaat bij "**Pwd**". Wijzig het standaardwachtwoord aan de hand van de aanwijzingen op het scherm wanneer u zich voor het eerst aanmeldt.

4. Klik op **Netwerk** > **Beveiliging** > **Certificaat** in de linkernavigatiebalk.

Als de linkernavigatiebalk niet zichtbaar is, begint u te navigeren bij  $\equiv$ .

- 5. Klik op **Exporteren** naast **Certificaten**.
- 6. Voer het wachtwoord in als u het bestand wil versleutelen.

Als een leeg wachtwoord wordt gebruikt, wordt er geen versleuteling toegepast.

- 7. Voer het wachtwoord nogmaals in ter bevestiging en klik daarna op **Indienen**.
- 8. Klik op **Opslaan**.

Ø

Het certificaat en de geheime sleutel zijn geëxporteerd naar uw computer.

U kunt het certificaat ook importeren op uw computer.

### **Verwante informatie**

• [Het certificaat en de private sleutel importeren en exporteren](#page-161-0)

#### **Gerelateerde onderwerpen:**

<span id="page-164-0"></span> [Home](#page-1-0) > [Beveiliging](#page-151-0) > [Certificaten configureren voor een veilig apparaat](#page-153-0) > Een CA-certificaat importeren en exporteren

# **Een CA-certificaat importeren en exporteren**

**Gerelateerde modellen**: ADS-1350W/ADS-1800W

U kunt CA-certificaten op uw Brother-apparaat importeren, exporteren en opslaan.

- [Een CA-certificaat importeren](#page-165-0)
- [Een CA-certificaat exporteren](#page-166-0)

<span id="page-165-0"></span> [Home](#page-1-0) > [Beveiliging](#page-151-0) > [Certificaten configureren voor een veilig apparaat](#page-153-0) > [Een CA-certificaat importeren en](#page-164-0) [exporteren](#page-164-0) > Een CA-certificaat importeren

## **Een CA-certificaat importeren**

**Gerelateerde modellen**: ADS-1350W/ADS-1800W

- 1. Start uw webbrowser.
- 2. Voer "https://IP-adres van apparaat" in de adresbalk van uw browser in (waarbij "IP-adres van apparaat" staat voor het IP-adres van het apparaat).

Bijvoorbeeld:

Ø

Ø

https://192.168.1.2

3. Voer zo nodig het wachtwoord in in het veld **Log in** en klik vervolgens op **Log in**.

Het standaardwachtwoord voor het beheer van de apparaatinstellingen vindt u op de onderzijde van het apparaat bij "**Pwd**". Wijzig het standaardwachtwoord aan de hand van de aanwijzingen op het scherm wanneer u zich voor het eerst aanmeldt.

4. Klik op **Netwerk** > **Beveiliging** > **CA-certificaat** in de linkernavigatiebalk.

Als de linkernavigatiebalk niet zichtbaar is, begint u te navigeren bij  $\equiv$ .

- 5. Klik op **CA-certificaat importeren**.
- 6. Blader naar het bestand dat u wilt importeren.
- 7. Klik op **Indienen**.

#### **Verwante informatie**

• [Een CA-certificaat importeren en exporteren](#page-164-0)

#### **Gerelateerde onderwerpen:**

<span id="page-166-0"></span> [Home](#page-1-0) > [Beveiliging](#page-151-0) > [Certificaten configureren voor een veilig apparaat](#page-153-0) > [Een CA-certificaat importeren en](#page-164-0) [exporteren](#page-164-0) > Een CA-certificaat exporteren

## **Een CA-certificaat exporteren**

**Gerelateerde modellen**: ADS-1350W/ADS-1800W

- 1. Start uw webbrowser.
- 2. Voer "https://IP-adres van apparaat" in de adresbalk van uw browser in (waarbij "IP-adres van apparaat" staat voor het IP-adres van het apparaat).

Bijvoorbeeld:

Ø

Ø

https://192.168.1.2

3. Voer zo nodig het wachtwoord in in het veld **Log in** en klik vervolgens op **Log in**.

Het standaardwachtwoord voor het beheer van de apparaatinstellingen vindt u op de onderzijde van het apparaat bij "**Pwd**". Wijzig het standaardwachtwoord aan de hand van de aanwijzingen op het scherm wanneer u zich voor het eerst aanmeldt.

4. Klik op **Netwerk** > **Beveiliging** > **CA-certificaat** in de linkernavigatiebalk.

Als de linkernavigatiebalk niet zichtbaar is, begint u te navigeren bij  $\equiv$ .

- 5. Selecteer het certificaat dat u wilt exporteren en klik op **Exporteren**.
- 6. Klik op **Indienen**.

 **Verwante informatie**

• [Een CA-certificaat importeren en exporteren](#page-164-0)

#### **Gerelateerde onderwerpen:**

<span id="page-167-0"></span> [Home](#page-1-0) > [Beveiliging](#page-151-0) > [Certificaten configureren voor een veilig apparaat](#page-153-0) > Meerdere certificaten beheren

# **Meerdere certificaten beheren**

#### **Gerelateerde modellen**: ADS-1350W/ADS-1800W

U kunt meerdere certificaten op het apparaat installeren en elk van deze certificaten beheren met Beheer via een webbrowser. Ga in Beheer via een webbrowser naar het scherm **Certificaat** of **CA-certificaat** om certificaatinhoud te bekijken of certificaten te verwijderen of exporteren.

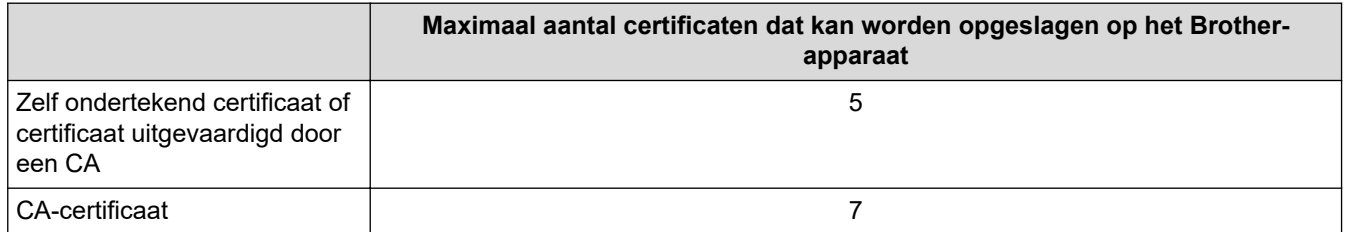

Het is verstandig minder certificaten op te slaan dan het maximaal toegestane aantal om plaats vrij te houden voor het geval een certificaat verloopt. Importeer bij het verlopen van een certificaat een nieuw certificaat op de gereserveerde plaats en verwijder het verlopen exemplaar. Op deze manier voorkomt u problemen met de configuratie.

- Wanneer u gebruikmaakt van HTTPS/IPPS of IEEE 802.1x moet u opgeven welk certificaat u gebruikt.
- (ADS-1800W) Als u gebruikmaakt van SSL voor SMTP-communicatie hoeft u geen certificaat op te geven. Het benodigde certificaat wordt automatisch gekozen.

#### **Verwante informatie**

• [Certificaten configureren voor een veilig apparaat](#page-153-0)

<span id="page-168-0"></span>▲ [Home](#page-1-0) > [Beveiliging](#page-151-0) > Gebruik SSL/TLS

# **Gebruik SSL/TLS**

**Gerelateerde modellen**: ADS-1350W/ADS-1800W

- [Inleiding tot SSL/TLS](#page-169-0)
- [Uw netwerk veilig beheren met SSL/TLS](#page-172-0)
- [Een e-mail veilig verzenden met SSL/TLS](#page-201-0)

<span id="page-169-0"></span>▲ [Home](#page-1-0) > [Beveiliging](#page-151-0) > [Gebruik SSL/TLS](#page-168-0) > Inleiding tot SSL/TLS

# **Inleiding tot SSL/TLS**

#### **Gerelateerde modellen**: ADS-1350W/ADS-1800W

Secure Socket Layer (SSL) of Transport Layer Security (TLS) is een doeltreffende methode om gegevens te beschermen die via een lokaal of wide area network (LAN of WAN) worden verzonden. Dit functioneert door gegevens, zoals een scantaak, die via een netwerk worden verzonden te versleutelen, zodat de gegevens niet door onbevoegden kunnen worden gelezen.

SSL/TLS werkt met andere beveiligingsmethoden zoals WPA-sleutels en firewalls.

### **Verwante informatie**

- [Gebruik SSL/TLS](#page-168-0)
	- [Een korte geschiedenis van SSL/TLS](#page-170-0)
	- [Voordelen van het gebruik van SSL/TLS](#page-171-0)

<span id="page-170-0"></span> [Home](#page-1-0) > [Beveiliging](#page-151-0) > [Gebruik SSL/TLS](#page-168-0) > [Inleiding tot SSL/TLS](#page-169-0) > Een korte geschiedenis van SSL/TLS

# **Een korte geschiedenis van SSL/TLS**

#### **Gerelateerde modellen**: ADS-1350W/ADS-1800W

SSL/TLS werd oorspronkelijk gemaakt om webverkeerinformatie te beveiligen, vooral voor het verzenden van gegevens tussen webbrowsers en servers. SSL evolueerde naar een universele oplossing voor onlinebeveiliging en wordt nu gebruikt voor andere toepassingen zoals Telnet, printers en FTP-software. De originele toepassing van SSL/TLS wordt vandaag nog steeds gebruikt door heel wat onlineverkopers en banken voor het beveiligen van gevoelige gegevens zoals kredietkaartnummers, klantengegevens enz.

SSL/TLS past extreem complexe coderingstechnieken toe en wordt overal ter wereld vertrouwd door banken.

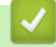

### **Verwante informatie**

• [Inleiding tot SSL/TLS](#page-169-0)

<span id="page-171-0"></span> [Home](#page-1-0) > [Beveiliging](#page-151-0) > [Gebruik SSL/TLS](#page-168-0) > [Inleiding tot SSL/TLS](#page-169-0) > Voordelen van het gebruik van SSL/TLS

## **Voordelen van het gebruik van SSL/TLS**

#### **Gerelateerde modellen**: ADS-1350W/ADS-1800W

Het voornaamste voordeel van het gebruik van SSL/TLS is het feit dat u veilig kunt scannen op een IP-netwerk. Er wordt namelijk voorkomen dat onbevoegde gebruikers gegevens kunnen lezen die naar het apparaat worden verzonden. Het belangrijkste voordeel van SSL is dat deze technologie kan worden gebruikt voor het veilig scannen van vertrouwelijke gegevens. De afdeling Personeelszaken (HR) van een groot bedrijf scant bijvoorbeeld regelmatig loonstroken. Zonder versleuteling kunnen de gegevens op deze loonstroken worden gelezen door andere netwerkgebruikers. Met SSL/TLS ziet iedereen die de gegevens probeert te lezen echter een nietszeggende pagina met codes, in plaats van de daadwerkelijke loonstrook.

### **Verwante informatie**

• [Inleiding tot SSL/TLS](#page-169-0)

<span id="page-172-0"></span> [Home](#page-1-0) > [Beveiliging](#page-151-0) > [Gebruik SSL/TLS](#page-168-0) > Uw netwerk veilig beheren met SSL/TLS

### **Uw netwerk veilig beheren met SSL/TLS**

**Gerelateerde modellen**: ADS-1350W/ADS-1800W

- [Een certificaat configureren voor SSL/TLS en beschikbare protocollen](#page-173-0)
- [Beheer via een webbrowser gebruiken met SSL/TLS](#page-174-0)
- [Het zelfondertekende certificaat voor Windows-gebruikers installeren als beheerder](#page-175-0)
- [Certificaten configureren voor een veilig apparaat](#page-153-0)

<span id="page-173-0"></span> [Home](#page-1-0) > [Beveiliging](#page-151-0) > [Gebruik SSL/TLS](#page-168-0) > [Uw netwerk veilig beheren met SSL/TLS](#page-172-0) > Een certificaat configureren voor SSL/TLS en beschikbare protocollen

# **Een certificaat configureren voor SSL/TLS en beschikbare protocollen**

**Gerelateerde modellen**: ADS-1350W/ADS-1800W

Configureer met Beheer via een webbrowser een certificaat op uw apparaat voordat u SSL/TLS-communicatie gebruikt.

- 1. Start uw webbrowser.
- 2. Voer "https://IP-adres van apparaat" in de adresbalk van uw browser in (waarbij "IP-adres van apparaat" staat voor het IP-adres van het apparaat).

Bijvoorbeeld:

https://192.168.1.2

3. Voer zo nodig het wachtwoord in in het veld **Log in** en klik vervolgens op **Log in**.

Het standaardwachtwoord voor het beheer van de apparaatinstellingen vindt u op de onderzijde van het apparaat bij "**Pwd**". Wijzig het standaardwachtwoord aan de hand van de aanwijzingen op het scherm wanneer u zich voor het eerst aanmeldt.

4. Klik op **Netwerk** > **Netwerk** > **Protocol** in de linkernavigatiebalk.

 $\mathscr Q$ Als de linkernavigatiebalk niet zichtbaar is, begint u te navigeren bij  $\equiv$ .

- 5. Klik op **HTTP-serverinstellingen**.
- 6. Selecteer het certificaat dat u wilt configureren in de vervolgkeuzelijst **Selecteer het certificaat**.
- 7. Klik op **Indienen**.
- 8. Klik op **Ja** om de scanserver opnieuw op te starten.

 **Verwante informatie**

• [Uw netwerk veilig beheren met SSL/TLS](#page-172-0)

**Gerelateerde onderwerpen:**

<span id="page-174-0"></span> [Home](#page-1-0) > [Beveiliging](#page-151-0) > [Gebruik SSL/TLS](#page-168-0) > [Uw netwerk veilig beheren met SSL/TLS](#page-172-0) > Beheer via een webbrowser gebruiken met SSL/TLS

### **Beheer via een webbrowser gebruiken met SSL/TLS**

**Gerelateerde modellen**: ADS-1350W/ADS-1800W

Om uw netwerkmachine veilig te kunnen beheren, dient u de beheerprogramma's met beveiligingsprotocollen te gebruiken.

- Ø • Om het HTTPS-protocol te gebruiken, moet HTTPS ingeschakeld zijn op uw apparaat. Het HTTPSprotocol is standaard ingeschakeld.
	- U kunt de instellingen van het HTTPS-protocol wijzigen met Beheer via een webbrowser.
- 1. Start de webbrowser.
- 2. Voer "https://IP-adres van machine" in de adresbalk van uw browser in (waarbij "IP-adres van machine" staat voor het IP-adres van het apparaat).

Bijvoorbeeld:

https://192.168.1.2

3. Voer indien vereist het wachtwoord in in het veld **Log in** en klik vervolgens op **Log in**.

Het standaardwachtwoord voor het beheer van de apparaatinstellingen vindt u op de onderzijde van het apparaat bij "**Pwd**". Wijzig het standaardwachtwoord aan de hand van de aanwijzingen op het scherm wanneer u zich voor het eerst aanmeldt.

4. U krijgt nu toegang tot het apparaat via HTTPS.

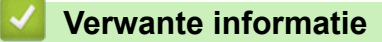

• [Uw netwerk veilig beheren met SSL/TLS](#page-172-0)

**Gerelateerde onderwerpen:**

<span id="page-175-0"></span> [Home](#page-1-0) > [Beveiliging](#page-151-0) > [Gebruik SSL/TLS](#page-168-0) > [Uw netwerk veilig beheren met SSL/TLS](#page-172-0) > Het zelfondertekende certificaat voor Windows-gebruikers installeren als beheerder

## **Het zelfondertekende certificaat voor Windows-gebruikers installeren als beheerder**

**Gerelateerde modellen**: ADS-1350W/ADS-1800W

- De volgende stappen zijn voor Microsoft Edge. Als u een andere webbrowser gebruikt, raadpleeg dan de documentatie of online-Help van die browser voor aanwijzingen voor het installeren van certificaten.
- Zorg ervoor dat u een zelfondertekend certificaat hebt aangemaakt met Beheer via een webbrowser.
- 1. Klik met de rechtermuisknop op het pictogram **Microsoft Edge** en klik vervolgens op **Als administrator uitvoeren**.

Als het scherm **Gebruikersaccountbeheer** verschijnt, klik dan op **Ja**.

2. Voer "https://IP-adres van apparaat" in de adresbalk van uw browser in (waarbij "IP-adres van apparaat" staat voor het IP-adres van het apparaat).

Bijvoorbeeld:

https://192.168.1.2

- 3. Als uw verbinding niet privé is, klik dan op de knop **Geavanceerd** en ga door naar de webpagina.
- 4. Voer zo nodig het wachtwoord in in het veld **Log in** en klik vervolgens op **Log in**.

Het standaardwachtwoord voor het beheer van de apparaatinstellingen vindt u op de onderzijde van het apparaat bij "**Pwd**". Wijzig het standaardwachtwoord aan de hand van de aanwijzingen op het scherm wanneer u zich voor het eerst aanmeldt.

5. Klik op **Netwerk** > **Beveiliging** > **Certificaat** in de linkernavigatiebalk.

Als de linkernavigatiebalk niet zichtbaar is, begint u te navigeren bij  $\equiv$ .

- 6. Klik op **Exporteren**.
- 7. Als u het uitvoerbestand wilt versleutelen, typ dan een wachtwoord in het veld **Wachtwoord invoeren**. Als het veld **Wachtwoord invoeren** leeg is, wordt uw uitvoerbestand niet versleuteld.
- 8. Voer het wachtwoord opnieuw in het veld **Wachtwoord opnieuw invoeren** in en klik vervolgens op **Indienen**.
- 9. Klik op het gedownloade bestand om het te openen.
- 10. Wanneer de **Wizard Certificaat importeren** verschijnt, klikt u op **Volgende**.
- 11. Klik op **Volgende**.
- 12. Typ een wachtwoord indien nodig en klik vervolgens op **Volgende**.
- 13. Selecteer **Alle certificaten in het onderstaande archief opslaan** en klik daarna op **Bladeren…**.
- 14. Selecteer **Vertrouwde basiscertificeringsinstanties** en klik vervolgens op **OK**.
- 15. Klik op **Volgende**.
- 16. Klik op **Voltooien**.
- 17. Klik op **Ja** als de vingerafdruk (duimafdruk) correct is.
- 18. Klik op **OK**.

 **Verwante informatie**

• [Uw netwerk veilig beheren met SSL/TLS](#page-172-0)

#### **Gerelateerde onderwerpen:**

• [Een zelf ondertekend certificaat aanmaken](#page-156-0)

<span id="page-176-0"></span>▲ [Home](#page-1-0) > [Beveiliging](#page-151-0) > Gebruik SNMPv3

# **Gebruik SNMPv3**

**Gerelateerde modellen**: ADS-1350W/ADS-1800W

• [Het netwerk van uw apparaat veilig beheren met behulp van SNMPv3](#page-177-0)

<span id="page-177-0"></span> [Home](#page-1-0) > [Beveiliging](#page-151-0) > [Gebruik SNMPv3](#page-176-0) > Het netwerk van uw apparaat veilig beheren met behulp van SNMPv3

## **Het netwerk van uw apparaat veilig beheren met behulp van SNMPv3**

**Gerelateerde modellen**: ADS-1350W/ADS-1800W

SNMPv3 (Simple Network Management Protocol versie 3) zorgt voor gebruikerverificatie en gegevensversleuteling om netwerkapparaten veilig te kunnen beheren. Om het netwerkapparaat op een veilige manier te beheren, raden wij aan het protocol SNMPv3 te gebruiken wanneer u werkt met BRAdmin Professional 4.

- 1. Start de webbrowser.
- 2. Voer "https://IP-adres van machine" in de adresbalk van uw browser in (waarbij "IP-adres van machine" staat voor het IP-adres van het apparaat).

Bijvoorbeeld:

Ø

**SNMPv3**

https://192.168.1.2

3. Voer indien vereist het wachtwoord in in het veld **Log in** en klik vervolgens op **Log in**.

Het standaardwachtwoord voor het beheer van de apparaatinstellingen vindt u op de onderzijde van het apparaat bij "**Pwd**". Wijzig het standaardwachtwoord aan de hand van de aanwijzingen op het scherm wanneer u zich voor het eerst aanmeldt.

4. Klik op **Netwerk** > **Netwerk** > **Protocol** in de linkernavigatiebalk.

Als de linkernavigatiebalk niet zichtbaar is, begint u te navigeren bij  $\equiv$ .

- 5. Zorg ervoor dat de **SNMP**-instelling ingeschakeld is en klik vervolgens op **Geavanceerde instellingen**.
- 6. Configureer de SNMP-instellingen. Er zijn drie opties voor **SNMP-gebruiksmodus**.

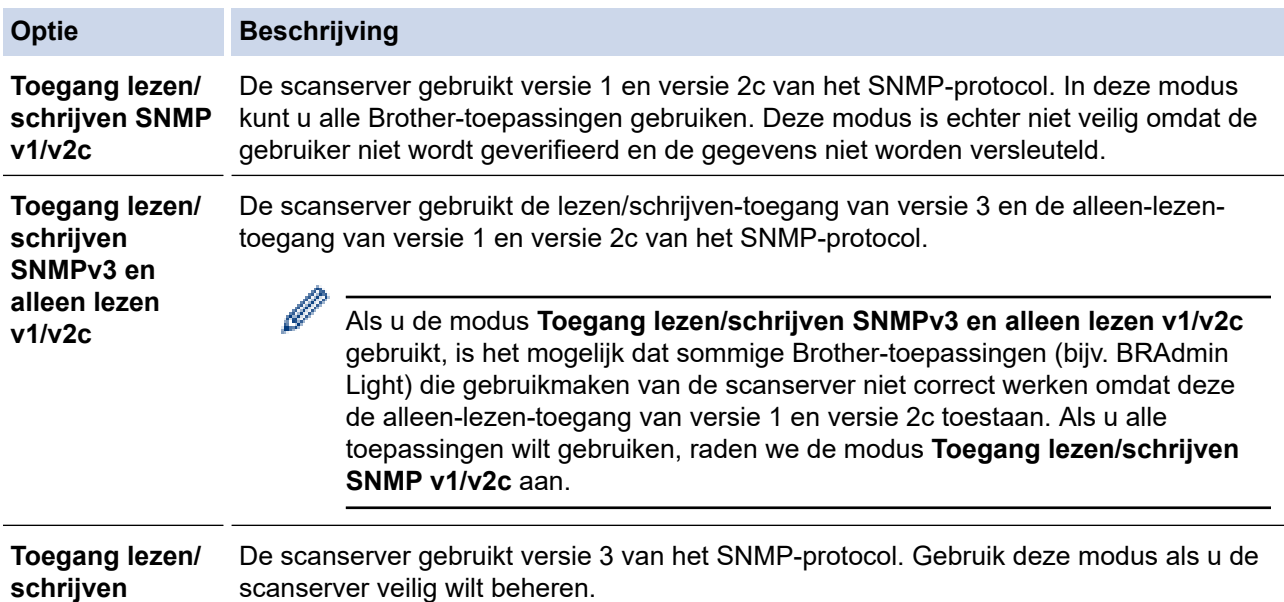

**Optie Beschrijving**

Let op het volgende wanneer u de modus **Toegang lezen/schrijven SNMPv3** gebruikt:

- U kunt alleen BRAdmin Professional of Beheer via een webbrowser gebruiken om de scanserver te beheren.
- Behalve BRAdmin Professional worden alle toepassingen die gebruikmaken van SNMPv1/v2c geweerd. Gebruik de modus **Toegang lezen/schrijven SNMPv3 en alleen lezen v1/v2c** of **Toegang lezen/ schrijven SNMP v1/v2c** om het gebruik van SNMPv1/v2c-toepassingen toe te staan.

#### 7. Klik op **Indienen**.

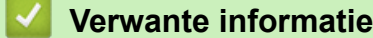

- [Gebruik SNMPv3](#page-176-0)
- **Gerelateerde onderwerpen:**
- [Beheer via een webbrowser openen](#page-288-0)

<span id="page-179-0"></span> [Home](#page-1-0) > [Beveiliging](#page-151-0) > IEEE 802.1x-verificatie gebruiken

# **IEEE 802.1x-verificatie gebruiken**

**Gerelateerde modellen**: ADS-1350W/ADS-1800W

- [Wat is IEEE 802.1x-verificatie?](#page-180-0)
- [IEEE 802.1x-verificatie configureren voor uw netwerk met behulp van Beheer via een](#page-181-0) [webbrowser](#page-181-0)
- [IEEE 802.1x-verificatiemethodes](#page-183-0)
[Home](#page-1-0) > [Beveiliging](#page-151-0) > [IEEE 802.1x-verificatie gebruiken](#page-179-0) > Wat is IEEE 802.1x-verificatie?

## **Wat is IEEE 802.1x-verificatie?**

### **Gerelateerde modellen**: ADS-1350W/ADS-1800W

IEEE 802.1x is een IEEE-standaard die de toegang van onbevoegde netwerkapparaten verhindert. Uw Brotherapparaat verstuurt een verificatieaanvraag naar een RADIUS-server (verificatieserver) via uw toegangspunt of hub. Nadat uw aanvraag is geverifieerd door de RADIUS-server, krijgt uw apparaat toegang tot het netwerk.

### **Verwante informatie**

• [IEEE 802.1x-verificatie gebruiken](#page-179-0)

 [Home](#page-1-0) > [Beveiliging](#page-151-0) > [IEEE 802.1x-verificatie gebruiken](#page-179-0) > IEEE 802.1x-verificatie configureren voor uw netwerk met behulp van Beheer via een webbrowser

# **IEEE 802.1x-verificatie configureren voor uw netwerk met behulp van Beheer via een webbrowser**

**Gerelateerde modellen**: ADS-1350W/ADS-1800W

- Als u het apparaat configureert met EAP-TLS-verificatie, moet u het door een certificatie-instantie uitgegeven clientcertificaat installeren voordat u de configuratie start. Raadpleeg uw netwerkbeheerder over het clientcertificaat. Als u meerdere certificaten hebt geïnstalleerd, raden we aan de certificaatnaam te noteren die u wilt gebruiken.
- Voordat u het servercertificaat verifieert, moet u het CA-certificaat importeren dat is uitgegeven door de certificeringsinstantie die het servercertificaat heeft ondertekend. Neem contact op met uw netwerkbeheerder of internetprovider (ISP) om na te vragen of het importeren van een CA-certificaat noodzakelijk is.
- 1. Start de webbrowser.
- 2. Voer "https://IP-adres van machine" in de adresbalk van uw browser in (waarbij "IP-adres van machine" staat voor het IP-adres van het apparaat).

Bijvoorbeeld:

https://192.168.1.2

3. Voer indien vereist het wachtwoord in in het veld **Log in** en klik vervolgens op **Log in**.

Het standaardwachtwoord voor het beheer van de apparaatinstellingen vindt u op de onderzijde van het apparaat bij "**Pwd**". Wijzig het standaardwachtwoord aan de hand van de aanwijzingen op het scherm wanneer u zich voor het eerst aanmeldt.

4. Klik op **Netwerk** in de linkernavigatiebalk.

Als de linkernavigatiebalk niet zichtbaar is, begint u te navigeren bij  $\equiv$ .

#### 5. Klik op **Draadloos** > **Draadloos (Bedrijf)**.

6. Configureer de instellingen voor IEEE 802.1x-verificatie.

• Als u **EAP-TLS**-verificatie gebruikt, moet u het clientcertificaat kiezen dat geïnstalleerd is (weergegeven met certificaatnaam) voor verificatie in de vervolgkeuzelijst **Clientcertificaat**.

• Als u **EAP-FAST**-, **PEAP**-, **EAP-TTLS**- of **EAP-TLS**-verificatie selecteert, kunt u de verificatiemethode selecteren in de vervolgkeuzelijst **Verificatie servercertificaat**. Verifieer het servercertificaat met behulp van het CA-certificaat dat vooraf werd geïmporteerd op het apparaat en dat werd verstrekt door de CA die het servercertificaat ondertekende.

Selecteer een van de volgende verificatiemethoden in de vervolgkeuzelijst **Verificatie servercertificaat**:

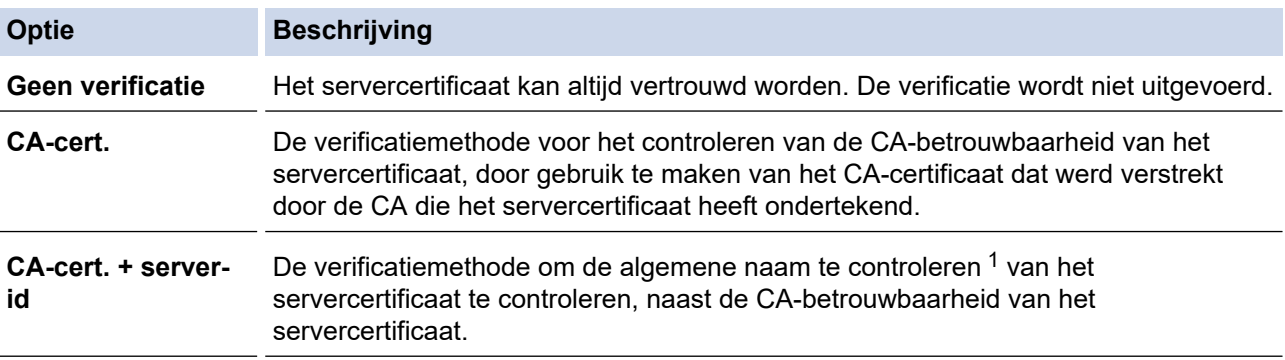

7. Klik op **Indienen** als u klaar bent met de configuratie.

### <span id="page-182-0"></span> **Verwante informatie**

• [IEEE 802.1x-verificatie gebruiken](#page-179-0)

#### **Gerelateerde onderwerpen:**

- [Beheer via een webbrowser openen](#page-288-0)
- [Certificaten configureren voor een veilig apparaat](#page-153-0)
- [Ondersteunde functies voor beveiligingscertificaten](#page-154-0)

<sup>1</sup> De verificatie van de algemene naam vergelijkt de algemene naam van het servercertificaat met de tekenreeks die is geconfigureerd voor de **Server-id**. Voor u deze methode gebruikt, neemt u contact op met uw systeembeheerder voor de algemene naam van het servercertificaat en configureert u vervolgens naast de CA-betrouwbaarheid van het servercertificaat ook de waarde voor **Server-id**.

 [Home](#page-1-0) > [Beveiliging](#page-151-0) > [IEEE 802.1x-verificatie gebruiken](#page-179-0) > IEEE 802.1x-verificatiemethodes

## **IEEE 802.1x-verificatiemethodes**

**Gerelateerde modellen**: ADS-1350W/ADS-1800W

#### **EAP-FAST**

Cisco Systems, Inc. heeft Extensible Authentication Protocol-Flexible Authentication via Secured Tunneling (EAP-FAST) ontwikkeld dat gebruikmaakt van een gebruikers-ID en wachtwoord voor de verificatie, en van symmetrische sleutelalgoritmes voor het verkrijgen van een getunneld verificatieproces.

Het Brother-apparaat ondersteunt de volgende inwendige verificatiemethoden:

- EAP-FAST/NONE
- EAP-FAST/MS-CHAPv2
- EAP-FAST/GTC

#### **PEAP**

Protected Extensible Authentication Protocol (PEAP) is een versie van de EAP-methode die door Cisco Systems, Inc., Microsoft Corporation en RSA Security is ontwikkeld. PEAP maakt een versleutelde Secure Sockets Layer (SSL)/Transport Layer Security (TLS)-tunnel tussen een client en een verificatieserver voor de verzending van een gebruikers-ID en wachtwoord. PEAP zorgt voor een wederzijdse verificatie tussen de server en de client.

Het Brother-apparaat ondersteunt de volgende interne verificatiemethoden:

- PEAP/MS-CHAPv2
- PEAP/GTC

#### **EAP-TTLS**

Extensible Authentication Protocol-Tunneled Transport Layer Security (EAP-TTLS) werd ontwikkeld door Funk Software en Certicom. EAP-TTLS maakt een versleutelde SSL-tunnel naar PEAP tussen een client en een verificatieserver voor de verzending van een gebruikers-ID en wachtwoord. EAP-TTLS zorgt voor een wederzijdse verificatie tussen de server en de client.

Het Brother-apparaat ondersteunt MS-CHAPv2 uitsluitend als interne verificatiemethode.

#### **EAP-TLS**

Extensible Authentication Protocol-Transport Layer Security (EAP-TLS) vereist verificatie van het digitale certificaat bij zowel een client als een verificatieserver.

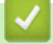

### **Verwante informatie**

• [IEEE 802.1x-verificatie gebruiken](#page-179-0)

<span id="page-184-0"></span> [Home](#page-1-0) > [Beveiliging](#page-151-0) > Active Directory-verificatie gebruiken

## **Active Directory-verificatie gebruiken**

**Gerelateerde modellen**: ADS-1800W

- [Inleiding tot Active Directory-verificatie](#page-185-0)
- [Active Directory-verificatie configureren met Beheer via een webbrowser](#page-186-0)
- [Aanmelden om de instellingen van het apparaat te wijzigen via het bedieningspaneel van](#page-188-0) [het apparaat \(Active Directory-verificatie\)](#page-188-0)

<span id="page-185-0"></span>▲ [Home](#page-1-0) > [Beveiliging](#page-151-0) > [Active Directory-verificatie gebruiken](#page-184-0) > Inleiding tot Active Directory-verificatie

# **Inleiding tot Active Directory-verificatie**

#### **Gerelateerde modellen**: ADS-1800W

Met Verificatie actieve directory kunt u het gebruik van uw apparaat beperken. Wanneer Active Directoryverificatie ingeschakeld is, is het bedieningspaneel van het apparaat vergrendeld. U kunt de instellingen van het apparaat pas wijzigen als u een gebruikers-ID en wachtwoord invoert.

Active Directory-verificatie biedt de volgende functie:

Verkrijgt het e-mailadres van de Active Directory op basis van uw gebruikers-ID tijdens het verzenden van gescande gegevens naar een e-mailserver.

Om deze functie te gebruiken, selecteert u de optie **Aan** voor de instelling **E-mailadres ophalen** en de verificatiemethode **LDAP + kerberos** of **LDAP + NTLMv2**. Uw e-mailadres wordt ingesteld als de afzender wanneer het apparaat gescande gegevens naar een e-mailserver verzendt, of als de ontvanger wanneer u de gescande gegevens naar uw e-mailadres wilt verzenden.

U kunt de instellingen voor Verificatie actieve directory wijzigen met Beheer via een webbrowser.

### **Verwante informatie**

• [Active Directory-verificatie gebruiken](#page-184-0)

<span id="page-186-0"></span> [Home](#page-1-0) > [Beveiliging](#page-151-0) > [Active Directory-verificatie gebruiken](#page-184-0) > Active Directory-verificatie configureren met Beheer via een webbrowser

# **Active Directory-verificatie configureren met Beheer via een webbrowser**

#### **Gerelateerde modellen**: ADS-1800W

Active Directory-verificatie biedt ondersteuning voor Kerberos-verificatie en NTLMv2-verificatie. U moet het SNTP-protocol (netwerktijdserver) en de DNS Server-configuratie configureren voor verificatie.

1. Start de webbrowser.

2. Voer "https://IP-adres van machine" in de adresbalk van uw browser in (waarbij "IP-adres van machine" staat voor het IP-adres van het apparaat).

Bijvoorbeeld:

Ø

Ø

https://192.168.1.2

3. Voer indien vereist het wachtwoord in in het veld **Log in** en klik vervolgens op **Log in**.

Het standaardwachtwoord voor het beheer van de apparaatinstellingen vindt u op de onderzijde van het apparaat bij "**Pwd**". Wijzig het standaardwachtwoord aan de hand van de aanwijzingen op het scherm wanneer u zich voor het eerst aanmeldt.

#### 4. Klik op **Beheerder** > **Functie gebruikersbeperking** in de linkernavigatiebalk.

Als de linkernavigatiebalk niet zichtbaar is, begint u te navigeren bij  $\equiv$ .

- 5. Selecteer **Verificatie met Active Directory**.
- 6. Klik op **Indienen**.
- 7. Selecteer het **Verificatie met Active Directory**-menu.
- 8. Configureer de volgende instellingen:

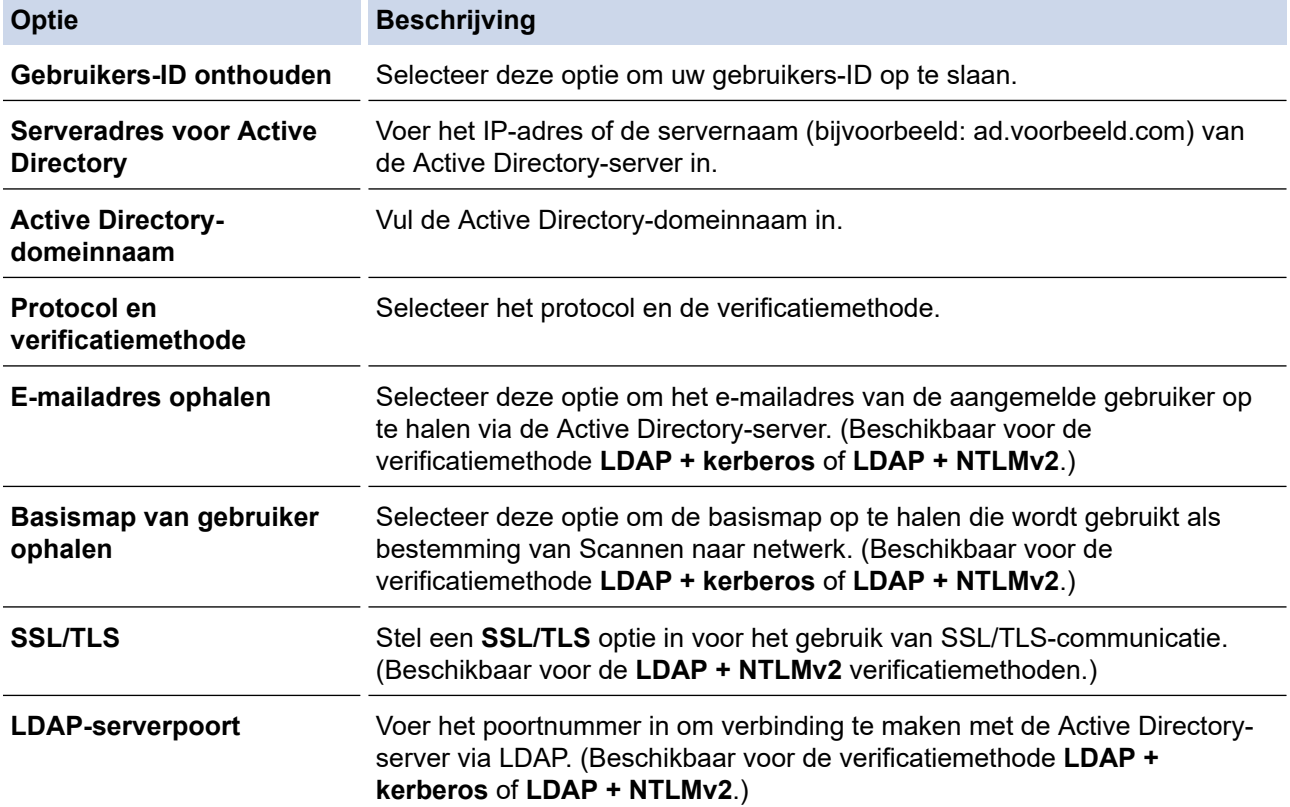

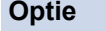

### **Beschrijving**

**LDAP-zoekbasis** Vul de LDAP-zoekbasis in. (Beschikbaar voor de verificatiemethode **LDAP + kerberos** of **LDAP + NTLMv2**.)

9. Klik op **Indienen**.

### **Verwante informatie**

• [Active Directory-verificatie gebruiken](#page-184-0)

#### **Gerelateerde onderwerpen:**

• [Beheer via een webbrowser openen](#page-288-0)

<span id="page-188-0"></span> [Home](#page-1-0) > [Beveiliging](#page-151-0) > [Active Directory-verificatie gebruiken](#page-184-0) > Aanmelden om de instellingen van het apparaat te wijzigen via het bedieningspaneel van het apparaat (Active Directory-verificatie)

# **Aanmelden om de instellingen van het apparaat te wijzigen via het bedieningspaneel van het apparaat (Active Directory-verificatie)**

**Gerelateerde modellen**: ADS-1800W

Wanneer Active Directory-verificatie ingeschakeld is, is het bedieningspaneel van het apparaat vergrendeld tot u een gebruikers-ID en wachtwoord invoert via het bedieningspaneel van het apparaat.

- 1. Gebruik het touchscreen op het bedieningspaneel van het apparaat om uw gebruikersnaam en wachtwoord in te voeren.
- 2. Druk op [OK].

Wanneer de verificatie gelukt is, wordt het bedieningspaneel van het apparaat ontgrendeld.

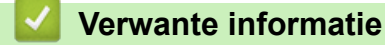

• [Active Directory-verificatie gebruiken](#page-184-0)

<span id="page-189-0"></span>▲ [Home](#page-1-0) > [Beveiliging](#page-151-0) > LDAP-verificatie gebruiken

# **LDAP-verificatie gebruiken**

**Gerelateerde modellen**: ADS-1800W

- [Inleiding tot LDAP-verificatie](#page-190-0)
- [LDAP-verificatie configureren met Beheer via een webbrowser](#page-191-0)
- [Aanmelden om de instellingen van het apparaat te wijzigen via het bedieningspaneel van](#page-192-0) [het apparaat \(LDAP-verificatie\)](#page-192-0)

<span id="page-190-0"></span> [Home](#page-1-0) > [Beveiliging](#page-151-0) > [LDAP-verificatie gebruiken](#page-189-0) > Inleiding tot LDAP-verificatie

# **Inleiding tot LDAP-verificatie**

#### **Gerelateerde modellen**: ADS-1800W

Met LDAP-verificatie kunt u het gebruik van uw apparaat beperken. Wanneer LDAP-verificatie ingeschakeld is, is het bedieningspaneel van het apparaat vergrendeld. U kunt de instellingen van het apparaat pas wijzigen als u een gebruikers-ID en wachtwoord invoert.

LDAP-verificatie biedt de volgende functie:

Verkrijgt het e-mailadres van de LDAP-server op basis van uw gebruikers-ID tijdens het verzenden van gescande gegevens naar een e-mailserver.

Om deze functie te gebruiken, selecteert u de optie **Aan** voor de instelling **E-mailadres ophalen**. Uw emailadres wordt ingesteld als de afzender wanneer het apparaat gescande gegevens naar een e-mailserver verzendt, of als de ontvanger wanneer u de gescande gegevens naar uw e-mailadres wilt verzenden.

U kunt de instellingen voor LDAP-verificatie wijzigen met Beheer via een webbrowser.

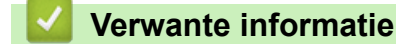

• [LDAP-verificatie gebruiken](#page-189-0)

### <span id="page-191-0"></span> [Home](#page-1-0) > [Beveiliging](#page-151-0) > [LDAP-verificatie gebruiken](#page-189-0) > LDAP-verificatie configureren met Beheer via een webbrowser

# **LDAP-verificatie configureren met Beheer via een webbrowser**

#### **Gerelateerde modellen**: ADS-1800W

- 1. Start de webbrowser.
- 2. Voer "https://IP-adres van machine" in de adresbalk van uw browser in (waarbij "IP-adres van machine" staat voor het IP-adres van het apparaat).

Bijvoorbeeld:

Ø

Ø

https://192.168.1.2

3. Voer indien vereist het wachtwoord in in het veld **Log in** en klik vervolgens op **Log in**.

Het standaardwachtwoord voor het beheer van de apparaatinstellingen vindt u op de onderzijde van het apparaat bij "**Pwd**". Wijzig het standaardwachtwoord aan de hand van de aanwijzingen op het scherm wanneer u zich voor het eerst aanmeldt.

4. Klik op **Beheerder** > **Functie gebruikersbeperking** in de linkernavigatiebalk.

Als de linkernavigatiebalk niet zichtbaar is, begint u te navigeren bij  $\equiv$ .

- 5. Selecteer **LDAP-authenticatie**.
- 6. Klik op **Indienen**.
- 7. Klik op het menu **LDAP-authenticatie**.
- 8. Configureer de volgende instellingen:

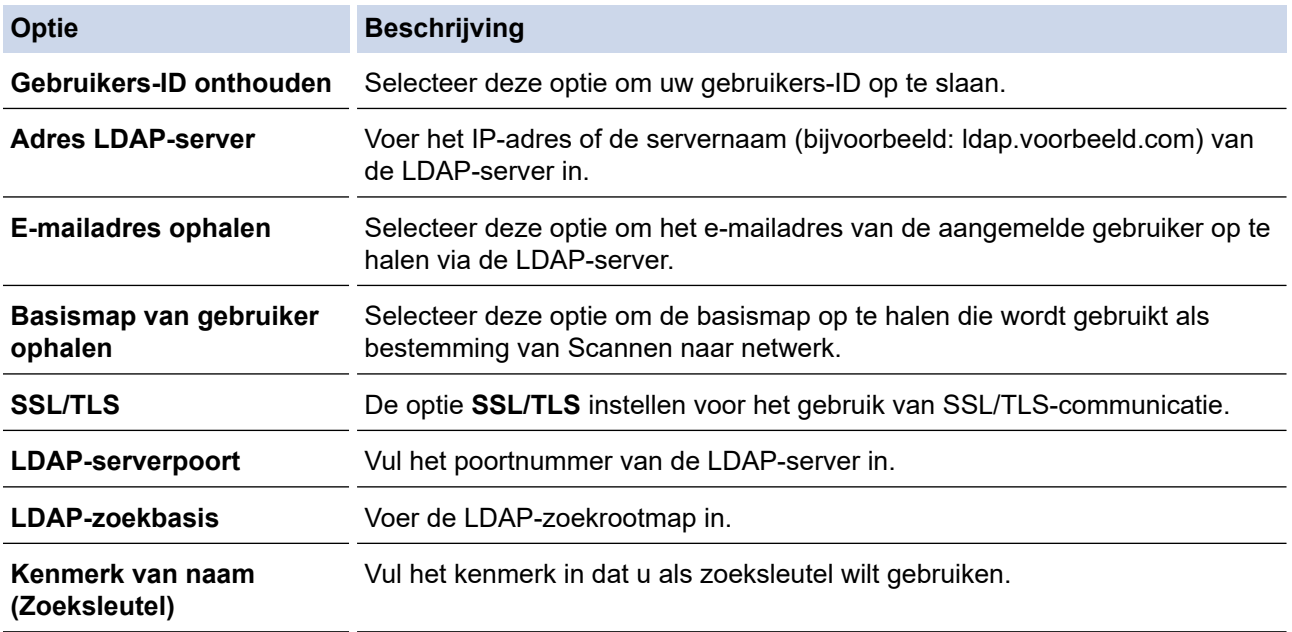

#### 9. Klik op **Indienen**.

#### **Verwante informatie**

• [LDAP-verificatie gebruiken](#page-189-0)

#### **Gerelateerde onderwerpen:**

• [Beheer via een webbrowser openen](#page-288-0)

<span id="page-192-0"></span> [Home](#page-1-0) > [Beveiliging](#page-151-0) > [LDAP-verificatie gebruiken](#page-189-0) > Aanmelden om de instellingen van het apparaat te wijzigen via het bedieningspaneel van het apparaat (LDAP-verificatie)

## **Aanmelden om de instellingen van het apparaat te wijzigen via het bedieningspaneel van het apparaat (LDAP-verificatie)**

**Gerelateerde modellen**: ADS-1800W

Wanneer LDAP-verificatie ingeschakeld is, is het bedieningspaneel van het apparaat vergrendeld tot u een gebruikers-ID en wachtwoord invoert via het bedieningspaneel van het apparaat.

- 1. Gebruik het touchscreen op het bedieningspaneel van het apparaat om uw gebruikersnaam en wachtwoord in te voeren.
- 2. Druk op [OK].

Wanneer de verificatie gelukt is, wordt het bedieningspaneel van het apparaat ontgrendeld.

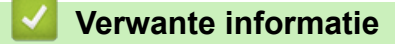

• [LDAP-verificatie gebruiken](#page-189-0)

<span id="page-193-0"></span> [Home](#page-1-0) > [Beveiliging](#page-151-0) > Beveiligd functieslot 3.0 gebruiken

## **Beveiligd functieslot 3.0 gebruiken**

**Gerelateerde modellen**: ADS-1800W

- [Voor u Secure Function Lock 3.0 gebruikt](#page-194-0)
- [Beveiligd functieslot 3.0 configureren met behulp van Beheer via een webbrowser](#page-195-0)
- [De openbare modus configureren voor Secure Function Lock 3.0](#page-196-0)
- [Een externe IC-kaartlezer registreren](#page-197-0)

## <span id="page-194-0"></span>**Voor u Secure Function Lock 3.0 gebruikt**

#### **Gerelateerde modellen**: ADS-1800W

Met Beveiligd functieslot kunt u openbare toegang tot de volgende machinefuncties beperken:

- Scannen naar internet (alleen ondersteunde modellen)
- Scannen naar pc/Scannen naar workflow
- Scannen naar netwerk
- Scannen naar FTP/SFTP
- Scannen naar e-mailserver
- Scannen naar SharePoint (alleen ondersteunde modellen)
- Scannen naar toepassingen (alleen ondersteunde modellen)
- Scannen naar USB
- Scannen naar WSS (Web Service Scan) (alleen ondersteunde modellen)

Met Beveiligd functieslot voorkomt u ook dat gebruikers de standaardinstellingen van het apparaat kunnen wijzigen, omdat de toegang tot de instellingen van het apparaat wordt beperkt.

Voordat u de beveiligingsfuncties kunt gebruiken, moet u een beheerderswachtwoord opgeven. De beheerder kan beperkingen voor afzonderlijke gebruikers en een gebruikerswachtwoord instellen. Noteer uw wachtwoord zorgvuldig. Als u het vergeet, moet u het wachtwoord in het apparaat resetten. Neem voor informatie over het resetten van het wachtwoord contact op met de klantenservice van Brother.

- Alleen beheerders kunnen beperkingen instellen en voor elke gebruiker wijzigingen aanbrengen.
- Als Beveiligd functieslot is ingeschakeld, staat het apparaat in de openbare modus. Voor toegang tot de apparaat-functies die zijn beveiligd met Beveiligd functieslot, drukt u op 22., selecteert u uw gebruikersnaam en voert u uw wachtwoord in.

#### **Verwante informatie**

• [Beveiligd functieslot 3.0 gebruiken](#page-193-0)

<span id="page-195-0"></span> [Home](#page-1-0) > [Beveiliging](#page-151-0) > [Beveiligd functieslot 3.0 gebruiken](#page-193-0) > Beveiligd functieslot 3.0 configureren met behulp van Beheer via een webbrowser

# **Beveiligd functieslot 3.0 configureren met behulp van Beheer via een webbrowser**

#### **Gerelateerde modellen**: ADS-1800W

- 1. Start de webbrowser.
- 2. Voer "https://IP-adres van machine" in de adresbalk van uw browser in (waarbij "IP-adres van machine" staat voor het IP-adres van het apparaat).

Bijvoorbeeld:

https://192.168.1.2

3. Voer indien vereist het wachtwoord in in het veld **Log in** en klik vervolgens op **Log in**.

Het standaardwachtwoord voor het beheer van de apparaatinstellingen vindt u op de onderzijde van het apparaat bij "**Pwd**". Wijzig het standaardwachtwoord aan de hand van de aanwijzingen op het scherm wanneer u zich voor het eerst aanmeldt.

4. Klik op **Beheerder** > **Beperkingsbeheer** of **Functie gebruikersbeperking** in de linkernavigatiebalk.

Als de linkernavigatiebalk niet zichtbaar is, begint u te navigeren bij  $\equiv$ .

- 5. Selecteer **Beveiligd functieslot**.
- 6. Klik op **Indienen**.

Ø

- 7. Klik op het menu **Beperkte functies**.
- 8. Typ een groepsnaam of gebruikersnaam in het veld **Gebruikerslijst / Beperkte functies**.
- 9. Schakel in de kolommen **Scannen naar** een selectievakje in of uit om de weergegeven functie in te schakelen of te beperken.

#### 10. Klik op **Indienen**.

- 11. Klik op het menu **Gebruikerslijst**.
- 12. Voer in het veld **Gebruikerslijst** de gebruikersnaam in.
- 13. Typ een wachtwoord in het veld **Wachtwoord**.

Hoeveel tekens u kunt gebruiken, verschilt per model.

- 14. Voer in het veld **E-mailadres** het e-mailadres van de gebruiker in (alleen beschikbaar voor bepaalde modellen).
- 15. Als u de kaart-ID van de gebruiker wilt registreren, voert u het kaartnummer in het veld **Kaartnummer (NFC ID)** in.
- 16. Selecteer **Gebruikerslijst / Beperkte functies** in de vervolgkeuzelijst voor elke gebruiker.
- 17. Klik op **Indienen**.

In het menu **Beveiligd functieslot** kunt u ook de instellingen voor het blokkeren van gebruikers instellen.

### **Verwante informatie**

- [Beveiligd functieslot 3.0 gebruiken](#page-193-0)
- **Gerelateerde onderwerpen:**
- [Beheer via een webbrowser openen](#page-288-0)

<span id="page-196-0"></span> [Home](#page-1-0) > [Beveiliging](#page-151-0) > [Beveiligd functieslot 3.0 gebruiken](#page-193-0) > De openbare modus configureren voor Secure Function Lock 3.0

# **De openbare modus configureren voor Secure Function Lock 3.0**

**Gerelateerde modellen**: ADS-1800W

Gebruik het scherm Secure Function Lock om de openbare modus in te stellen. Deze modus beperkt welke functies beschikbaar zijn voor algemene gebruikers. Algemene gebruikers hoeven geen wachtwoord in te voeren om toegang te krijgen tot functies die via instellingen van openbare modus beschikbaar zijn.

- 1. Start de webbrowser.
- 2. Voer "https://IP-adres van machine" in de adresbalk van uw browser in (waarbij "IP-adres van machine" staat voor het IP-adres van het apparaat).

Bijvoorbeeld:

https://192.168.1.2

3. Voer indien vereist het wachtwoord in in het veld **Log in** en klik vervolgens op **Log in**.

Het standaardwachtwoord voor het beheer van de apparaatinstellingen vindt u op de onderzijde van het apparaat bij "**Pwd**". Wijzig het standaardwachtwoord aan de hand van de aanwijzingen op het scherm wanneer u zich voor het eerst aanmeldt.

4. Klik op **Beheerder** > **Beperkingsbeheer** of **Functie gebruikersbeperking** in de linkernavigatiebalk.

Als de linkernavigatiebalk niet zichtbaar is, begint u te navigeren bij  $\equiv$ .

- 5. Selecteer **Beveiligd functieslot**.
- 6. Klik op **Indienen**.

Ø

- 7. Klik op het menu **Beperkte functies**.
- 8. Schakel in de rij **Openbare modus** een selectievakje in of uit om de weergegeven functie te beperken.
- 9. Klik op **Indienen**.

### **Verwante informatie**

• [Beveiligd functieslot 3.0 gebruiken](#page-193-0)

**Gerelateerde onderwerpen:**

• [Beheer via een webbrowser openen](#page-288-0)

<span id="page-197-0"></span> [Home](#page-1-0) > [Beveiliging](#page-151-0) > [Beveiligd functieslot 3.0 gebruiken](#page-193-0) > Een externe IC-kaartlezer registreren

## **Een externe IC-kaartlezer registreren**

#### **Gerelateerde modellen**: ADS-1800W

Als u een externe chipkaartlezer aansluit, gebruik dan Beheer via een webbrowser om de kaartlezer te registreren. Het apparaat ondersteunt externe IC-kaartlezers klasse HID.

- 1. Start de webbrowser.
- 2. Voer "https://IP-adres van machine" in de adresbalk van uw browser in (waarbij "IP-adres van machine" staat voor het IP-adres van het apparaat).

Bijvoorbeeld:

https://192.168.1.2

3. Voer indien vereist het wachtwoord in in het veld **Log in** en klik vervolgens op **Log in**.

Het standaardwachtwoord voor het beheer van de apparaatinstellingen vindt u op de onderzijde van het apparaat bij "**Pwd**". Wijzig het standaardwachtwoord aan de hand van de aanwijzingen op het scherm wanneer u zich voor het eerst aanmeldt.

4. Klik op **Beheerder** > **Externe kaartlezer** in de linkernavigatiebalk.

Als de linkernavigatiebalk niet zichtbaar is, begint u te navigeren bij  $\equiv$ .

- 5. Voer de benodigde informatie in en klik vervolgens op **Indienen**.
- 6. Sluit de kaartlezer aan op het apparaat.

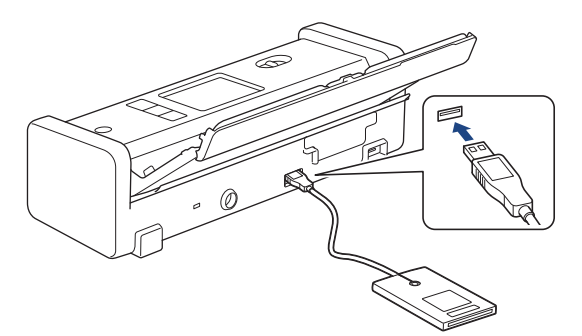

7. Houd de chipkaart tegen de kaartlezer als verificatie.

#### **Verwante informatie**

• [Beveiligd functieslot 3.0 gebruiken](#page-193-0)

#### **Gerelateerde onderwerpen:**

• [Beheer via een webbrowser openen](#page-288-0)

<span id="page-198-0"></span> [Home](#page-1-0) > [Beveiliging](#page-151-0) > Een e-mail veilig verzenden

# **Een e-mail veilig verzenden**

**Gerelateerde modellen**: ADS-1800W

- [Het verzenden van e-mailberichten configureren via Beheer via een webbrowser](#page-199-0)
- [E-mailberichten verzenden met gebruikersverificatie](#page-200-0)
- [Een e-mail veilig verzenden met SSL/TLS](#page-201-0)

<span id="page-199-0"></span> [Home](#page-1-0) > [Beveiliging](#page-151-0) > [Een e-mail veilig verzenden](#page-198-0) > Het verzenden van e-mailberichten configureren via Beheer via een webbrowser

## **Het verzenden van e-mailberichten configureren via Beheer via een webbrowser**

**Gerelateerde modellen**: ADS-1800W

U kunt het best Beheer via een webbrowser gebruiken om het veilig verzenden van e-mail met gebruikersverificatie of het verzenden van e-mail met SSL/TLS te configureren.

- 1. Start de webbrowser.
- 2. Voer "https://IP-adres van machine" in de adresbalk van uw browser in (waarbij "IP-adres van machine" staat voor het IP-adres van het apparaat).

Bijvoorbeeld:

Ø

https://192.168.1.2

3. Voer indien vereist het wachtwoord in in het veld **Log in** en klik vervolgens op **Log in**.

Het standaardwachtwoord voor het beheer van de apparaatinstellingen vindt u op de onderzijde van het apparaat bij "**Pwd**". Wijzig het standaardwachtwoord aan de hand van de aanwijzingen op het scherm wanneer u zich voor het eerst aanmeldt.

4. Klik op **Netwerk** > **Netwerk** > **Protocol** in de linkernavigatiebalk.

Als de linkernavigatiebalk niet zichtbaar is, begint u te navigeren bij  $\equiv$ .

- 5. Klik in het veld **SMTP** op **Geavanceerde instellingen** en controleer of **SMTP** de status **Ingeschakeld** heeft.
- 6. Configureer de **SMTP**-instellingen.
	- Controleer of de e-mailinstellingen juist zijn door na het configureren een test-e-mail te verzenden.
	- Raadpleeg uw netwerkbeheerder of internetprovider (ISP) als u niet weet wat de instellingen van de SMTP-server zijn.
- 7. Klik op **Indienen** wanneer u klaar bent.
- 8. Volg de instructies in het dialoogvenster om de huidige instellingen te testen.

#### **Verwante informatie**

• [Een e-mail veilig verzenden](#page-198-0)

#### **Gerelateerde onderwerpen:**

• [Beheer via een webbrowser openen](#page-288-0)

<span id="page-200-0"></span> [Home](#page-1-0) > [Beveiliging](#page-151-0) > [Een e-mail veilig verzenden](#page-198-0) > E-mailberichten verzenden met gebruikersverificatie

## **E-mailberichten verzenden met gebruikersverificatie**

#### **Gerelateerde modellen**: ADS-1800W

Het apparaat ondersteunt de methode SMTP-AUTH voor het verzenden van e-mail via een e-mailserver waarop gebruikersverificatie is vereist. Deze methode voorkomt dat onbevoegden toegang krijgen tot de e-mailserver. U kunt SMTP-AUTH gebruiken voor het verzenden van e-mailmeldingen en e-mailrapporten (beschikbaar voor bepaalde modellen).

U kunt het beste Beheer via een webbrowser gebruiken om de SMTP-verificatie te configureren.

### **Instellingen van de e-mailserver**

b

U moet de SMTP-verificatiemethode van uw apparaat instellen in overeenstemming met de verificatiemethode die door uw e-mailserver wordt gebruikt. Neem contact op met uw netwerkbeheerder of internetprovider (ISP) voor meer informatie over de instellingen van uw e-mailserver.

Als u verificatie van de SMTP-server wilt inschakelen, moet u op het scherm Beheer via een webbrowser **SMTP** onder **Serververificatiemethode** de optie **SMTP-VERIF** selecteren.

 **Verwante informatie**

• [Een e-mail veilig verzenden](#page-198-0)

<span id="page-201-0"></span> [Home](#page-1-0) > [Beveiliging](#page-151-0) > [Een e-mail veilig verzenden](#page-198-0) > Een e-mail veilig verzenden met SSL/TLS

## **Een e-mail veilig verzenden met SSL/TLS**

**Gerelateerde modellen**: ADS-1800W

Uw apparaat ondersteunt SSL/TLS-communicatie. Om een e-mailserver te gebruiken die met SSL/TLScommunicatie werkt, moet u de volgende instellingen configureren.

U kunt het beste Beheer via een webbrowser gebruiken om SSL/TLS te configureren.

### **Servercertificaat verifiëren**

Voor het verifiëren van het servercertificaat, schakelt u het selectievakje **Servercertificaat verifiëren** in onder **SSL/TLS**.

Voordat u het servercertificaat verifieert, moet u het CA-certificaat importeren dat is uitgegeven door de certificeringsinstantie die het servercertificaat heeft ondertekend. Neem contact op met uw netwerkbeheerder of internetprovider (ISP) om na te vragen of het importeren van een CA-certificaat noodzakelijk is.

### **Poortnummer**

P)

Als u **SSL** of **TLS** selecteert, wordt de **Poort**-waarde afgestemd op het protocol. Als u het poortnummer handmatig wilt wijzigen, voert u het poortnummer in nadat u **SSL/TLS**-instellingen hebt geselecteerd.

U moet de communicatiemethode van uw apparaat instellen in overeenstemming met de methode die door uw emailserver wordt gebruikt. Neem contact op met uw netwerkbeheerder of internetprovider voor meer informatie over de instellingen van uw e-mailserver.

In de meeste gevallen zijn de volgende instellingen vereist voor de beveiligde webmailservices:

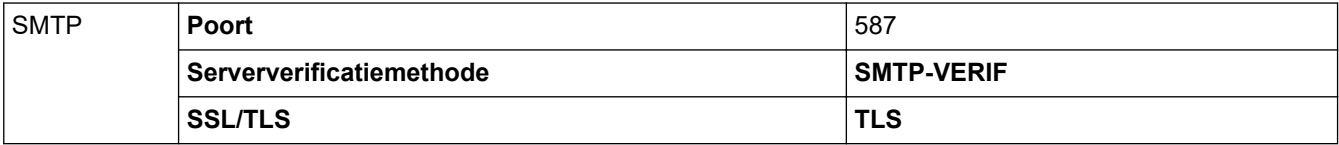

#### **Verwante informatie**

• [Een e-mail veilig verzenden](#page-198-0)

#### **Gerelateerde onderwerpen:**

• [Certificaten configureren voor een veilig apparaat](#page-153-0)

<span id="page-202-0"></span> [Home](#page-1-0) > [Beveiliging](#page-151-0) > De instellingen van het apparaat blokkeren op het bedieningspaneel

## **De instellingen van het apparaat blokkeren op het bedieningspaneel**

**Gerelateerde modellen**: ADS-1800W

Noteer uw wachtwoord zorgvuldig voordat u het instelslot van het apparaat inschakelt. Als u het wachtwoord vergeet, moet u alle wachtwoorden in het apparaat resetten door contact op te nemen met uw beheerder of de klantenservice van Brother.

• [Overzicht instelslot](#page-203-0)

<span id="page-203-0"></span> [Home](#page-1-0) > [Beveiliging](#page-151-0) > [De instellingen van het apparaat blokkeren op het bedieningspaneel](#page-202-0) > Overzicht instelslot

# **Overzicht instelslot**

### **Gerelateerde modellen**: ADS-1800W

Gebruik het instelslot om ongeoorloofde toegang tot het apparaat-instellingen te blokkeren.

Wanneer Instelslot is ingesteld op Aan heeft u geen toegang tot de apparaat-instellingen zonder dat u het wachtwoord invoert.

Remote Setup wordt niet gestart als het instelslot op Aan staat.

- [Het wachtwoord voor het instelslot instellen of wijzigen](#page-204-0)
- [Instelslot inschakelen](#page-205-0)

Ø

<span id="page-204-0"></span> [Home](#page-1-0) > [Beveiliging](#page-151-0) > [De instellingen van het apparaat blokkeren op het bedieningspaneel](#page-202-0) > [Overzicht](#page-203-0) [instelslot](#page-203-0) > Het wachtwoord voor het instelslot instellen of wijzigen

# **Het wachtwoord voor het instelslot instellen of wijzigen**

**Gerelateerde modellen**: ADS-1800W

1. Druk op  $\prod_{i=1}^{n}$  [Instellingen] > [Algemene installatie] > [Instelslot].

```
Als u het wachtwoord wilt wijzigen, drukt u op \prod_{i=1}^{n} [Instellingen] > [Algemene installatie] >
[Instelslot] > [Wachtwoord ingesteld] en voert u het huidige viercijferige wachtwoord in. Druk op
[OK].
```
- 2. Voer met 0-9 een getal van vier cijfers in voor het wachtwoord. Druk op [OK].
- 3. Als [Controleren:] op het touchscreen wordt weergegeven, voert u het nieuwe wachtwoord opnieuw in. Druk op [OK].
- 4. Druk op **.**

Ø

 **Verwante informatie**

• [Overzicht instelslot](#page-203-0)

<span id="page-205-0"></span> [Home](#page-1-0) > [Beveiliging](#page-151-0) > [De instellingen van het apparaat blokkeren op het bedieningspaneel](#page-202-0) > [Overzicht](#page-203-0) [instelslot](#page-203-0) > Instelslot inschakelen

# **Instelslot inschakelen**

**Gerelateerde modellen**: ADS-1800W

Gebruik het instelslot om ongeoorloofde toegang tot het apparaat-instellingen te blokkeren. Wanneer Instelslot is ingesteld op Aan heeft u geen toegang tot het apparaat-instellingen zonder dat u het wachtwoord invoert.

1. Druk op  $\prod_{i=1}^{n}$  [Instellingen] > [Algemene installatie] > [Instelslot] > [Vergrendeling Uit=>Aan].

2. Voer het huidige wachtwoord van vier cijfers in. Druk op [OK].

Als u het instelslot wilt uitzetten, drukt u op het touchscreen op in to voert u het huidige wachtwoord van vier cijfers in en drukt u op [OK].

 **Verwante informatie**

• [Overzicht instelslot](#page-203-0)

Ø

<span id="page-206-0"></span>▲ [Home](#page-1-0) > Brother Web Connect

## **Brother Web Connect**

**Gerelateerde modellen**: ADS-1800W

- [Overzicht Brother Web Connect](#page-207-0)
- [Onlineservices bij Brother Web Connect](#page-209-0)
- [Brother Web Connect instellen](#page-211-0)
- [Documenten scannen en uploaden met Brother Web Connect](#page-218-0)

# <span id="page-207-0"></span>**Overzicht Brother Web Connect**

#### **Gerelateerde modellen**: ADS-1800W

Bepaalde websites bieden services waarmee gebruikers afbeeldingen en bestanden naar de betreffende website kunnen uploaden en bekijken. Met uw Brother-apparaat kunt u afbeeldingen scannen en naar deze services uploaden.

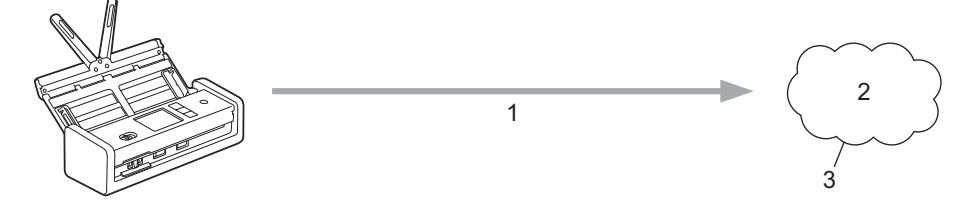

- 1. Scannen
- 2. Foto's, afbeeldingen, documenten en andere bestanden
- 3. Webservice

U kunt Brother Web Connect alleen gebruiken als uw Brother-apparaat verbonden is met een netwerk dat toegang heeft tot internet (via een draadloze of kabelverbinding).

Voor netwerken waarop een proxyserver wordt gebruikt, moet het apparaat ook voor het gebruik van een proxyserver zijn geconfigureerd. Neem contact op met uw netwerkbeheerder als u twijfels hebt over uw netwerkconfiguratie.

Een proxyserver is een computer die bemiddelt tussen computers zonder een rechtstreekse internetverbinding enerzijds en het internet anderzijds.

Druk op het touchscreen op (D) ([Web]) of  $\mathbb{N}$  ([Apps]) om Brother Web Connect te gebruiken.

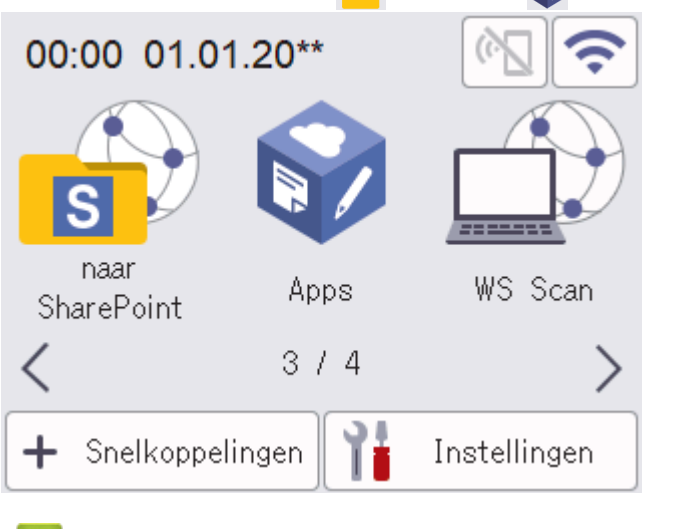

### **Verwante informatie**

- [Brother Web Connect](#page-206-0)
	- [De instellingen van de proxyserver configureren met Beheer via een webbrowser](#page-208-0)

<span id="page-208-0"></span> [Home](#page-1-0) > [Brother Web Connect](#page-206-0) > [Overzicht Brother Web Connect](#page-207-0) > De instellingen van de proxyserver configureren met Beheer via een webbrowser

## **De instellingen van de proxyserver configureren met Beheer via een webbrowser**

### **Gerelateerde modellen**: ADS-1800W

Als uw netwerk een proxyserver gebruikt, moeten de volgende proxyservergegevens met Beheer via een webbrowser worden geconfigureerd:

- Adres van proxyserver
- **Poortnummer**
- Gebruikersnaam
- **Wachtwoord** 
	- Wij raden u aan de meest recente versie van de volgende webbrowsers te gebruiken:
		- Microsoft Edge, Firefox en Google Chrome™ voor Windows
		- Safari, Firefox en Google Chrome™ voor Mac
		- Google Chrome<sup>™</sup> voor Android<sup>™</sup>
		- Safari en Google Chrome™ voor iOS
		- Zorg ervoor dat JavaScript en cookies altijd zijn ingeschakeld, ongeacht de browser die u gebruikt.
- 1. Start uw webbrowser.
- 2. Voer "https://IP-adres van apparaat" in de adresbalk van uw browser in (waarbij "IP-adres van apparaat" staat voor het IP-adres van het apparaat).

Bijvoorbeeld:

https://192.168.1.2

3. Voer zo nodig het wachtwoord in in het veld **Log in** en klik vervolgens op **Log in**.

Het standaardwachtwoord voor het beheer van de apparaatinstellingen vindt u op de onderzijde van het apparaat bij "**Pwd**". Wijzig het standaardwachtwoord aan de hand van de aanwijzingen op het scherm wanneer u zich voor het eerst aanmeldt.

4. Klik op **Netwerk** > **Netwerk** > **Protocol** in de linkernavigatiebalk.

Als de linkernavigatiebalk niet zichtbaar is, begint u te navigeren bij  $\equiv$ .

- 5. Zorg ervoor dat het selectievakje **Proxy** is aangevinkt en klik vervolgens op **Indienen**.
- 6. Klik in het veld **Proxy** op **Geavanceerde instellingen**.
- 7. Voer de proxyservergegevens in.
- 8. Klik op **Indienen**.

Ø

### **Verwante informatie**

• [Overzicht Brother Web Connect](#page-207-0)

#### **Gerelateerde onderwerpen:**

• [Beheer via een webbrowser openen](#page-288-0)

<span id="page-209-0"></span> [Home](#page-1-0) > [Brother Web Connect](#page-206-0) > Onlineservices bij Brother Web Connect

## **Onlineservices bij Brother Web Connect**

### **Gerelateerde modellen**: ADS-1800W

Gebruik Brother Web Connect om online-services te openen vanaf uw Brother-apparaat: Sommige van deze webservices bieden zakelijke versies aan.

Om Brother Web Connect te kunnen gebruiken, moet u een account hebben bij de onlineservice die u wilt gebruiken. Als u nog geen account hebt, maakt u er een door op een computer naar de website van de desbetreffende service te gaan.

#### **Google Drive™**

Een onlineservice voor het opslaan, bewerken, delen en synchroniseren van bestanden. Website: [drive.google.com](http://drive.google.com)

#### **Evernote®**

Een onlineservice voor het opslaan en beheren van bestanden. Website: [www.evernote.com](http://www.evernote.com)

#### **Dropbox**

Een onlineservice voor het opslaan, delen en synchroniseren van bestanden. Website: [www.dropbox.com](http://www.dropbox.com)

#### **OneDrive**

Een onlineservice voor het opslaan, delen en beheren van bestanden. Website:<https://onedrive.live.com>

### **Box**

Een onlineservice voor het bewerken en delen van documenten. Website: [www.box.com](http://www.box.com)

#### **OneNote**

Een onlineservice voor het bewerken en delen van documenten.

Website: [www.onenote.com](http://www.onenote.com)

#### **SharePoint Online**

Een onlineservice voor bedrijven voor het opslaan, delen en beheren van bestanden.

Raadpleeg de website van de desbetreffende service voor meer informatie over een van deze services.

In de volgende tabel wordt beschreven welke bestandstypen u met de functie Brother Web Connect kunt gebruiken:

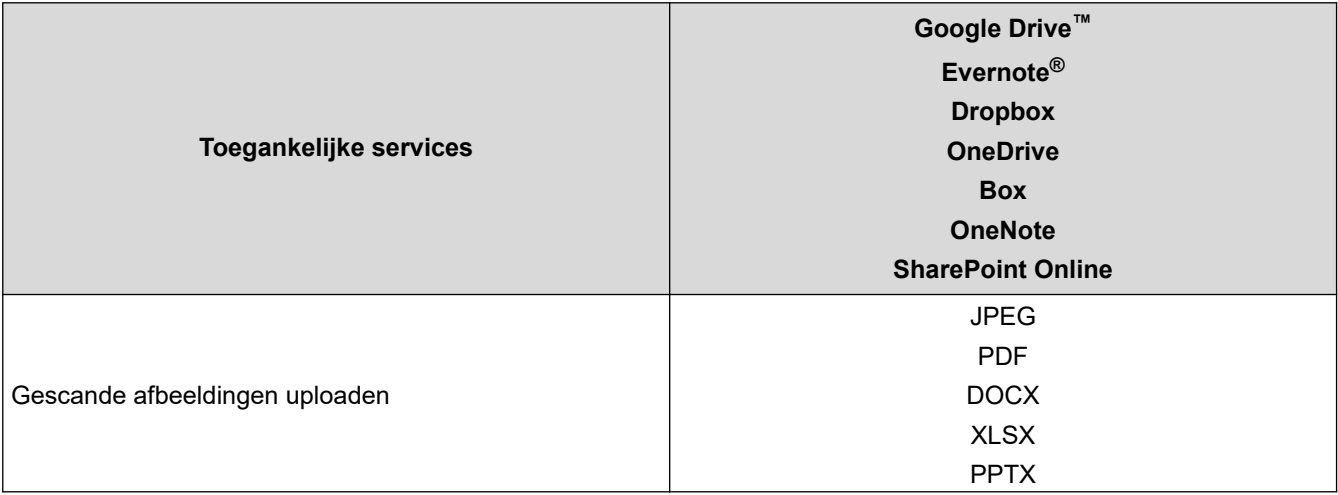

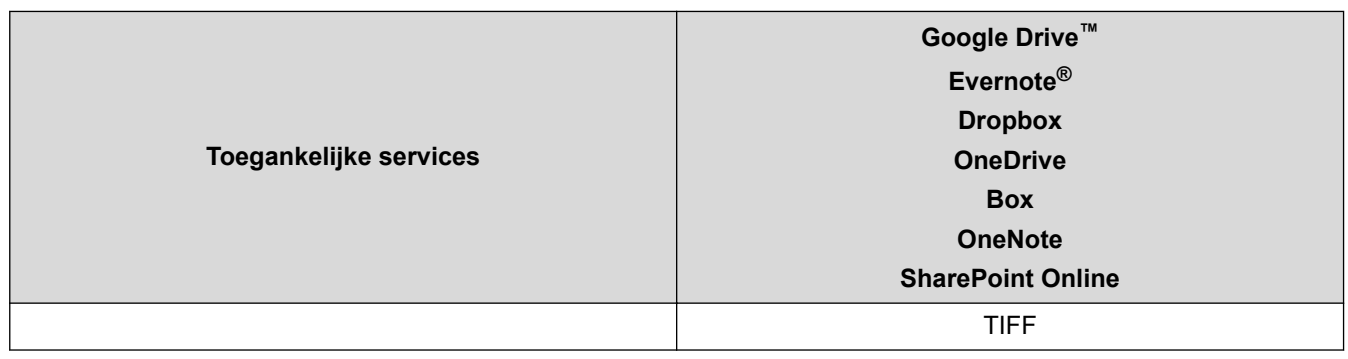

- Niet alle services zijn in alle landen verkrijgbaar.
- Voor Hongkong, Taiwan en Korea:

Brother Web Connect ondersteunt alleen bestandsnamen in het Engels. Bestandsnamen in de lokale taal kunnen niet worden gedownload.

### **Verwante informatie**

• [Brother Web Connect](#page-206-0)

Ø

<span id="page-211-0"></span>▲ [Home](#page-1-0) > [Brother Web Connect](#page-206-0) > Brother Web Connect instellen

## **Brother Web Connect instellen**

**Gerelateerde modellen**: ADS-1800W

- [Overzicht van de instellingen voor Brother Web Connect](#page-212-0)
- [Een account voor elke onlineservice maken voordat u Brother Web Connect gebruikt](#page-214-0)
- [Toegang aanvragen voor Brother Web Connect](#page-215-0)
- [Een Brother Web Connect-account op het Brother-apparaat registreren](#page-216-0)

<span id="page-212-0"></span> [Home](#page-1-0) > [Brother Web Connect](#page-206-0) > [Brother Web Connect instellen](#page-211-0) > Overzicht van de instellingen voor Brother Web Connect

# **Overzicht van de instellingen voor Brother Web Connect**

**Gerelateerde modellen**: ADS-1800W

#### **Stap 1: maak een account aan bij de service die u wilt gebruiken.**

Ga op een computer naar de website van de service en maak een account aan. (Als u al een account hebt, hoeft u er niet nog een te maken.)

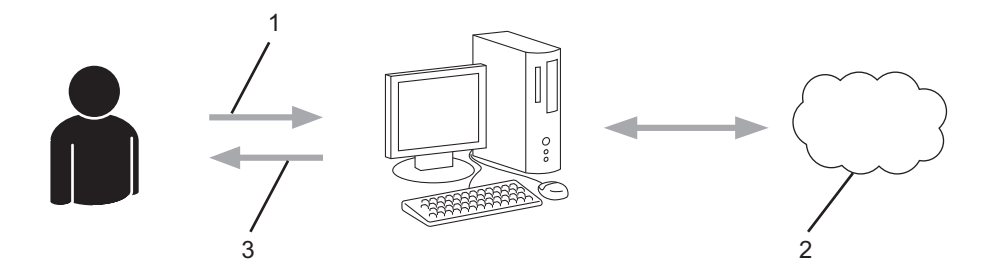

- 1. Gebruikersregistratie
- 2. Webservice
- 3. Account verkrijgen

#### **Stap 2: vraag toegang aan voor Brother Web Connect.**

Start Brother Web Connect op een computer en vraag een tijdelijke id aan.

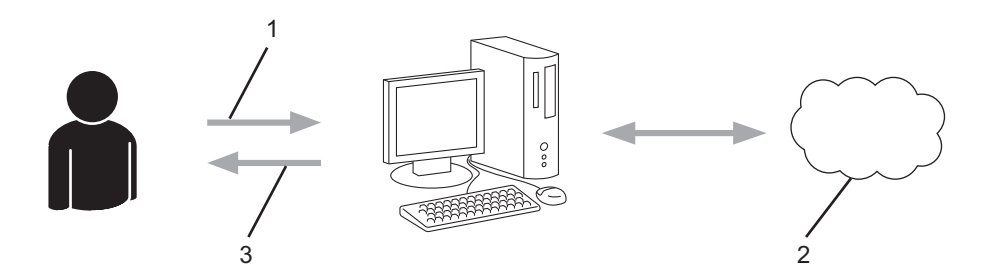

- 1. Accountinformatie invoeren
- 2. Brother Web Connect-programmapagina
- 3. Tijdelijk id verkrijgen

#### **Stap 3: registreer uw accountinformatie bij uw apparaat zodat u toegang krijgt tot de service die u wilt gebruiken.**

Voer het tijdelijke id in om de service op uw apparaat in te schakelen. Geef de accountnaam op zoals deze op het apparaat moet worden weergegeven en voer een pincode in als u er een wilt gebruiken.

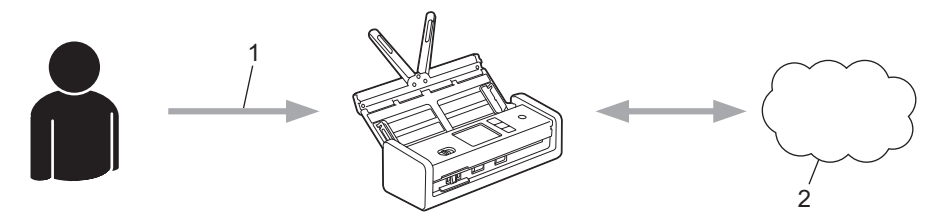

- 1. Tijdelijk id invoeren
- 2. Webservice

Uw Brother-apparaat kan nu gebruikmaken van de service.

### **Verwante informatie**

∣√

• [Brother Web Connect instellen](#page-211-0)

<span id="page-214-0"></span> [Home](#page-1-0) > [Brother Web Connect](#page-206-0) > [Brother Web Connect instellen](#page-211-0) > Een account voor elke onlineservice maken voordat u Brother Web Connect gebruikt

# **Een account voor elke onlineservice maken voordat u Brother Web Connect gebruikt**

**Gerelateerde modellen**: ADS-1800W

Een account bij de gewenste service is vereist voor toegang tot een onlineservice met Brother Web Connect. Als u nog geen account hebt, maakt u er een door op een computer naar de website van de desbetreffende service te gaan. Meld u na het maken van een account aan en gebruik de account eenmaal met een computer voordat u de functie Brother Web Connect gebruikt. Als u dit niet doet, krijgt u mogelijk geen toegang tot de service met Brother Web Connect.

Als u al een account hebt, hoeft u er niet nog een te maken.

Na het aanmaken van een account bij de onlineservice die u wilt gebruiken, vraagt u toegang aan tot Brother Web Connect.

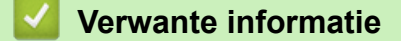

• [Brother Web Connect instellen](#page-211-0)

<span id="page-215-0"></span> [Home](#page-1-0) > [Brother Web Connect](#page-206-0) > [Brother Web Connect instellen](#page-211-0) > Toegang aanvragen voor Brother Web **Connect** 

# **Toegang aanvragen voor Brother Web Connect**

**Gerelateerde modellen**: ADS-1800W

Om met Brother Web Connect toegang te kunnen krijgen tot online services, moet u eerst toegang tot Brother Web Connect aanvragen op een computer waarop de software van Brother is geïnstalleerd.

1. Open de website van het programma Brother Web Connect:

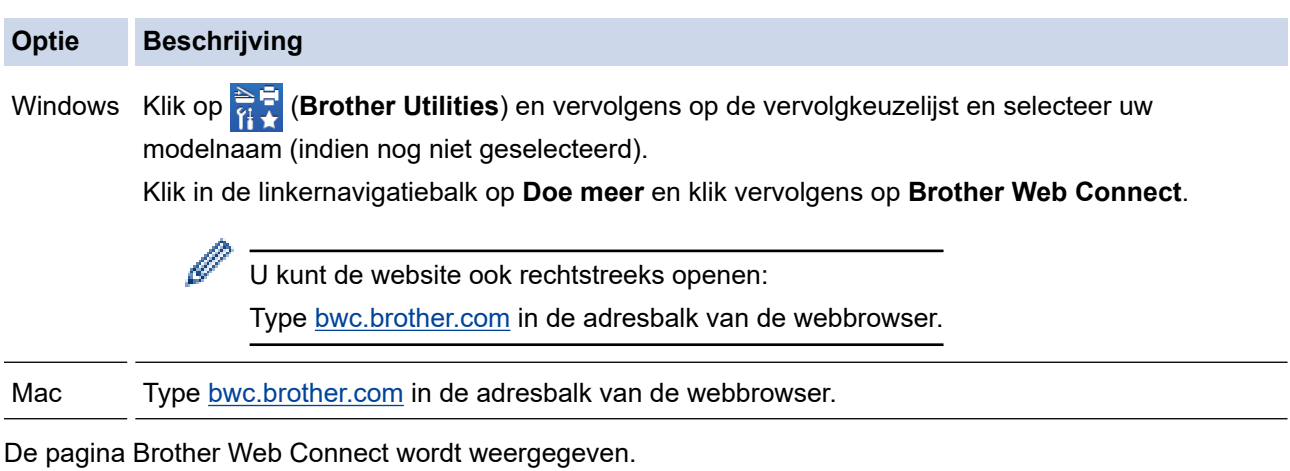

- 2. Selecteer de service die u wilt gebruiken.
- 3. Volg de aanwijzingen op het scherm en vraag toegang aan. Wanneer u klaar bent, wordt uw tijdelijke id weergegeven.

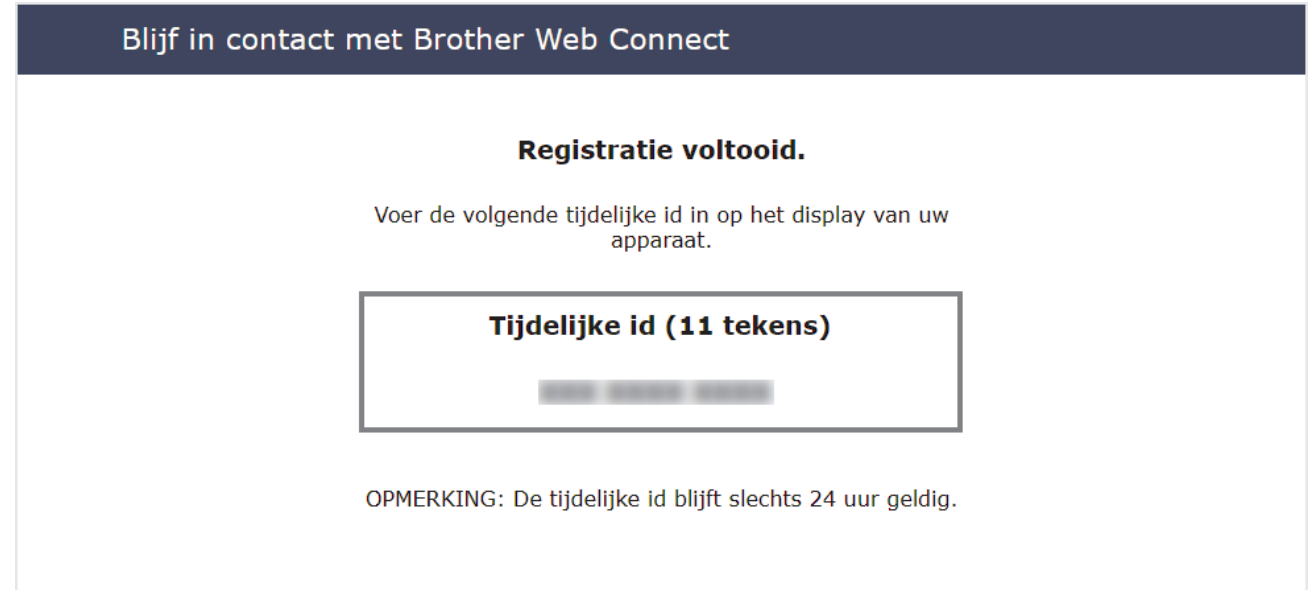

- 4. Noteer uw tijdelijke id. U hebt deze nodig om accounts voor het apparaat te registreren. De tijdelijke id is 24 uur geldig.
- 5. Sluit de webbrowser.

Nu u een toegangs-id voor Brother Web Connect hebt, moet u deze op uw apparaat registreren en vervolgens vanaf uw apparaat naar de gewenste webservice gaan.

## **Verwante informatie**

• [Brother Web Connect instellen](#page-211-0)
[Home](#page-1-0) > [Brother Web Connect](#page-206-0) > [Brother Web Connect instellen](#page-211-0) > Een Brother Web Connect-account op het Brother-apparaat registreren

# **Een Brother Web Connect-account op het Brother-apparaat registreren**

**Gerelateerde modellen**: ADS-1800W

Voer uw accountgegevens voor Brother Web Connect in en configureer uw apparaat zodat deze Brother Web Connect kan gebruiken om toegang te krijgen tot de gewenste service.

- U moet toegang aanvragen voor Brother Web Connect om een account op uw apparaat te kunnen registreren.
- Controleer voordat u een account registreert of de juiste datum en tijd zijn ingesteld op het bedieningspaneel van het apparaat.

1. Druk op  $\triangleleft$  of  $\triangleright$  om [Web] weer te geven en druk er vervolgens op.

- Als op het LCD-scherm van het apparaat informatie over de internetverbinding wordt weergegeven, leest u de informatie en drukt u op [OK].
- Op het LCD-scherm worden af en toe updates of aankondigingen over Brother Web Connect-functies weergegeven. Lees de informatie en druk dan op [OK].
- 2. Als informatie over de licentieovereenkomst wordt weergegeven, maakt u een keuze en volgt u de aanwijzingen op het scherm.
- 3. Druk op  $\triangle$  of  $\nabla$  om de service weer te geven waarvoor u zich wilt registreren.

Druk op de naam van de service.

- 4. Druk op [OK] als informatie over Brother Web Connect wordt weergegeven.
- 5. Druk op [Account registreren/verwijderen] > [Account registreren].
- 6. Het apparaat laat een bericht zien met het verzoek de tijdelijke id in te voeren die u hebt ontvangen toen u toegang tot Brother Web Connect aanvroeg.

Druk op [OK].

7. Voer het tijdelijke id in via het LCD-scherm en druk vervolgens op [OK].

Als de informatie die u invoert niet overeenkomt met de tijdelijke id die u hebt ontvangen toen u toegang aanvroeg, of als de tijdelijke id is verlopen, wordt er een foutmelding op het LCD-scherm weergegeven. Voer het juiste tijdelijke id in of vraag opnieuw toegang aan, waardoor u een nieuw tijdelijk id krijgt.

8. Het apparaat laat een bericht zien met het verzoek om de naam van de account in te voeren zoals deze op het LCD-scherm moet worden weergegeven.

Druk op [OK].

- 9. Voer de naam in via het LCD-scherm en druk vervolgens op [OK].
- 10. Ga op een van de volgende manieren te werk:
	- Druk op [Ja] om een pincode voor het account in te stellen. (De pincode beschermt het account tegen toegang door onbevoegden.) Voer een getal van vier cijfers in en druk op [OK].
	- Druk op [Nee] als u geen pincode wilt instellen.

Wanneer de door u ingevoerde accountgegevens worden weergegeven, controleert u of deze correct zijn.

- 11. Druk op [Ja] om de door u ingevoerde gegevens te registreren.
- 12. Druk op [OK].

De account is geregistreerd en uw apparaat heeft nu toegang tot de service.

13. Druk op .

### **Verwante informatie**

∣√

• [Brother Web Connect instellen](#page-211-0)

### **Documenten scannen en uploaden met Brother Web Connect**

#### **Gerelateerde modellen**: ADS-1800W

Upload uw gescande foto's en documenten rechtstreeks naar een webservice zonder een computer te gebruiken.

- Bij het scannen en uploaden van JPEG-bestanden of doorzoekbare PDF-bestanden is zwart-wit scannen niet beschikbaar.
- Bij het scannen en uploaden van Microsoft Office-bestanden zijn zwart-wit scannen en scannen in grijstinten niet beschikbaar.
- Bij het scannen en uploaden van JPEG-bestanden wordt elke pagina als een afzonderlijk bestand behandeld.
- Geüploade documenten worden opgeslagen in het album **From\_BrotherDevice**.

Raadpleeg de website van de desbetreffende service voor informatie over beperkingen, zoals het formaat van documenten of het aantal documenten dat kan worden geüpload.

Als u wegens de functie Beveiligd functieslot (beschikbaar voor bepaalde modellen) beperkt bent in het gebruik van Web Connect, kunt u de gescande gegevens niet uploaden.

#### 1. [Plaats het document.](#page-36-0)

- 2. Druk op  $\triangleleft$  of  $\triangleright$  om [Web] weer te geven en druk er vervolgens op.
	- Als op het LCD-scherm van het apparaat informatie over de internetverbinding wordt weergegeven, leest u de informatie en drukt u op [OK].
		- Op het LCD-scherm worden af en toe updates of aankondigingen over Brother Web Connect-functies weergegeven. Lees de informatie en druk dan op [OK].
- 3. Druk op  $\blacktriangle$  of  $\blacktriangledown$  om de service weer te geven die de host is van de account waarnaar u wilt uploaden. Druk op de naam van de service.
- 4. Druk op  $\triangle$  of  $\nabla$  om uw accountnaam weer te geven en druk er dan op.
- 5. Als het scherm voor het invoeren van de pincode wordt weergegeven, voert u de viercijferige pincode in en drukt u op [OK].
- 6. Volg de aanwijzingen op het scherm om deze bewerking te voltooien.

#### **Verwante informatie**

• [Brother Web Connect](#page-206-0)

<span id="page-219-0"></span>▲ [Home](#page-1-0) > Problemen oplossen

# **Problemen oplossen**

- [Foutmeldingen en onderhoudsberichten](#page-220-0)
- [Fout- en onderhouds-leds](#page-227-0)
- [Vastgelopen document](#page-230-0)
- [Vastgelopen kaart](#page-232-0)
- [Als u problemen hebt met het apparaat](#page-233-0)
- [Het serienummer controleren](#page-251-0)
- [Uw Brother-apparaat resetten](#page-252-0)
- [De tellers van de verbruiksonderdelen resetten](#page-253-0)

# <span id="page-220-0"></span>**Foutmeldingen en onderhoudsberichten**

#### **Gerelateerde modellen**: ADS-1800W

Zoals bij alle hoogwaardige kantoorapparatuur kunnen er fouten optreden en moeten de verbruiksartikelen regelmatig worden vervangen. Als dit het geval is, identificeert uw apparaat de fout of het vereiste routineonderhoud en geeft de daarbij passende melding weer. De meest voorkomende meldingen met betrekking tot fouten en onderhoud staan in onderstaande tabel.

U kunt zelf de meeste fouten verhelpen en onderhoudsberichten afhandelen. Ga voor meer informatie naar de pagina **Veelgestelde vragen en probleemoplossing** voor uw model op [support.brother.com/faqs](https://support.brother.com/g/b/midlink.aspx?content=faq).

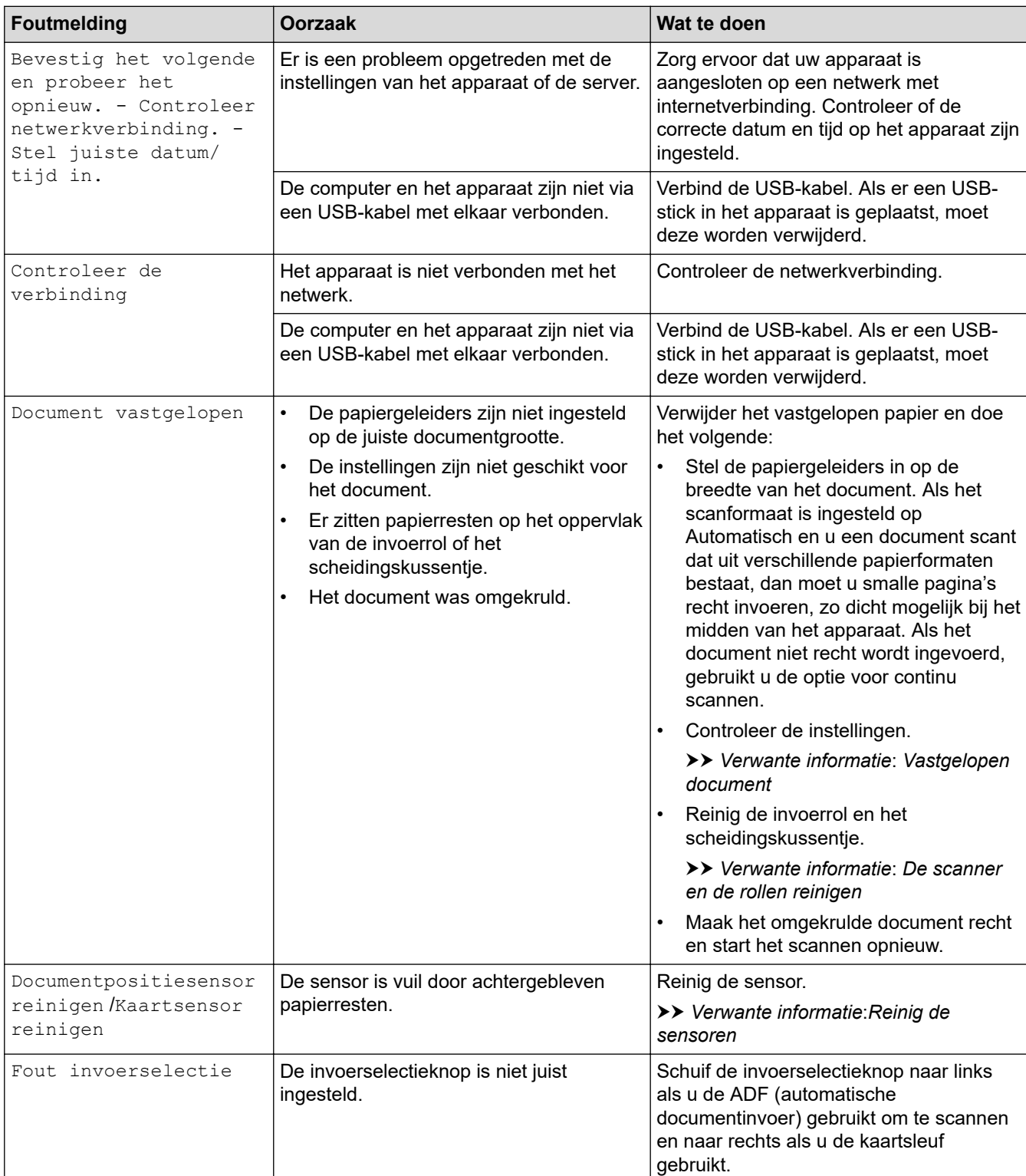

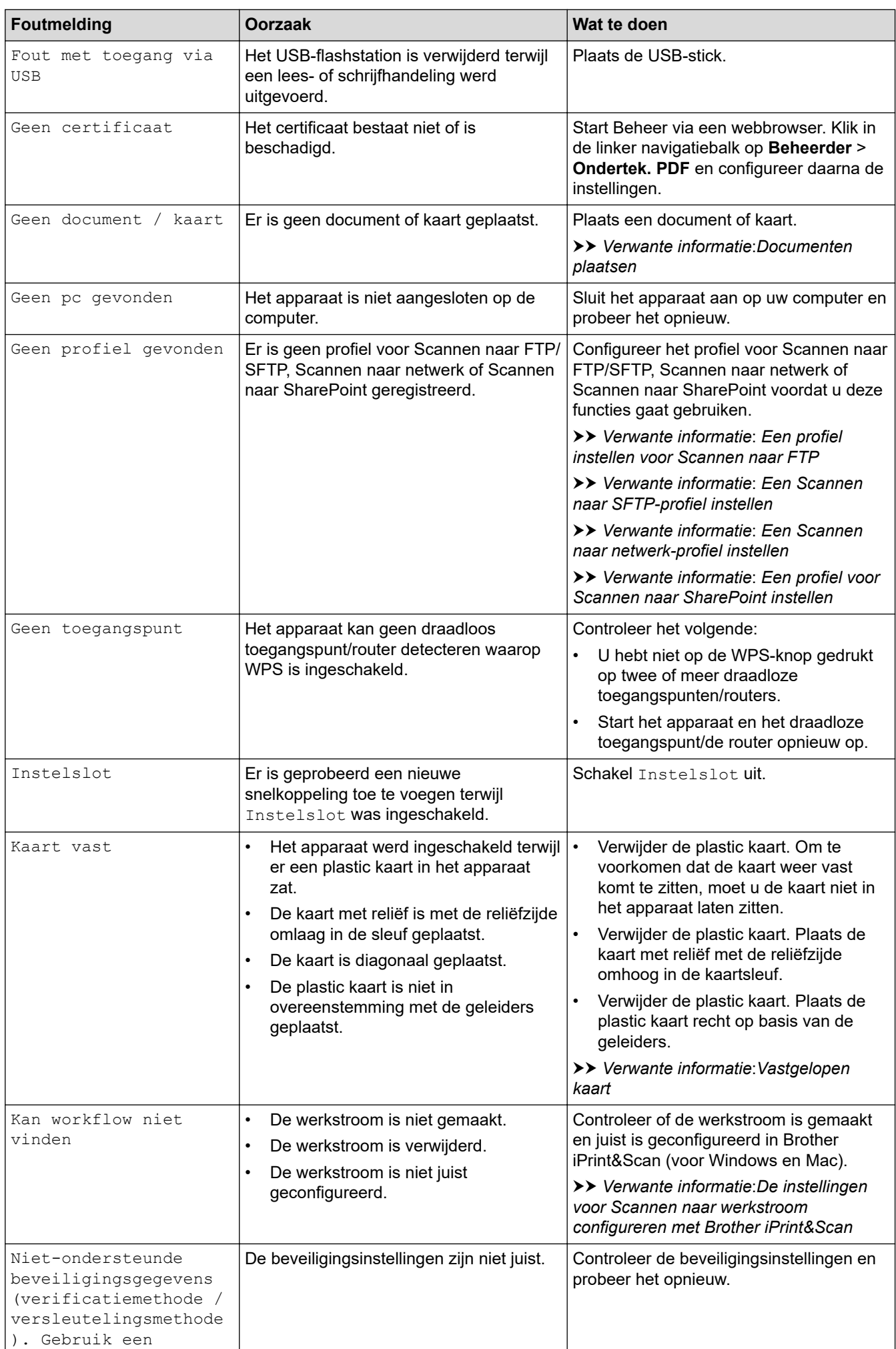

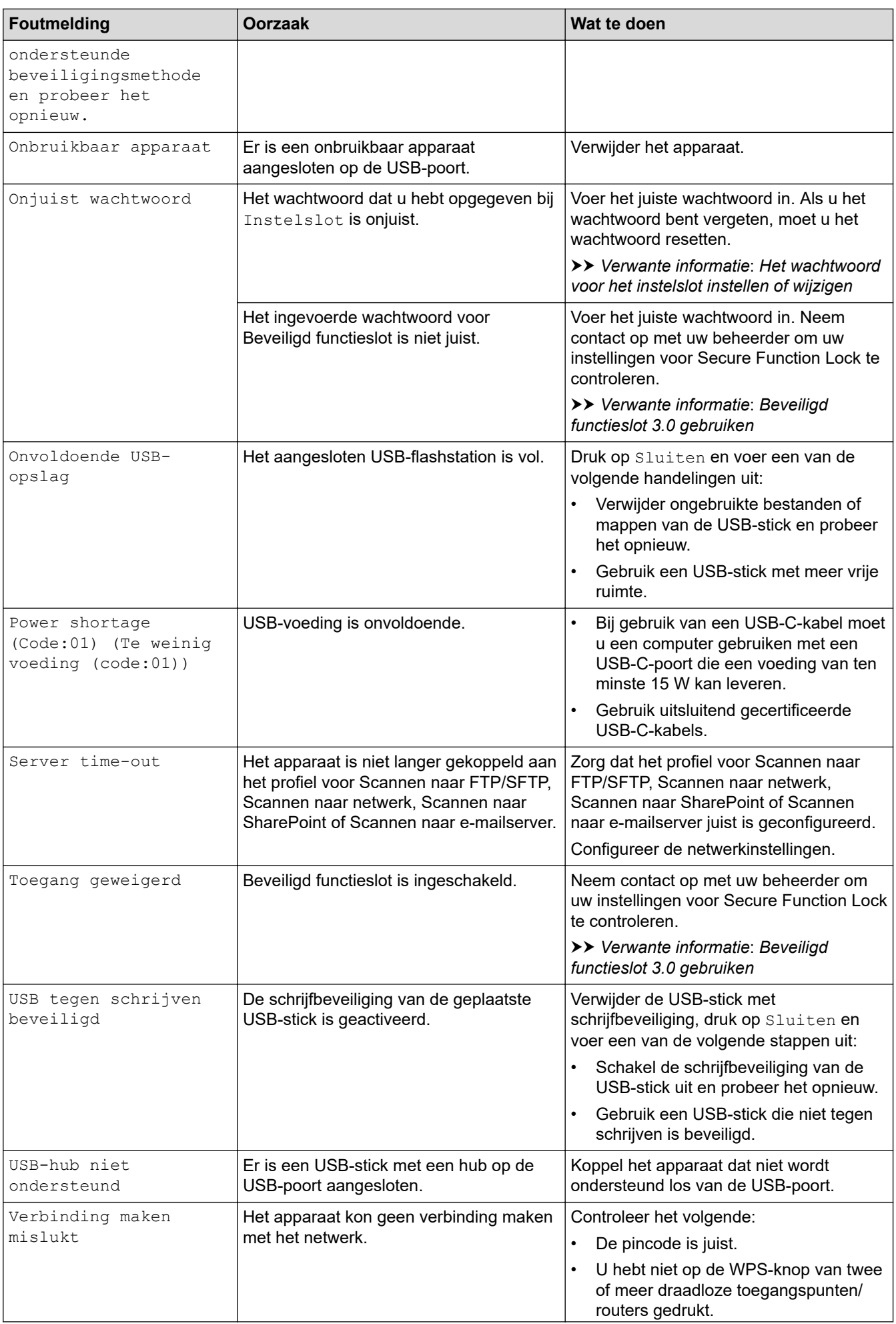

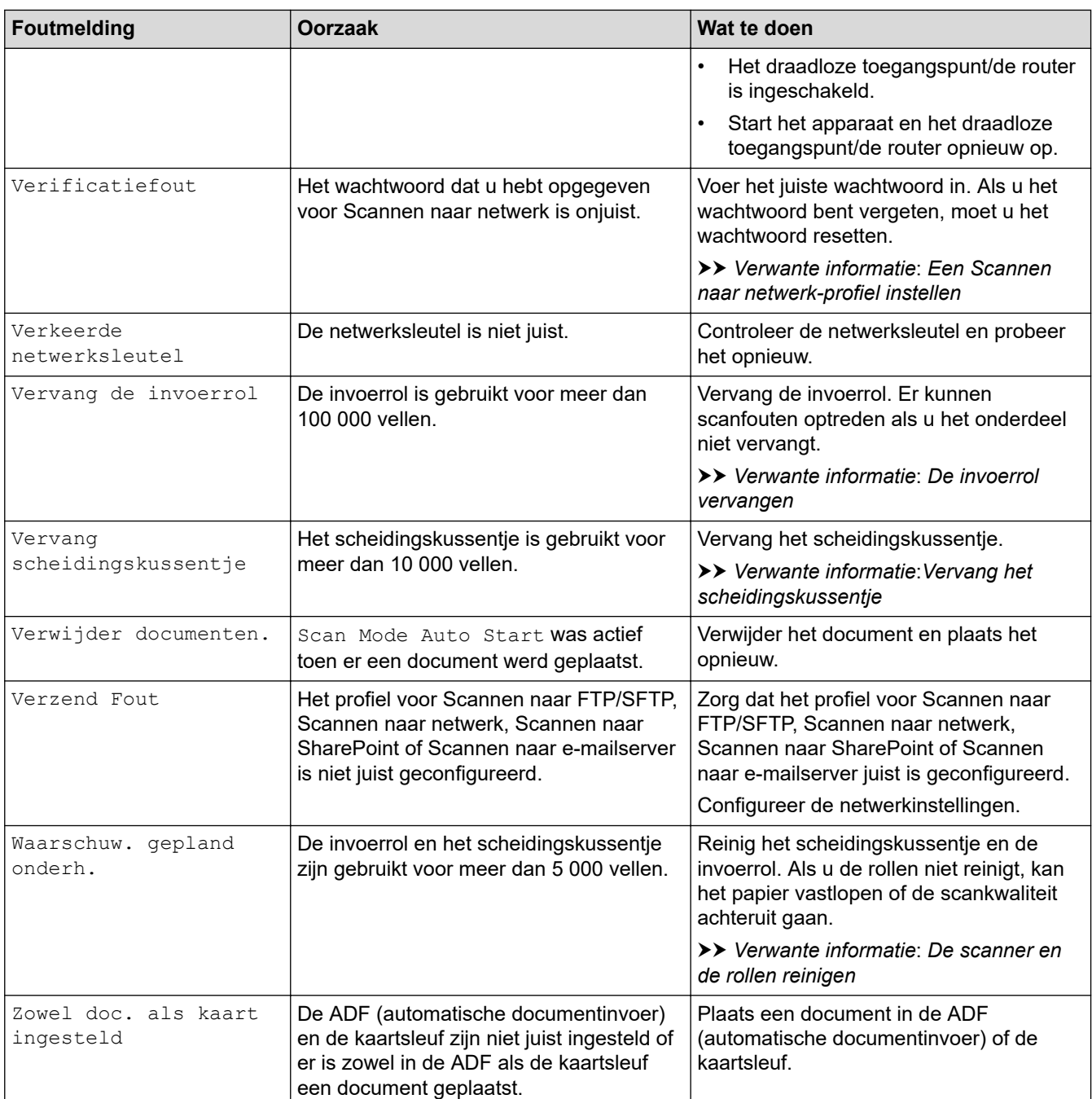

### **Verwante informatie**

- [Problemen oplossen](#page-219-0)
	- [Foutmeldingen bij het gebruik van de functie Brother Web Connect](#page-225-0)

- [Beveiligd functieslot 3.0 gebruiken](#page-193-0)
- [De scanner en de rollen reinigen](#page-257-0)
- [Een Scannen naar netwerk-profiel instellen](#page-76-0)
- [Een profiel instellen voor Scannen naar FTP](#page-63-0)
- [Een Scannen naar SFTP-profiel instellen](#page-68-0)
- [Een profiel voor Scannen naar SharePoint instellen](#page-81-0)
- [Vastgelopen document](#page-230-0)
- [De instellingen voor Scannen naar werkstroom configureren met Brother iPrint&Scan](#page-93-0)
- [Vastgelopen kaart](#page-232-0)
- [Reinig de sensoren](#page-260-0)
- [Documenten plaatsen](#page-36-0)
- [De invoerrol vervangen](#page-264-0)
- [Vervang het scheidingskussentje](#page-266-0)
- [Het wachtwoord voor het instelslot instellen of wijzigen](#page-204-0)

<span id="page-225-0"></span> [Home](#page-1-0) > [Problemen oplossen](#page-219-0) > [Foutmeldingen en onderhoudsberichten](#page-220-0) > Foutmeldingen bij het gebruik van de functie Brother Web Connect

# **Foutmeldingen bij het gebruik van de functie Brother Web Connect**

**Gerelateerde modellen**: ADS-1800W

Het Brother-apparaat geeft een foutmelding weer als er een fout optreedt. In de volgende tabel worden de meest voorkomende foutmeldingen toegelicht.

U kunt de meeste fouten zelf oplossen. Ga voor meer tips naar de pagina **Veelgestelde vragen en probleemoplossing** van uw model op [support.brother.com/faqs.](https://support.brother.com/g/b/midlink.aspx?content=faq)

### **Verbindingsfout**

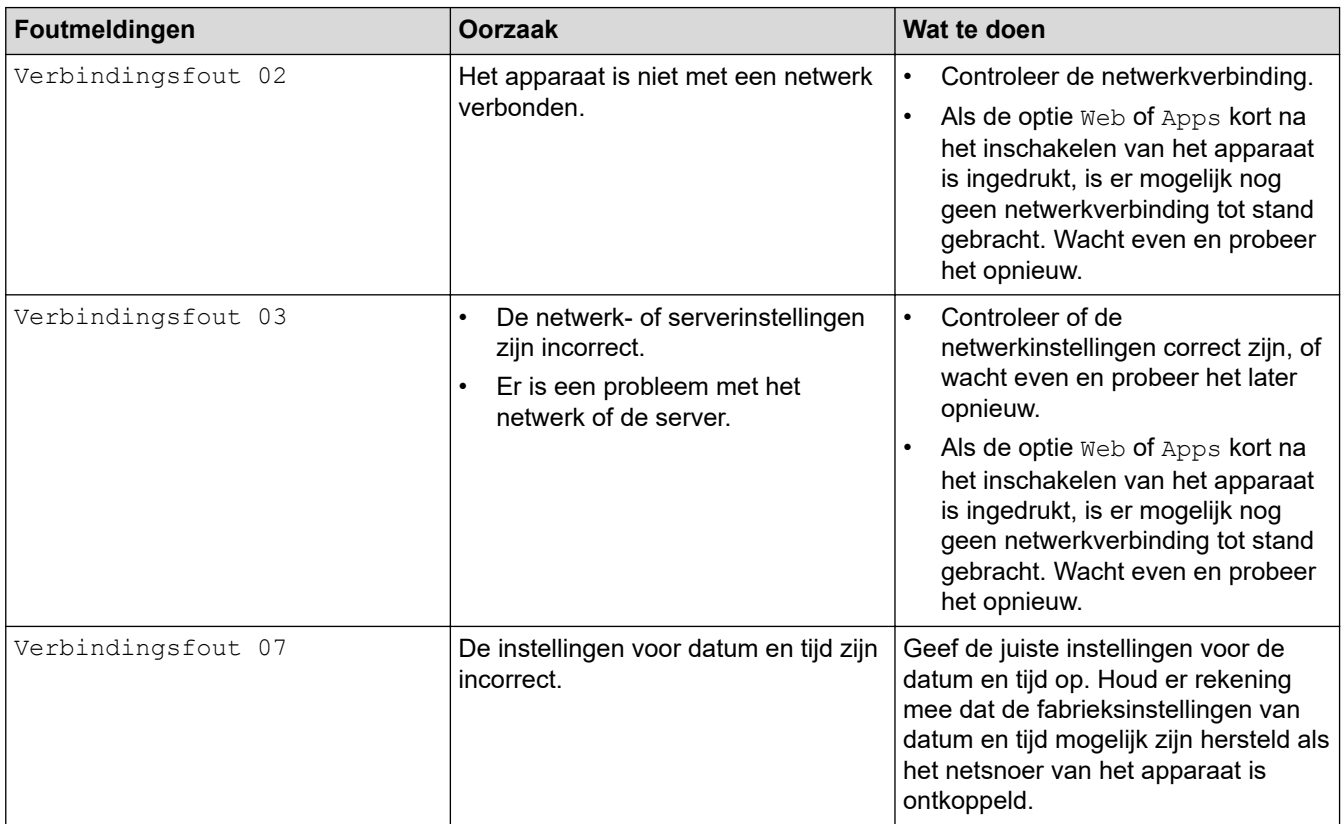

### **Verificatiefout**

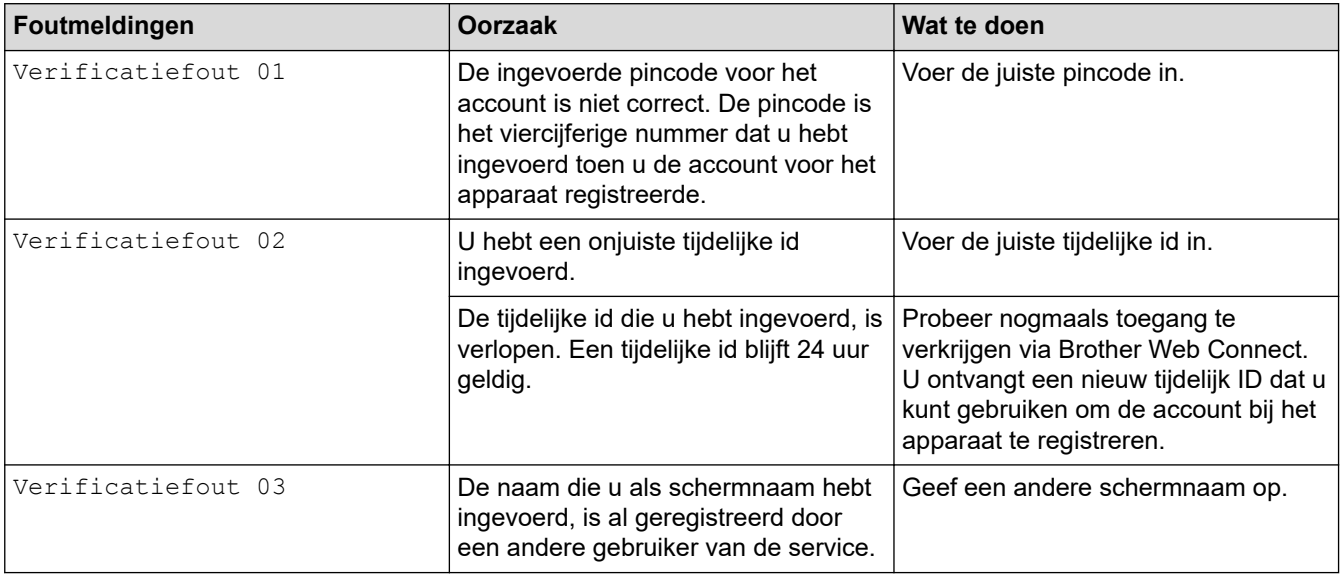

### **Serverfout**

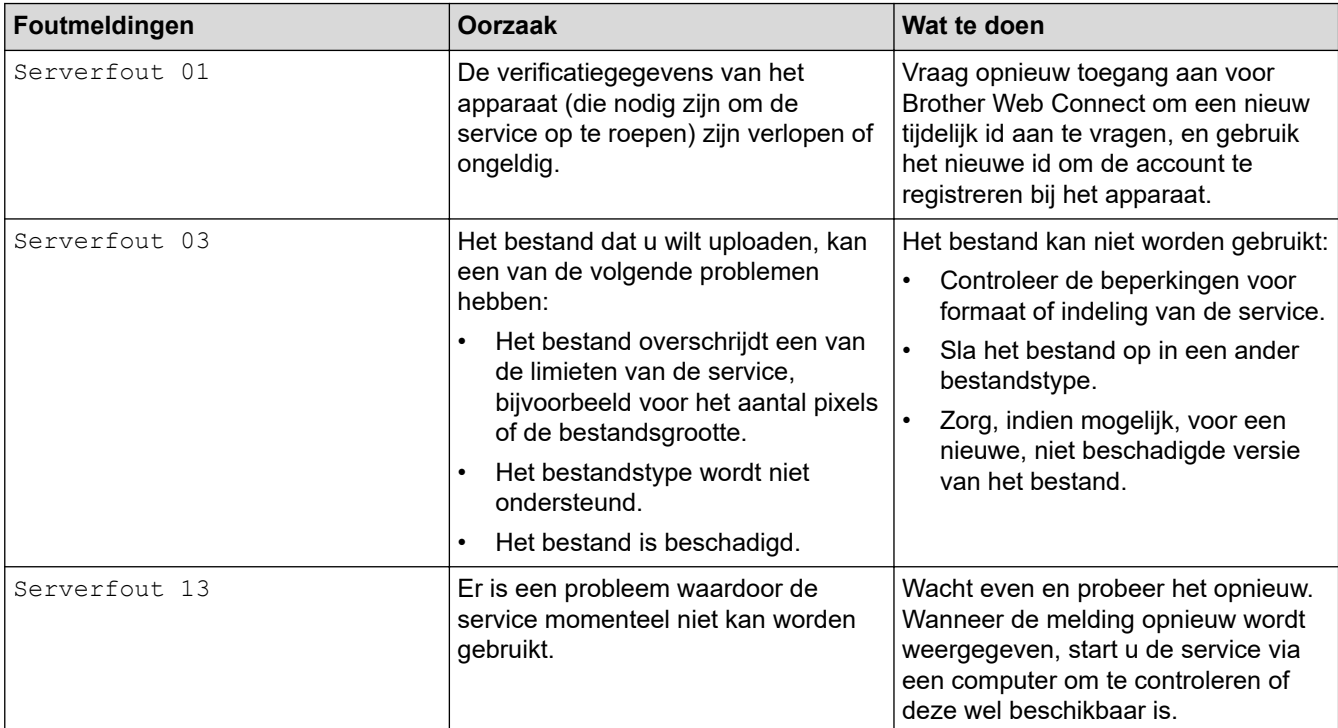

# **Snelkoppelingsfout**

∣√

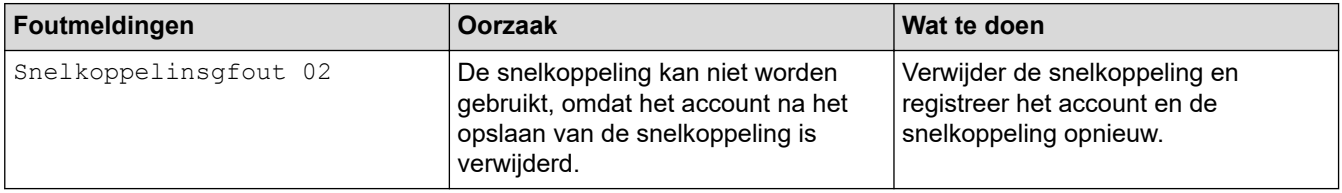

# **Verwante informatie**

• [Foutmeldingen en onderhoudsberichten](#page-220-0)

<span id="page-227-0"></span> [Home](#page-1-0) > [Problemen oplossen](#page-219-0) > Fout- en onderhouds-leds

# **Fout- en onderhouds-leds**

#### **Gerelateerde modellen**: ADS-1300/ADS-1350W

In deze tabel worden de led-lampjes op het bedieningspaneel uitgelegd.

Als er een fout optreedt die u niet zelf kunt oplossen, neem dan contact op met uw Brother-reseller of met de klantenservice van Brother.

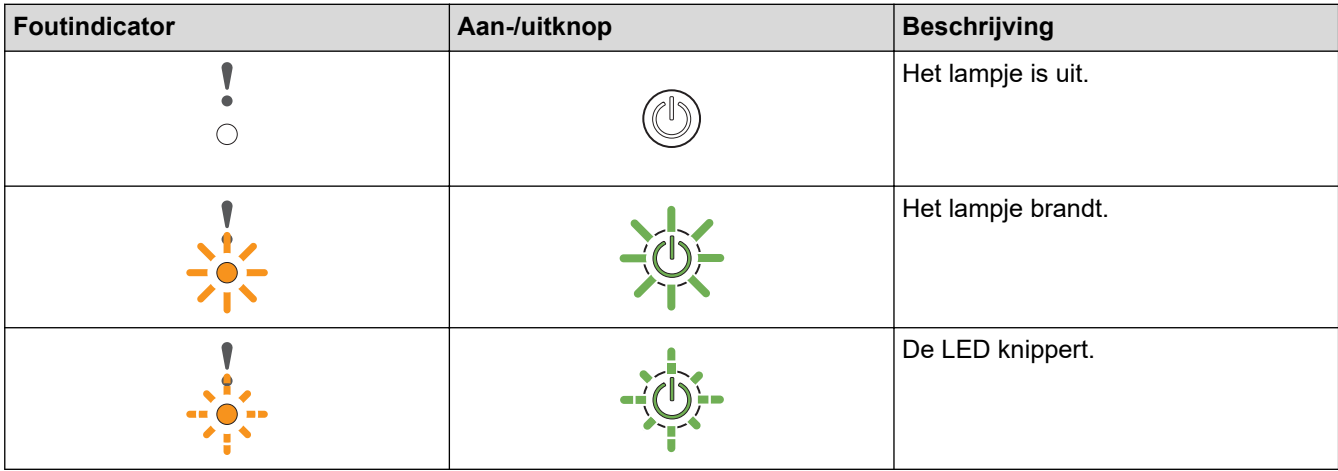

**Als (USB-led) is uit.**

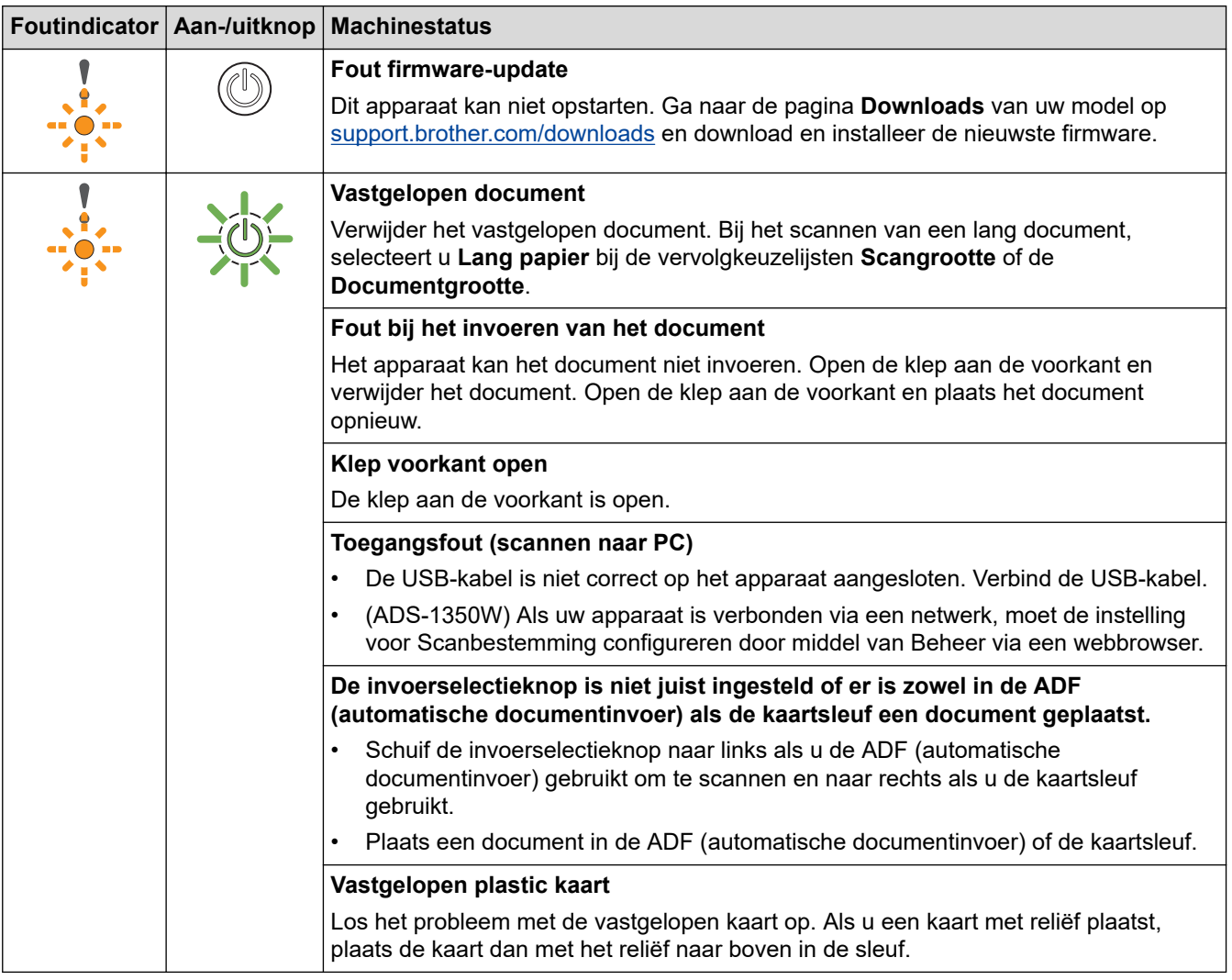

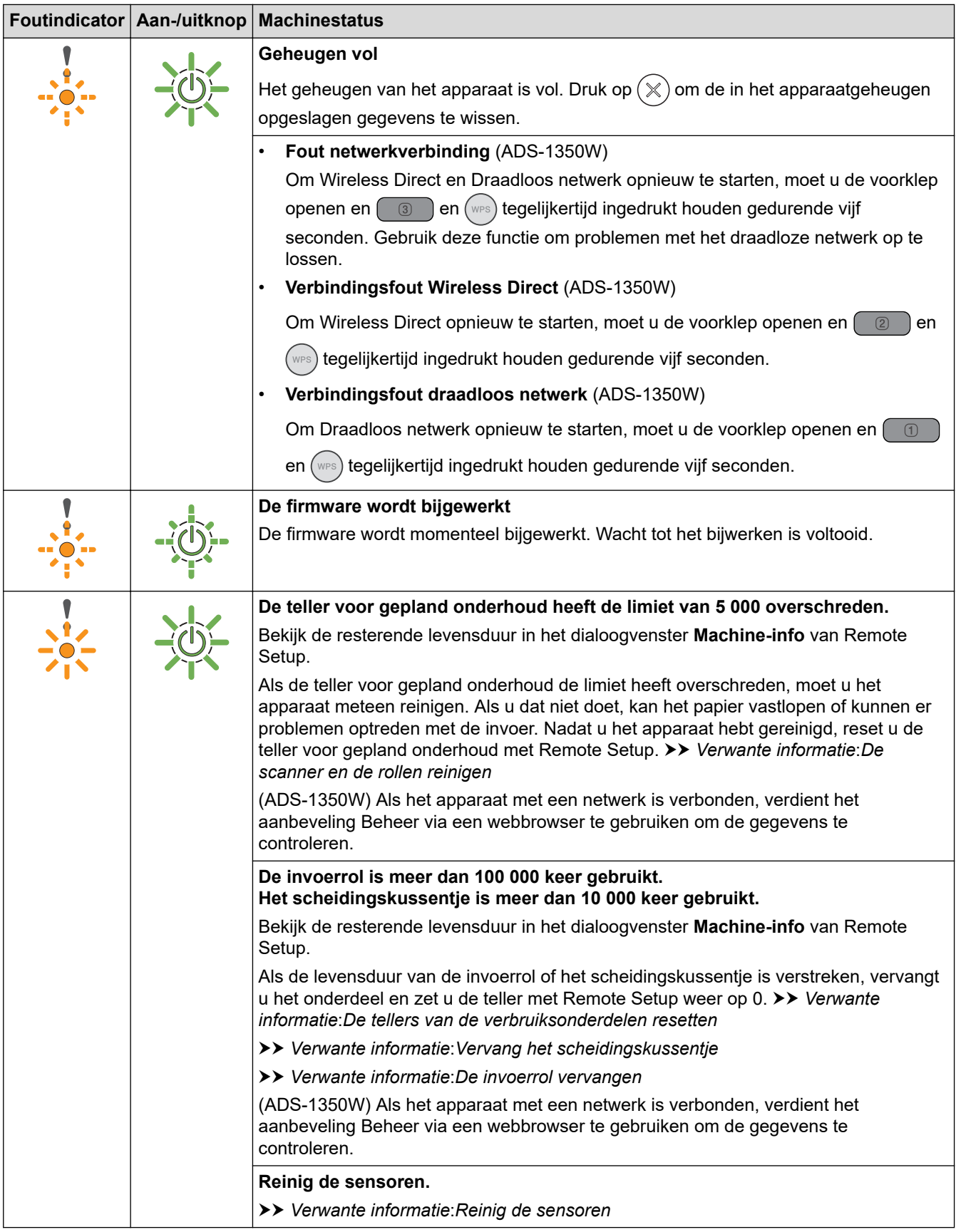

Raadpleeg de status van het apparaat in Brother iPrint&Scan (voor Windows en Mac) voor meer informatie over fouten.

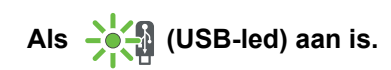

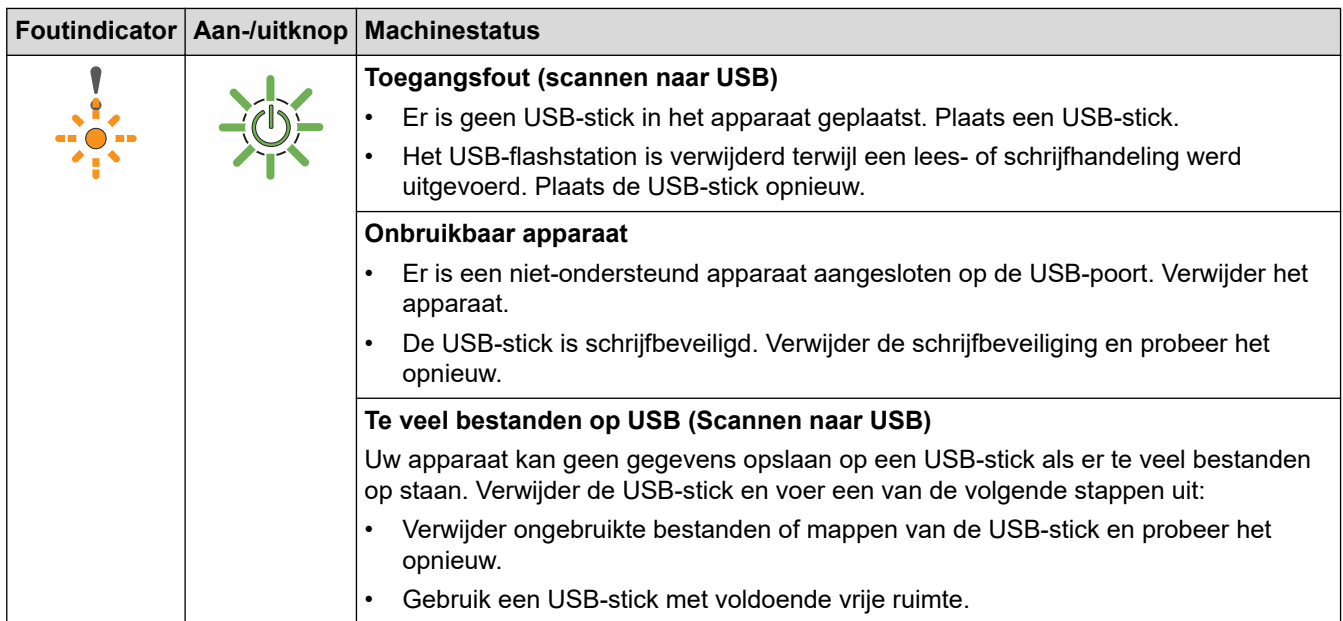

# **Als (USB-led) knippert.**

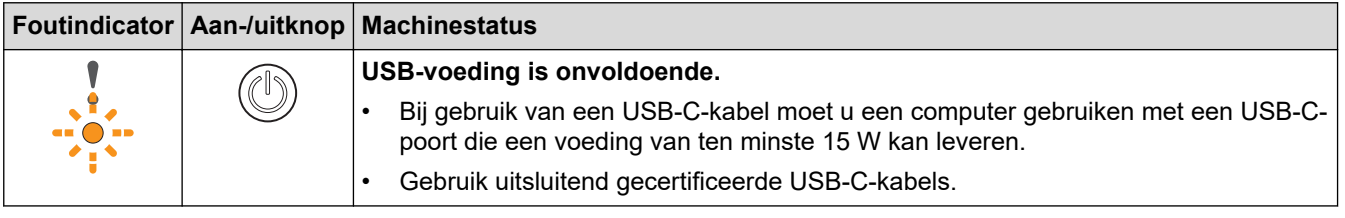

# **Verwante informatie**

• [Problemen oplossen](#page-219-0)

- [Vastgelopen document](#page-230-0)
- [De scanner en de rollen reinigen](#page-257-0)
- [De tellers van de verbruiksonderdelen resetten](#page-253-0)
- [Vervang het scheidingskussentje](#page-266-0)
- [De invoerrol vervangen](#page-264-0)
- [Reinig de sensoren](#page-260-0)

### <span id="page-230-0"></span>**Vastgelopen document**

Documenten kunnen vastlopen in de ADF (automatische documentinvoer) als ze niet juist worden ingevoerd, als ze te lang zijn of als er meerdere pagina's tegelijkertijd worden ingevoerd (multi-invoer).

- 1. Verwijder al het papier uit de ADF dat niet is vastgelopen.
- 2. Open de klep aan de voorkant (1).

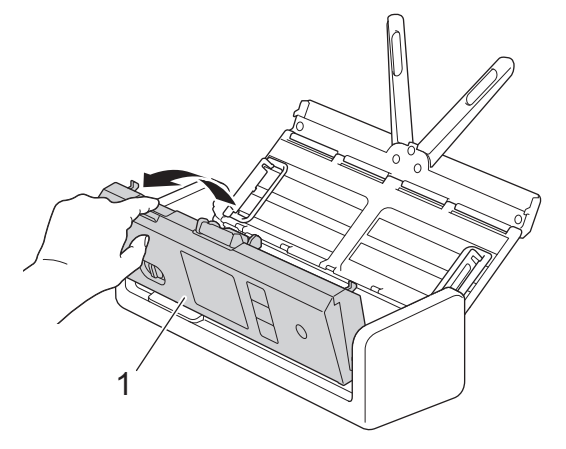

3. Trek het vastgelopen document voorzichtig uit het apparaat.

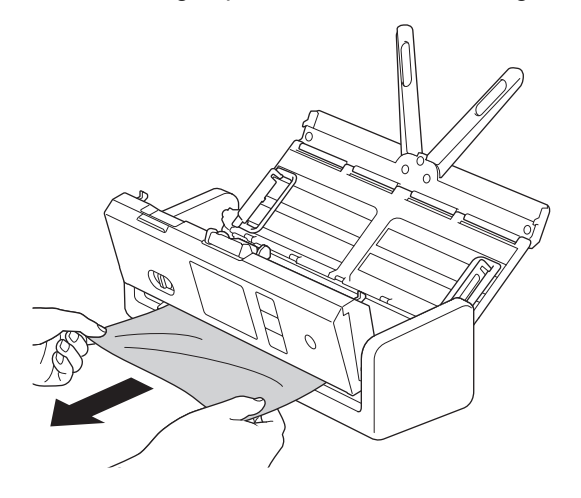

Controleer of er gescheurd papier in het apparaat is achtergebleven. Verwijder alle papierresten uit het apparaat.

4. Sluit de klep aan de voorkant.

Als u een probleem met multi-invoer oplost, moet u controleren of de gegevens die al zijn gescand, zijn opgeslagen. Hervat vervolgens het scannen vanaf de volgende pagina of vanaf het begin van het document.

### **BELANGRIJK**

- Trek het vastgelopen document NIET uit het apparaat voordat u de klep aan de voorkant hebt geopend, om te voorkomen dat het document beschadigd raakt.
- Verwijder al het papier uit de ADF (automatische documentinvoer) voordat u de klep aan de voorkant sluit.
- Ga als volgt te werk om te voorkomen dat documenten vastlopen:
	- Sluit de klep aan de voorkant goed door zachtjes tegen het midden van de klep te drukken.
	- Configureer de instellingen voor uw document op de juiste manier.
	- Waaier het papier om vastlopen bij multi-invoer te voorkomen.
- Reinig het scheidingskussentje en de invoerrol. >> Verwante informatie: *De scanner en de rollen reinigen*
- Stapel de pagina's dakpansgewijs voordat u het document plaatst.
- Controleer of het document geschikt is voor het apparaat.
- Plaats uw document correct.
- Controleer of de instellingen voor het maximumaantal pagina's overeenkomt met het document.
- Als u lang papier gebruikt, moet u de optie **Lang papier** in het menu **Documentgrootte** gebruiken om vastlopen te voorkomen.

### **Verwante informatie**

• [Problemen oplossen](#page-219-0)

- [Fout- en onderhouds-leds](#page-227-0)
- [De scanner en de rollen reinigen](#page-257-0)
- [Geschikte documenten](#page-30-0)
- [Documenten plaatsen](#page-36-0)

<span id="page-232-0"></span> [Home](#page-1-0) > [Problemen oplossen](#page-219-0) > Vastgelopen kaart

# **Vastgelopen kaart**

Kaarten kunnen in de kaartsleuf vast komen te zitten als ze niet juist worden geplaatst.

1. Open de klep aan de bovenkant (1) en de klep aan de voorkant (2).

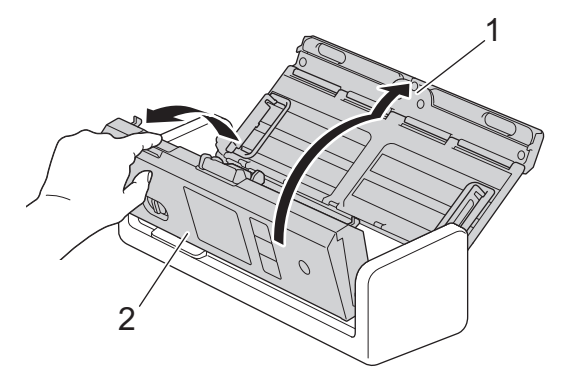

2. Verwijder de vastgelopen kaart.

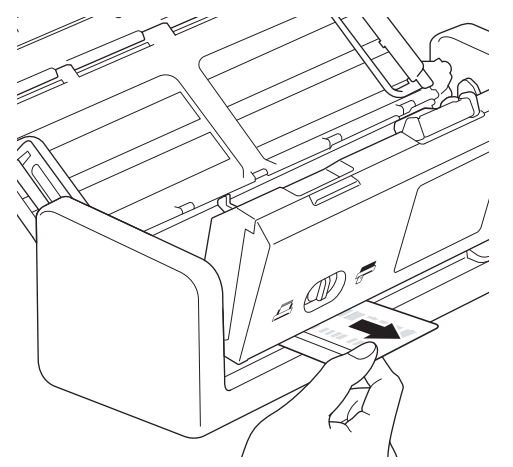

3. Sluit de klep aan de voorkant.

# **Verwante informatie**

• [Problemen oplossen](#page-219-0)

<span id="page-233-0"></span> [Home](#page-1-0) > [Problemen oplossen](#page-219-0) > Als u problemen hebt met het apparaat

## **Als u problemen hebt met het apparaat**

U kunt de meeste problemen zelf oplossen. Als er een probleem optreedt met het apparaat, raadpleegt u onderstaande onderwerpen. Ga naar [support.brother.com/faqs](https://support.brother.com/g/b/midlink.aspx?content=faq) voor aanvullende hulp en de laatste tips bij **Veelgestelde vragen en probleemoplossing**.

Als u verbruiksartikelen gebruikt die niet van Brother zijn, kan de scankwaliteit verminderen, kunnen de prestaties van de hardware afnemen en kan het apparaat minder betrouwbaar zijn.

- [Problemen met scannen en overige problemen](#page-234-0)
- [Problemen met AirPrint Scanning](#page-242-0)
- [Netwerkproblemen](#page-243-0)

Ø

<span id="page-234-0"></span> [Home](#page-1-0) > [Problemen oplossen](#page-219-0) > [Als u problemen hebt met het apparaat](#page-233-0) > Problemen met scannen en overige problemen

# **Problemen met scannen en overige problemen**

### **Problemen met scannen**

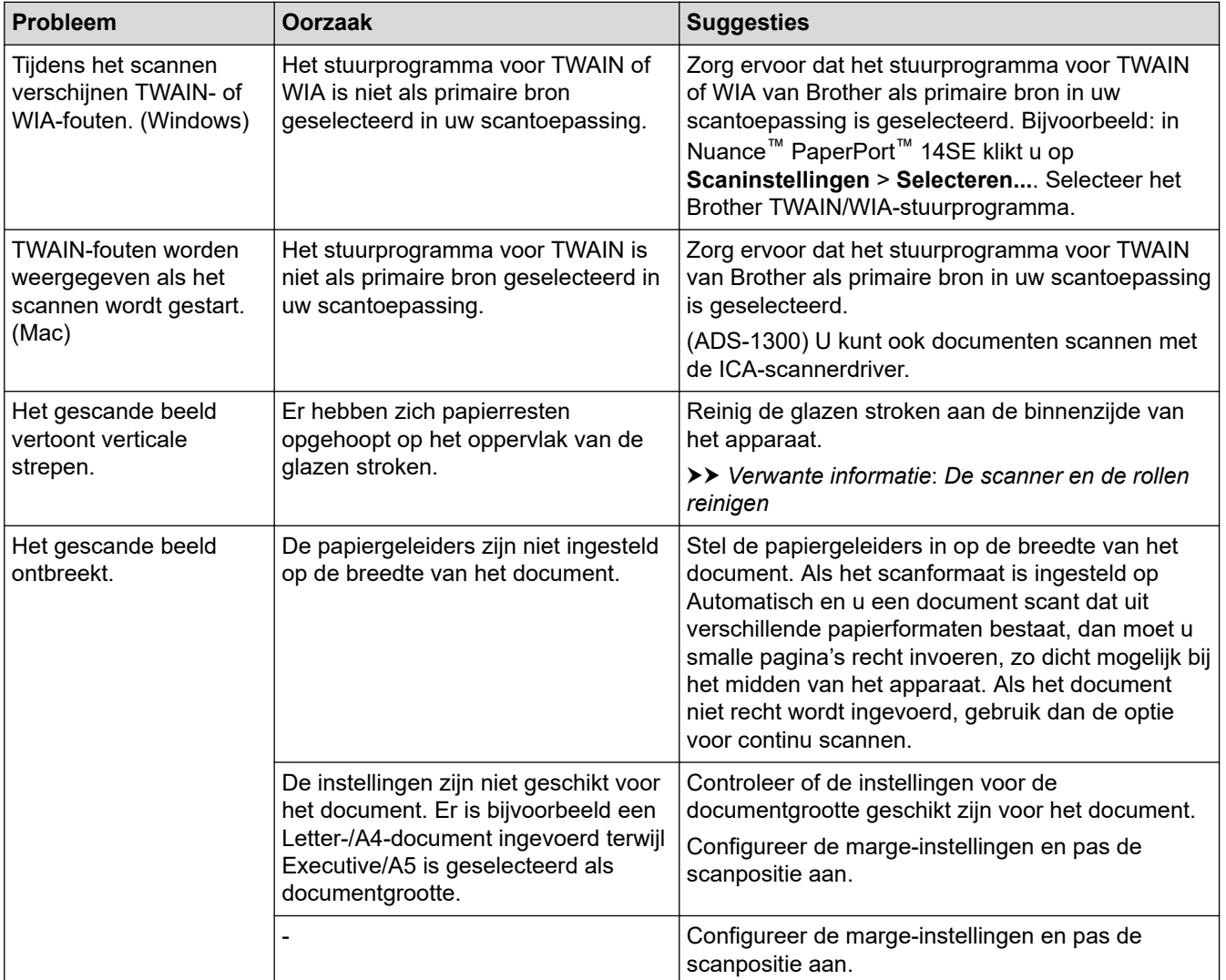

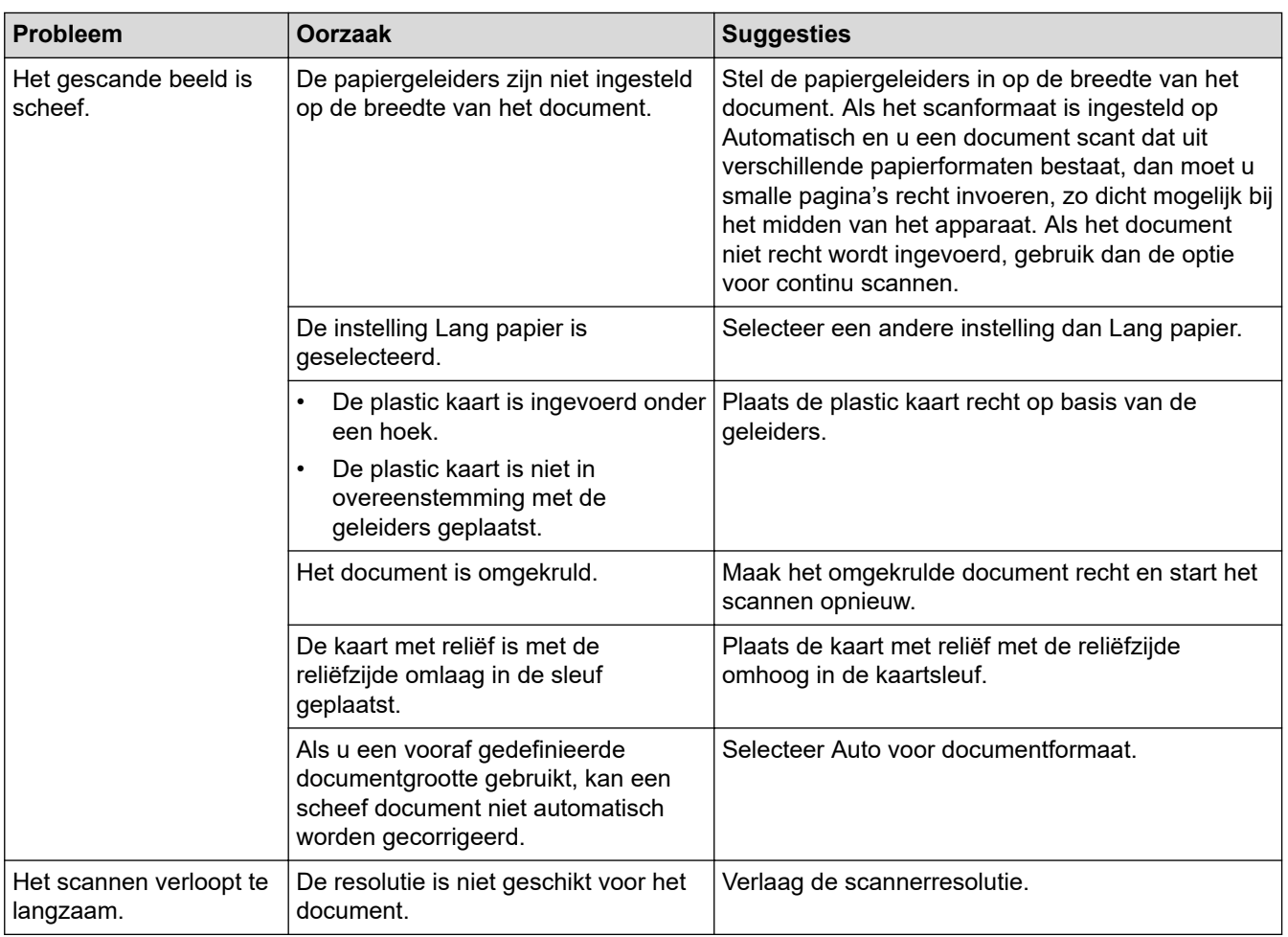

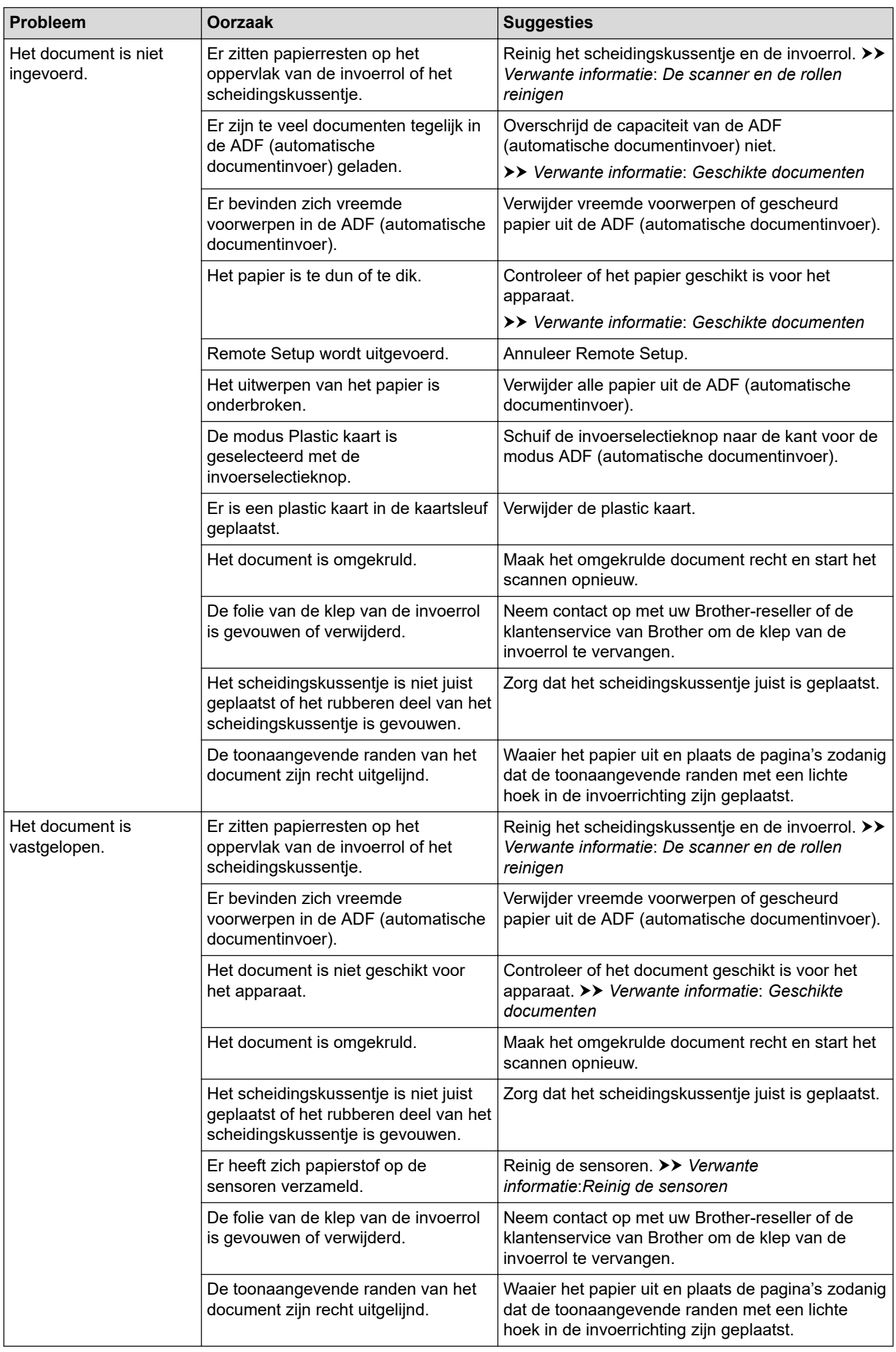

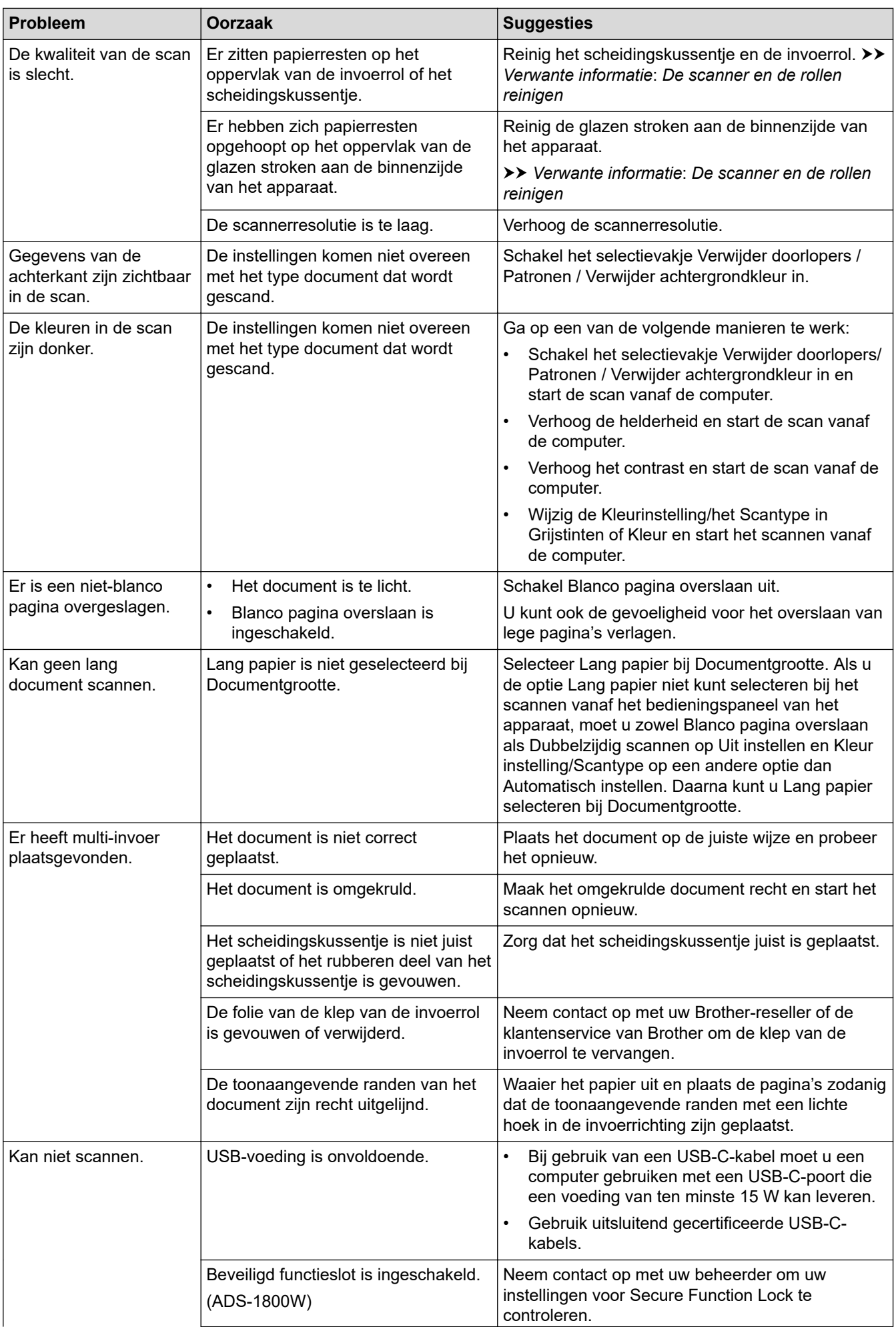

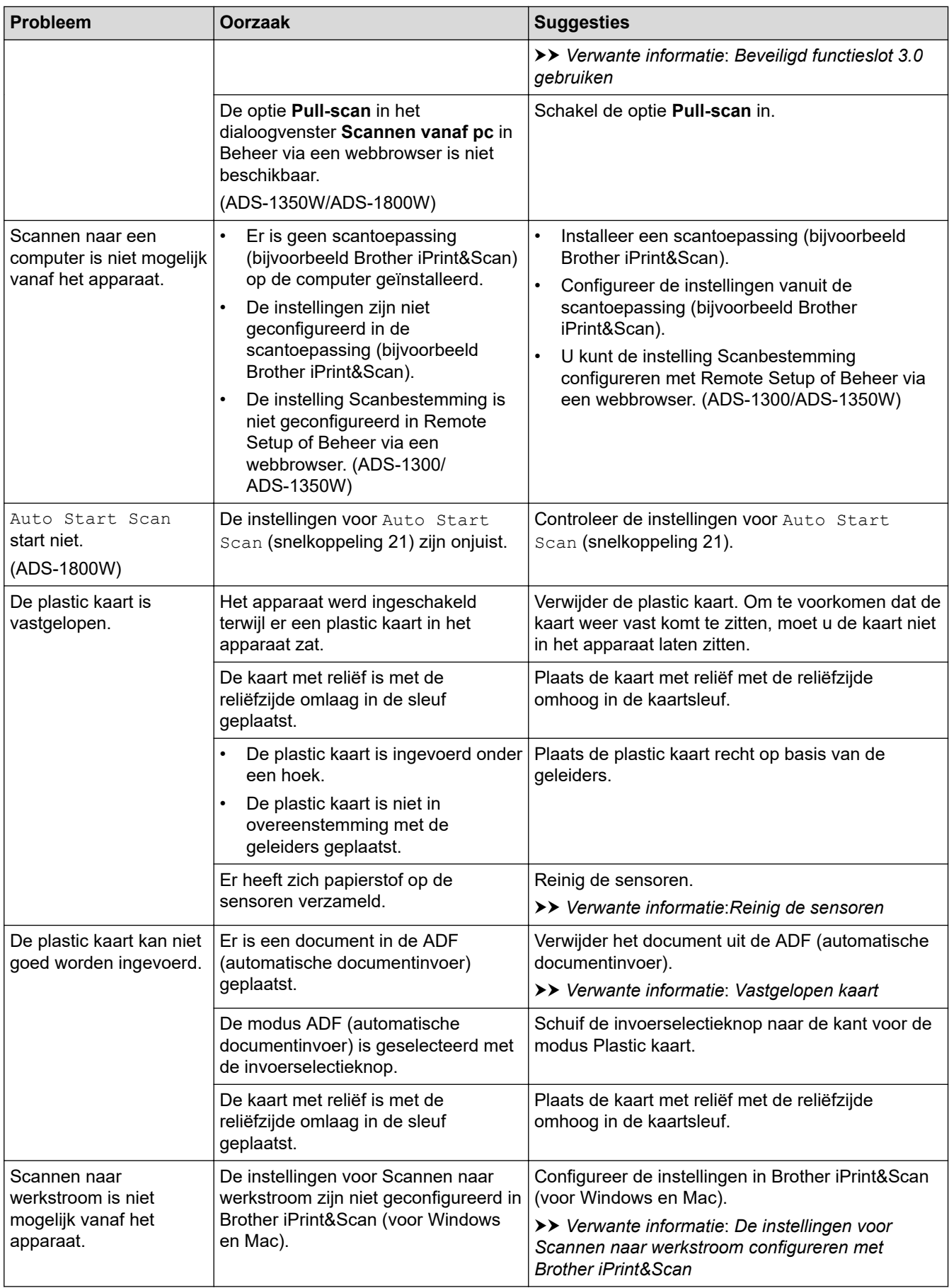

## **Problemen met software**

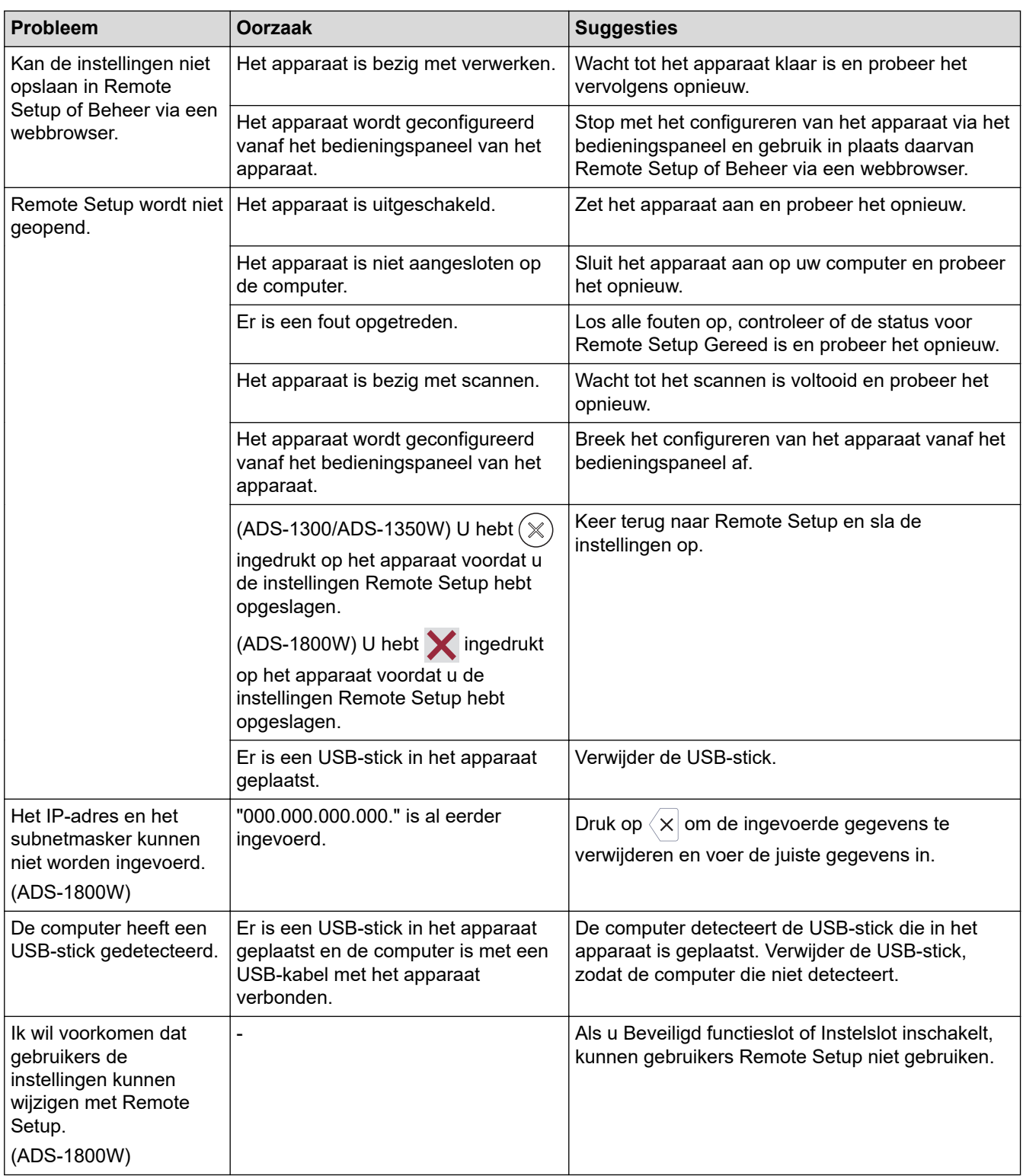

# **Andere problemen**

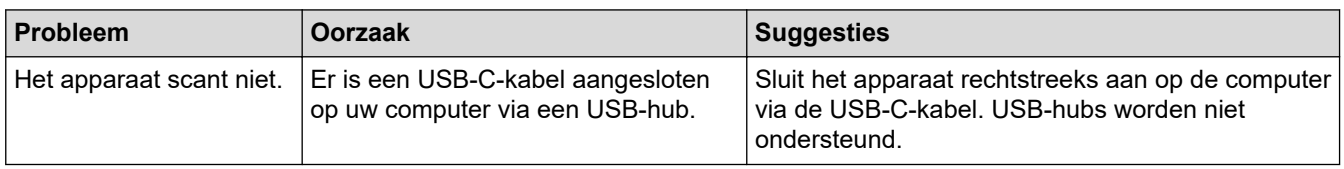

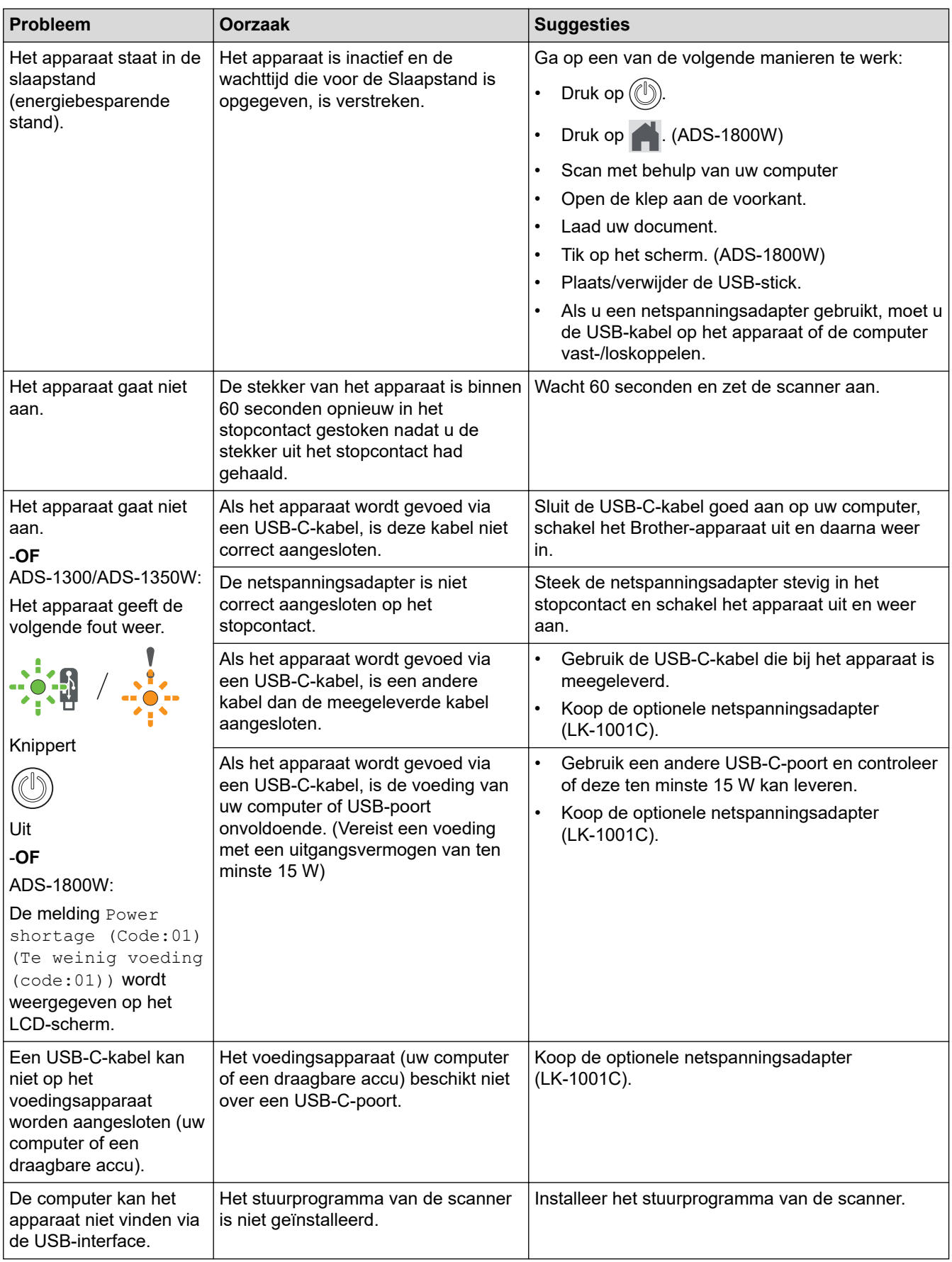

# **Verwante informatie**

• [Als u problemen hebt met het apparaat](#page-233-0)

### **Gerelateerde onderwerpen:**

• [De scanner en de rollen reinigen](#page-257-0)

- [Beveiligd functieslot 3.0 gebruiken](#page-193-0)
- [Geschikte documenten](#page-30-0)
- [De instellingen voor Scannen naar werkstroom configureren met Brother iPrint&Scan](#page-93-0)
- [Reinig de sensoren](#page-260-0)
- [Vastgelopen kaart](#page-232-0)

<span id="page-242-0"></span> [Home](#page-1-0) > [Problemen oplossen](#page-219-0) > [Als u problemen hebt met het apparaat](#page-233-0) > Problemen met AirPrint Scanning

# **Problemen met AirPrint Scanning**

**Gerelateerde modellen**: ADS-1350W/ADS-1800W

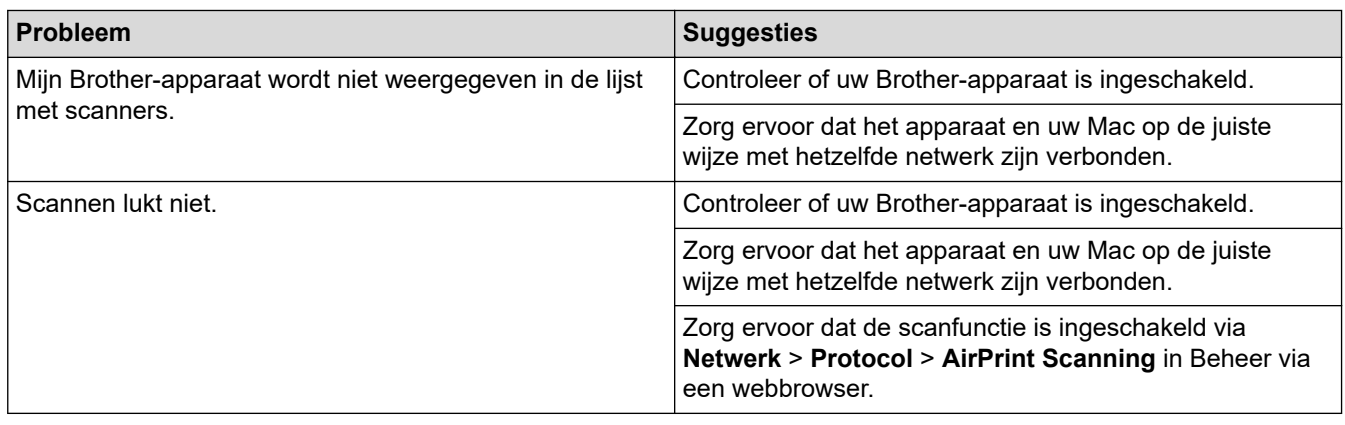

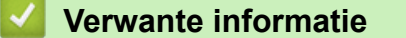

• [Als u problemen hebt met het apparaat](#page-233-0)

<span id="page-243-0"></span> [Home](#page-1-0) > [Problemen oplossen](#page-219-0) > [Als u problemen hebt met het apparaat](#page-233-0) > Netwerkproblemen

## **Netwerkproblemen**

**Gerelateerde modellen**: ADS-1350W/ADS-1800W

- [Als u de configuratie-instelling van het draadloze netwerk niet kunt afronden](#page-244-0)
- [De scanner wordt tijdens de installatie niet op het netwerk gevonden](#page-246-0)
- [Het Brother-apparaat kan niet scannen via het netwerk](#page-248-0)
- [Als u wilt controleren of de netwerkapparaten naar behoren functioneren](#page-250-0)

<span id="page-244-0"></span> [Home](#page-1-0) > [Problemen oplossen](#page-219-0) > [Als u problemen hebt met het apparaat](#page-233-0) > [Netwerkproblemen](#page-243-0) > Als u de configuratie-instelling van het draadloze netwerk niet kunt afronden

# **Als u de configuratie-instelling van het draadloze netwerk niet kunt afronden**

#### **Gerelateerde modellen**: ADS-1350W/ADS-1800W

Schakel de draadloze router uit en vervolgens weer in. Als het probleem hierdoor niet is opgelost, configureer de draadloze instellingen dan opnieuw. Als het probleem nog steeds niet is opgelost, raadpleegt u de oplossingen in onderstaande tabel.

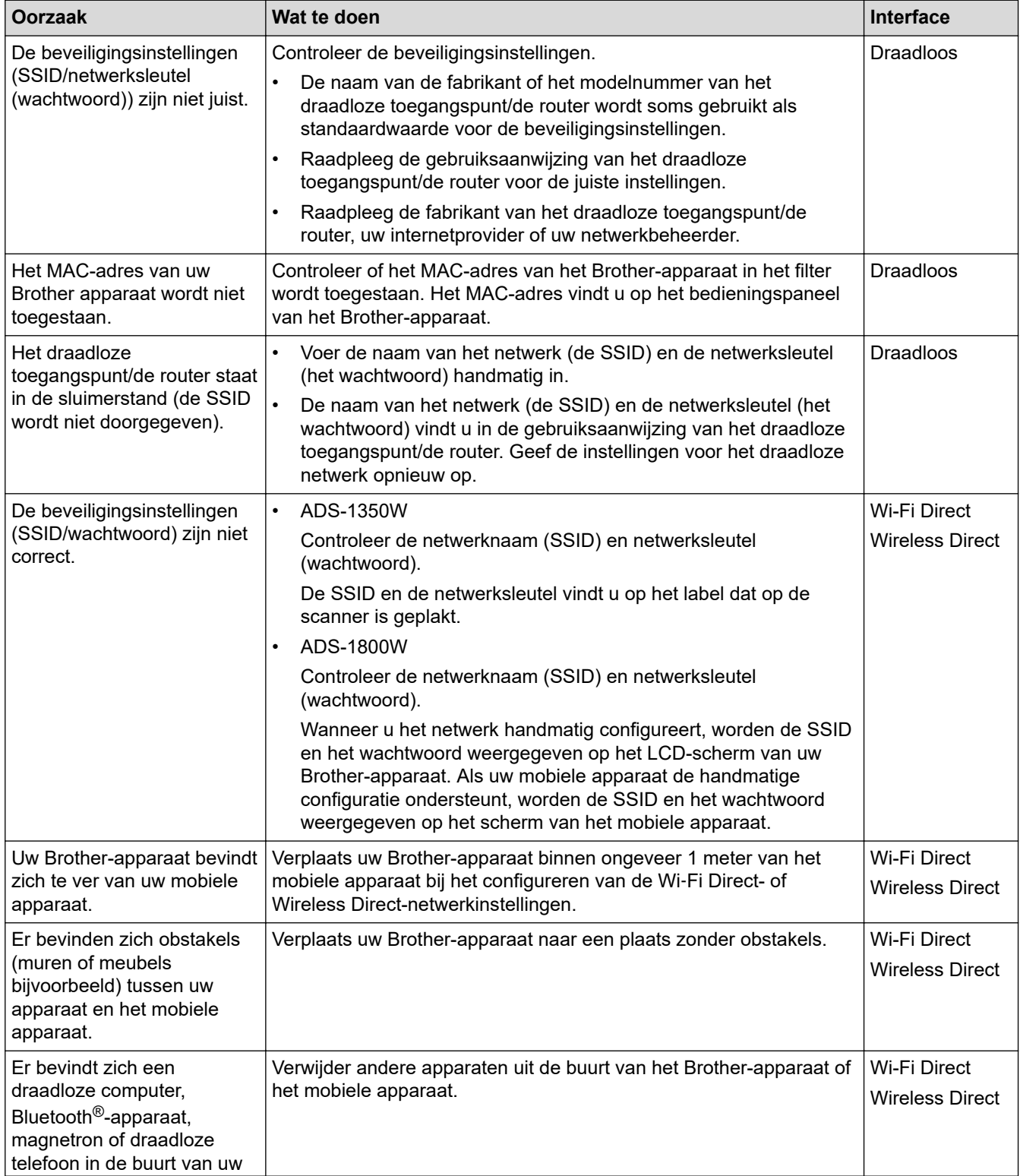

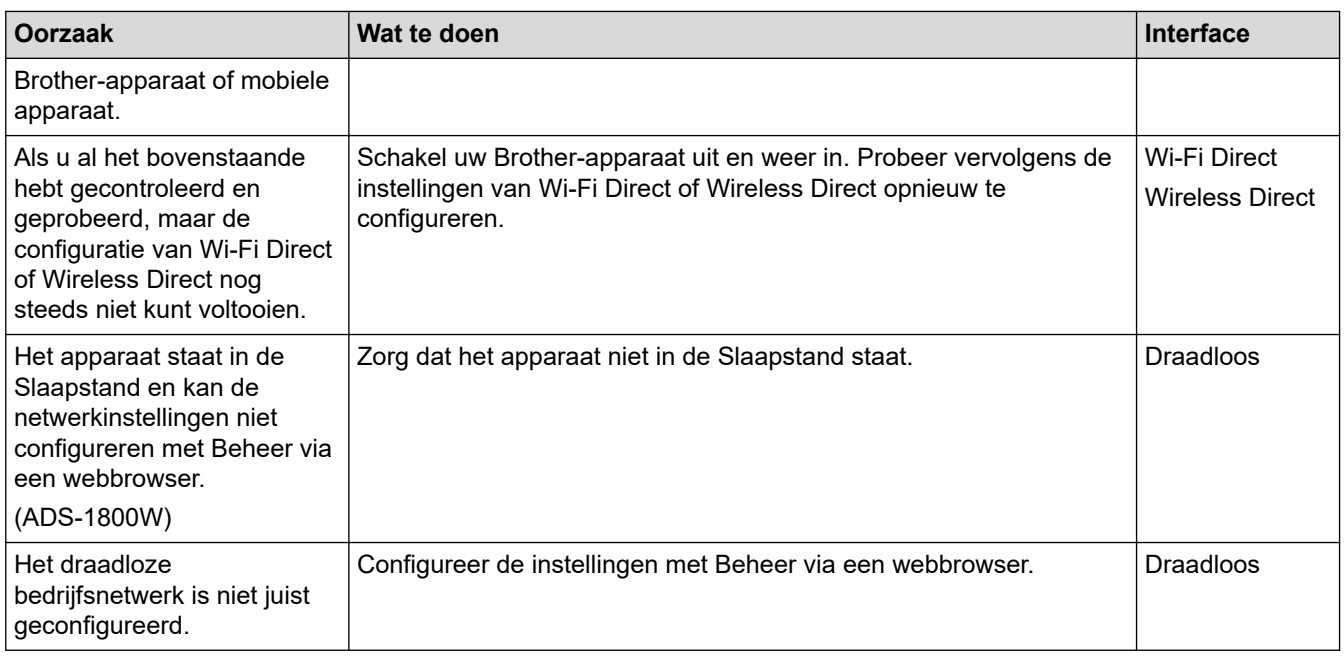

# **Verwante informatie**

• [Netwerkproblemen](#page-243-0)

<span id="page-246-0"></span> [Home](#page-1-0) > [Problemen oplossen](#page-219-0) > [Als u problemen hebt met het apparaat](#page-233-0) > [Netwerkproblemen](#page-243-0) > De scanner wordt tijdens de installatie niet op het netwerk gevonden

# **De scanner wordt tijdens de installatie niet op het netwerk gevonden**

#### **Gerelateerde modellen**: ADS-1350W/ADS-1800W

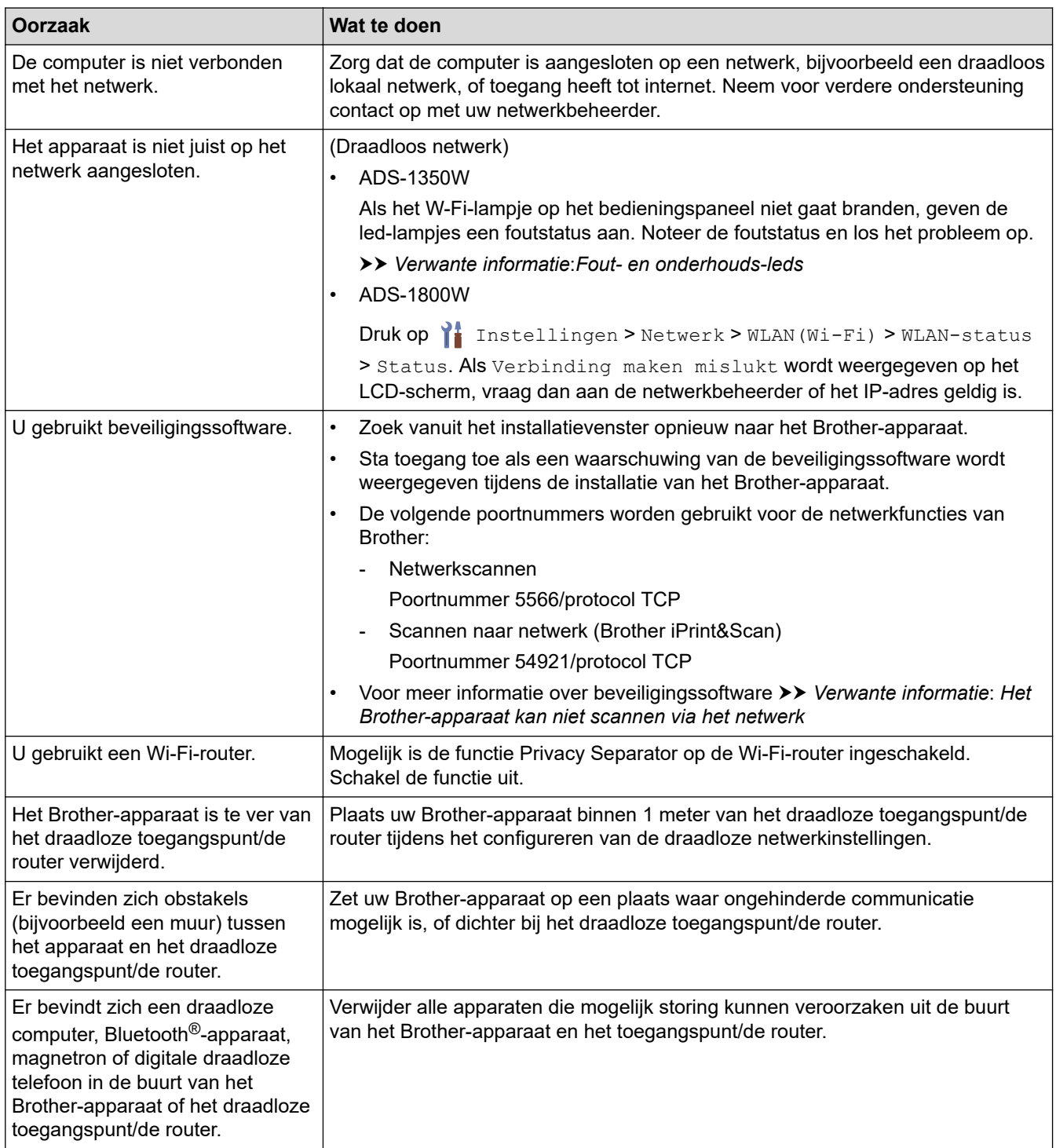

### **Verwante informatie**

• [Netwerkproblemen](#page-243-0)

- [Het Brother-apparaat kan niet scannen via het netwerk](#page-248-0)
- [Als u wilt controleren of de netwerkapparaten naar behoren functioneren](#page-250-0)

• [Fout- en onderhouds-leds](#page-227-0)

<span id="page-248-0"></span> [Home](#page-1-0) > [Problemen oplossen](#page-219-0) > [Als u problemen hebt met het apparaat](#page-233-0) > [Netwerkproblemen](#page-243-0) > Het Brotherapparaat kan niet scannen via het netwerk

# **Het Brother-apparaat kan niet scannen via het netwerk**

### **Gerelateerde modellen**: ADS-1350W/ADS-1800W

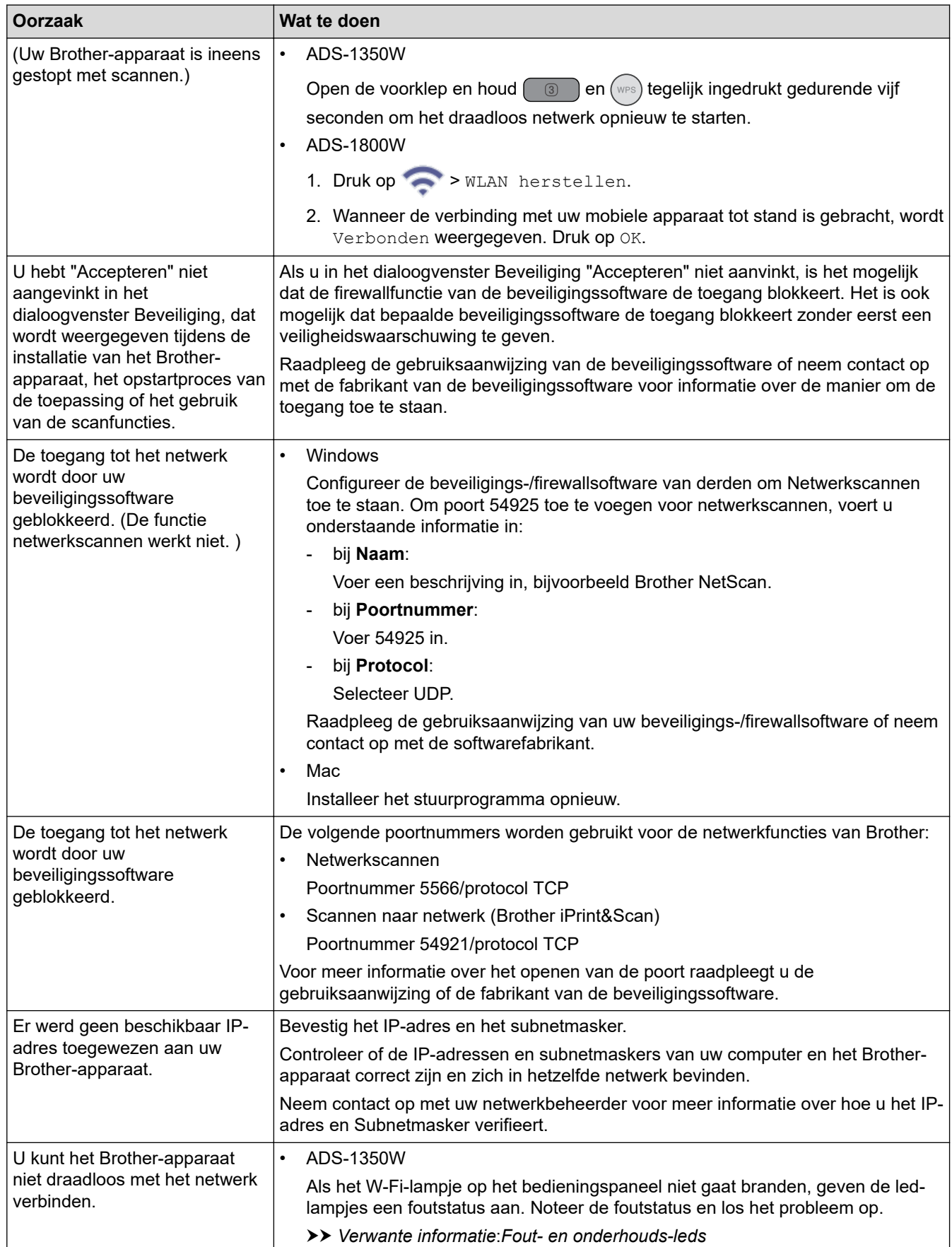

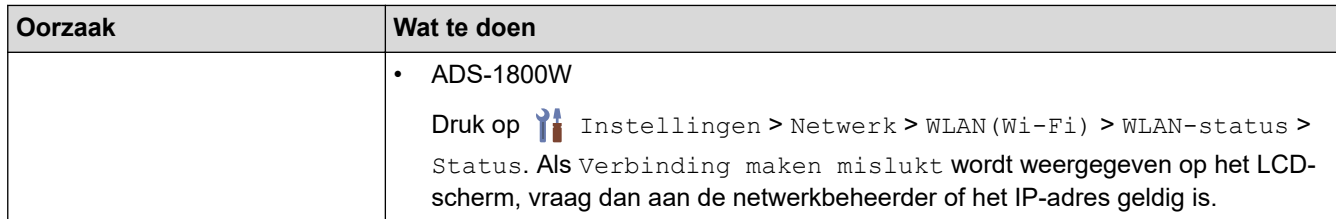

Als u alle bovenstaande oplossingen hebt gecontroleerd en geprobeerd, maar het apparaat nog steeds niet scant, verwijdert u de Brother-software en -stuurprogramma's en installeert u deze opnieuw.

### **Verwante informatie**

• [Netwerkproblemen](#page-243-0)

- [De scanner wordt tijdens de installatie niet op het netwerk gevonden](#page-246-0)
- [Als u wilt controleren of de netwerkapparaten naar behoren functioneren](#page-250-0)
- [Fout- en onderhouds-leds](#page-227-0)

<span id="page-250-0"></span> [Home](#page-1-0) > [Problemen oplossen](#page-219-0) > [Als u problemen hebt met het apparaat](#page-233-0) > [Netwerkproblemen](#page-243-0) > Als u wilt controleren of de netwerkapparaten naar behoren functioneren

# **Als u wilt controleren of de netwerkapparaten naar behoren functioneren**

#### **Gerelateerde modellen**: ADS-1350W/ADS-1800W

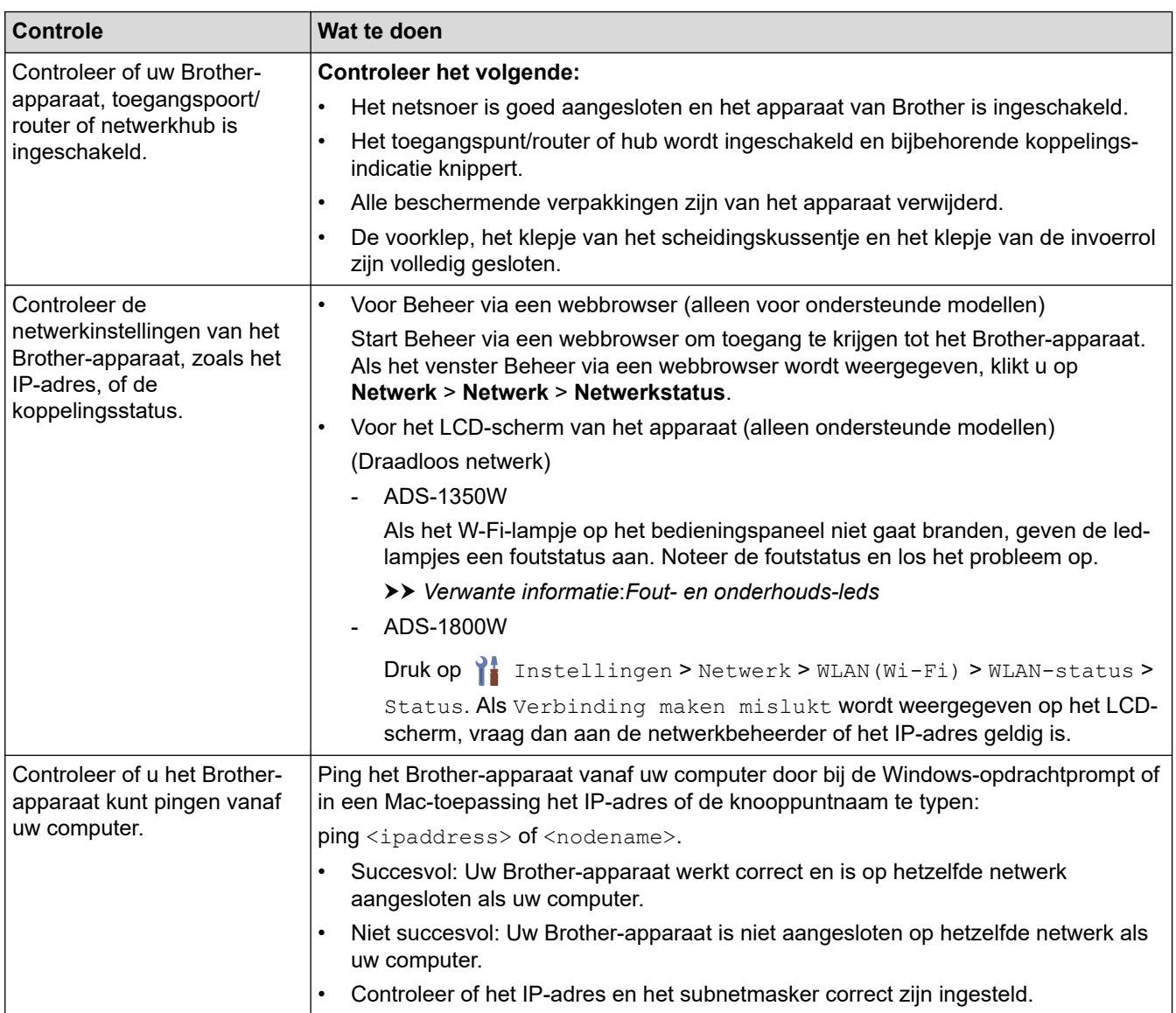

Als u al het bovenstaande hebt gecontroleerd en getest, maar nog steeds problemen ondervindt, raadpleegt u de handleiding van het draadloze toegangspunt/de router. Ga op zoek naar de SSID en de netwerksleutel (het wachtwoord) en stel deze correct in.

#### **Verwante informatie**

• [Netwerkproblemen](#page-243-0)

- [Het Brother-apparaat kan niet scannen via het netwerk](#page-248-0)
- [De scanner wordt tijdens de installatie niet op het netwerk gevonden](#page-246-0)
- [Fout- en onderhouds-leds](#page-227-0)

<span id="page-251-0"></span> [Home](#page-1-0) > [Problemen oplossen](#page-219-0) > Het serienummer controleren

### **Het serienummer controleren**

>> ADS-1300/ADS-1350W >> ADS-1800W

### **ADS-1300/ADS-1350W**

- 1. Ga op een van de volgende manieren te werk:
	- Windows

Klik op (**Brother Utilities**) en vervolgens op de vervolgkeuzelijst en selecteer uw modelnaam (indien nog niet geselecteerd). Klik in de linkernavigatiebalk op **Hulpmiddelen** en klik vervolgens op **Instellen op afstand**.

• Mac

Klik in de menubalk van **Finder** op **Ga** > **Programma's** > **Brother**, selecteer uw modelnaam en dubbelklik op het pictogram **Brother Remote Setup**.

Als het dialoogvenster **Apparaten zoeken** wordt weergegeven, selecteert u uw modelnaam en klikt u op **Verbinden**.

Als het apparaat met een netwerk is verbonden, verdient het aanbeveling Beheer via een webbrowser te gebruiken om de gegevens te controleren.

2. Klik op het menu **Machine-info** in het linker navigatievenster.

Het venster geeft de **Serienummer** weer.

### **ADS-1800W**

Druk op  $\prod_{i=1}^{n}$  [Instellingen] > [Machine-info.] > [Serienr.].

De LCD geeft [Serienr.] weer.

#### **Verwante informatie**

• [Problemen oplossen](#page-219-0)

**Gerelateerde onderwerpen:**

• [Beheer via een webbrowser openen](#page-288-0)
<span id="page-252-0"></span> [Home](#page-1-0) > [Problemen oplossen](#page-219-0) > Uw Brother-apparaat resetten

# **Uw Brother-apparaat resetten**

Maak een keuze uit de volgende resetfuncties:

• **Apparaat resetten** (ADS-1350W/ADS-1800W)

Hiermee reset u alle apparaat-instellingen die u hebt gewijzigd.

De netwerkinstellingen worden niet door deze resetfunctie gewijzigd.

• **Netwerk resetten** (ADS-1350W/ADS-1800W)

Hiermee worden de netwerkinstellingen gereset naar de fabrieksinstellingen (inclusief informatie over IPadressen).

• **Adresboek resetten** (ADS-1800W)

Het adresboek resetten en alle contactgegevens wissen.

• **Alle instellingen resetten**

Hiermee worden alle apparaat-instellingen gereset naar de originele fabrieksinstellingen.

Wij raden u ten zeerste aan om deze functie uit te voeren wanneer u het apparaat afdankt.

#### >> ADS-1300/ADS-1350W >> ADS-1800W

## **ADS-1300/ADS-1350W**

- 1. Ga op een van de volgende manieren te werk:
	- **Windows**

Klik op (**Brother Utilities**) en vervolgens op de vervolgkeuzelijst en selecteer uw modelnaam (indien nog niet geselecteerd). Klik in de linkernavigatiebalk op **Hulpmiddelen** en klik vervolgens op **Instellen op afstand**.

• Mac

Klik in de menubalk van **Finder** op **Ga** > **Programma's** > **Brother**, selecteer uw modelnaam en dubbelklik op het pictogram **Brother Remote Setup**.

Als het dialoogvenster **Apparaten zoeken** wordt weergegeven, selecteert u uw modelnaam en klikt u op **Verbinden**.

(ADS-1350W) Als uw apparaat met een netwerk is verbonden, verdient het aanbeveling Beheer via een webbrowser te gebruiken om de scan-instellingen te configureren.

- 2. Klik op het menu **Machine-info** in het linker navigatievenster.
- 3. Klik op de knop **Resetten** voor de instellingen die u wilt resetten.
- 4. Klik op **OK** om het venster Remote Setup te sluiten.

## **ADS-1800W**

- 1. Druk op  $\prod_{i=1}^{n}$  [Instellingen] > [Initiële installatie] > [Resetten].
- 2. Selecteer de gewenste resetoptie.
- 3. Houd [OK] gedurende twee seconden ingedrukt om het apparaat opnieuw op te starten.

### **Verwante informatie**

• [Problemen oplossen](#page-219-0)

#### **Gerelateerde onderwerpen:**

• [De netwerkinstellingen terugzetten naar de fabrieksinstellingen](#page-149-0)

<span id="page-253-0"></span> [Home](#page-1-0) > [Problemen oplossen](#page-219-0) > De tellers van de verbruiksonderdelen resetten

## **De tellers van de verbruiksonderdelen resetten**

Na het vervangen van onderdelen van het apparaat, moet u de teller resetten zodat het tellen weer start bij 0.

```
>> ADS-1300/ADS-1350W
>> ADS-1800W
```
## **ADS-1300/ADS-1350W**

- 1. Ga op een van de volgende manieren te werk:
	- Windows

Klik op (**Brother Utilities**) en vervolgens op de vervolgkeuzelijst en selecteer uw modelnaam (indien nog niet geselecteerd). Klik in de linkernavigatiebalk op **Hulpmiddelen** en klik vervolgens op **Instellen op afstand**.

Mac

Klik in de menubalk van **Finder** op **Ga** > **Programma's** > **Brother**, selecteer uw modelnaam en dubbelklik op het pictogram **Brother Remote Setup**.

Als het dialoogvenster **Apparaten zoeken** wordt weergegeven, selecteert u uw modelnaam en klikt u op **Verbinden**.

(ADS-1350W) Als uw apparaat met een netwerk is verbonden, verdient het aanbeveling Beheer via een webbrowser te gebruiken om de scan-instellingen te configureren.

- 2. Klik in het linker navigatievenster op het menu **Machine-info**.
- 3. Klik in het gedeelte **Resterende levensduur** op de knop **Resetten** in de optie **Invoerrol** of **Scheidingskussentje**.
- 4. Klik op **OK** om het venster Remote Setup te sluiten.

## **ADS-1800W**

- 1. Druk op  $\prod_{i=1}^{n}$  [Instellingen] > [Machine-info.] > [Gebruikstellers].
- 2. Druk op [Teller invoerrol] om de teller van de rol te resetten.
- 3. Druk op [Teller scheidingskussentje] om de teller van het scheidingskussentje te resetten.
- 4. Druk op [Ja] als er een bevestigingsbericht op het touchscreen wordt weergegeven.
- 5. Druk op

#### **Verwante informatie**

- [Problemen oplossen](#page-219-0)
- **Gerelateerde onderwerpen:**
- [Fout- en onderhouds-leds](#page-227-0)

#### <span id="page-254-0"></span>▲ [Home](#page-1-0) > Routineonderhoud

# **Routineonderhoud**

- [Uw apparaat van Brother schoonmaken](#page-255-0)
- [Verbruiksartikelen vervangen](#page-261-0)
- [Uw apparaat van Brother verpakken en verzenden](#page-271-0)

<span id="page-255-0"></span>▲ [Home](#page-1-0) > [Routineonderhoud](#page-254-0) > Uw apparaat van Brother schoonmaken

# **Uw apparaat van Brother schoonmaken**

- [De buitenkant van het apparaat schoonmaken](#page-256-0)
- [De scanner en de rollen reinigen](#page-257-0)
- [Reinig de sensoren](#page-260-0)

<span id="page-256-0"></span> [Home](#page-1-0) > [Routineonderhoud](#page-254-0) > [Uw apparaat van Brother schoonmaken](#page-255-0) > De buitenkant van het apparaat schoonmaken

# **De buitenkant van het apparaat schoonmaken**

- 1. Schakel het apparaat uit en koppel het los van de computer of netspanningsadapter.
- 2. Reinig de klep aan de bovenkant en het bedieningspaneel met een droge, zachte, pluisvrije doek.

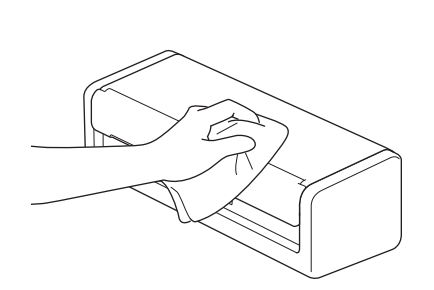

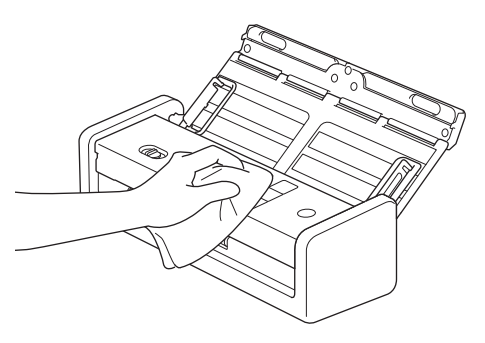

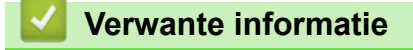

• [Uw apparaat van Brother schoonmaken](#page-255-0)

<span id="page-257-0"></span> [Home](#page-1-0) > [Routineonderhoud](#page-254-0) > [Uw apparaat van Brother schoonmaken](#page-255-0) > De scanner en de rollen reinigen

# **De scanner en de rollen reinigen**

Vuil of correctievloeistof op de glazen strook kan leiden tot een slechte kwaliteit van de scans. Reinig de scanner en de rollen als er verticale lijnen op de scan worden weergegeven of als bepaalde gebieden niet in de scan worden weergegeven.

- 1. Schakel het apparaat uit en koppel het los van de computer of netspanningsadapter.
- 2. Open de klep aan de bovenkant (1) en de klep aan de voorkant (2).

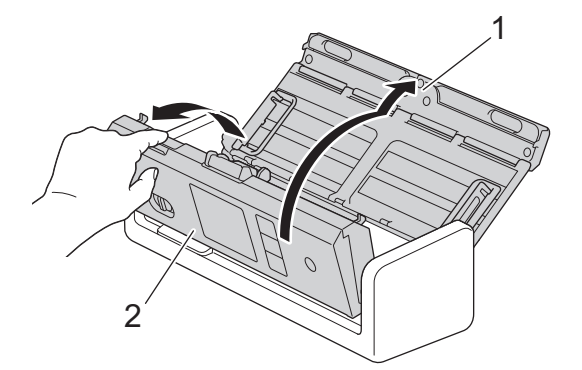

3. Reinig in de eenheid voor documentinvoer de glazen stroken (1) (2) met een zachte, pluisvrije doek en een klein beetje water.

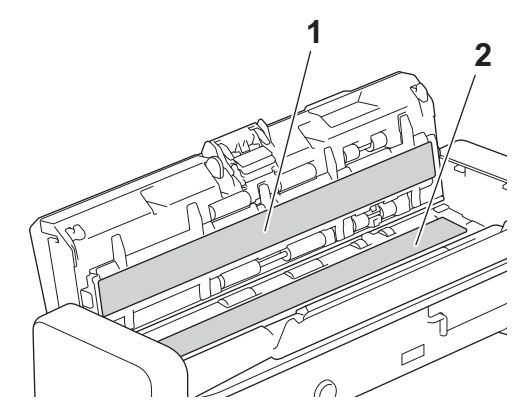

## **BELANGRIJK**

Wees voorzichtig bij het aanraken van het scheidingskussentje en het omliggende gebied in het apparaat. Het apparaat kan hierdoor namelijk ernstig beschadigd raken.

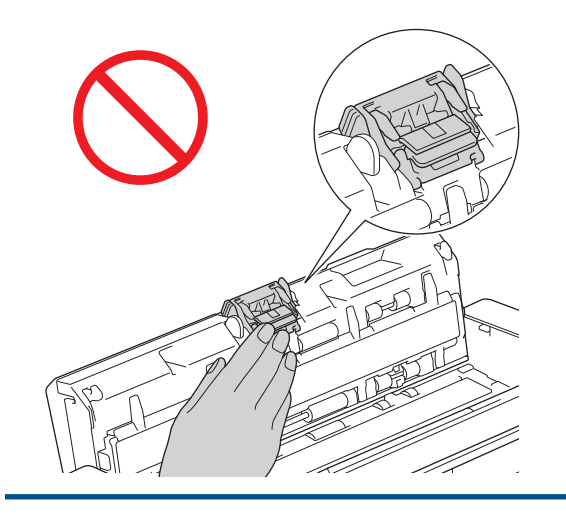

4. Druk op de klep van de invoerrol (1), trek de klep omhoog en verwijder deze.

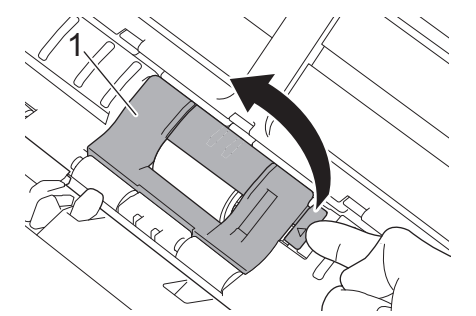

5. Schuif de invoerrol (1) naar de rechterkant.

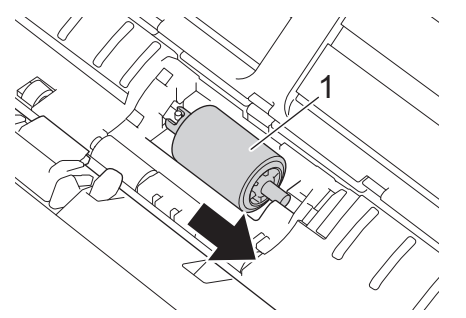

6. Trek daarop de invoerrol uit het apparaat.

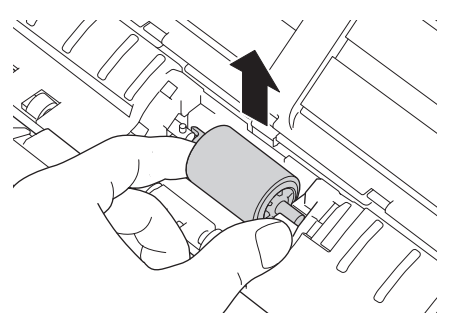

- 7. Reinig de invoerrol met een zachte, pluisvrije doek en een klein beetje water.
- 8. Plaats de nieuwe invoerrol in het apparaat.

Ø

Controleer of de linker- en rechterzijde van de invoerrol goed zijn geplaatst en draai de rol vast op zijn plaats.

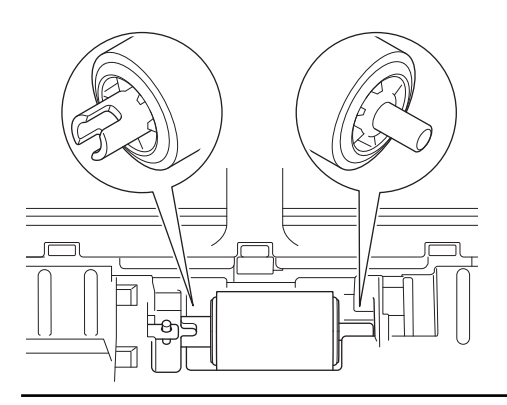

9. Schuif de invoerrol (1) naar de linkerkant terwijl u de invoerrol draait.

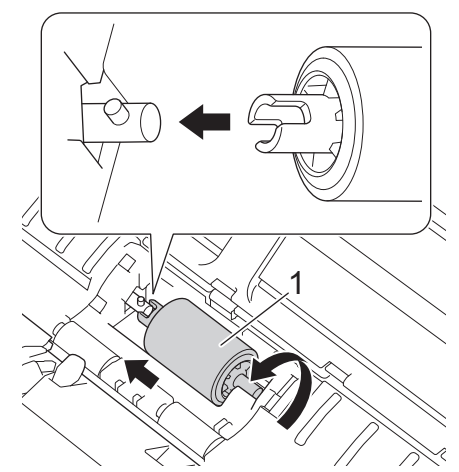

- 10. Sluit de klep van de invoerrol.
- 11. Sluit de klep aan de voorkant en de klep aan de bovenkant.

# (ADS-1800W)

Als [Waarschuw. gepland onderh.] op het LCD-scherm van het apparaat wordt weergegeven, moet u het apparaat meteen reinigen. Als u dat niet doet, kan het papier vastlopen of kunnen er problemen optreden met de invoer.

Veeg om te beginnen met uw vinger over het glas om te kijken of u iets voelt (vuil of papierrestanten). Reinig de glazen stroken met een pluisvrije doek. Mogelijk moet u het reinigen drie of vier keer herhalen. Maak na elke schoonmaakbeurt een scan om het resultaat te testen.

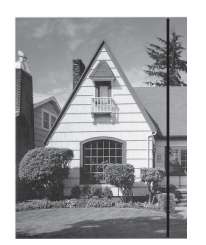

Als er vuil of correctievloeistof op de glazen strook zit, bevat de scan een verticale streep.

## **Verwante informatie**

• [Uw apparaat van Brother schoonmaken](#page-255-0)

#### **Gerelateerde onderwerpen:**

- [Fout- en onderhouds-leds](#page-227-0)
- [Vastgelopen document](#page-230-0)
- [Problemen met scannen en overige problemen](#page-234-0)

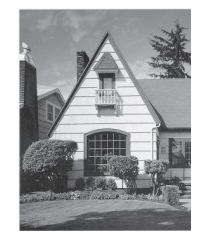

Nadat de glazen strook is gereinigd, is de verticale streep verdwenen.

<span id="page-260-0"></span> [Home](#page-1-0) > [Routineonderhoud](#page-254-0) > [Uw apparaat van Brother schoonmaken](#page-255-0) > Reinig de sensoren

# **Reinig de sensoren**

- 1. Schakel het apparaat uit en koppel het los van de computer of netspanningsadapter.
- 2. Open de klep aan de bovenkant (1) en de klep aan de voorkant (2).

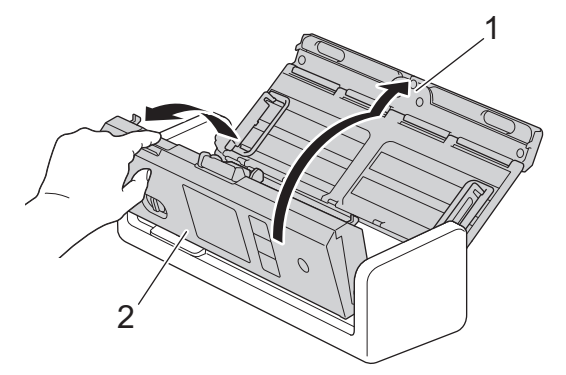

3. Verwijder het stof van de positiesensor voor het scannen van documenten (1) met een zachte, pluisvrije doek en een zacht schoonmaakmiddel.

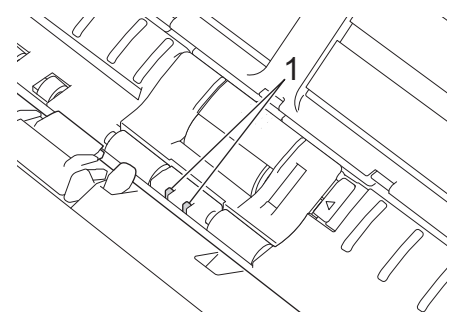

4. Verwijder het stof van de kaartsensor (1) met een zachte, pluisvrije doek en een zacht schoonmaakmiddel.

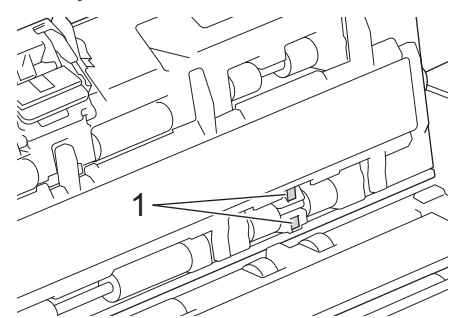

5. Sluit de klep aan de voorkant en de klep aan de bovenkant.

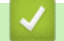

## **Verwante informatie**

• [Uw apparaat van Brother schoonmaken](#page-255-0)

**Gerelateerde onderwerpen:**

• [Fout- en onderhouds-leds](#page-227-0)

<span id="page-261-0"></span> [Home](#page-1-0) > [Routineonderhoud](#page-254-0) > Verbruiksartikelen vervangen

# **Verbruiksartikelen vervangen**

- [Vervangende verbruiksartikelen en optionele accessoires](#page-262-0)
- [De vervangingscyclus voor verbruiksartikelen controleren](#page-263-0)
- [De invoerrol vervangen](#page-264-0)
- [Vervang het scheidingskussentje](#page-266-0)
- [Uitvoerlade plaatsen of verwijderen](#page-268-0)

<span id="page-262-0"></span> [Home](#page-1-0) > [Routineonderhoud](#page-254-0) > [Verbruiksartikelen vervangen](#page-261-0) > Vervangende verbruiksartikelen en optionele accessoires

# **Vervangende verbruiksartikelen en optionele accessoires**

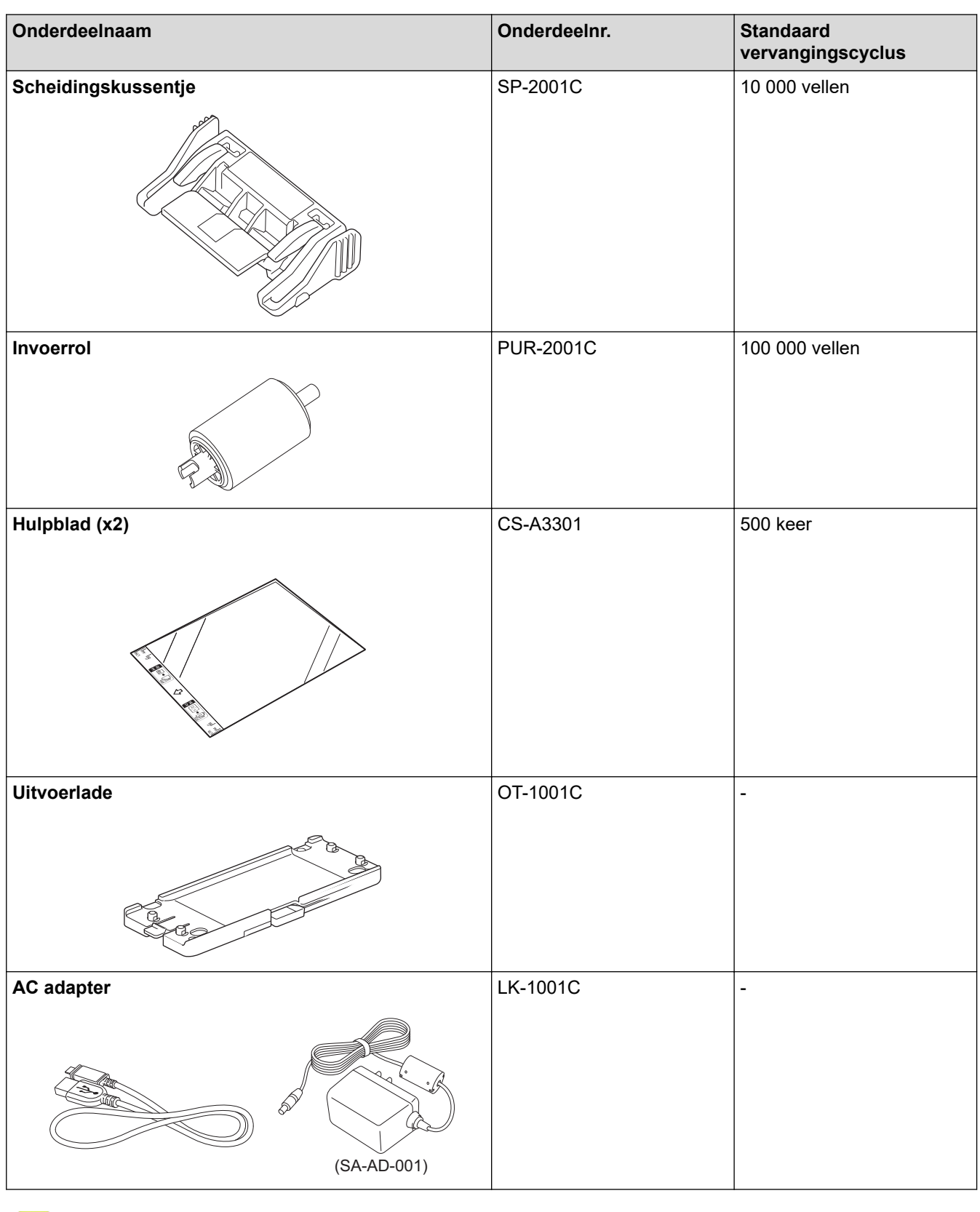

 **Verwante informatie**

• [Verbruiksartikelen vervangen](#page-261-0)

<span id="page-263-0"></span> [Home](#page-1-0) > [Routineonderhoud](#page-254-0) > [Verbruiksartikelen vervangen](#page-261-0) > De vervangingscyclus voor verbruiksartikelen controleren

# **De vervangingscyclus voor verbruiksartikelen controleren**

Controleer de onderdelen van het apparaat regelmatig om een goede scankwaliteit te garanderen.

>> ADS-1300/ADS-1350W >> ADS-1800W

### **ADS-1300/ADS-1350W**

- 1. Ga op een van de volgende manieren te werk:
	- **Windows**

Klik op (**Brother Utilities**) en vervolgens op de vervolgkeuzelijst en selecteer uw modelnaam (indien nog niet geselecteerd). Klik in de linkernavigatiebalk op **Hulpmiddelen** en klik vervolgens op **Instellen op afstand**.

• Mac

Klik in de menubalk van **Finder** op **Ga** > **Programma's** > **Brother**, selecteer uw modelnaam en dubbelklik op het pictogram **Brother Remote Setup**.

Als het dialoogvenster **Apparaten zoeken** wordt weergegeven, selecteert u uw modelnaam en klikt u op **Verbinden**.

Als het apparaat met een netwerk is verbonden, verdient het aanbeveling Beheer via een webbrowser te gebruiken om de gegevens te controleren.

2. Klik **Machine-info** in het linker navigatievenster om de resterende levensduur van de invoerrol en het scheidingskussentje te controleren.

Als de LED-patronen aangeven dat het tijd is om de invoerrol of het scheidingskussentje te vervangen, adviseren wij om de noodzakelijke onderdelen te bestellen via de Brother-website of de Brother-reseller.

## **ADS-1800W**

Druk op  $\prod_{i=1}^{n}$  [Instellingen] > [Machine-info.] > [Gebruikstellers].

Het LCD-scherm geeft [Teller invoerrol] en [Teller scheidingskussentje] weer.

Als het LCD-scherm aangeeft dat het tijd is om de invoerrol of het scheidingskussentje te vervangen, adviseren wij om de noodzakelijke onderdelen te bestellen via de Brother-website of de Brother-reseller.

#### **Verwante informatie**

• [Verbruiksartikelen vervangen](#page-261-0)

#### **Gerelateerde onderwerpen:**

- [Beheer via een webbrowser openen](#page-288-0)
- [Foutmeldingen en onderhoudsberichten](#page-220-0)
- [Fout- en onderhouds-leds](#page-227-0)

<span id="page-264-0"></span> [Home](#page-1-0) > [Routineonderhoud](#page-254-0) > [Verbruiksartikelen vervangen](#page-261-0) > De invoerrol vervangen

## **De invoerrol vervangen**

Uw Brother-apparaat heeft een scanteller die automatisch telt hoeveel pagina's worden gescand met het apparaat. Na ongeveer 100 000 scans moet de invoerrol worden vervangen.

1. Open de klep aan de bovenkant (1) en de klep aan de voorkant (2).

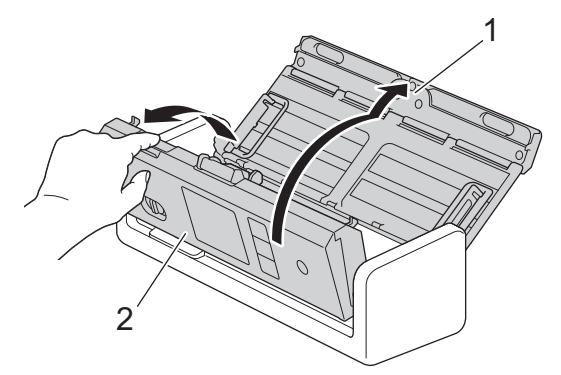

2. Druk op de klep van de invoerrol (1), trek de klep omhoog en verwijder deze.

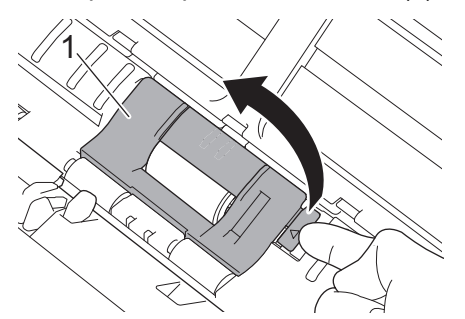

3. Schuif de invoerrol (1) naar de rechterkant.

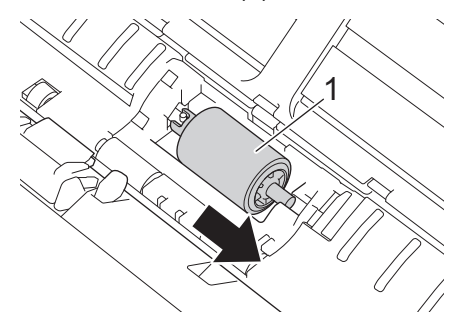

4. Trek daarop de invoerrol uit het apparaat.

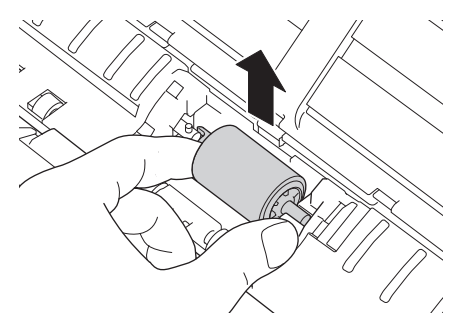

5. Plaats een nieuwe invoerrol in het apparaat.

Controleer of de linker- en rechterzijde van de invoerrol goed zijn geplaatst en draai de rol vast op zijn plaats.

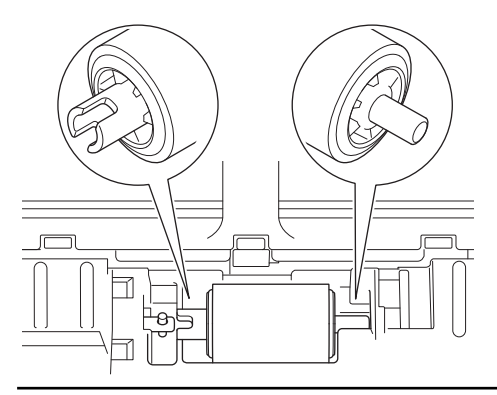

6. Schuif de invoerrol (1) naar de linkerkant terwijl u de invoerrol draait.

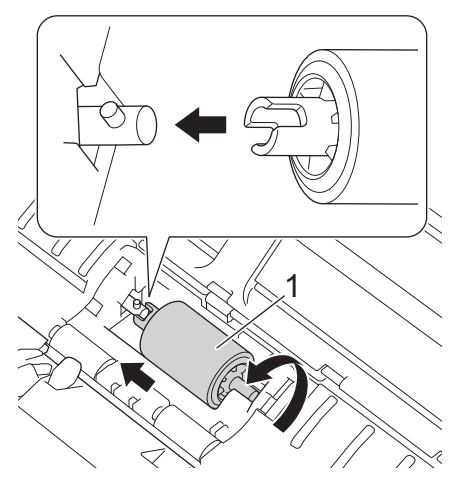

- 7. Sluit de klep van de invoerrol.
- 8. Sluit de klep aan de voorkant.

Ø

9. Zet de teller van de invoerrol op 0. >> Verwante informatie:*De tellers van de verbruiksonderdelen resetten* 

Controleer het volgende: Of de teller van de invoerrol op 0 staat.

## **Verwante informatie**

• [Verbruiksartikelen vervangen](#page-261-0)

#### **Gerelateerde onderwerpen:**

- [Fout- en onderhouds-leds](#page-227-0)
- [De tellers van de verbruiksonderdelen resetten](#page-253-0)

<span id="page-266-0"></span> [Home](#page-1-0) > [Routineonderhoud](#page-254-0) > [Verbruiksartikelen vervangen](#page-261-0) > Vervang het scheidingskussentje

# **Vervang het scheidingskussentje**

Uw Brother-apparaat heeft een scanteller die automatisch telt hoeveel pagina's worden gescand met het apparaat. Na ongeveer 10 000 scans moet het scheidingskussentje worden vervangen.

1. Open de klep aan de bovenkant (1) en de klep aan de voorkant (2).

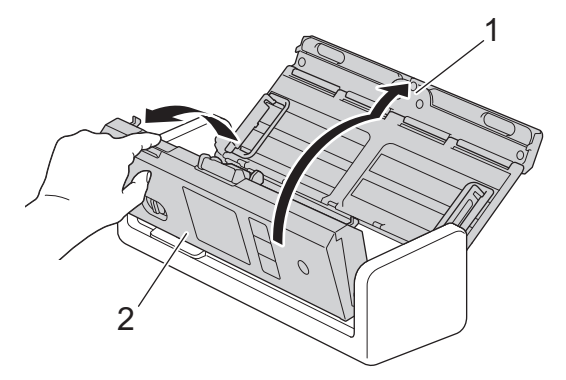

2. Knijp het scheidingskussentje iets in en trek het uit het apparaat.

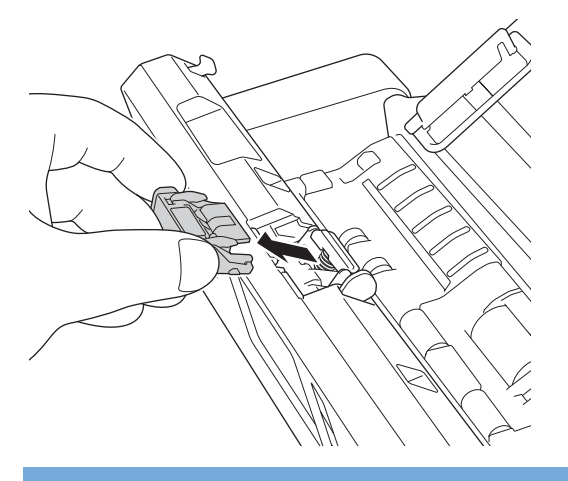

## **BELANGRIJK**

Wees voorzichtig bij het aanraken van het scheidingskussentje en het omliggende gebied in het apparaat. Het apparaat kan hierdoor namelijk ernstig beschadigd raken.

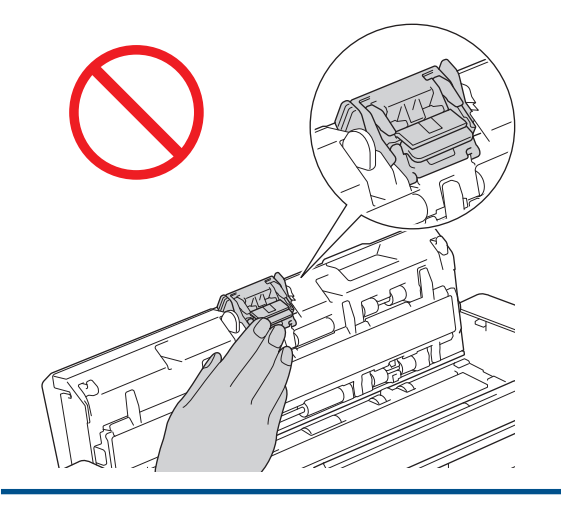

3. Plaats een nieuw scheidingskussentje.

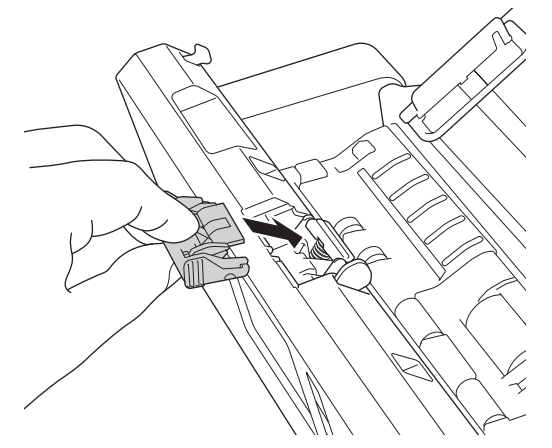

- 4. Sluit de klep aan de voorkant en de klep aan de bovenkant.
- 5. Reset de teller van het scheidingskussentje. >> Verwante informatie: De tellers van de verbruiksonderdelen resetten

Controleer het volgende:

Ø

Of de teller van het scheidingskussentje op 0 staat.

### **Verwante informatie**

• [Verbruiksartikelen vervangen](#page-261-0)

#### **Gerelateerde onderwerpen:**

- [Fout- en onderhouds-leds](#page-227-0)
- [De tellers van de verbruiksonderdelen resetten](#page-253-0)

<span id="page-268-0"></span> [Home](#page-1-0) > [Routineonderhoud](#page-254-0) > [Verbruiksartikelen vervangen](#page-261-0) > Uitvoerlade plaatsen of verwijderen

## **Uitvoerlade plaatsen of verwijderen**

De uitvoerlade is een optionele accessoire.

>> De uitvoerlade plaatsen

[>> De uitvoerlade verwijderen](#page-270-0)

### **De uitvoerlade plaatsen**

1. Lijn de gaten aan de onderzijde van het apparaat uit met de geleidepennen op de uitvoerlade en druk deze samen zoals afgebeeld.

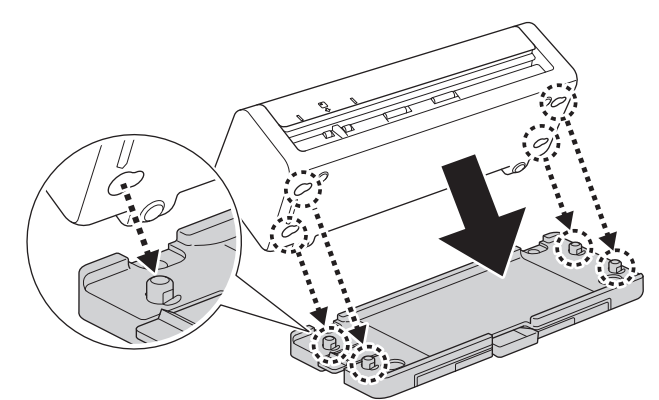

2. Schuif het apparaat naar links om deze te vergrendelen.

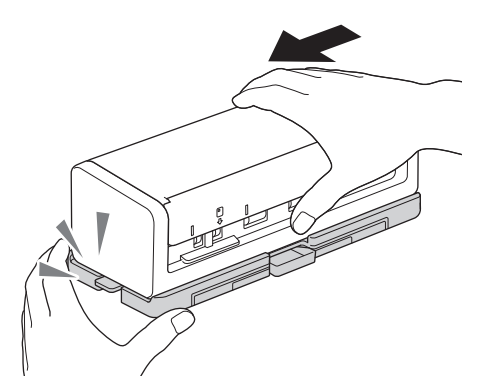

3. Open de bovenklep (1) en til daarna de documentgeleiders (2) op.

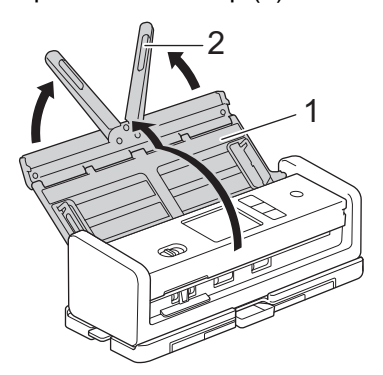

4. Schuif de uitvoerlade (1) uit tot deze overeenkomt met de lengte van de pagina's.

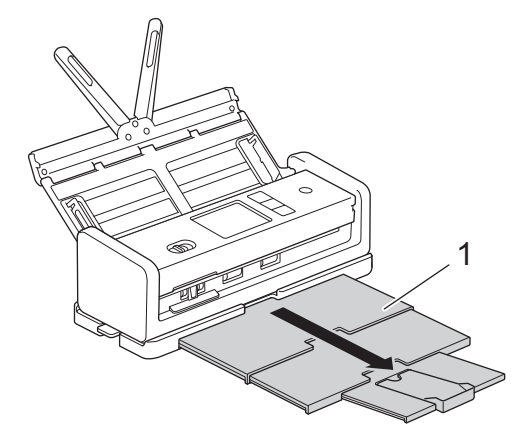

5. Vouw de documentstopper (1) open.

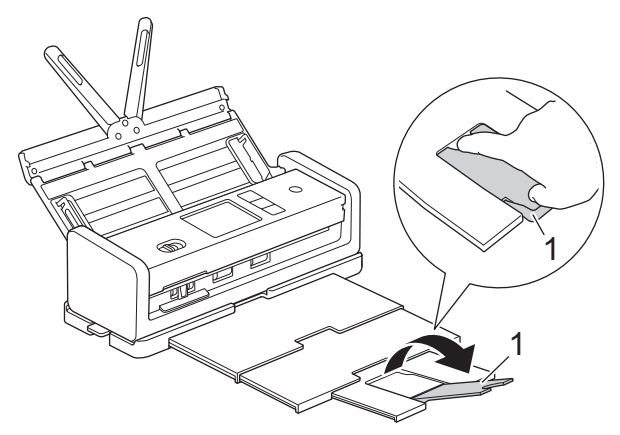

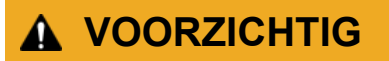

Draag het apparaat NIET aan de uitvoerlade.

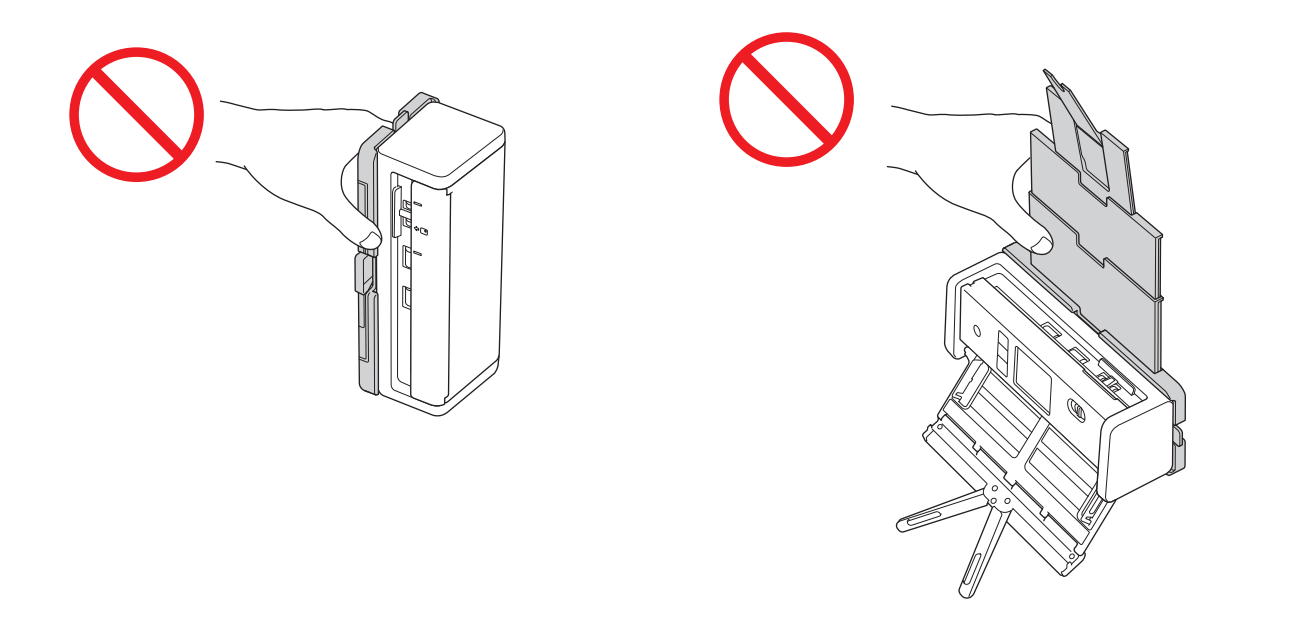

## <span id="page-270-0"></span>**De uitvoerlade verwijderen**

1. Sluit de documentstopper (1) en klap de uitvoerlade (2) in elkaar.

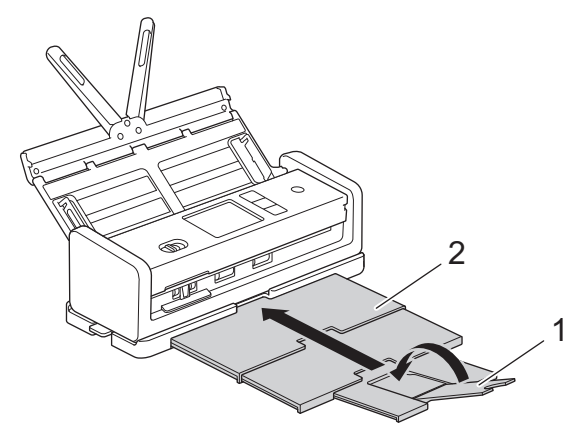

2. Klap de documentsteunen (1) voorzichtig omlaag en sluit daarna de bovenklep (2).

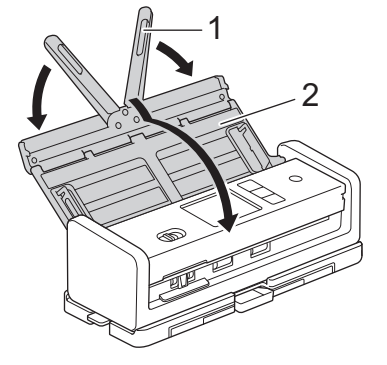

3. Schuif het apparaat naar rechts en houd tegelijkertijd de schakelaar aan de linkerzijde naar beneden gedrukt.

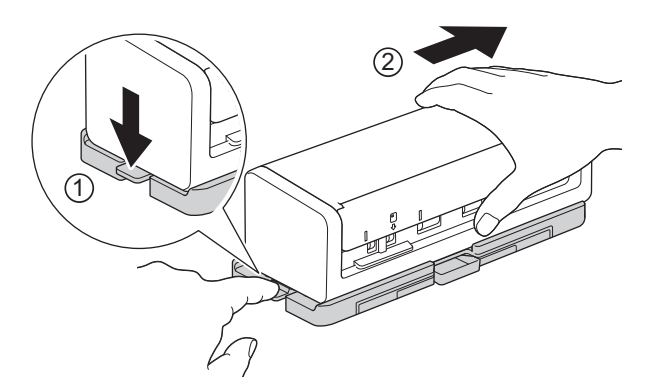

4. Til de hoofdeenheid op om deze te verwijderen.

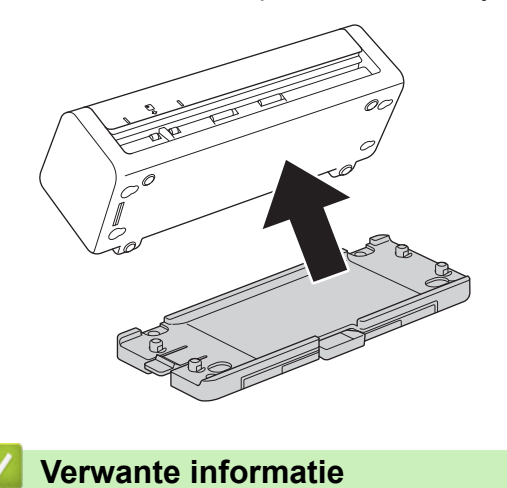

• [Verbruiksartikelen vervangen](#page-261-0)

<span id="page-271-0"></span> [Home](#page-1-0) > [Routineonderhoud](#page-254-0) > Uw apparaat van Brother verpakken en verzenden

## **Uw apparaat van Brother verpakken en verzenden**

Gebruik het oorspronkelijke verpakkingsmateriaal van het apparaat wanneer u het apparaat vervoert. Als u het apparaat niet juist verpakt, wordt schade die tijdens het transport optreedt niet door de garantie gedekt.

Het apparaat moet goed zijn verzekerd bij de transporteur.

1. Klap de documentsteunen (1) voorzichtig omlaag en sluit daarna de bovenklep (2).

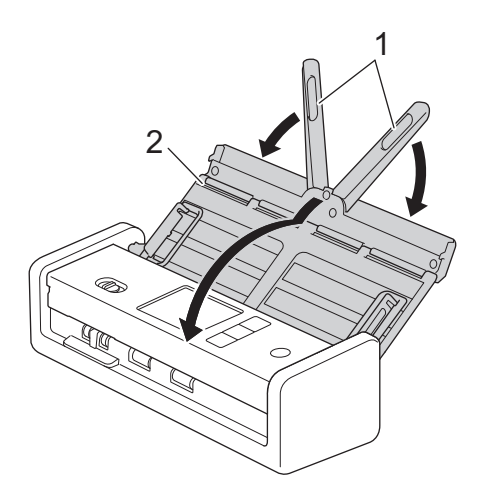

2. Verpak het apparaat in de originele verpakking.

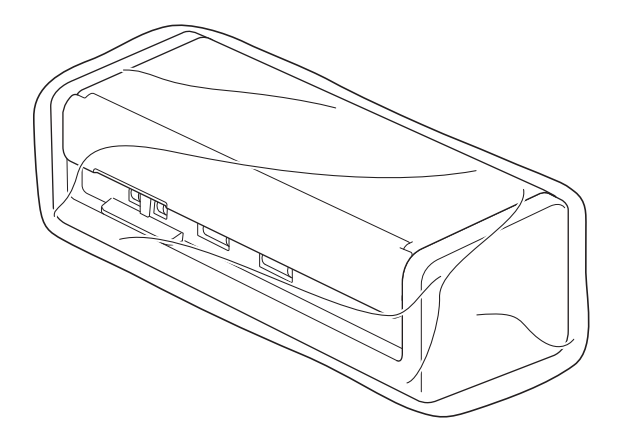

3. Stop het apparaat en de documentatie in de originele doos en gebruik de originele verpakkingsmaterialen, zoals weergegeven op de afbeelding.

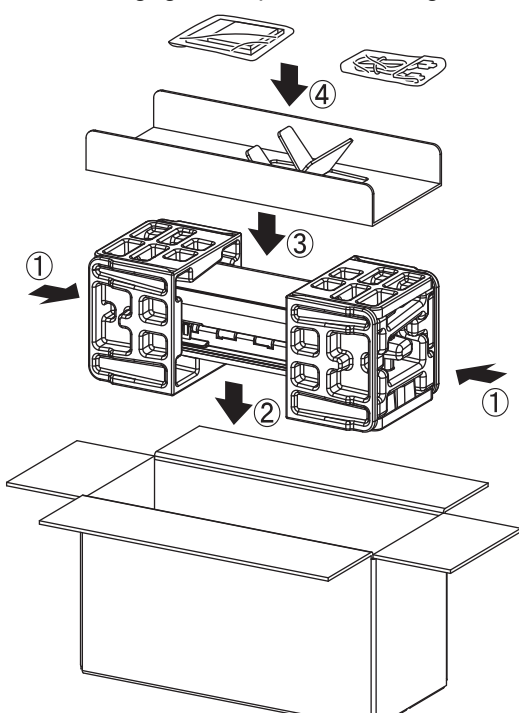

4. Sluit de doos en tape deze goed dicht.

### **Verwante informatie**

• [Routineonderhoud](#page-254-0)

<span id="page-273-0"></span>▲ [Home](#page-1-0) > Apparaat-instellingen

# **Apparaat-instellingen**

- [Het wachtwoord van uw apparaat controleren](#page-274-0)
- [De instellingen van het apparaat vanaf het bedieningspaneel wijzigen](#page-275-0)
- [De instellingen van het apparaat wijzigen vanaf een computer](#page-285-0)

<span id="page-274-0"></span> [Home](#page-1-0) > [Apparaat-instellingen](#page-273-0) > Het wachtwoord van uw apparaat controleren

## **Het wachtwoord van uw apparaat controleren**

#### **Gerelateerde modellen**: ADS-1350W/ADS-1800W

Als u wordt gevraagd om een wachtwoord in te voeren, controleert u de volgende informatie:

>> Het standaardwachtwoord vinden >> Het wachtwoord wijzigen >> Het wachtwoord resetten

#### **Het standaardwachtwoord vinden**

Het standaardwachtwoord voor het beheer van de apparaatinstellingen vindt u op de onderzijde van het apparaat bij "**Pwd**".

### **Het wachtwoord wijzigen**

Het verdient aanbeveling het standaardwachtwoord onmiddellijk te wijzigen om ongeautoriseerde toegang tot het apparaat te voorkomen.

Gebruik Beheer via een webbrowser om het wachtwoord te wijzigen. Meer informatie >> Verwante informatie

#### **Het wachtwoord resetten**

Als u uw wachtwoord vergeten bent, kunt u het apparaat resetten naar de fabrieksinstellingen. Het wachtwoord wordt ook gereset naar het standaardwachtwoord.

Meer informatie >> Verwante informatie

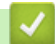

## **Verwante informatie**

• [Apparaat-instellingen](#page-273-0)

**Gerelateerde onderwerpen:**

- [Wijzig het aanmeldwachtwoord met Beheer via een webbrowser](#page-290-0)
- [Uw Brother-apparaat resetten](#page-252-0)

<span id="page-275-0"></span> [Home](#page-1-0) > [Apparaat-instellingen](#page-273-0) > De instellingen van het apparaat vanaf het bedieningspaneel wijzigen

# **De instellingen van het apparaat vanaf het bedieningspaneel wijzigen**

**Gerelateerde modellen**: ADS-1800W

- [Indien zich een stroomstoring voordoet \(opslag in geheugen\)](#page-276-0)
- [De algemene instellingen vanaf het bedieningspaneel wijzigen](#page-277-0)
- [Uw favoriete instellingen opslaan als een snelkoppeling](#page-279-0)

<span id="page-276-0"></span> [Home](#page-1-0) > [Apparaat-instellingen](#page-273-0) > [De instellingen van het apparaat vanaf het bedieningspaneel](#page-275-0) [wijzigen](#page-275-0) > Indien zich een stroomstoring voordoet (opslag in geheugen)

# **Indien zich een stroomstoring voordoet (opslag in geheugen)**

**Gerelateerde modellen**: ADS-1800W

- De menu-instellingen worden permanent opgeslagen. Als er een stroomstoring optreedt, gaan de instellingen niet verloren.
- De tijdelijke instellingen raakt u wel kwijt.
- Tijdens een stroomstoring worden de datum en de tijd gedurende ongeveer 24 uur in het geheugen van het apparaat bewaard.

### **Verwante informatie**

• [De instellingen van het apparaat vanaf het bedieningspaneel wijzigen](#page-275-0)

<span id="page-277-0"></span> [Home](#page-1-0) > [Apparaat-instellingen](#page-273-0) > [De instellingen van het apparaat vanaf het bedieningspaneel wijzigen](#page-275-0) > De algemene instellingen vanaf het bedieningspaneel wijzigen

# **De algemene instellingen vanaf het bedieningspaneel wijzigen**

#### **Gerelateerde modellen**: ADS-1800W

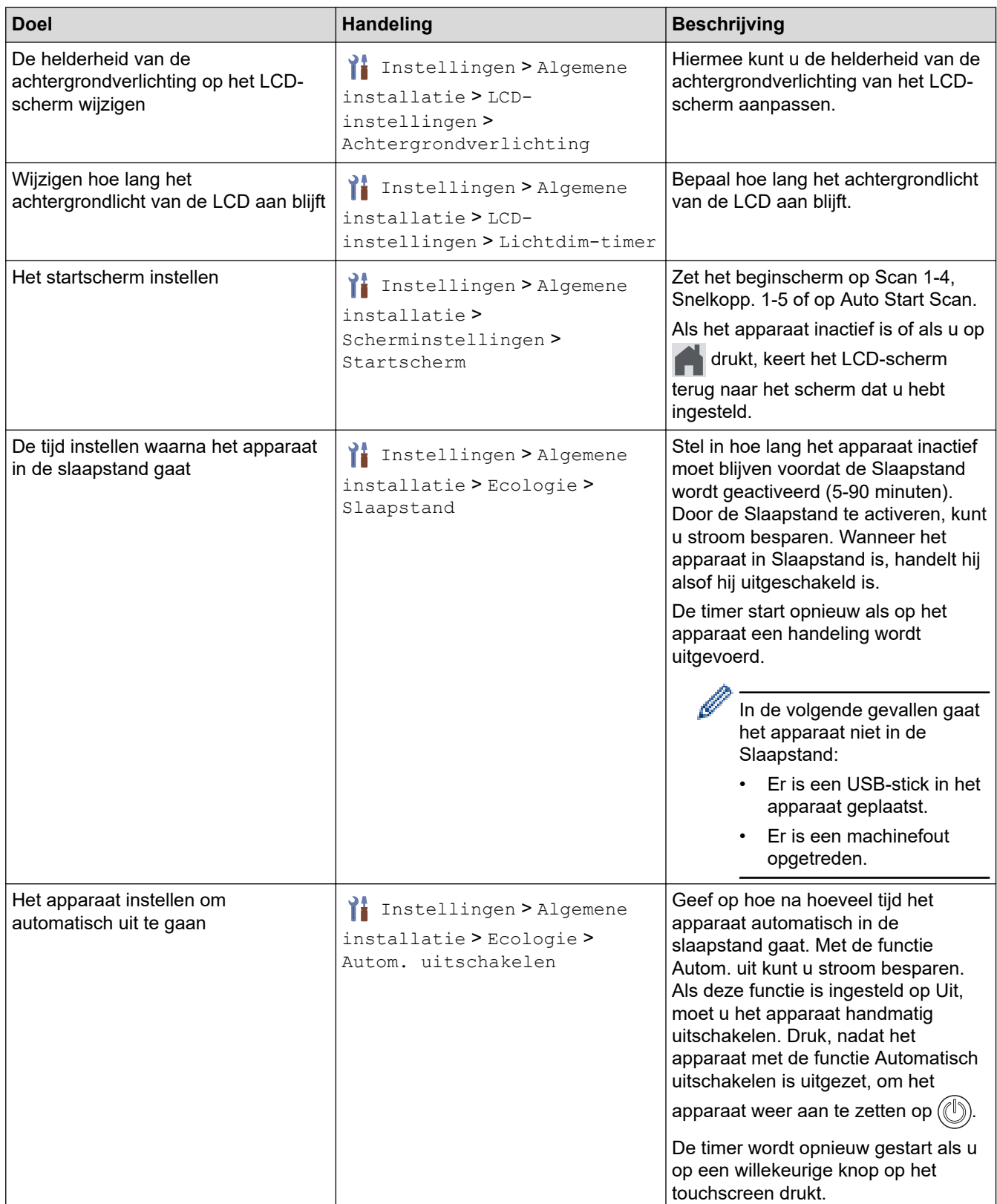

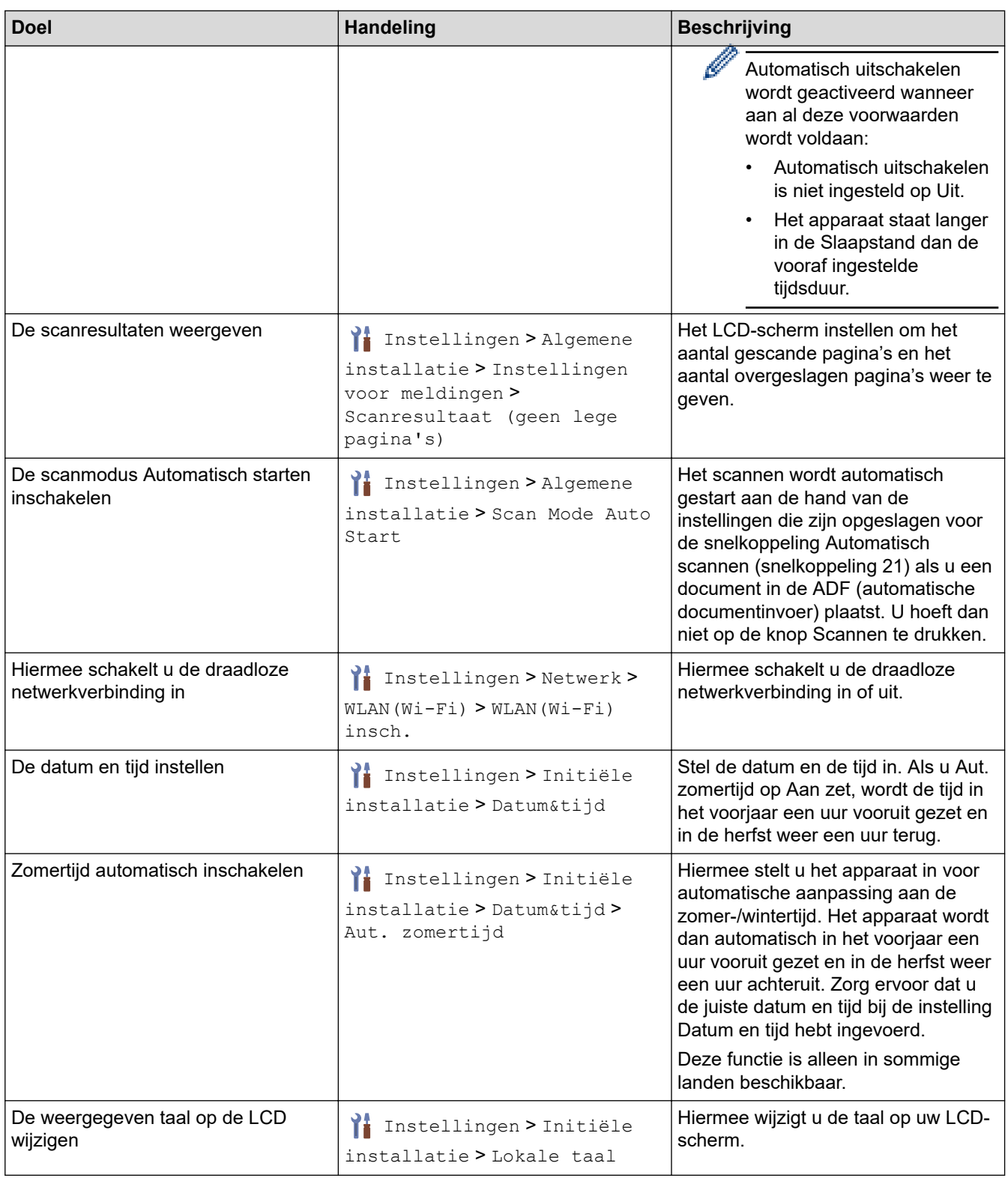

# **Verwante informatie**

• [De instellingen van het apparaat vanaf het bedieningspaneel wijzigen](#page-275-0)

<span id="page-279-0"></span> [Home](#page-1-0) > [Apparaat-instellingen](#page-273-0) > [De instellingen van het apparaat vanaf het bedieningspaneel wijzigen](#page-275-0) > Uw favoriete instellingen opslaan als een snelkoppeling

# **Uw favoriete instellingen opslaan als een snelkoppeling**

**Gerelateerde modellen**: ADS-1800W

- [Snelkoppelingen toevoegen](#page-280-0)
- [Snelkoppelingen wijzigen of verwijderen](#page-281-0)
- [Een snelkoppeling toewijzen aan een chipkaart](#page-282-0)

<span id="page-280-0"></span> [Home](#page-1-0) > [Apparaat-instellingen](#page-273-0) > [De instellingen van het apparaat vanaf het bedieningspaneel wijzigen](#page-275-0) > [Uw](#page-279-0) [favoriete instellingen opslaan als een snelkoppeling](#page-279-0) > Snelkoppelingen toevoegen

# **Snelkoppelingen toevoegen**

#### **Gerelateerde modellen**: ADS-1800W

Gebruik de functie Snelkoppelingen om snelkoppelingen te maken voor veelgebruikte handelingen, zoals Scannen naar USB, Scannen naar e-mailserver, Scannen naar netwerk en Scannen naar FTP/SFTP.

In de instructies hieronder wordt de procedure beschreven voor het maken van de snelkoppeling Scannen naar USB. De stappen voor de overige "Scannen naar"-snelkoppelingen zijn identiek.

Voordat u een snelkoppeling maakt voor Scannen naar FTP/SFTP, Scannen naar netwerk of Scannen naar SharePoint moet u uw netwerkbeheerder vragen uw profielnaam en machtigingen in Beheer via een webbrowser toe te voegen.

- 1. Druk op  $\leftarrow$  ([Snelkoppelingen]).
- 2. Druk op  $\triangleleft$  of  $\triangleright$  om de snelkoppelingsschermen weer te geven.
- 3. Druk op  $\leftarrow$  om de nieuwe snelkoppeling toe te voegen.
- 4. Druk op  $\blacktriangle$  of  $\nabla$  om [naar USB] weer te geven.
- 5. Druk op [naar USB].
- 6. Druk op [Opties].
- 7. Druk op ▲ of ▼ om de beschikbare opties voor de instelling weer te geven en druk dan op de gewenste optie. Herhaal deze stappen om extra opties toe te voegen en druk vervolgens op [OK].
- 8. Druk op [Opslaan als snelk.].
- 9. Druk op [OK].
- 10. Geef een naam op voor de snelkoppeling. Druk op [OK].

Volg de instructies op het LCD-scherm als u van de snelkoppeling een One-touch-snelkoppeling wilt maken.

11. Druk op [OK].

### **Verwante informatie**

• [Uw favoriete instellingen opslaan als een snelkoppeling](#page-279-0)

<span id="page-281-0"></span> [Home](#page-1-0) > [Apparaat-instellingen](#page-273-0) > [De instellingen van het apparaat vanaf het bedieningspaneel wijzigen](#page-275-0) > [Uw](#page-279-0) [favoriete instellingen opslaan als een snelkoppeling](#page-279-0) > Snelkoppelingen wijzigen of verwijderen

# **Snelkoppelingen wijzigen of verwijderen**

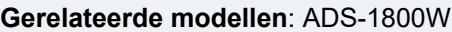

- 1. Druk op  $\prod_{i=1}^{n}$  [Instellingen] > [Snelkoppeling-instellingen] en selecteer de snelkoppeling die u wilt wijzigen.
- 2. Druk op [Bewerken].
- Ø • Als u de snelkoppeling wilt verwijderen, drukt u op [Verwijderen] en volgt u de aanwijzingen op het LCD-scherm.
	- Als u de naam van de snelkoppeling wilt wijzigen, drukt u op het LCD-scherm op [Naam wijzigen].
- 3. Druk op [Opties].
- 4. Selecteer de instellingen die u wilt wijzigen voor de snelkoppeling en druk vervolgens op [OK].
- 5. Druk op [Opslaan als snelk.].
- 6. Druk ter bevestiging op [OK].

Er wordt u gevraagd of u dit als een snelkoppeling wilt opslaan. Volg de instructies op het LCD-scherm.

7. Druk op [OK].

D

 **Verwante informatie**

• [Uw favoriete instellingen opslaan als een snelkoppeling](#page-279-0)

<span id="page-282-0"></span> [Home](#page-1-0) > [Apparaat-instellingen](#page-273-0) > [De instellingen van het apparaat vanaf het bedieningspaneel wijzigen](#page-275-0) > [Uw](#page-279-0) [favoriete instellingen opslaan als een snelkoppeling](#page-279-0) > Een snelkoppeling toewijzen aan een chipkaart

# **Een snelkoppeling toewijzen aan een chipkaart**

**Gerelateerde modellen**: ADS-1800W

• [Een snelkoppeling toewijzen aan een chipkaart die werkt met een chipkaartlezer](#page-283-0)

<span id="page-283-0"></span> [Home](#page-1-0) > [Apparaat-instellingen](#page-273-0) > [De instellingen van het apparaat vanaf het bedieningspaneel wijzigen](#page-275-0) > [Uw](#page-279-0) [favoriete instellingen opslaan als een snelkoppeling](#page-279-0) > [Een snelkoppeling toewijzen aan een chipkaart](#page-282-0) > Een snelkoppeling toewijzen aan een chipkaart die werkt met een chipkaartlezer

# **Een snelkoppeling toewijzen aan een chipkaart die werkt met een chipkaartlezer**

#### **Gerelateerde modellen**: ADS-1800W

U kunt één snelkoppeling toewijzen aan uw chipkaart. Als u de chipkaart tegen de chipkaartlezer houdt die op het apparaat is aangesloten, verschijnt uw persoonlijke snelkoppeling automatisch op het touchscreen.

- U kunt dezelfde chipkaart niet voor verschillende snelkoppelingen gebruiken.
- Als u de chipkaart voor een andere snelkoppeling wilt gebruiken, dient u de registratie van de kaart voor de ene snelkoppeling ongedaan te maken voordat u de kaart voor een nieuwe snelkoppeling registreert.
- U kunt de functie Scannen naar USB niet toewijzen als snelkoppeling naar uw IC-kaart.

Voordat u een snelkoppeling toewijst aan een chipkaart, moet u een externe chipkaartlezer registreren. Registreer de kaartlezer met Beheer via een webbrowser. Uw apparaat ondersteunt externe IC-kaartlezers die werken met drivers uit de HID-klasse.

- 1. Start de webbrowser.
- 2. Voer "https://IP-adres van machine" in de adresbalk van uw browser in (waarbij "IP-adres van machine" staat voor het IP-adres van het apparaat).

Bijvoorbeeld:

https://192.168.1.2

3. Voer indien vereist het wachtwoord in in het veld **Log in** en klik vervolgens op **Log in**.

Het standaardwachtwoord voor het beheer van de apparaatinstellingen vindt u op de onderzijde van het apparaat bij "**Pwd**". Wijzig het standaardwachtwoord aan de hand van de aanwijzingen op het scherm wanneer u zich voor het eerst aanmeldt.

4. Klik op **Beheerder** > **Externe kaartlezer** in de linkernavigatiebalk.

Als de linkernavigatiebalk niet zichtbaar is, begint u te navigeren bij  $\equiv$ .

- 5. Voer de benodigde informatie in en klik vervolgens op **Indienen**.
- 6. Sluit de kaartlezer aan op het apparaat.

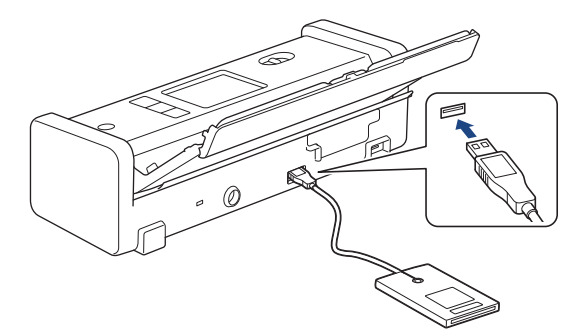

- 7. Wanneer het beginscherm wordt weergegeven, drukt u op het tabblad met de snelkoppeling die u aan uw ICkaart wilt toewijzen.
- 8. Houd de snelkoppeling ingedrukt totdat de opties worden weergegeven.
- 9. Druk op  $\blacktriangle$  of  $\nabla$  om de optie [Kaart/NFC registreren] weer te geven en druk er vervolgens op.
- 10. Houd de chipkaart tegen de chipkaartlezer die op het apparaat is aangesloten.
- 11. Druk op [Registreren].

De snelkoppeling wordt toegewezen aan de IC-kaart.

## **Verwante informatie**

- [Een snelkoppeling toewijzen aan een chipkaart](#page-282-0)
- **Gerelateerde onderwerpen:**
- [Beheer via een webbrowser openen](#page-288-0)

<span id="page-285-0"></span> [Home](#page-1-0) > [Apparaat-instellingen](#page-273-0) > De instellingen van het apparaat wijzigen vanaf een computer

## **De instellingen van het apparaat wijzigen vanaf een computer**

- [De instellingen van uw apparaat wijzigen met Beheer via een webbrowser](#page-286-0)
- [De instellingen van het apparaat wijzigen met behulp van Remote Setup](#page-291-0)

<span id="page-286-0"></span> [Home](#page-1-0) > [Apparaat-instellingen](#page-273-0) > [De instellingen van het apparaat wijzigen vanaf een computer](#page-285-0) > De instellingen van uw apparaat wijzigen met Beheer via een webbrowser

# **De instellingen van uw apparaat wijzigen met Beheer via een webbrowser**

**Gerelateerde modellen**: ADS-1350W/ADS-1800W

Beheer via een webbrowser is een hulpprogramma dat een standaardwebbrowser gebruikt om uw apparaat te beheren met HTTP (Hyper Text Transfer Protocol) of HTTPS (Hyper Text Transfer Protocol over Secure Socket Layer).

- [Wat is Beheer via een webbrowser?](#page-287-0)
- [Beheer via een webbrowser openen](#page-288-0)
- [Wijzig het aanmeldwachtwoord met Beheer via een webbrowser](#page-290-0)

<span id="page-287-0"></span> [Home](#page-1-0) > [Apparaat-instellingen](#page-273-0) > [De instellingen van het apparaat wijzigen vanaf een computer](#page-285-0) > [De](#page-286-0) [instellingen van uw apparaat wijzigen met Beheer via een webbrowser](#page-286-0) > Wat is Beheer via een webbrowser?

## **Wat is Beheer via een webbrowser?**

**Gerelateerde modellen**: ADS-1350W/ADS-1800W

B

Beheer via een webbrowser is een hulpprogramma dat een standaardwebbrowser gebruikt om uw apparaat te beheren met HTTP (Hyper Text Transfer Protocol) of HTTPS (Hyper Text Transfer Protocol over Secure Socket Layer).

- Wij raden u aan de meest recente versie van de volgende webbrowsers te gebruiken:
	- Microsoft Edge, Firefox en Google Chrome™ voor Windows
	- Safari, Firefox en Google Chrome™ voor Mac
	- Google Chrome™ voor Android™
	- Safari en Google Chrome™ voor iOS
	- Zorg ervoor dat JavaScript en cookies altijd zijn ingeschakeld, ongeacht de browser die u gebruikt.
- Zorg dat uw apparaat ingeschakeld is en verbonden is met hetzelfde netwerk als uw computer, en dat uw netwerk het TCP/IP-protocol ondersteunt.

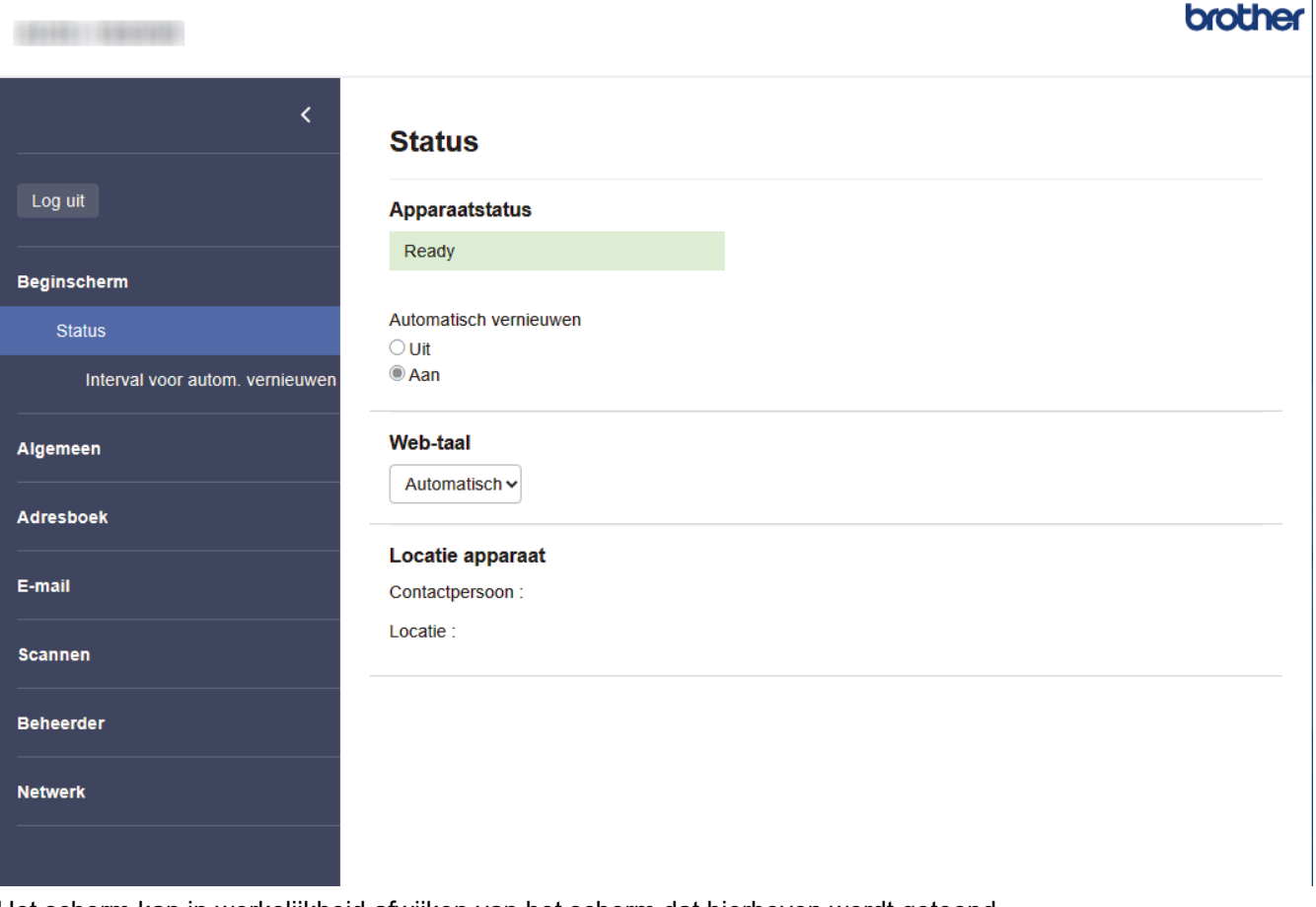

Het scherm kan in werkelijkheid afwijken van het scherm dat hierboven wordt getoond.

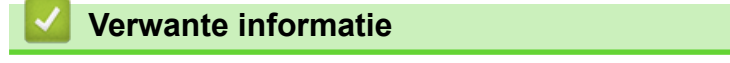

• [De instellingen van uw apparaat wijzigen met Beheer via een webbrowser](#page-286-0)
<span id="page-288-0"></span> [Home](#page-1-0) > [Apparaat-instellingen](#page-273-0) > [De instellingen van het apparaat wijzigen vanaf een computer](#page-285-0) > [De](#page-286-0) [instellingen van uw apparaat wijzigen met Beheer via een webbrowser](#page-286-0) > Beheer via een webbrowser openen

### **Beheer via een webbrowser openen**

#### **Gerelateerde modellen**: ADS-1350W/ADS-1800W

- Wij raden u aan de meest recente versie van de volgende webbrowsers te gebruiken:
	- Microsoft Edge, Firefox en Google Chrome™ voor Windows
	- Safari, Firefox en Google Chrome™ voor Mac
	- Google Chrome™ voor Android™
	- Safari en Google Chrome™ voor iOS
- Zorg ervoor dat JavaScript en cookies altijd zijn ingeschakeld, ongeacht de browser die u gebruikt.
- Het standaardwachtwoord voor het beheer van de apparaatinstellingen vindt u op de onderzijde van het apparaat bij "**Pwd**". Het verdient aanbeveling het standaardwachtwoord onmiddellijk te wijzigen om ongeautoriseerde toegang tot het apparaat te voorkomen.
- Als u enkele malen achtereen een verkeerd wachtwoord opgeeft, kunt u zich gedurende enige tijd niet aanmelden. De instellingen voor deze vergrendeling kunt u wijzigen in Beheer via een webbrowser.
- We raden u aan het HTTPS-beveiligingsprotocol te gebruiken wanneer u instellingen configureert via Beheer via een webbrowser. Als u HTTP gebruikt wanneer u instellingen wilt configureren met Beheer via een webbrowser, volg dan de aanwijzingen op het scherm om om te schakelen naar een veilige HTTPSverbinding.
- Wanneer u HTTPS gebruikt voor de configuratie van Beheer via een webbrowser, geeft uw browser een waarschuwingsscherm weer. Als u wilt voorkomen dat het waarschuwingsscherm wordt weergegeven, kunt u een zelfondertekend certificaat gebruiken voor SSL/TLS-communicatie. Voor meer informatie,  $\blacktriangleright$ *Verwante informatie*

>> Starten vanuit uw webbrowser

- >> Starten vanuit Brother iPrint&Scan (Windows/Mac)
- [>> Starten vanuit Brother Utilities \(Windows\)](#page-289-0)

#### **Starten vanuit uw webbrowser**

- 1. Start de webbrowser.
- 2. Voer "https://IP-adres van machine" in de adresbalk van uw browser in (waarbij "IP-adres van machine" staat voor het IP-adres van het apparaat).

Bijvoorbeeld:

https://192.168.1.2

3. Voer indien vereist het wachtwoord in in het veld **Log in** en klik vervolgens op **Log in**.

Het standaardwachtwoord voor het beheer van de apparaatinstellingen vindt u op de onderzijde van het apparaat bij "**Pwd**". Wijzig het standaardwachtwoord aan de hand van de aanwijzingen op het scherm wanneer u zich voor het eerst aanmeldt.

4. Als u het navigatiemenu wilt vastmaken aan de linkerkant van het scherm, klikt u op  $\equiv$  en vervolgens op  $\star$ .

U kunt nu de instellingen van het apparaat wijzigen.

Als u de protocolinstellingen wijzigt, moet u, nadat u op **Indienen** hebt geklikt, het apparaat opnieuw opstarten om de configuratie te activeren.

Klik nadat u de instellingen hebt geconfigureerd op **Log uit**.

#### **Starten vanuit Brother iPrint&Scan (Windows/Mac)**

1. Start Brother iPrint&Scan.

<span id="page-289-0"></span>**Windows** 

Start (**Brother iPrint&Scan**).

• Mac

Klik in de menubalk **Finder** op **Ga** > **Programma's** en dubbelklik vervolgens op het pictogram van iPrint&Scan.

Het scherm van Brother iPrint&Scan verschijnt.

- 2. Als uw Brother-apparaat niet is geselecteerd, klikt u op de knop **Selecteer uw apparaat** en selecteert u de naam van uw model in de lijst. Klik op **OK**.
- 3. Klik op (**Apparaatinstellingen**).

Beheer via een webbrowser wordt weergegeven.

- 4. Voer indien vereist het wachtwoord in in het veld **Log in** en klik vervolgens op **Log in**.
- 5. Als u het navigatiemenu wilt vastmaken aan de linkerkant van het scherm, klikt u op  $\equiv$  en vervolgens op  $\star$ .

U kunt nu de instellingen van het apparaat wijzigen.

Als u de protocolinstellingen wijzigt, moet u, nadat u op **Indienen** hebt geklikt, het apparaat opnieuw opstarten om de configuratie te activeren.

Klik nadat u de instellingen hebt geconfigureerd op **Log uit**.

### **Starten vanuit Brother Utilities (Windows)**

- 1. Klik op (**Brother Utilities**) en vervolgens op de vervolgkeuzelijst en selecteer uw modelnaam (indien nog niet geselecteerd).
- 2. Klik in de linkernavigatiebalk op **Hulpmiddelen** en klik vervolgens op **Apparaatinstellingen**. Beheer via een webbrowser wordt weergegeven.
- 3. Voer indien vereist het wachtwoord in in het veld **Log in** en klik vervolgens op **Log in**.
- 4. Als u het navigatiemenu wilt vastmaken aan de linkerkant van het scherm, klikt u op  $\equiv$  en vervolgens op  $\star$ .

U kunt nu de instellingen van het apparaat wijzigen.

Als u de protocolinstellingen wijzigt, moet u, nadat u op **Indienen** hebt geklikt, het apparaat opnieuw opstarten om de configuratie te activeren.

Klik nadat u de instellingen hebt geconfigureerd op **Log uit**.

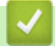

### **Verwante informatie**

• [De instellingen van uw apparaat wijzigen met Beheer via een webbrowser](#page-286-0)

#### **Gerelateerde onderwerpen:**

- [Een zelf ondertekend certificaat aanmaken](#page-156-0)
- [Het zelfondertekende certificaat voor Windows-gebruikers installeren als beheerder](#page-175-0)

 [Home](#page-1-0) > [Apparaat-instellingen](#page-273-0) > [De instellingen van het apparaat wijzigen vanaf een computer](#page-285-0) > [De](#page-286-0) [instellingen van uw apparaat wijzigen met Beheer via een webbrowser](#page-286-0) > Wijzig het aanmeldwachtwoord met Beheer via een webbrowser

## **Wijzig het aanmeldwachtwoord met Beheer via een webbrowser**

**Gerelateerde modellen**: ADS-1350W/ADS-1800W

Het standaardwachtwoord voor het beheer van de apparaatinstellingen vindt u op de onderzijde van het apparaat bij "**Pwd**". Wijzig het standaardwachtwoord aan de hand van de aanwijzingen op het scherm wanneer u zich voor het eerst aanmeldt. Het verdient aanbeveling om het standaardwachtwoord onmiddellijk te wijzigen om uw apparaat te beschermen tegen ongeautoriseerde toegang.

- 1. Start uw webbrowser.
- 2. Voer "https://IP-adres van apparaat" in de adresbalk van uw browser in (waarbij "IP-adres van apparaat" staat voor het IP-adres van het apparaat).

Bijvoorbeeld:

https://192.168.1.2

- 3. Ga op een van de volgende manieren te werk:
	- Als u voordien een eigen wachtwoord hebt ingesteld, voert u dit in en klikt u vervolgens op **Log in**.
	- Als u voordien geen eigen wachtwoord hebt ingesteld, voert u het standaard aanmeldwachtwoord in en klikt u op **Log in**.
- 4. Klik op **Beheerder** > **Wachtwoord aanmelding** in de linkernavigatiebalk.
	- Het standaardwachtwoord voor het beheer van de apparaatinstellingen vindt u op de onderzijde van het apparaat bij "**Pwd**".
	- Als de linkernavigatiebalk niet zichtbaar is, begint u te navigeren bij  $\equiv$ .
- 5. Volg de aanwijzingen in het scherm voor **Wachtwoord aanmelding** en typ uw nieuwe wachtwoord in het veld **Invoeren: nieuw wachtwoord**.
- 6. Typ het nieuwe wachtwoord nogmaals in het veld **Bevestigen: nieuw wachtwoord**.
- 7. Klik op **Indienen**.

D

In het menu **Wachtwoord aanmelding** kunt u ook de blokkeerinstellingen instellen.

#### **Verwante informatie**

• [De instellingen van uw apparaat wijzigen met Beheer via een webbrowser](#page-286-0)

#### **Gerelateerde onderwerpen:**

- [Beheer via een webbrowser openen](#page-288-0)
- [Het wachtwoord van uw apparaat controleren](#page-274-0)

<span id="page-291-0"></span> [Home](#page-1-0) > [Apparaat-instellingen](#page-273-0) > [De instellingen van het apparaat wijzigen vanaf een computer](#page-285-0) > De instellingen van het apparaat wijzigen met behulp van Remote Setup

## **De instellingen van het apparaat wijzigen met behulp van Remote Setup**

Met het programma Remote Setup kunt u vanaf uw computer heel wat instellingen van uw Brother-apparaat configureren. Wanneer u het programma Remote Setup start, worden de instellingen van uw Brother-apparaat automatisch naar uw computer gedownload en op uw scherm weergegeven. Als u de instellingen op uw computer wijzigt, kunt u deze direct naar het apparaat overbrengen.

- [Remote Setup \(Windows\)](#page-292-0)
- [Remote Setup \(Mac\)](#page-296-0)

<span id="page-292-0"></span> [Home](#page-1-0) > [Apparaat-instellingen](#page-273-0) > [De instellingen van het apparaat wijzigen vanaf een computer](#page-285-0) > [De](#page-291-0) [instellingen van het apparaat wijzigen met behulp van Remote Setup](#page-291-0) > Remote Setup (Windows)

## **Remote Setup (Windows)**

- [Het Brother-apparaat instellen met Remote Setup \(Windows\)](#page-293-0)
- [De algemene instellingen van het apparaat wijzigen met behulp van Remote Setup](#page-295-0)

<span id="page-293-0"></span> [Home](#page-1-0) > [Apparaat-instellingen](#page-273-0) > [De instellingen van het apparaat wijzigen vanaf een computer](#page-285-0) > [De](#page-291-0) [instellingen van het apparaat wijzigen met behulp van Remote Setup](#page-291-0) > [Remote Setup \(Windows\)](#page-292-0) > Het Brother-apparaat instellen met Remote Setup (Windows)

## **Het Brother-apparaat instellen met Remote Setup (Windows)**

Voordat u Remote Setup gebruikt, moet u ervoor zorgen dat uw apparaat is verbonden met uw computer via een USB-kabel. Als uw apparaat met een netwerk is verbonden, gebruik dan Beheer via een webbrowser, en niet Remote Setup, om de apparaatinstellingen te configureren.

- 1. Klik op **RE** (Brother Utilities) en vervolgens op de vervolgkeuzelijst en selecteer uw modelnaam (indien nog niet geselecteerd). Klik in de linkernavigatiebalk op **Hulpmiddelen** en klik vervolgens op **Instellen op afstand**.
- 2. Configureer de instellingen als nodig.

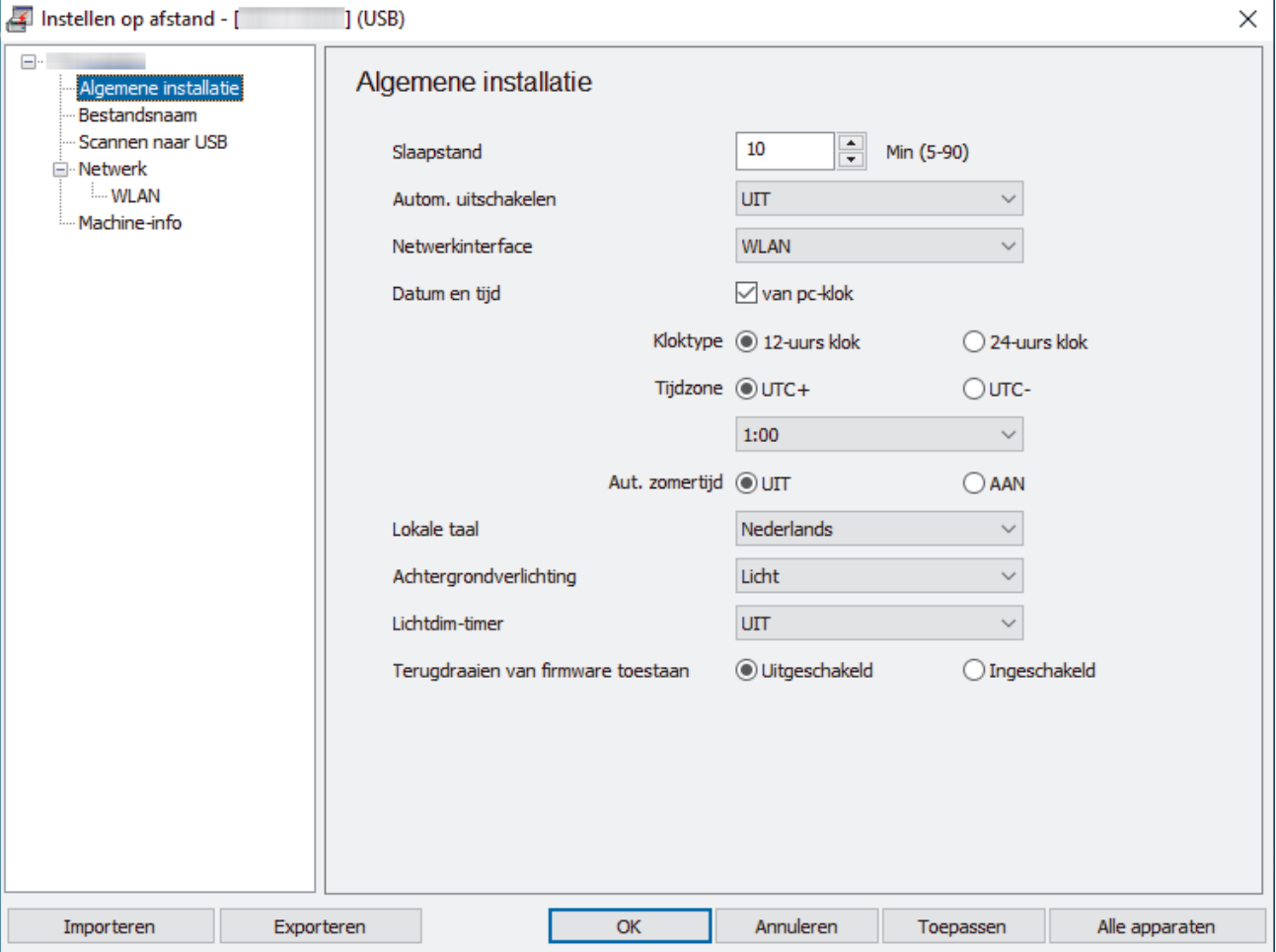

Uw scherm kan enigszins afwijken van het scherm dat hier wordt weergegeven.

#### **Exporteren**

Klik om de huidige configuratie-instellingen naar een bestand op te slaan.

#### **Importeren**

Klik om de instellingen van een bestand weer te geven.

#### **OK**

Klik om het uploaden van gegevens naar het apparaat te starten en sluit daarna het programma Remote Setup. Als een foutmelding verschijnt, bevestig dan dat uw gegevens correct zijn en klik vervolgens op **OK**.

#### **Annuleren**

Klik om het programma Remote Setup te verlaten zonder gegevens naar het apparaat te uploaden.

#### **Toepassen**

Klik om gegevens naar het apparaat te uploaden zonder het programma Remote Setup te verlaten.

#### **Alle apparaten**

Klik om terug te keren naar het scherm voor apparaatselectie.

3. Klik op **OK**.

### **Verwante informatie**

- [Remote Setup \(Windows\)](#page-292-0)
- **Gerelateerde onderwerpen:**
- [Beheer via een webbrowser openen](#page-288-0)

<span id="page-295-0"></span> [Home](#page-1-0) > [Apparaat-instellingen](#page-273-0) > [De instellingen van het apparaat wijzigen vanaf een computer](#page-285-0) > [De](#page-291-0) [instellingen van het apparaat wijzigen met behulp van Remote Setup](#page-291-0) > [Remote Setup \(Windows\)](#page-292-0) > De algemene instellingen van het apparaat wijzigen met behulp van Remote Setup

# **De algemene instellingen van het apparaat wijzigen met behulp van Remote Setup**

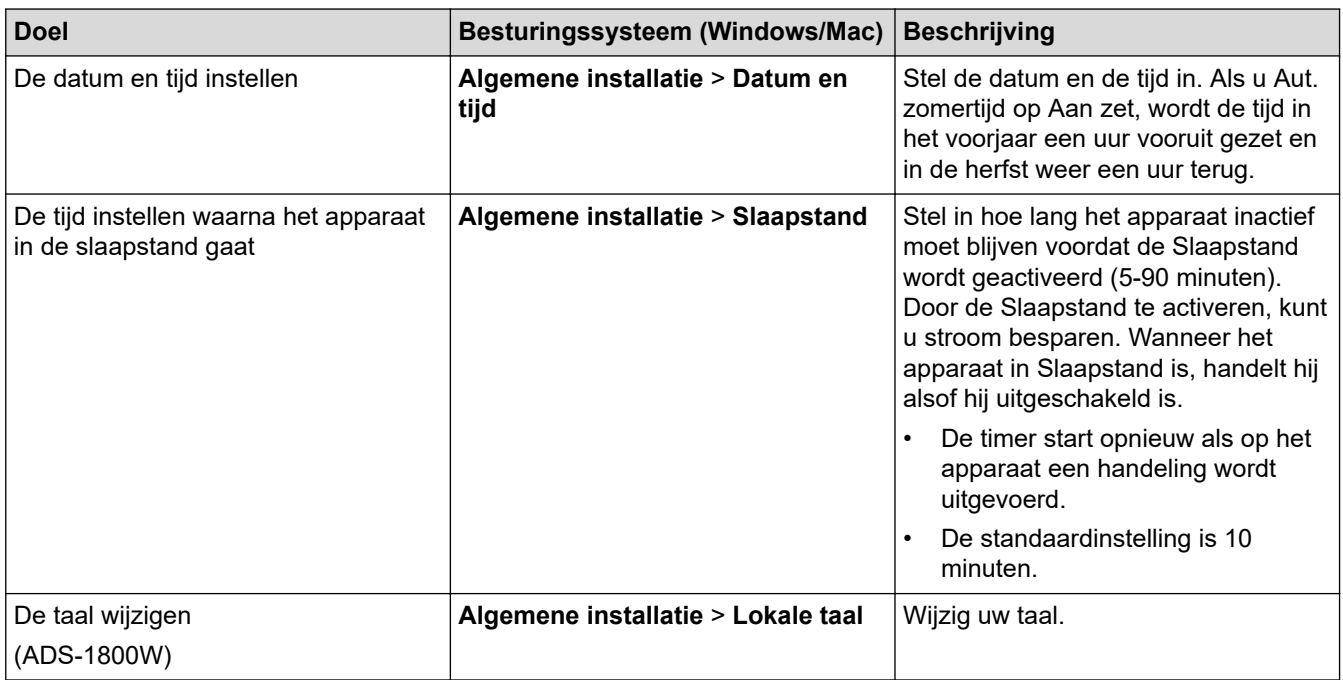

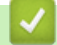

### **Verwante informatie**

- [Remote Setup \(Windows\)](#page-292-0)
- [Remote Setup \(Mac\)](#page-296-0)

<span id="page-296-0"></span> [Home](#page-1-0) > [Apparaat-instellingen](#page-273-0) > [De instellingen van het apparaat wijzigen vanaf een computer](#page-285-0) > [De](#page-291-0) [instellingen van het apparaat wijzigen met behulp van Remote Setup](#page-291-0) > Remote Setup (Mac)

## **Remote Setup (Mac)**

- [Het Brother-apparaat instellen met Remote Setup \(Mac\)](#page-297-0)
- [De algemene instellingen van het apparaat wijzigen met behulp van Remote Setup](#page-295-0)

<span id="page-297-0"></span> [Home](#page-1-0) > [Apparaat-instellingen](#page-273-0) > [De instellingen van het apparaat wijzigen vanaf een computer](#page-285-0) > [De](#page-291-0) [instellingen van het apparaat wijzigen met behulp van Remote Setup](#page-291-0) > [Remote Setup \(Mac\)](#page-296-0) > Het Brotherapparaat instellen met Remote Setup (Mac)

## **Het Brother-apparaat instellen met Remote Setup (Mac)**

Download en installeer Remote Setup via [support.brother.com/downloads.](https://support.brother.com/g/b/midlink.aspx?content=dl)

Voordat u Remote Setup gebruikt, moet u ervoor zorgen dat uw apparaat is verbonden met uw computer via een USB-kabel. Als uw apparaat met een netwerk is verbonden, gebruik dan Beheer via een webbrowser om de apparaatinstellingen te configureren.

1. Klik in de menubalk van **Finder** op **Ga** > **Programma's** > **Brother**, selecteer uw modelnaam en dubbelklik op het pictogram **Brother Remote Setup**.

Als het dialoogvenster **Apparaten zoeken** wordt weergegeven, selecteert u uw modelnaam en klikt u op **Verbinden**.

2. Configureer de instellingen als nodig.

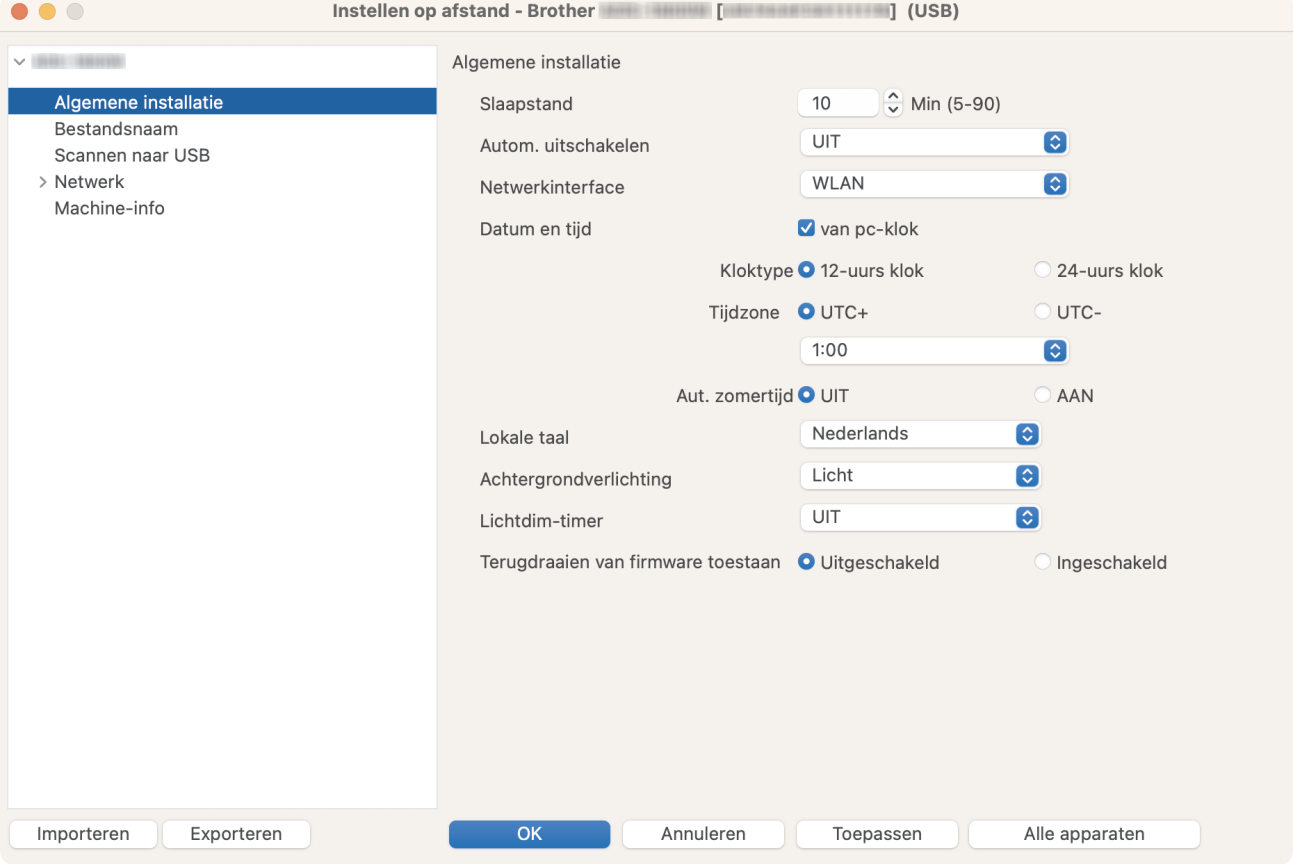

Uw scherm kan enigszins afwijken van het scherm dat hier wordt weergegeven.

#### **Exporteren**

Klik om de huidige configuratie-instellingen naar een bestand op te slaan.

#### **Importeren**

Klik om een bestand te importeren en de instellingen weer te geven.

#### **OK**

Klik om het uploaden van gegevens naar het apparaat te starten en verlaat vervolgens het programma Remote Setup. Als er een foutmelding verschijnt, voert u de gegevens nogmaals in en klikt u op **OK**.

#### **Annuleren**

Klik om het programma Remote Setup te verlaten zonder gegevens naar het apparaat te uploaden.

#### **Toepassen**

Klik om gegevens naar het apparaat te uploaden zonder het programma Remote Setup te verlaten.

#### **Alle apparaten**

Klik om terug te keren naar het scherm voor apparaatselectie.

3. Klik op **OK** wanneer u klaar bent.

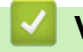

### **Verwante informatie**

• [Remote Setup \(Mac\)](#page-296-0)

### **Gerelateerde onderwerpen:**

• [Beheer via een webbrowser openen](#page-288-0)

 [Home](#page-1-0) > [Apparaat-instellingen](#page-273-0) > [De instellingen van het apparaat wijzigen vanaf een computer](#page-285-0) > [De](#page-291-0) [instellingen van het apparaat wijzigen met behulp van Remote Setup](#page-291-0) > [Remote Setup \(Mac\)](#page-296-0) > De algemene instellingen van het apparaat wijzigen met behulp van Remote Setup

# **De algemene instellingen van het apparaat wijzigen met behulp van Remote Setup**

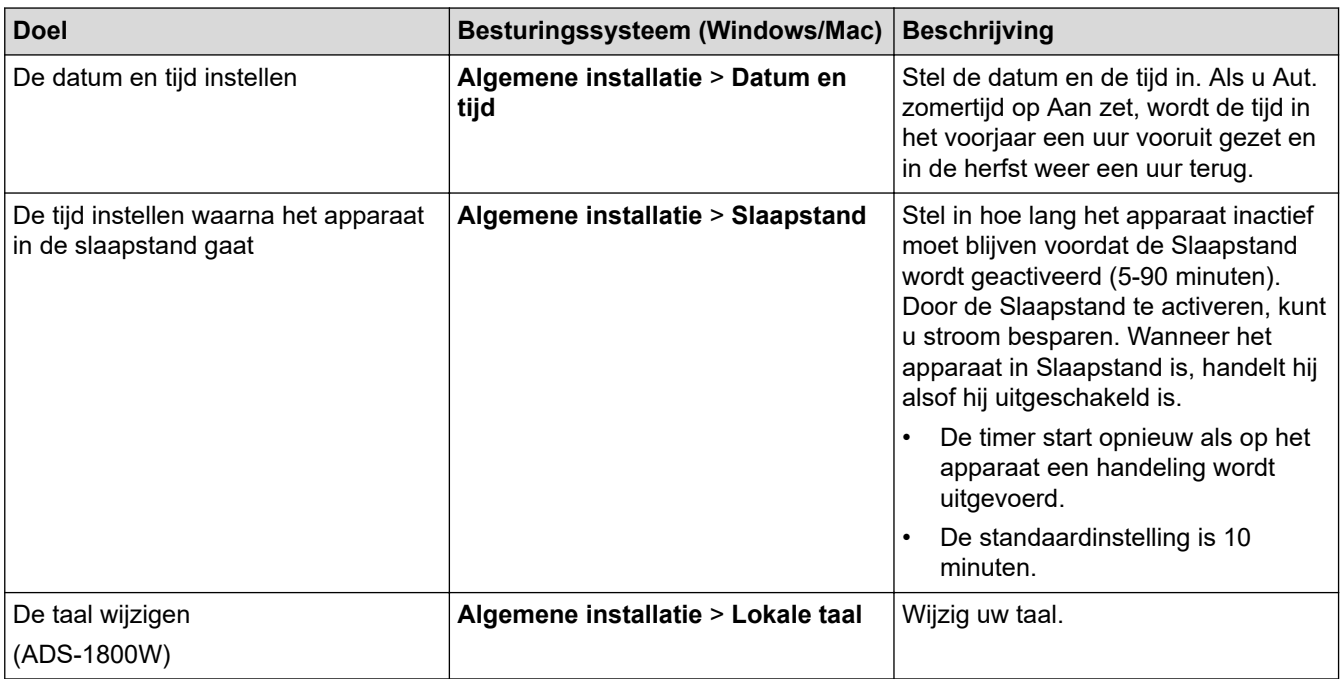

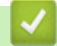

### **Verwante informatie**

- [Remote Setup \(Windows\)](#page-292-0)
- [Remote Setup \(Mac\)](#page-296-0)

<span id="page-300-0"></span>**■ [Home](#page-1-0) > Appendix** 

# **Appendix**

- [Specificaties](#page-301-0)
- [Chemische stoffen \(EU REACH\)](#page-306-0)
- [Brother Help en klantondersteuning](#page-307-0)

## <span id="page-301-0"></span>**Specificaties**

- >> Algemene specificaties
- [>> Documentspecificaties](#page-303-0)
- [>> Scannerspecificaties](#page-303-0)
- [>> Specificaties Functie Direct scannen \(Scannen naar USB\)](#page-303-0)
- [>> Interfacespecificaties](#page-303-0)
- [>> Netwerk- specificaties](#page-304-0)
- [>> Ondersteunde protocollen en beveiligingsfuncties](#page-304-0)
- [>> Specificaties van computervereisten](#page-304-0)

### **Algemene specificaties**

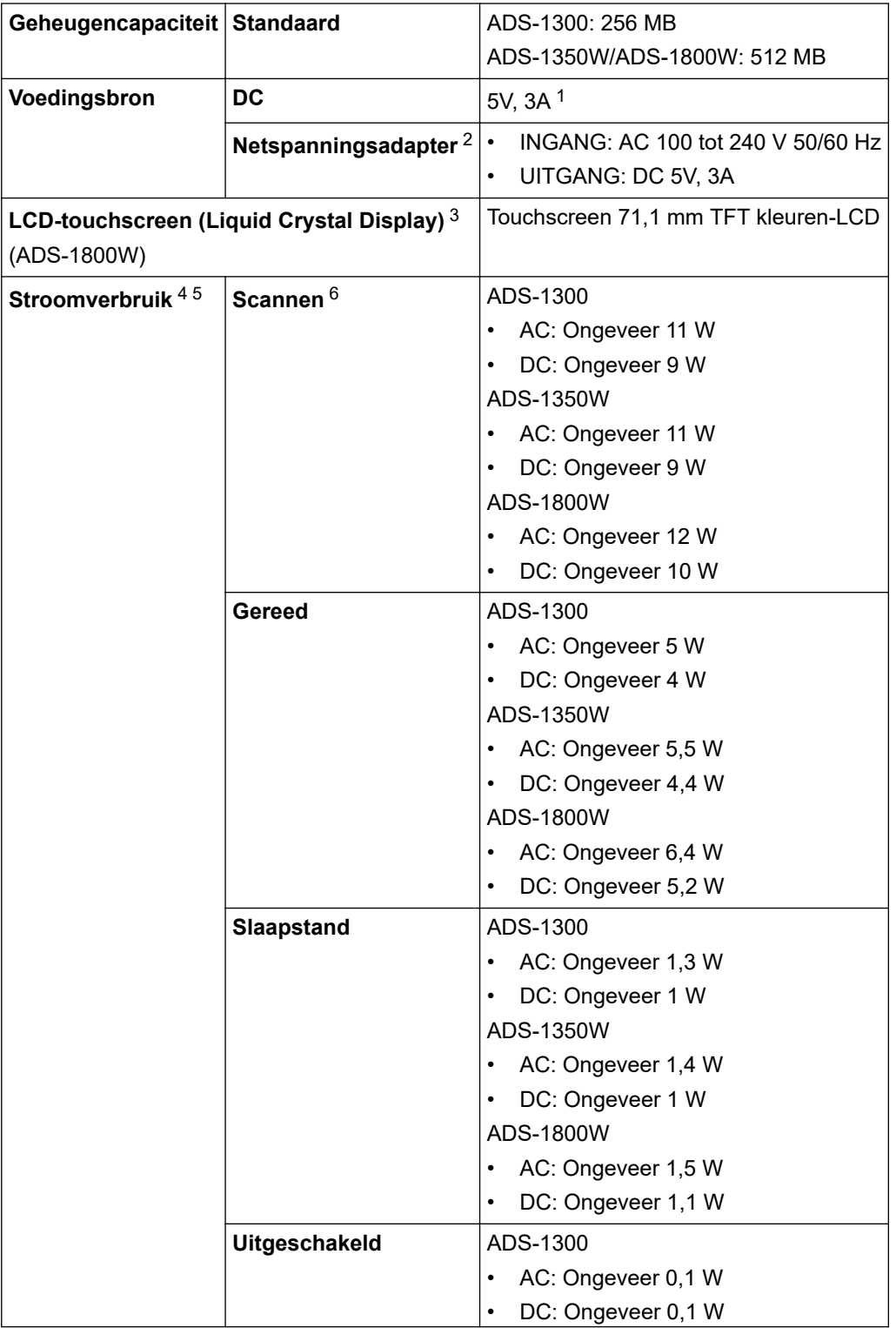

<span id="page-302-0"></span>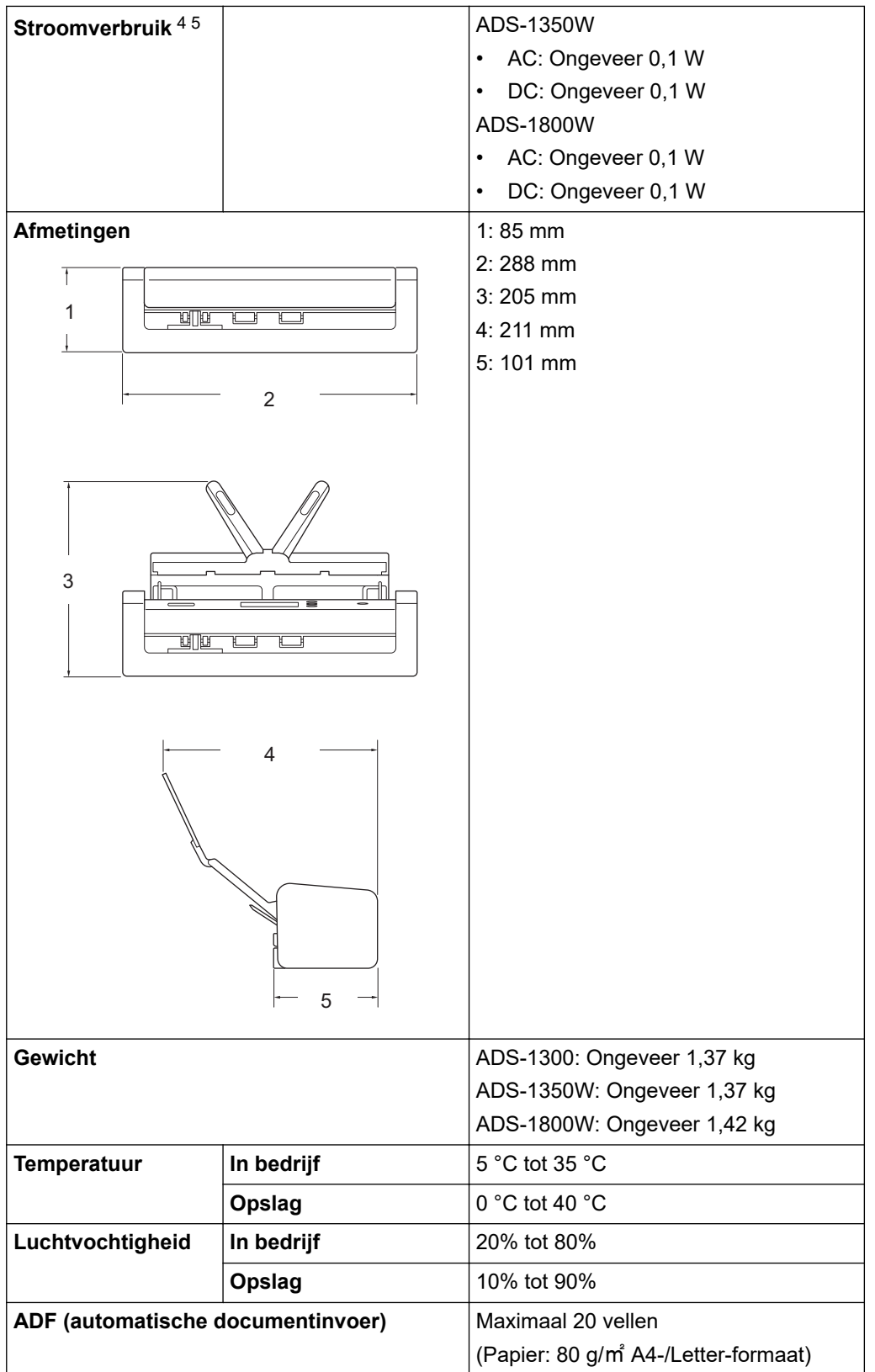

1 USB type-C wordt ondersteund.

2 De netspanningsadapter is een optionele accessoire en is verkrijgbaar op de Brother-website door te zoeken naar onderdeelnummer LK-1001C.

- 3 Diagonaal.
- 4 Als het apparaat met de computer is verbonden.
- 5 Als de USB-poort wordt gebruikt.
- 6 Indien gebruik van 2-zijdig (duplex) kleur scannen met resoluties van 300 x 300 dpi.

### <span id="page-303-0"></span>**Documentspecificaties**

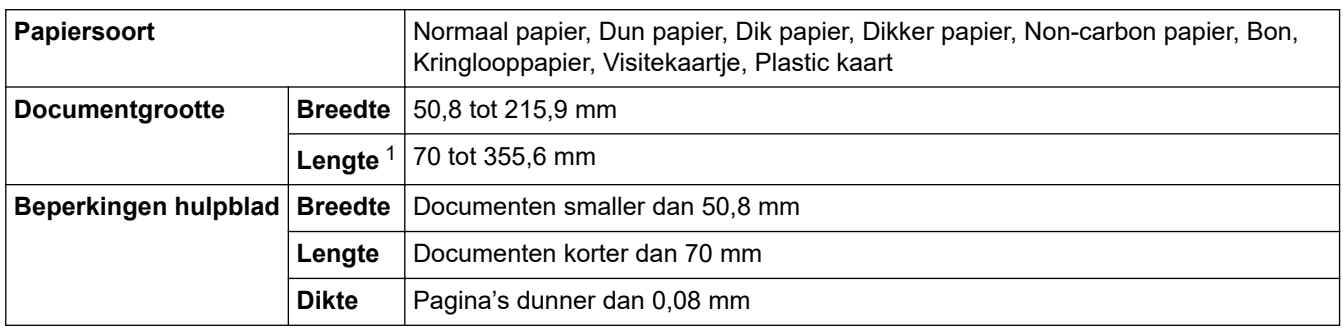

1 Maximaal 5 000 mm als de functie Lang papier wordt gebruikt.

### **Scannerspecificaties**

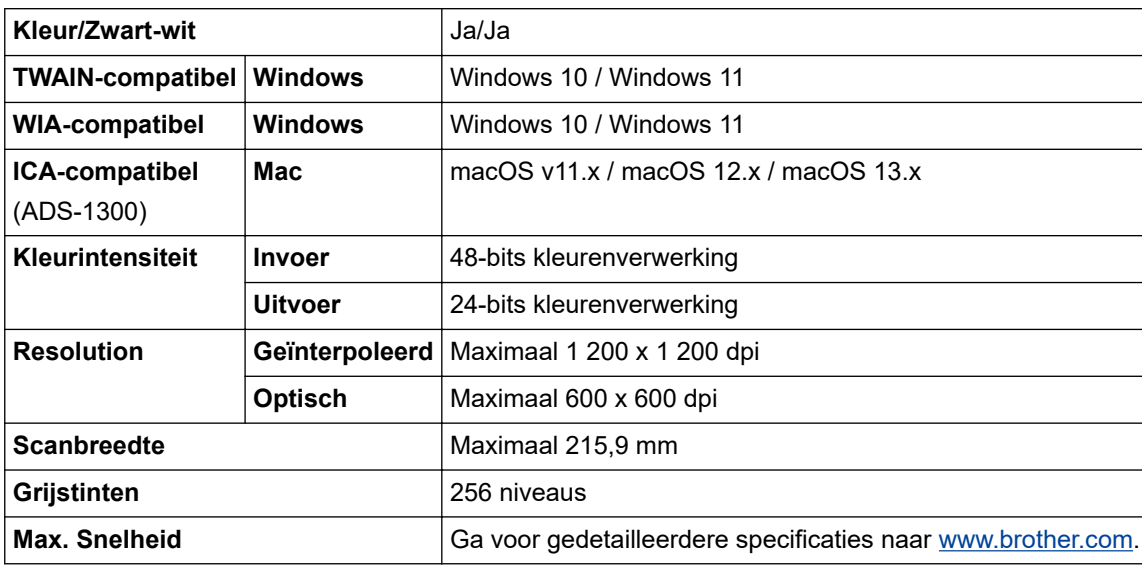

## **Specificaties Functie Direct scannen (Scannen naar USB)**

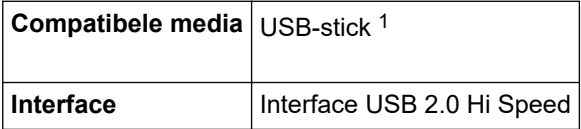

1 USB-massaopslag standaard max. 128 GB Ondersteunde indelingen: FAT12/FAT16/FAT32/exFAT

## **Interfacespecificaties**

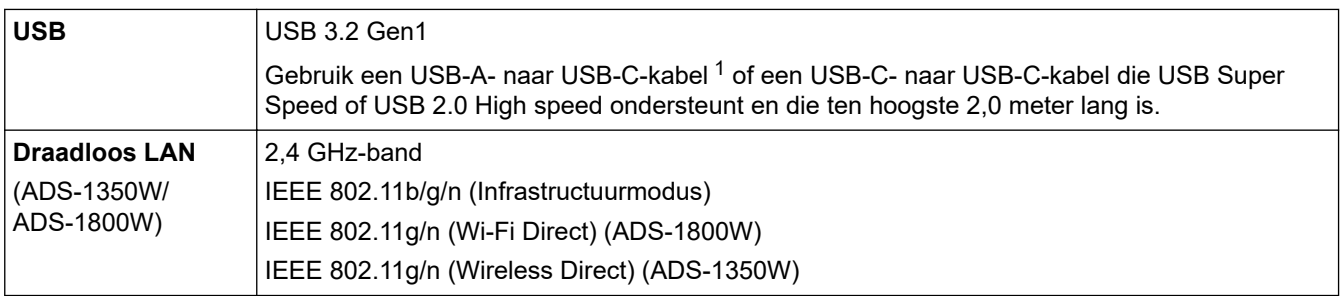

1 USB-A- naar USB-C-kabels ondersteunen geen USB-voeding.

## <span id="page-304-0"></span>**Netwerk- specificaties**

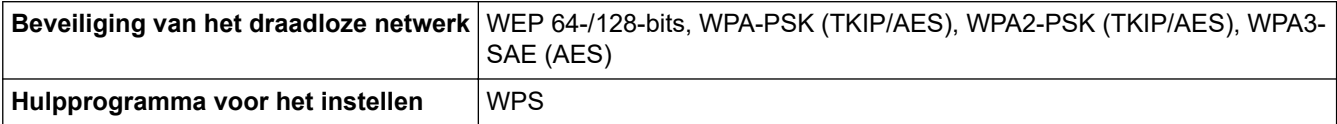

# **Ondersteunde protocollen en beveiligingsfuncties**

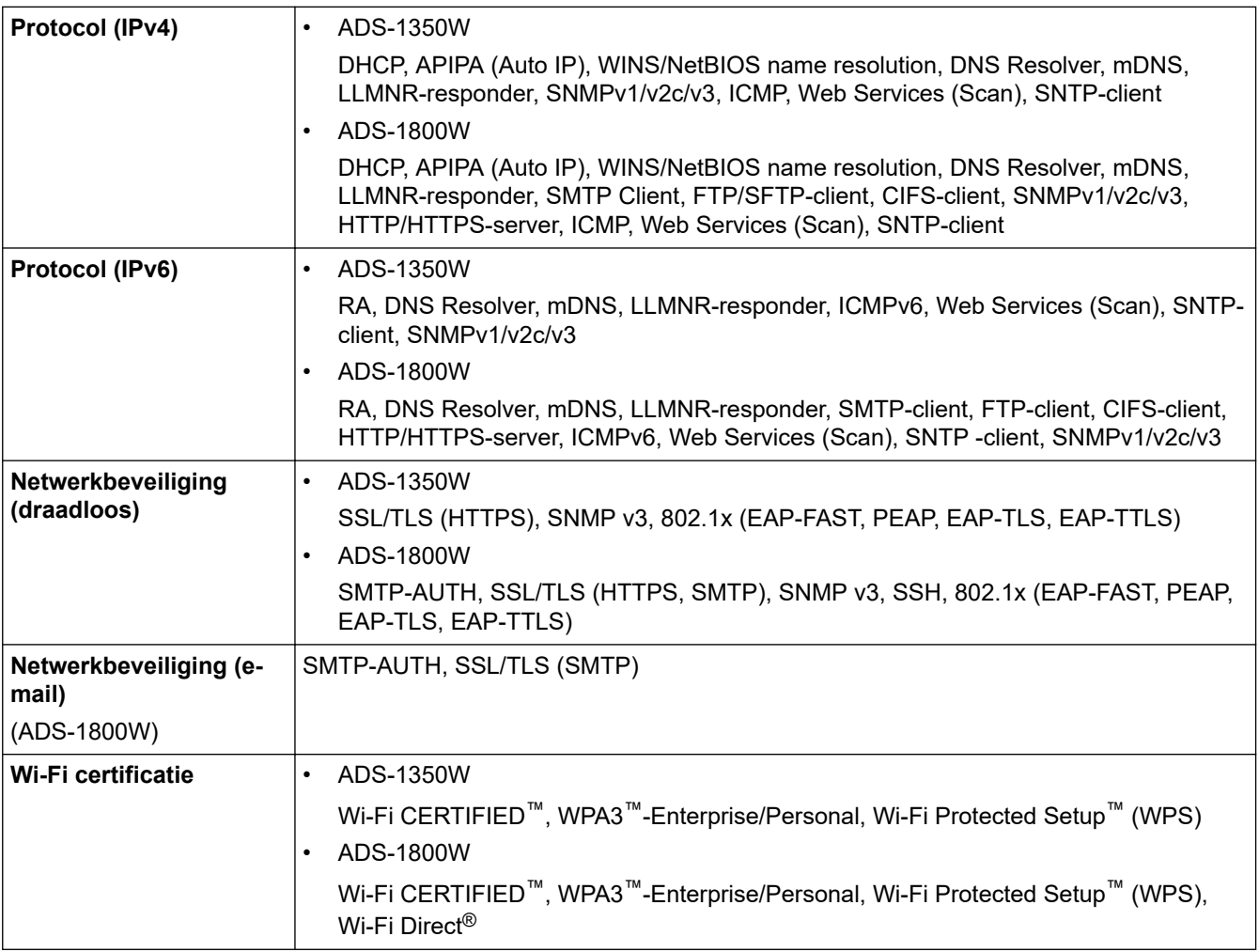

# **Specificaties van computervereisten**

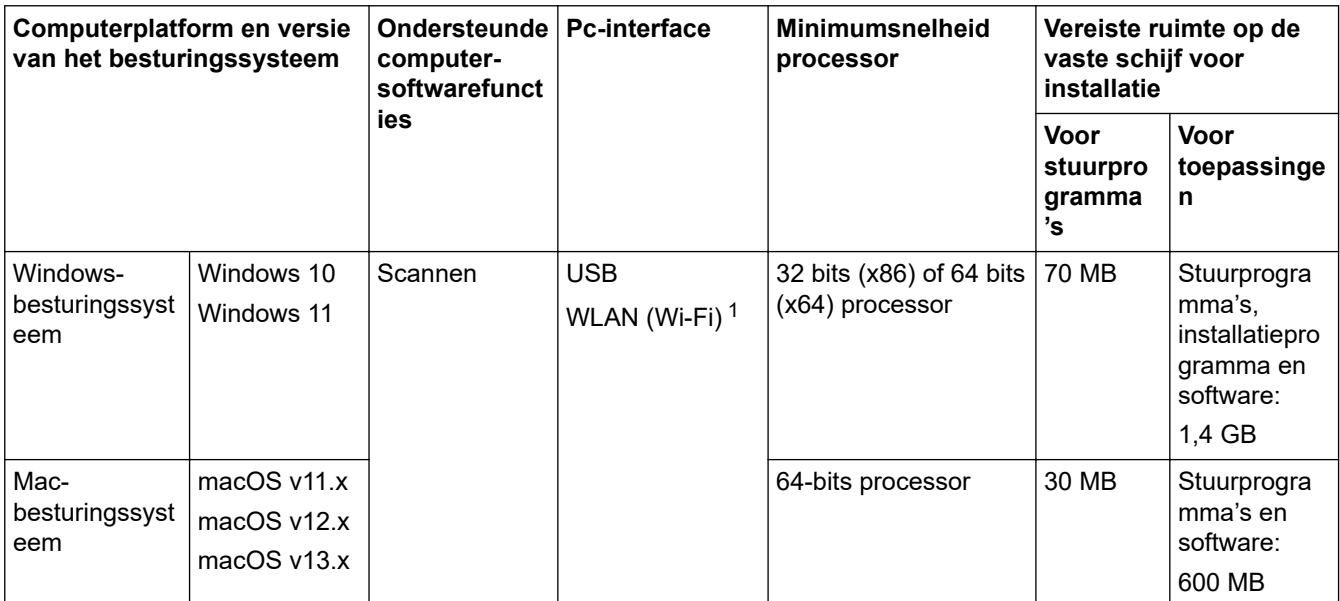

#### <span id="page-305-0"></span>1 ADS-1350W/ADS-1800W

Voor de nieuwste driverupdates gaat u naar de **Downloads** -pagina voor uw model op [support.brother.com/](https://support.brother.com/g/b/midlink.aspx?content=dl) [downloads](https://support.brother.com/g/b/midlink.aspx?content=dl).

Voor het nieuwste ondersteunde besturingssysteem gaat u naar de pagina **Ondersteunde besturingssystemen** voor uw model op [support.brother.com/os.](https://support.brother.com/g/b/midlink.aspx?content=os)

Alle handelsmerken, merk- en productnamen zijn de eigendom van hun respectieve bedrijven.

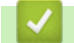

### **Verwante informatie**

• [Appendix](#page-300-0)

<span id="page-306-0"></span> [Home](#page-1-0) > [Appendix](#page-300-0) > Chemische stoffen (EU REACH)

## **Chemische stoffen (EU REACH)**

Informatie over chemische stoffen in onze producten, zoals verplicht in het kader van de REACH-verordening, is te vinden op [https://www.brother.eu/reach.](https://www.brother.eu/reach/)

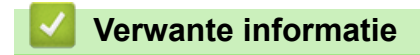

• [Appendix](#page-300-0)

<span id="page-307-0"></span>▲ [Home](#page-1-0) > [Appendix](#page-300-0) > Brother Help en klantondersteuning

## **Brother Help en klantondersteuning**

Voor hulp bij het gebruik van uw Brother-product gaat u naar [support.brother.com](https://support.brother.com/g/b/midlink.aspx) voor veelgestelde vragen en tips voor het oplossen van problemen. U kunt hier ook de nieuwste software, stuurprogramma's en firmware downloaden om de prestaties van het apparaat te verbeteren, en handleidingen die ertoe bijdragen dat u het Brother-product optimaal gebruikt.

Voor meer informatie over het product en de ondersteuningsmogelijkheden raadpleegt u de website uw lokale Brother-reseller. Ga naar [www.brother.com](https://global.brother/en/gateway) voor de contactgegevens van uw lokale Brother-reseller en om uw nieuwe product te registreren.

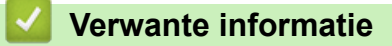

• [Appendix](#page-300-0)

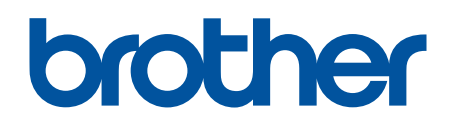

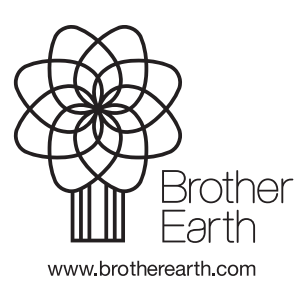

DUT Versie 0